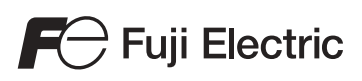

# MONITOUCH

# Hardware Specifications

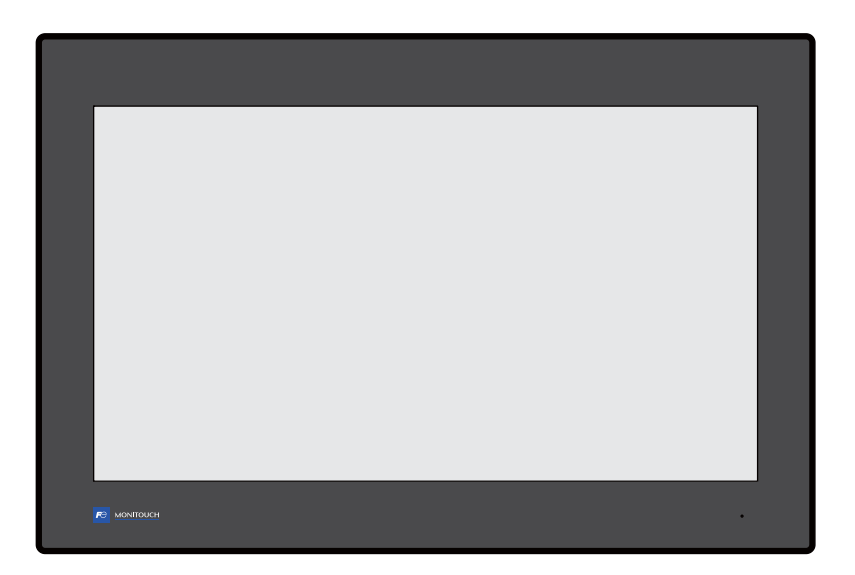

# Series

### **Record of Revisions**

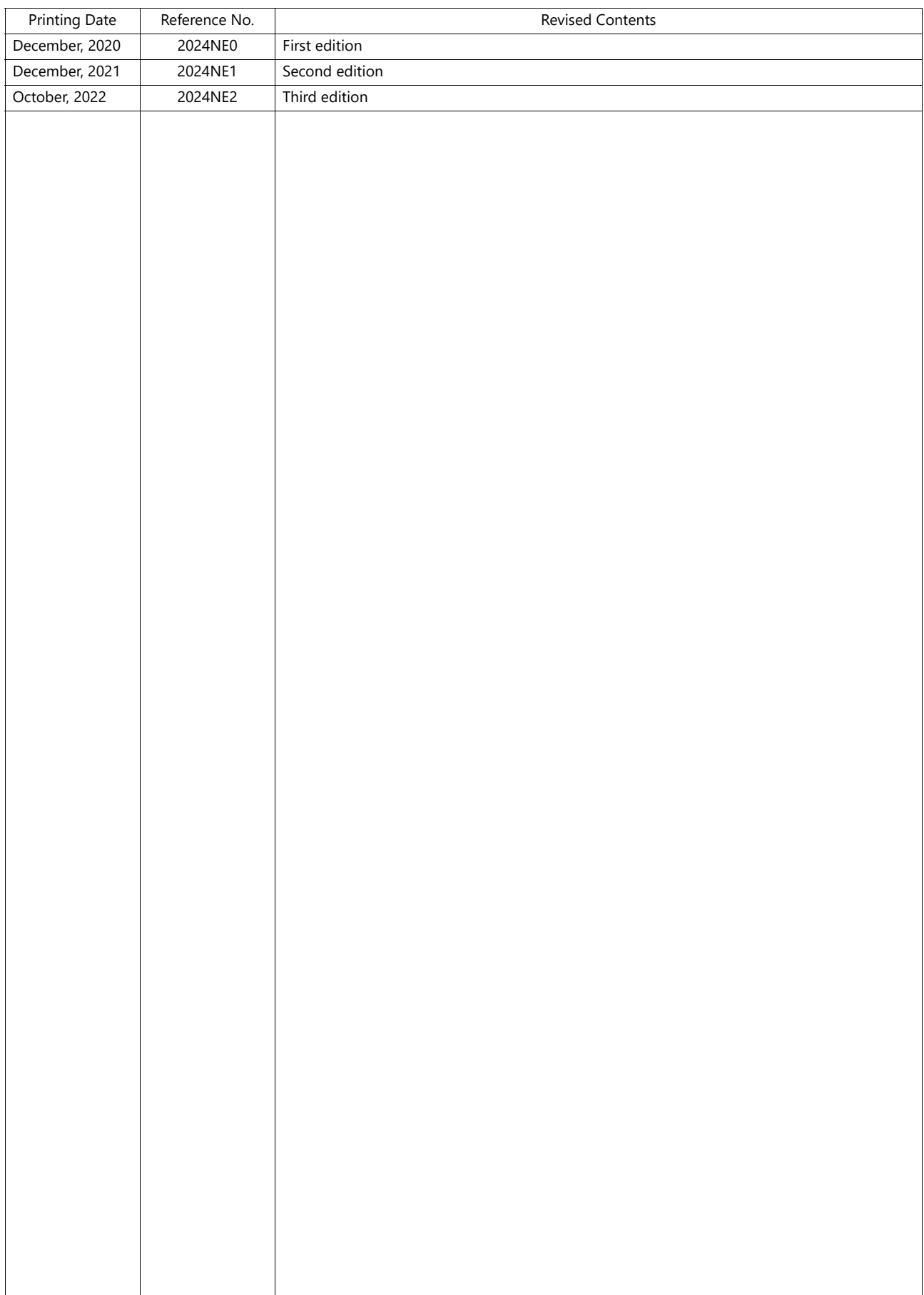

Reference numbers are shown at the bottom left corner on the back cover of each manual.

Thank you for selecting the MONITOUCH X1 series.

This manual describes operation procedures and errors of the X1 series in detail.

For correct use of the X1 series, you are requested to read through this manual to understand more about the product.

The manuals shown below are related manuals for the X1 series. Refer to them as necessary.

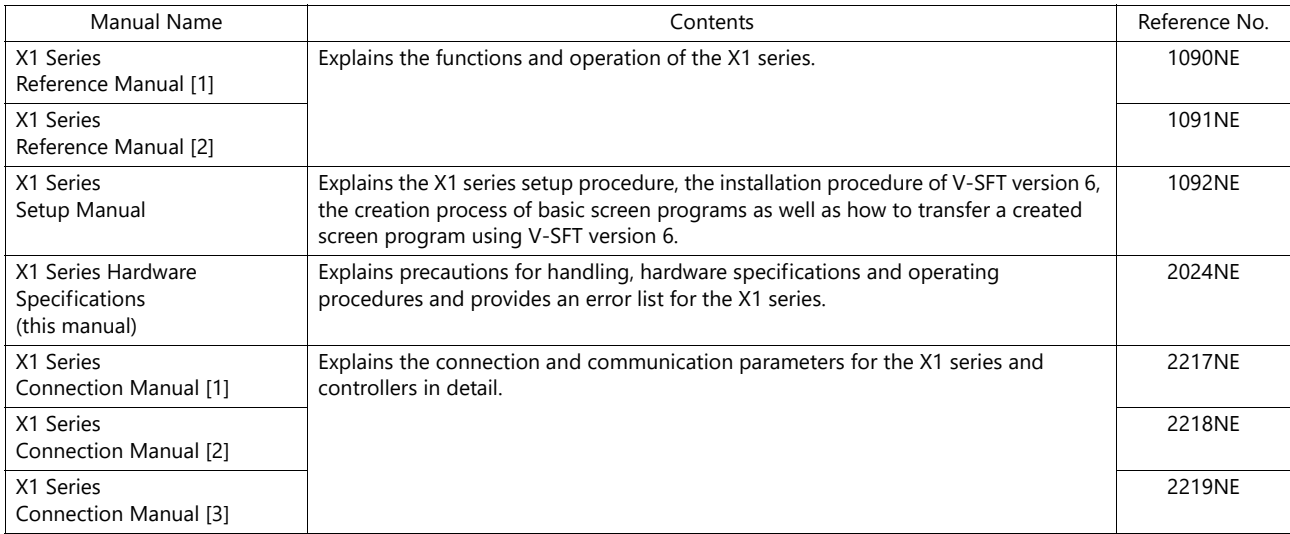

For further details about controllers (PLCs, temperature controllers, etc.), refer to the manual issued by each controller manufacturer.

Notes:

1. This manual may not, in whole or in part, be printed or reproduced without the prior written consent of Hakko Electronics Co., Ltd.

2. The information in this manual is subject to change without prior notice.

3. Microsoft and Windows are registered trademarks of Microsoft Corporation in the United States and other countries.

4. All other company names or product names are trademarks or registered trademarks of their respective holders.

5. This manual is intended to give accurate information about MONITOUCH. If you have any questions, please contact your local distributor.

# **Notes on Safe Usage of MONITOUCH**

In this manual, you will find various notes categorized under the following levels with the signal words "DANGER" and "CAUTION".

**DANGER** Indicates an imminently hazardous situation which, if not avoided, will result in death or serious injury.

**CAUTION** Indicates a potentially hazardous situation which, if not avoided, may result in minor or moderate injury and could cause property damage.

Note that there is a possibility that items listed with **ACAUTION** may have serious ramifications.

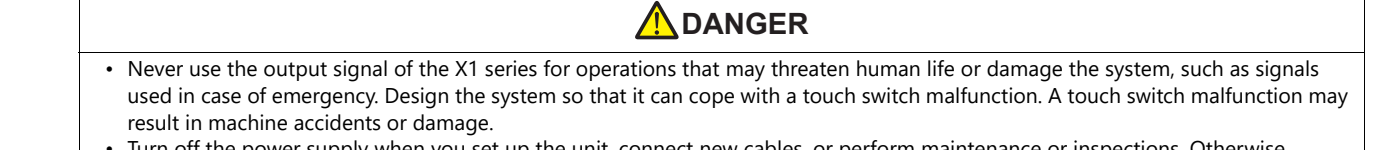

- Turn off the power supply when you set up the unit, connect new cables, or perform maintenance or inspections. Otherwise, electrical shock or damage may occur.
- Never touch any terminals while the power is on. Otherwise, electrical shock may occur.
- The liquid crystal in the LCD panel is a hazardous substance. If the LCD panel is damaged, do not ingest the leaked liquid crystal. If leaked liquid crystal makes contact with skin or clothing, wash it away with soap and water.
- Never disassemble, recharge, deform by pressure, short-circuit, reverse the polarity of the lithium battery, nor dispose of the lithium battery in fire. Failure to follow these conditions will lead to explosion or ignition.
- Never use a lithium battery that is deformed, leaking, or shows any other signs of abnormality. Failure to follow these conditions will lead to explosion or ignition.
- Switches on the screen are operable even when the screen has become dark due to a faulty backlight or when the backlight has reached the end of its service life. If the screen is dark and hard to see, do not touch the screen. Otherwise, a malfunction may occur resulting in machine accidents or damage.
- Tighten the mounting screw on the fixtures of the X1 series to an equal torque of 7.08 Ibf-in (0.8 N·m). Excessive tightening may cause deformation, breakage, or malfunction of the touch switch, which may result in damage to the machine or an accident. Loose mounting screws may cause the unit to fall down, malfunction, or short-circuit.

### • Check the appearance of the unit when it is unpacked. Do not use the unit if any damage or deformation is found. Failure to do so may lead to fire, damage, or malfunction. • For use in a facility or as part of a system related to nuclear energy, aerospace, medical, traffic equipment, or mobile installations, consult your local sales representative. • Operate (or store) the X1 series under the conditions indicated in this manual and related manuals. Failure to do so could cause fire, malfunction, physical damage, or deterioration. • Observe the following environmental restrictions on use and storage of the unit. Otherwise, fire or damage to the unit may result. - Avoid locations where there is a possibility that water, corrosive gas, flammable gas, solvents, grinding fluids, or cutting oil can come into contact with the unit. - Avoid high temperatures, high humidity, and outside weather conditions, such as wind, rain, or direct sunlight. - Avoid locations where excessive dust, salt, and metallic particles are present. Avoid installing the unit in a location where vibrations or physical shocks may be transmitted. • Equipment must be correctly mounted so that the main terminal of the X1 series will not be touched inadvertently. Otherwise, an accident or electric shock may occur. • Check periodically that terminal screws on the power supply terminal block and fixtures are firmly tightened. Loosened screws or nuts may result in fire or malfunction. • Tighten the terminal screws on the power supply terminal block of the X1 series to an equal torque of 4.43 to 5.31 Ibf-in (0.5 to 0.6 N·m). Improper tightening of screws may result in fire, malfunction, or other serious trouble. • The X1 series has a glass screen. Do not drop the unit or impart physical shocks to the unit. Otherwise, the screen may be damaged. • Correctly connect cables to the terminals of the X1 series in accordance with the specified voltage and wattage. Overvoltage, overwattage, or incorrect cable connection could cause fire, malfunction, or damage to the unit. • Always ground the X1 series unit. The FG terminal must be used exclusively for the X1 series unit with the level of grounding resistance being 100  $\Omega$  or less. Failure to do so may result in electric shock, fire, prevent correct touch operations or cause **A**CAUTION

- malfunctions.
- Prevent any conductive particles from entering into the X1 series unit. Failure to do so may lead to fire, damage, or malfunction.
- Do not attempt to repair, disassemble, or modify the X1 series unit yourself. Contact Hakko Electronics or the designated contractor for repairs.

# **ACAUTION**

- Do not repair, disassemble, or modify the X1 series. Hakko Electronics Co., Ltd. is not responsible for any damages resulting from repair, disassembly, or modification of the unit that was performed by an unauthorized person.
- Do not use sharp-pointed tools to press touch switches. Doing so may damage the display unit.
- Only technicians are authorized to set up the unit, connect cables, and perform maintenance and inspection.
- Lithium batteries contain combustible material such as lithium and organic solvents. Mishandling may cause heat, explosion, or ignition resulting in fire or injury. Read the related manuals carefully and correctly handle the lithium battery as instructed.
- Take safety precautions during operations such as changing settings when the unit is running, forced output, and starting and stopping the unit. Any misoperations may cause unexpected machine movement, resulting in machine accidents or damage.
- In facilities where the failure of the X1 series could lead to accidents that threaten human life or other serious damage, be sure that such facilities are equipped with adequate safeguards.
- When disposing of the X1 series, it must be treated as industrial waste.
- Before touching the X1 series, discharge static electricity from your body by touching grounded metal. Excessive static electricity may cause malfunction or trouble.
- There is a heat sink in the back side of the unit which becomes hot during operation. Take care not to touch during operation.
- Capacitive touch switches are used. Note the following limitations.
	- Use a safety extra-low voltage (SELV) power supply for 24 VDC models. Using the X1 series with an unstable power supply may result in incorrect touch switch activation.
	- Because capacitive touch switches are susceptible to the effects of conductors, do not place conductors, such as metal, near the panel screen or use the touch switch panel when the screen is wet. Otherwise, malfunctions may occur.
	- Calibration is performed upon turning the power on. Do not touch the screen for 10 seconds immediately after turning the power on. Otherwise, malfunctions may occur.

### [General Notes]

- Never bundle control cables or input/output cables with high-voltage and large-current carrying cables such as power supply cables. Keep control cables and input/output cables at least 200 mm away from high-voltage and large-current carrying cables. Otherwise, malfunction may occur due to noise.
- When using the X1 series in an environment where a source of high-frequency noise is present, it is recommended that the FG shielded cable (communication cable) be grounded at each end. However, when communication is unstable, select between grounding one or both ends, as permitted by the usage environment.
- Be sure to plug connectors and sockets of the X1 series in the correct orientation. Failure to do so may lead to damage or malfunction. • If a LAN cable is inserted into the serial communication connector, the device on the other end may be damaged. Check the
- connector names on the unit and insert cables into the correct connectors.
- Do not use thinners for cleaning because it may discolor the X1 series unit surface. Use commercially available alcohol.
- Clean the display area using a soft cloth to avoid scratching the surface.
- If a data receive error occurs when the X1 series unit and a counterpart unit (PLC, temperature controller, etc.) are started at the same time, read the manual of the counterpart unit to correctly resolve the error.
- Avoid discharging static electricity on the mounting panel of the X1 series. Static charge can damage the unit and cause malfunctions. Discharging static electricity on the mounting panel may cause malfunction to occur due to noise.
- Avoid prolonged display of any fixed pattern. Due to the characteristic of liquid crystal displays, an afterimage may occur. If prolonged display of a fixed pattern is expected, use the backlight's auto OFF function.
- The X1 series is identified as a class-A product in industrial environments. In the case of use in a domestic environment, the unit is likely to cause electromagnetic interference. Preventive measures should thereby be taken appropriately.
- The signal ground (SG) and frame ground (FG) are connected inside the X1 series unit. Take care when designing systems.
- The X1 series is equipped with a battery that contains lithium metal and therefore observance of transport regulations is necessary. Hakko Electronics ships X1 series units packed in accordance with transport regulations. If there is a need to transport an X1 series unit after it is once unpacked, transport the unit in accordance with the IATA Dangerous Goods Regulations, International Maritime Dangerous Goods (IMDG) Code, and transport regulations of the countries concerned. Ask your forwarding agent for details of transport regulations.

### [Notes on the LCD]

- Note that the following conditions may occur under normal circumstances.
- The response time, brightness, and colors of the X1 series may be affected by the ambient temperature.
- Tiny spots (dark or luminescent) may appear on the display due to the characteristics of liquid crystal.
- Unevenness in brightness and flickering may occur depending on the screen display pattern due to the characteristics of liquid crystal. • There are variations in brightness and color between units.
- Display colors may vary depending on the viewing angle because a converging lens is used in the backlight unit.

### [Notes on the Capacitive Touch Switch]

- Touch switches may be unresponsive if touched with dry fingers. In such a case, use a capacitive stylus pen.
- Touch switches are calibrated each time the power is turned on. Do not touch the screen for 10 seconds immediately after turning the X1 series on. Otherwise, malfunctions may occur.
- When a metal object is near a touch switch for 5 minutes or longer, the touch switch is calibrated to recognize that state as the default state. Note that after the metal object is removed, the touch switch will become inoperable.
- Water droplets or conductive material can cause the sensor to make a false detection and lead to malfunctions.
- When using multi-touch operations, points must be at least 3 cm apart. Points may not be recognized if in close proximity of each other.
- In an environment with excess noise, the responsiveness of touch switches may be lowered and the point that responds may deviate by up to 1 cm. Implement measures such as adding a filter to the input power supply.
- Periodically clean the touch panel surface for optimum touch operations.
- When cleaning, take note of the following points.

### <When cleaning>

- The panel surface is made of glass. Be sure to clean the surface gently with a cloth or sponge. Otherwise, you may scratch or damage the glass.
- Take care not to let cleaning detergent to seep into the touch panel unit. Do not directly apply or spray cleaning detergent on the panel surface.

### [Notes on the Operating System (OS) and Scope of Operation Guarantee]

- The operating system (OS) used on this product is the Windows 10 IoT Enterprise LTSC by Microsoft. Therefore, Windows Update is not applicable to this OS. Also, the apps Cortana, Microsoft Edge, Microsoft Store, and UWP are not supported.
- Custom user apps for use on Windows can be used on this product. Hakko Electronics does not guarantee the operation of apps installed by the customer. Make sure to thoroughly check the operation before actual use.
- Hakko Electronics shall not be held responsible for dealing with trouble or liable for damages stemming from Microsoft products while using this product. When trouble occurs with a Microsoft product or there is a need to check the specifications, refer to the manual of the Microsoft product or contact Microsoft. Refer to the following website to contact Microsoft. https://support.microsoft.com/en-us/contactus/

### [Notes on Turning Power Off]

The System Configurator built into the X1 series unit provides a write filter function. When the write filter function is enabled, the power of the X1 series unit can be turned off suddenly without damaging system files. If the write filter function is disabled, the shutdown procedure is necessary. Perform the shutdown procedure on System Configurator and after waiting for at least 15 seconds from when the screen has gone out, turn the X1 series unit power off.

[Notes on the Built-in Solid-state Drive (SSD)]

- The X1 series unit has a built-in SSD (C drive). Do not change partitions or split the drive.
- 3D NAND is used in the built-in SSD of the X1 series unit. Keep in mind the service life of the SSD.

### [Notes on the Battery]

The X1 series unit has a built-in battery which is used for backing up time data and BIOS settings (retention during power outage). The battery must be replaced within three years after the unit is purchased. Note that the X1 series unit can start up in the same way as usual even if time data and BIOS settings are lost. Time data is reset to the default value in such a case. Set again as necessary.

### [Notes on Wireless LAN]

For details regarding supported wireless LAN standards, radio law certifications, and countries where wireless LAN can be used, refer to the "X1 Series Notes on Wireless LAN" manual provided with the X1 series unit at delivery.

### [Notes on the Startup Time]

Since a Windows OS is used, the startup time differs depending on the devices that are connected and software that is additionally installed.

Carefully consider devices and software before use.

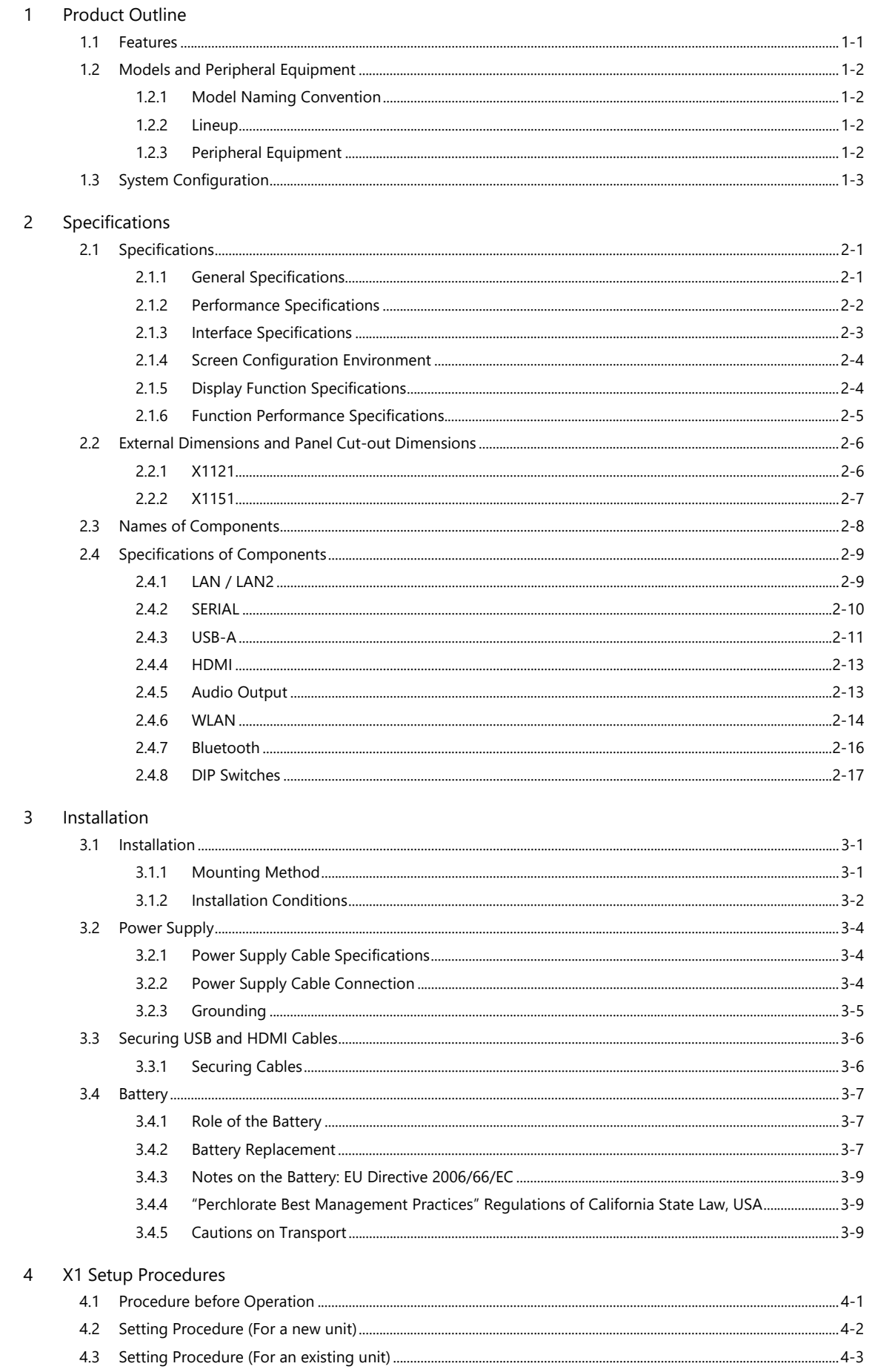

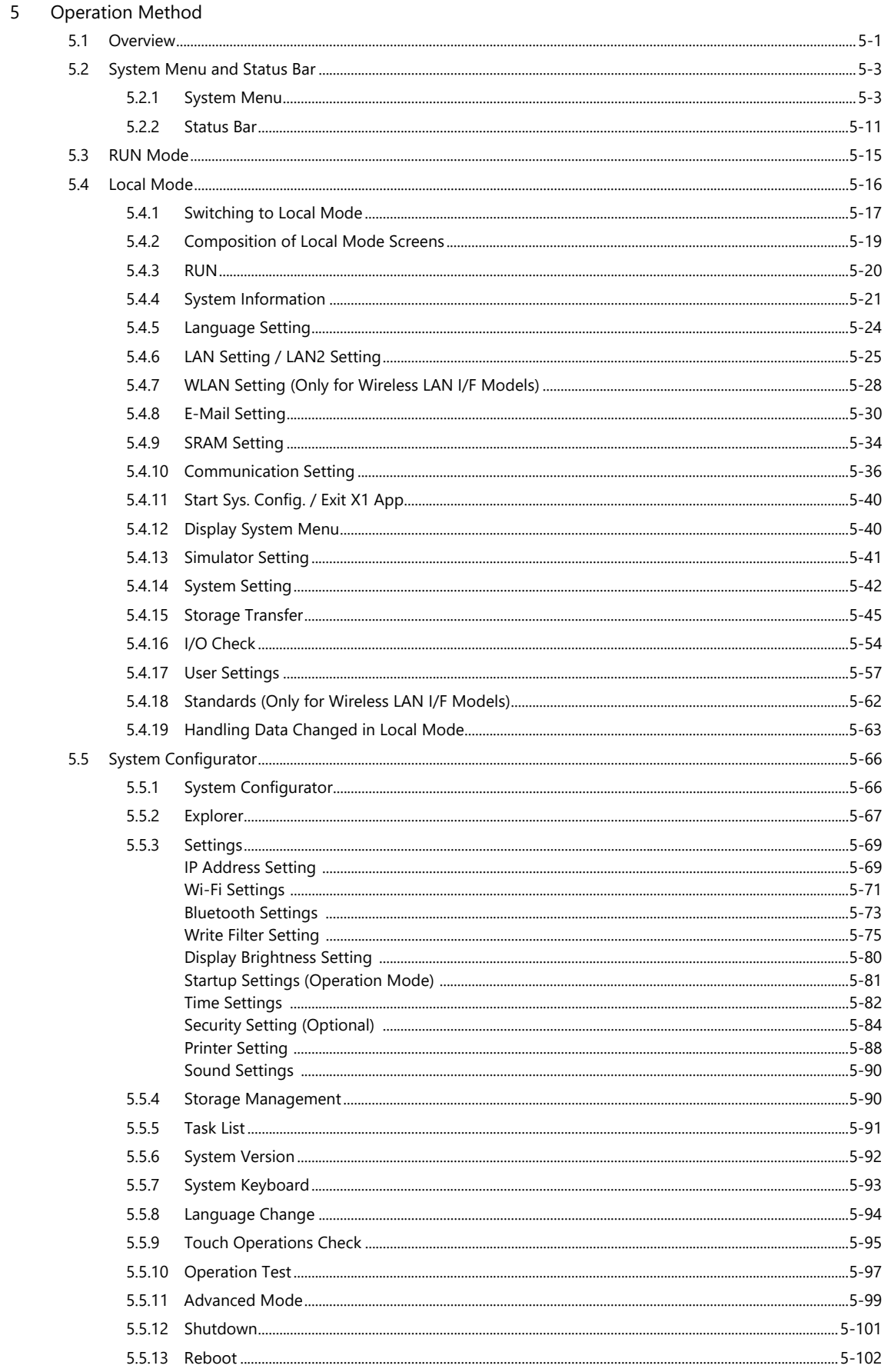

### 6 Errors

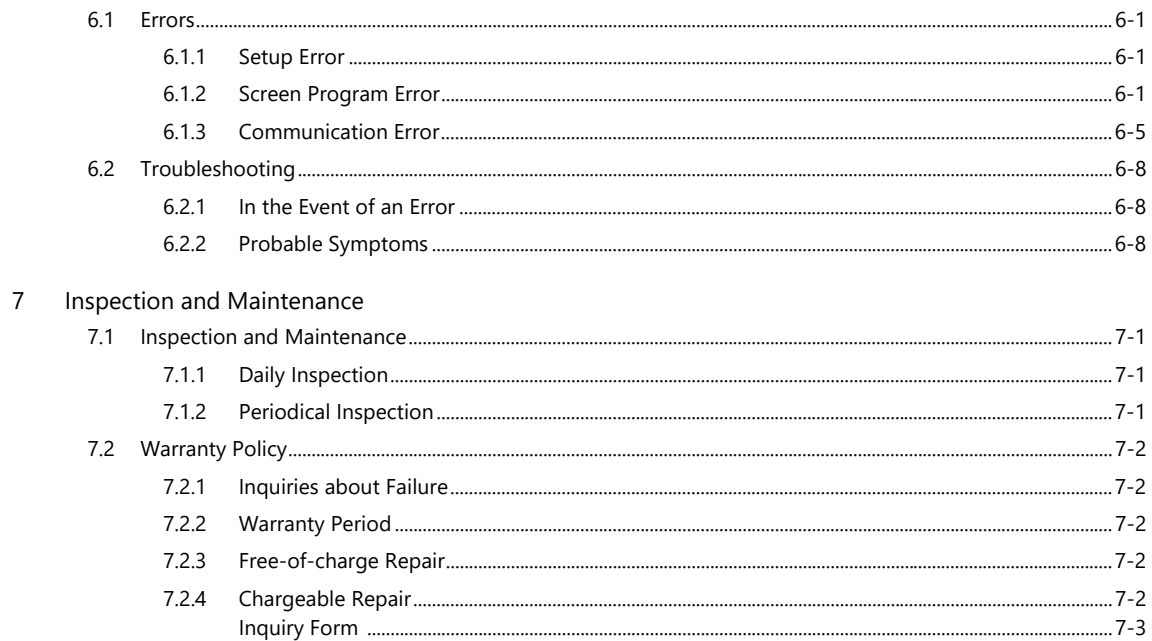

# <span id="page-13-0"></span>**1 Product Outline**

- [1.1 Features](#page-15-0)
- [1.2 Models and Peripheral Equipment](#page-16-0)
- [1.3 System Configuration](#page-17-0)

### <span id="page-15-0"></span>1.1 Features

The MONITOUCH X1 series, a peripheral device for PLCs, is a programmable display unit equipped with program memory for controlling screen display, operation inputs, etc.

Screen display, operation inputs, and a function for communicating with the host controller can be easily configured on a computer using a dedicated tool, enabling configuration and operation tuned to user needs. This model is excellent for communications between the FA site and IT systems such as the office or cloud.

1. High-definition/resolution

Offers a maximum of 16.77 million display colors and a wide high-resolution LCD, LED backlight, and capacitive touch switches are adopted.

2. Interface

LAN connection (2 channels) supporting GbE, USB 3.0 and USB 2.0 (2 channels each), HDMI connection, serial connection (1 channel), and audio output are available by standard.

There are also models that have built-in wireless LAN and Bluetooth (one channel each).

3. Improved performance

High-speed processing and rapid rendering can be achieved through the adoption of a high-performance processor.

4. Software expandability

By adopting a Window OS, various software can be used without interfering with the existing human-machine interface (HMI) function.

5. Vector rendering

Instead of bitmap rendering, vector format rendering is now adopted thereby enabling high-quality rendering even when zooming in or out.

6. OPC Unified Architecture (UA) server/client

OPC UA server and client functions are supported, enabling coordinated data communications with both upper-layer and lower-layer systems.

7. Message queuing telemetry transport (MQTT)

The MQTT protocol for connection to a cloud service is supported. Data transmission with the Microsoft Azure cloud is possible. 8. System Configurator

The "System Configurator" app is provided to enable the installation of applications via Explorer and facilitate various setting functions such as date/time settings and brightness settings.

9. Multi-Display Function

By connecting a display to the X1 unit using an HDMI cable, the X1 unit and the display can both display screens and be operated the X1 app independently.

10. 2-Split Screen Display

By splitting the screen of the X1 series unit in two, two X1 apps can be displayed and operated independently. In addition, a half of right side (or bottom side when portrait installation) can be displayed and operated as user application area.

# <span id="page-16-0"></span>1.2 Models and Peripheral Equipment

# <span id="page-16-1"></span>1.2.1 Model Naming Convention

The model name consists of the following information.

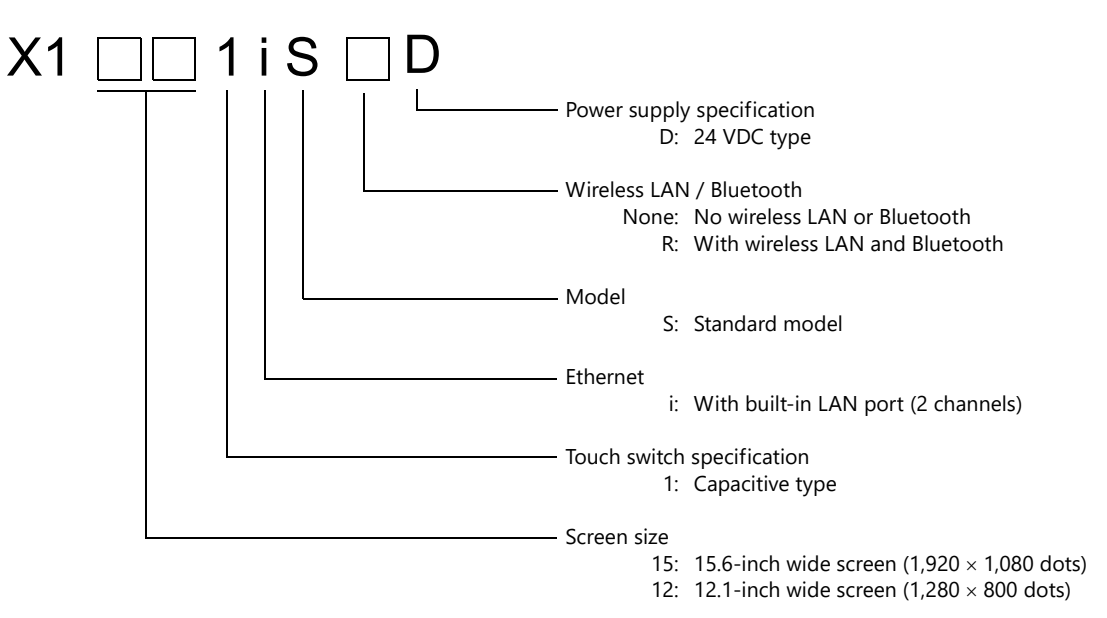

# <span id="page-16-2"></span>1.2.2 Lineup

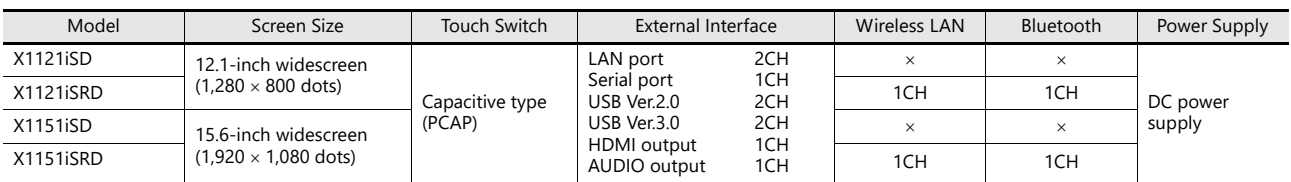

# <span id="page-16-3"></span>1.2.3 Peripheral Equipment

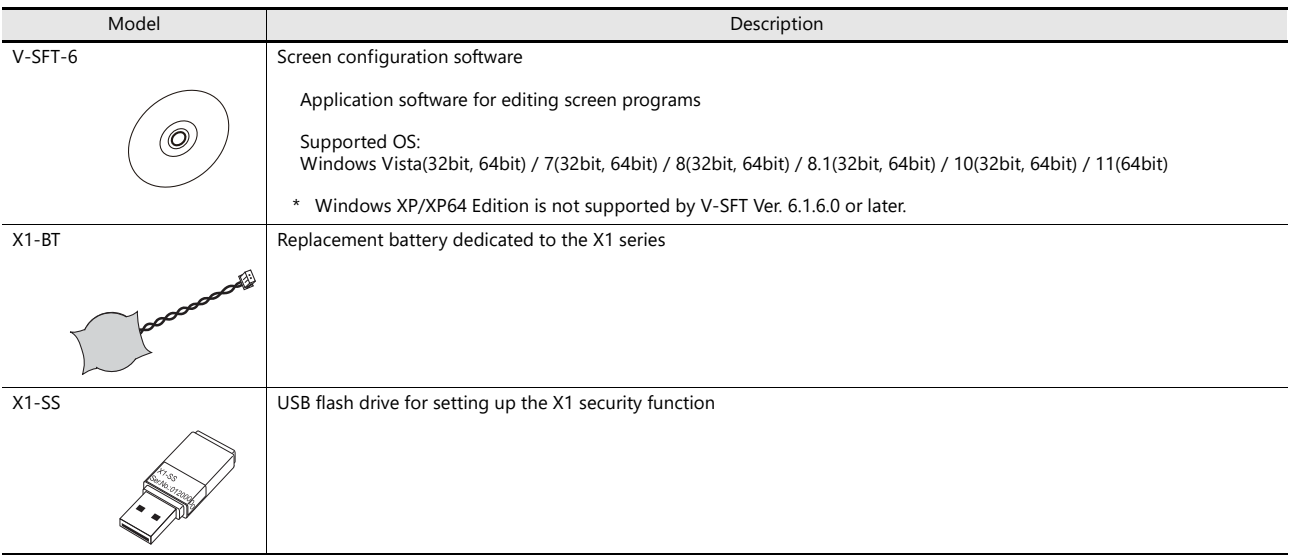

# <span id="page-17-0"></span>1.3 System Configuration

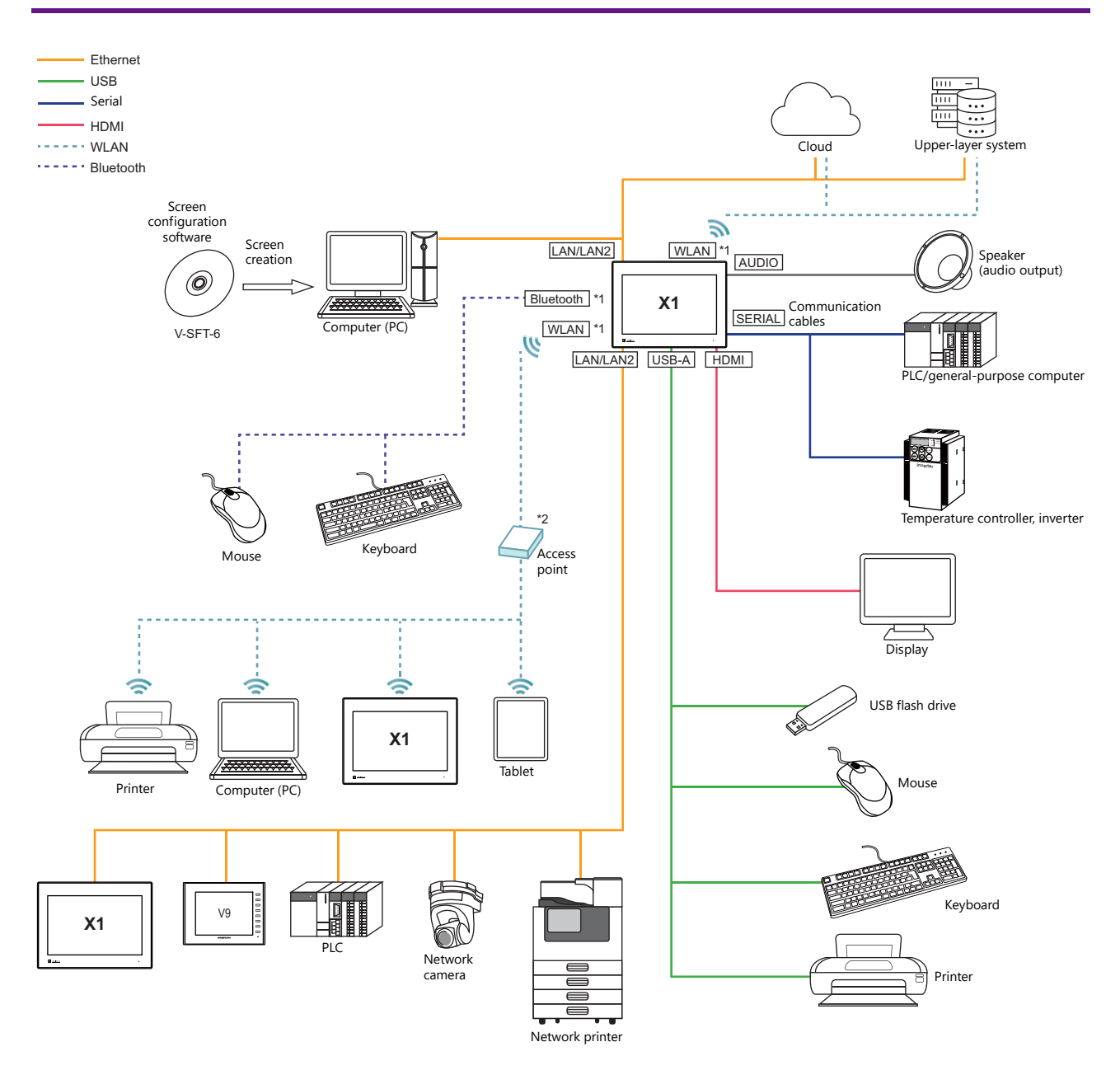

\*1 Only for models with wireless LAN and Bluetooth

\*2 An access point is necessary.

# <span id="page-19-0"></span>**2 Specifications**

- [2.1 Specifications](#page-21-0)
- [2.2 External Dimensions and Panel Cut-out Dimensions](#page-26-0)
- [2.3 Names of Components](#page-28-0)
- [2.4 Specifications of Components](#page-29-0)

# <span id="page-21-0"></span>2.1 Specifications

# <span id="page-21-1"></span>2.1.1 General Specifications

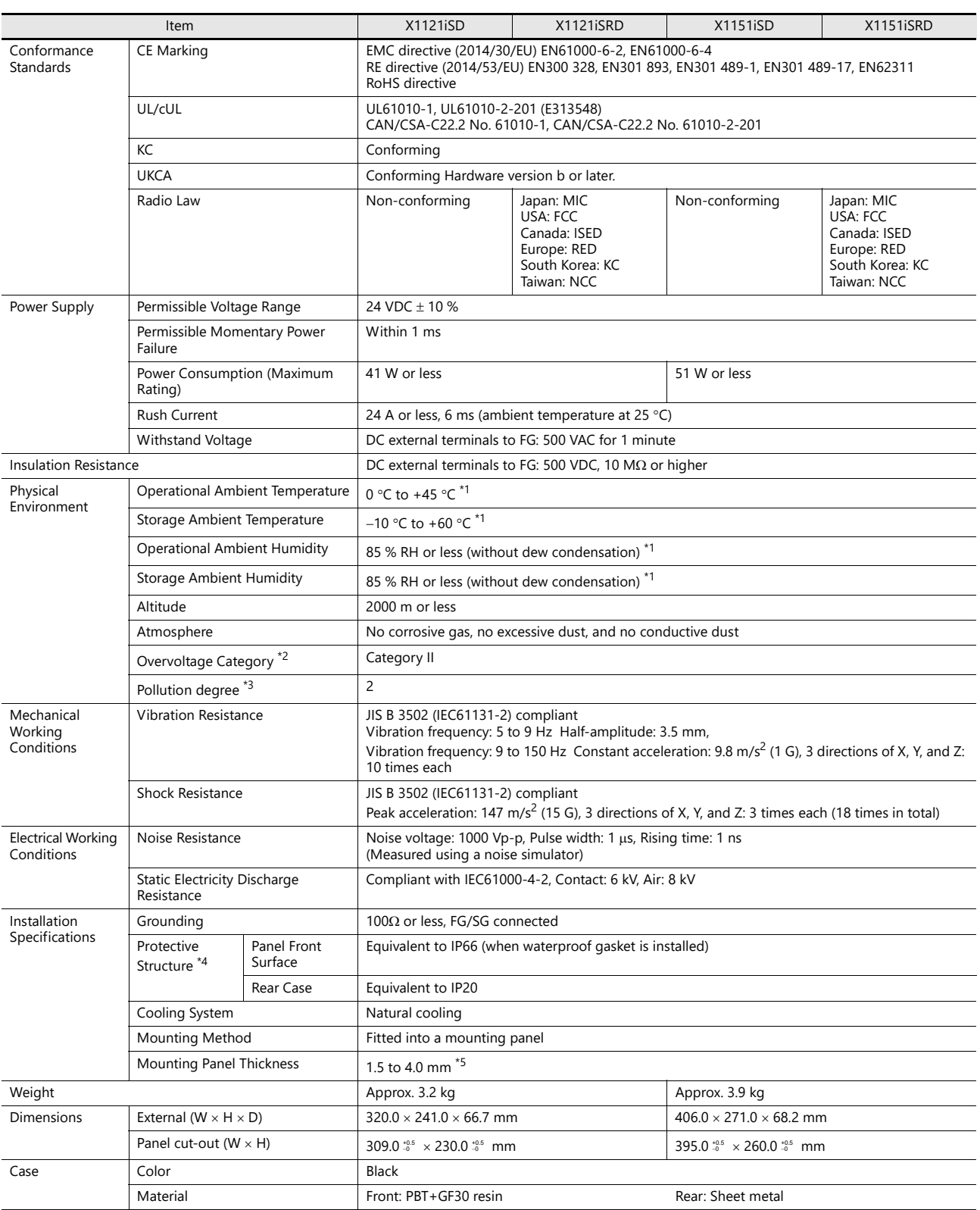

\*1 Use the unit in an environment where the wet-bulb temperature is 39 °C or less; otherwise the unit may be damaged.

\*2 This indicates the distribution section to which the unit is intended to be connected to within the path between the distribution of the public power network and machinery in the facility.

"Category II" applies to devices supplied with power from mains sockets or similar points. The withstand surge voltage is 500 V for devices rated up to 50 V.

\*3 This is an index that expresses the degree of conductive pollution in the environment where the unit is used. "Pollution degree 2" indicates the condition where only non-conductive pollution occurs. However, due to condensation, temporary conductive pollution may occur.

- \*4 Protective structure for the front when the unit is mounted on a mounting panel. While the protective structure has passed compliance testing, it is not guaranteed under all environments. Periodical checking of the tightening torque of fixtures is recommended to ensure stable protection.
- \*5 Even when the mounting panel thickness is within the specified range, the panel itself may warp depending on the material and size of the mounting panel. Use a panel that can withstand the forces of mounting.

# <span id="page-22-0"></span>2.1.2 Performance Specifications

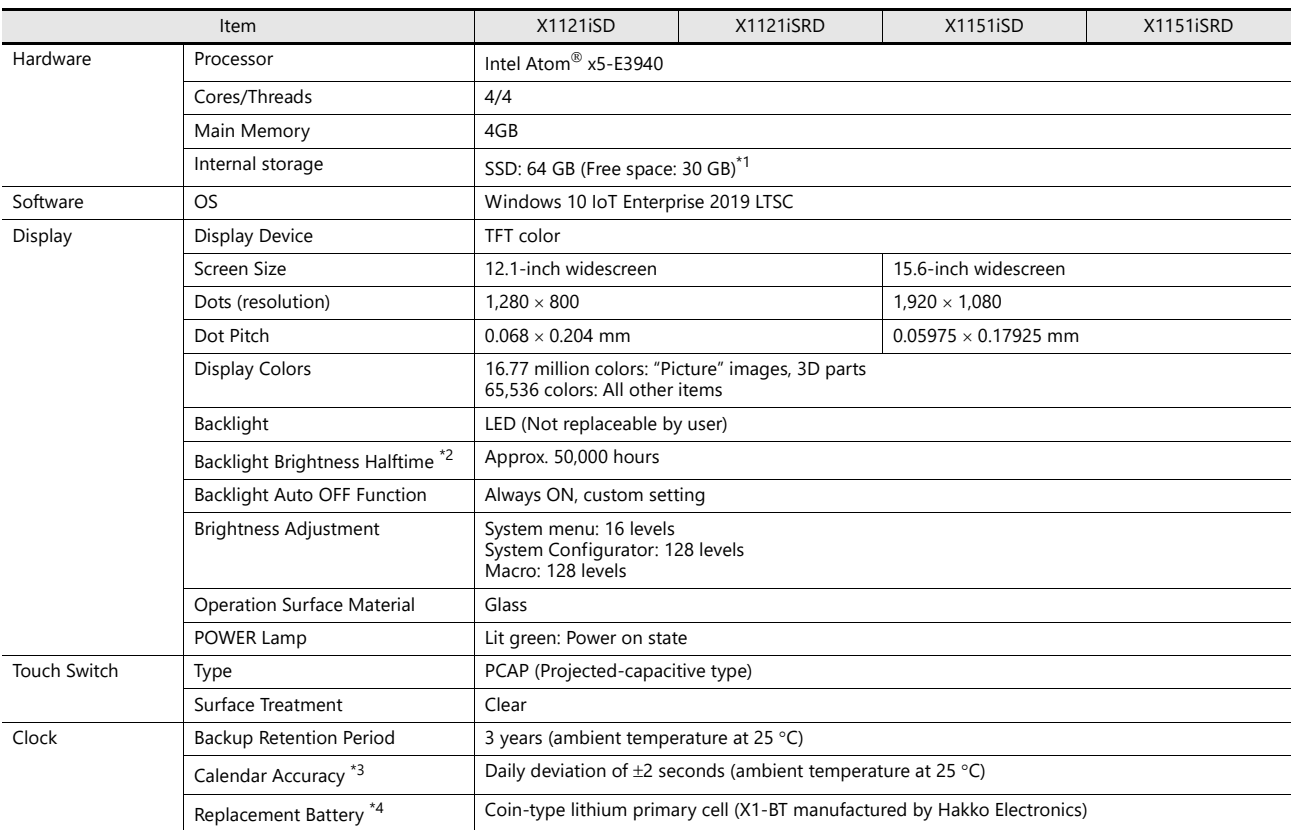

\*1 Free space breakdown

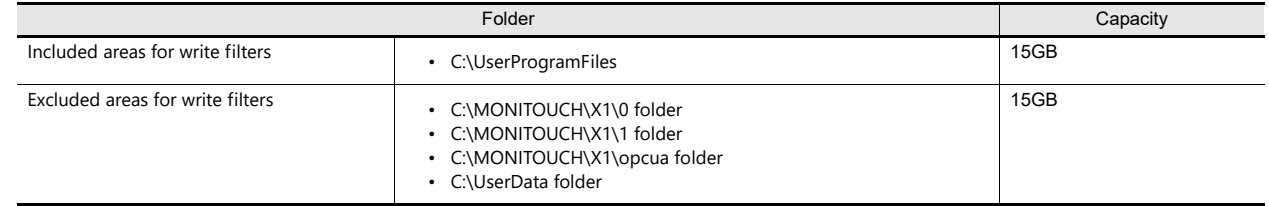

\*2 Time until the surface brightness becomes 50% of the initial value at an ambient termperature of 25 C

The backlight life may be slightly extended by reducing the brightness from the system menu or with a macro command.

\*3 When using the unit at an ambient temperature other than 25 °C, clock deviation may increase. Check and correct the clock periodically.

\*4 A battery is already installed in the unit upon delivery. Note that calendar data may be lost through battery replacement. Refer to [Battery Replacement](#page-47-3)  [page 3-7](#page-47-3).

# <span id="page-23-0"></span>2.1.3 Interface Specifications

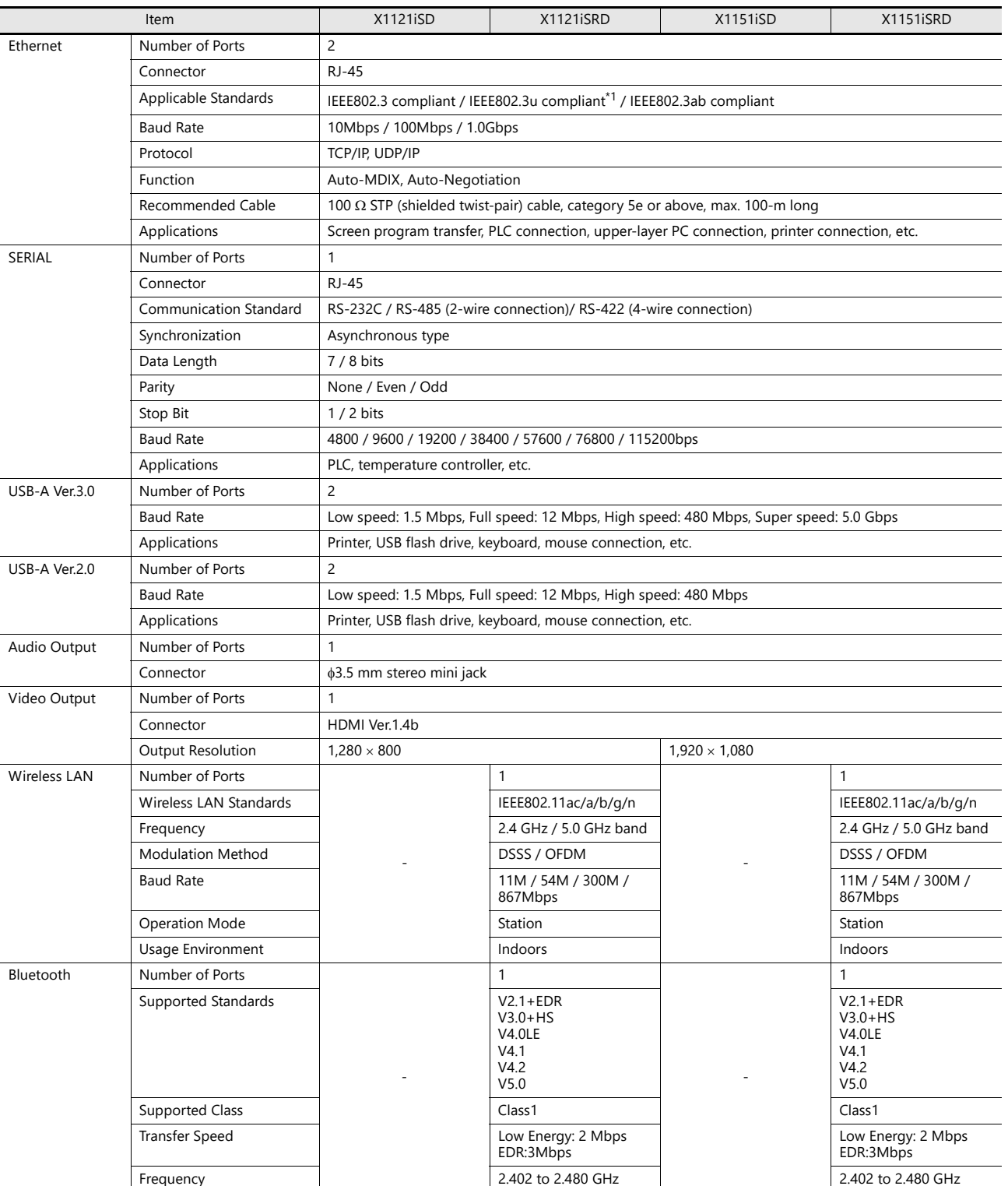

\*1 Jumbo frames not supported

# <span id="page-24-0"></span>2.1.4 Screen Configuration Environment

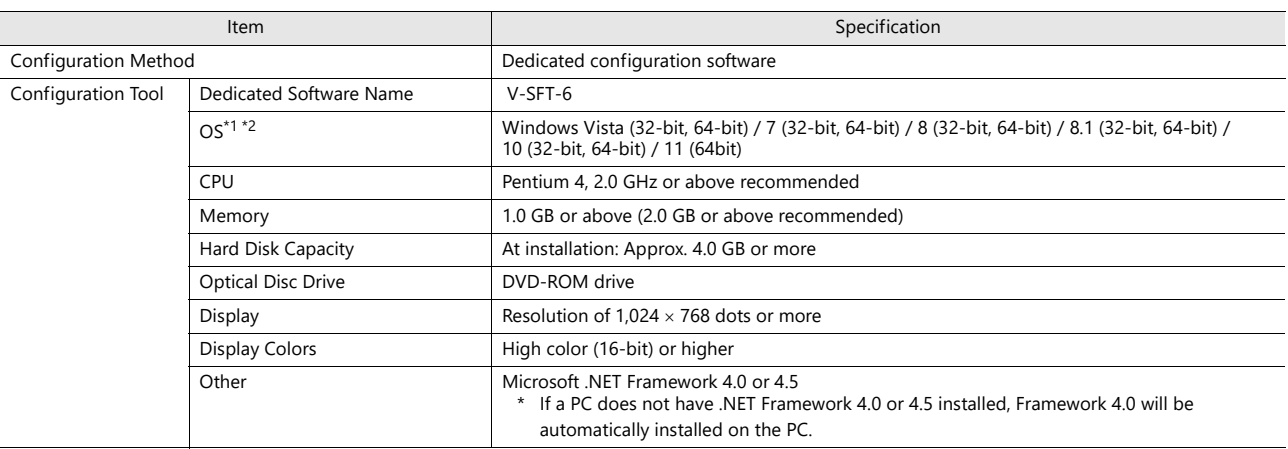

\*1 Administrator privileges are required for installation.

\*2 Windows XP/XP64 Edition is not supported by V-SFT Ver. 6.1.6.0 or later.

# <span id="page-24-1"></span>2.1.5 Display Function Specifications

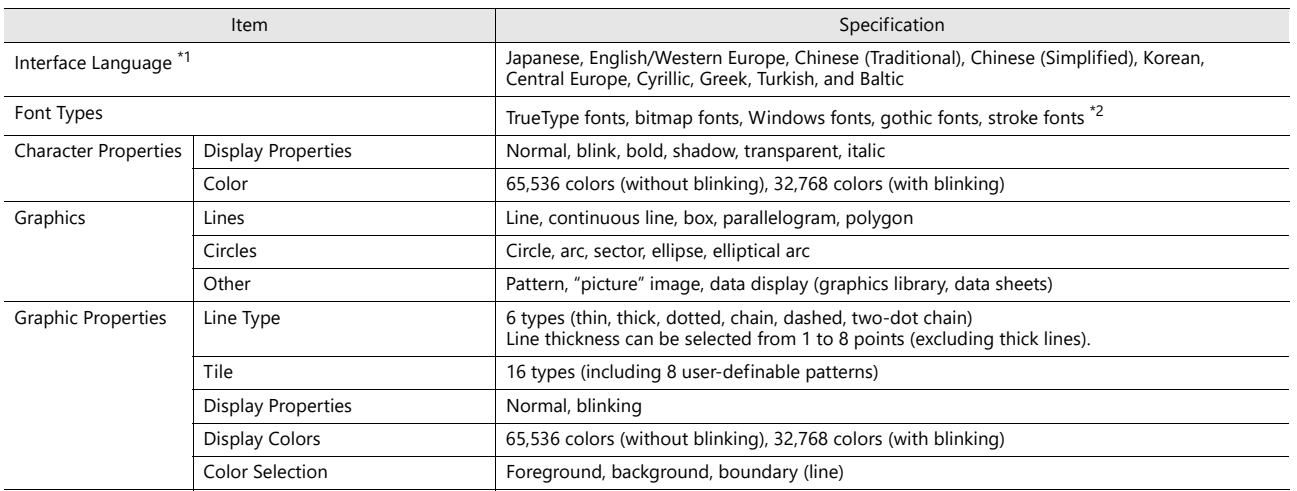

\*1 For details, refer to the X1 Series Reference Manual 1.

\*2 Stroke fonts are not supported. TrueType fonts will be used instead on the X1 unit.

# <span id="page-25-0"></span>2.1.6 Function Performance Specifications

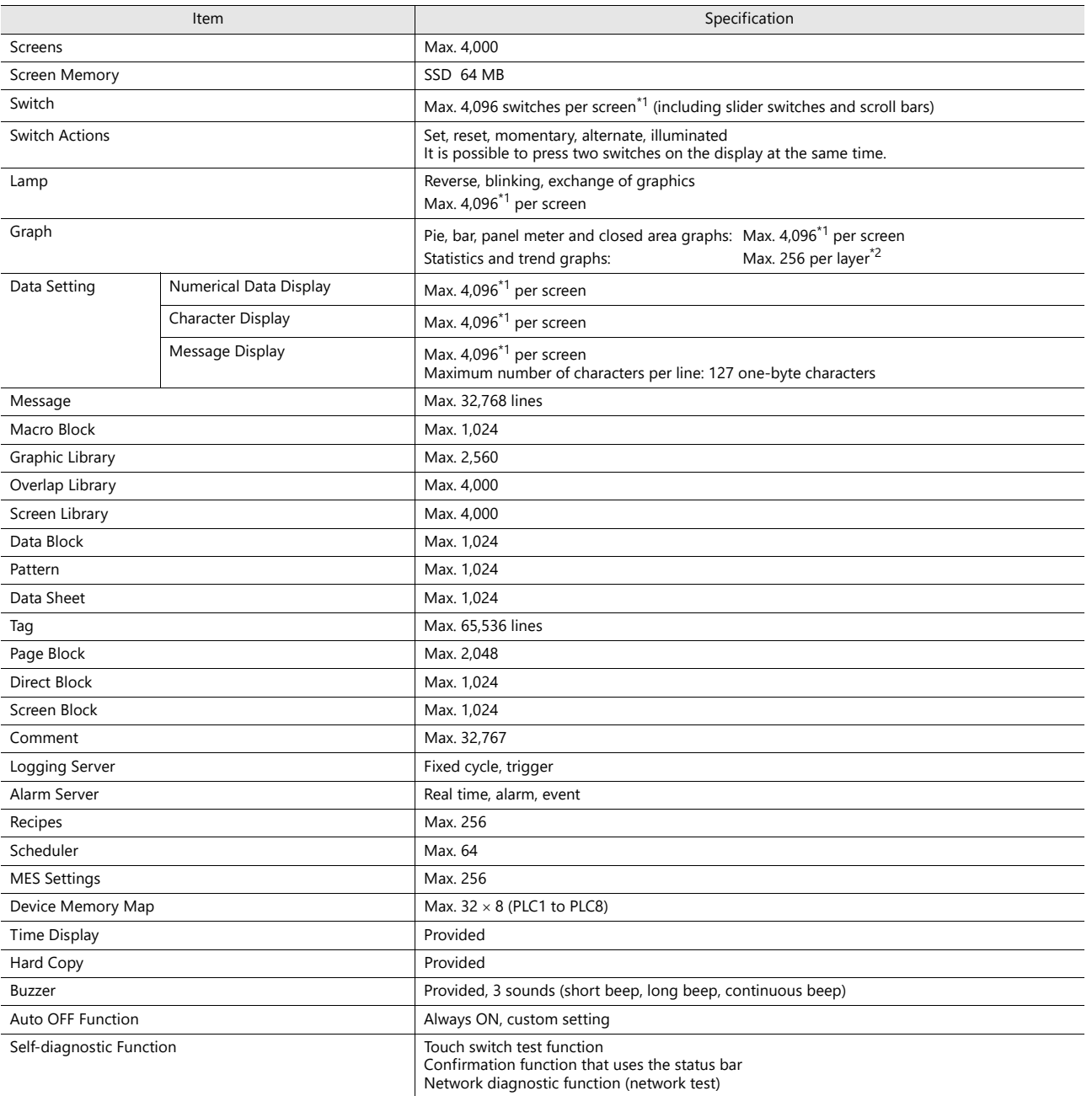

\*1 The maximum number of parts that can be placed on one screen is 4,096.

\*2 Layer: 11 layers per screen (base screen and 10 overlap displays)

# <span id="page-26-0"></span>2.2 External Dimensions and Panel Cut-out Dimensions

# <span id="page-26-1"></span>2.2.1 X1121

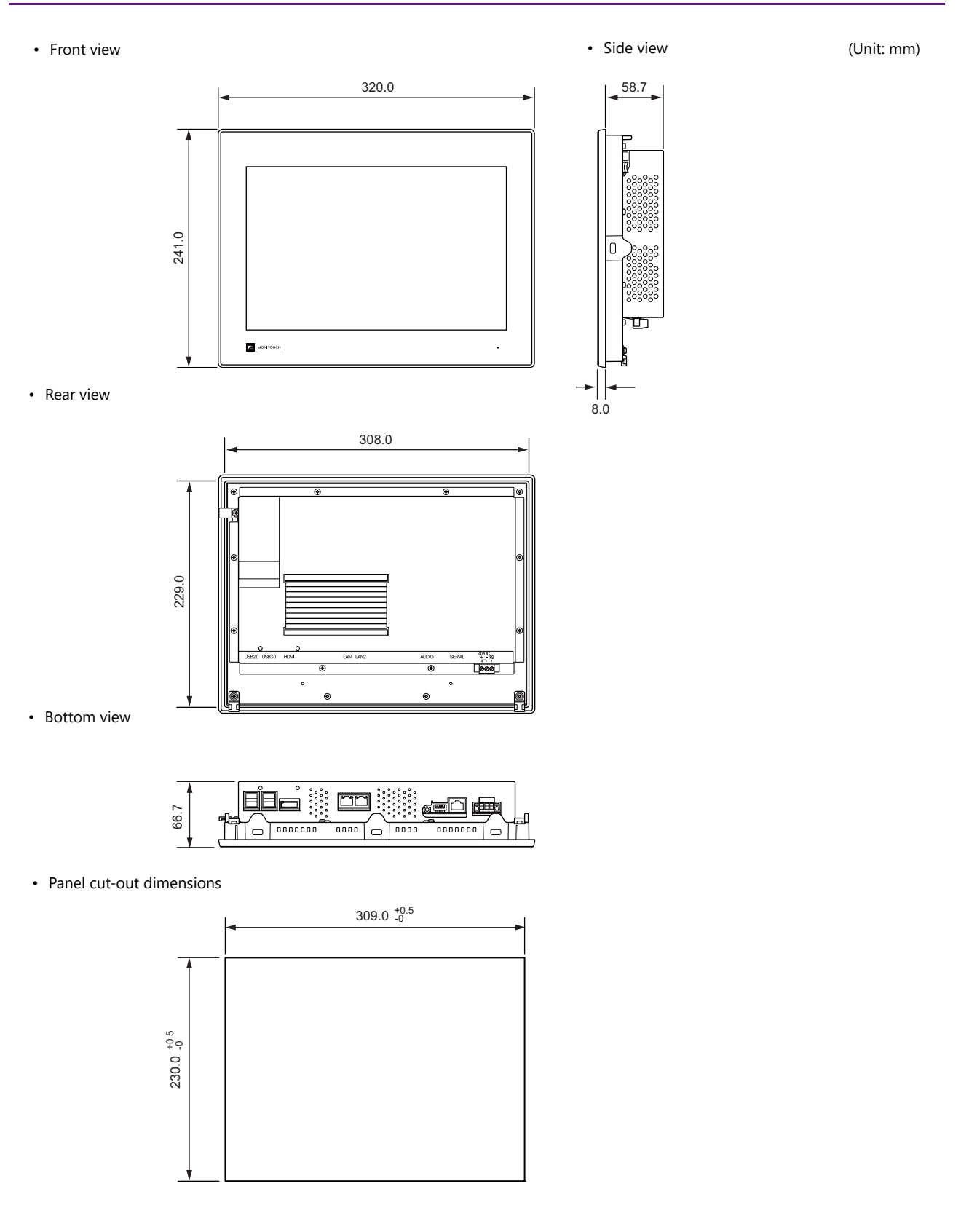

# <span id="page-27-0"></span>2.2.2 X1151

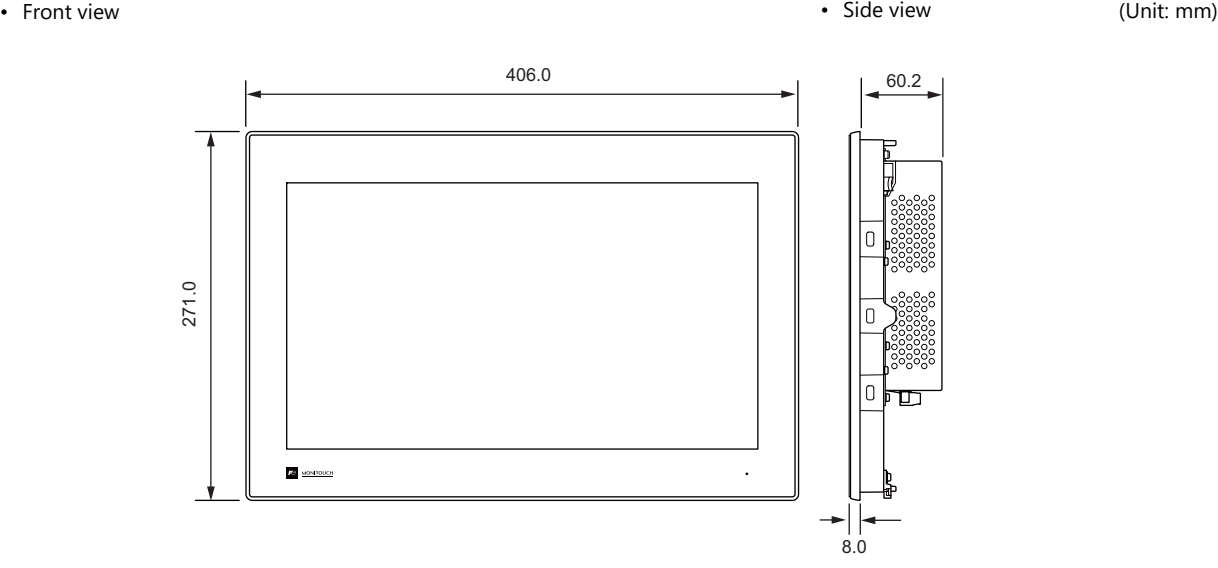

• Rear view

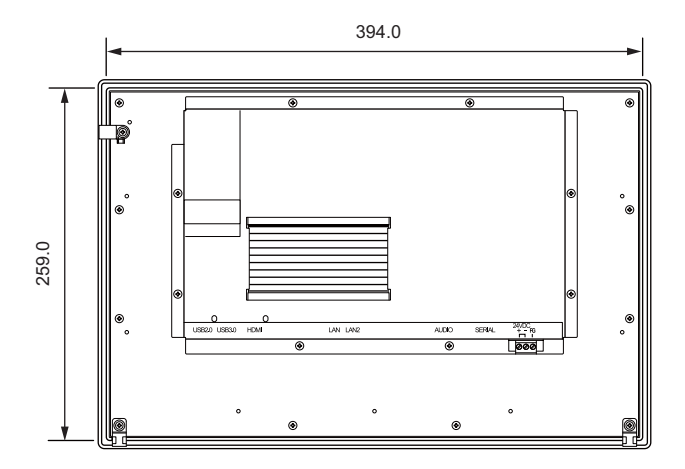

• Bottom view

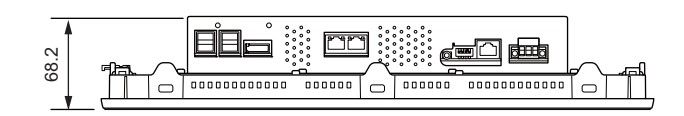

• Panel cut-out dimensions

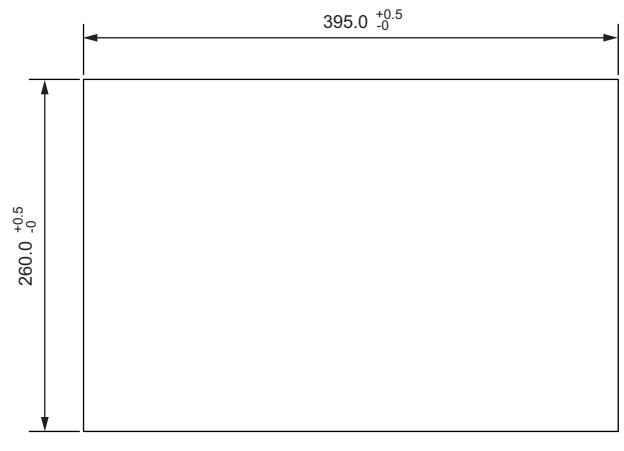

# <span id="page-28-0"></span>2.3 Names of Components

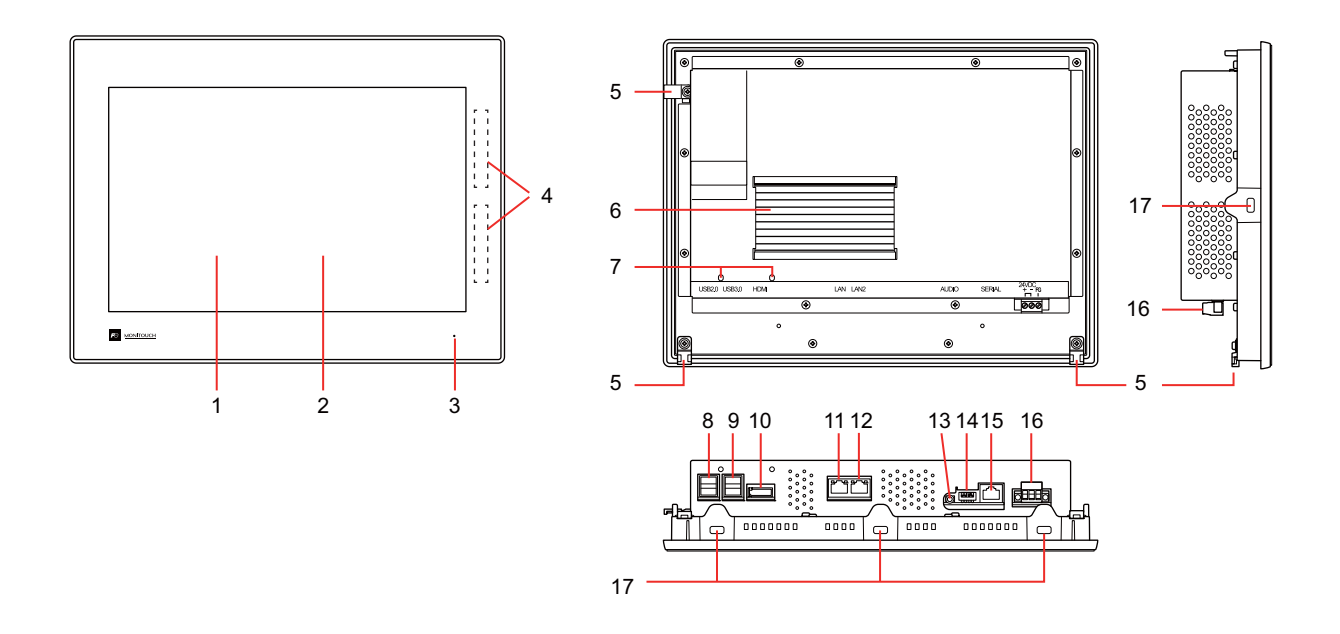

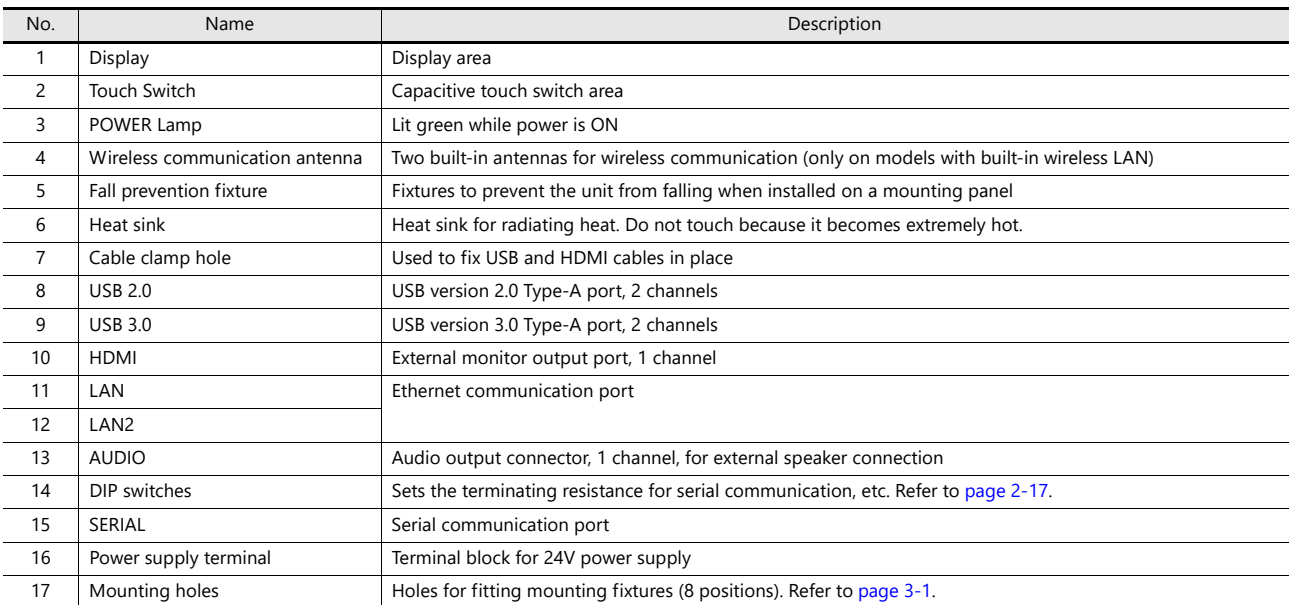

# <span id="page-29-0"></span>2.4 Specifications of Components

# <span id="page-29-1"></span>2.4.1 LAN / LAN2

These connectors are used for Ethernet communication with an upper-layer PC and controllers.

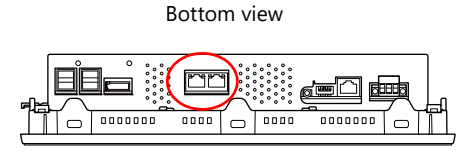

### **Specifications**

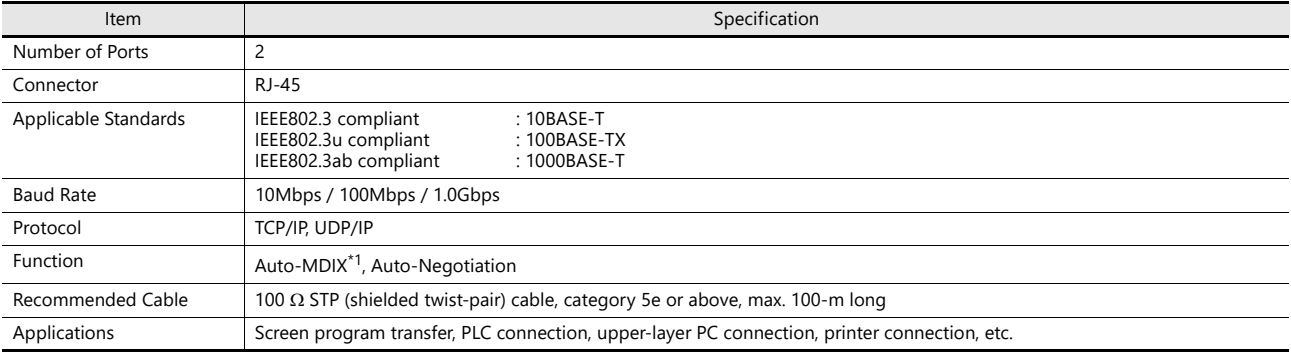

\*1 Both straight and cross cables are usable, irrespective of the presence or absence of a hub.

### **Pin numbers and signal names**

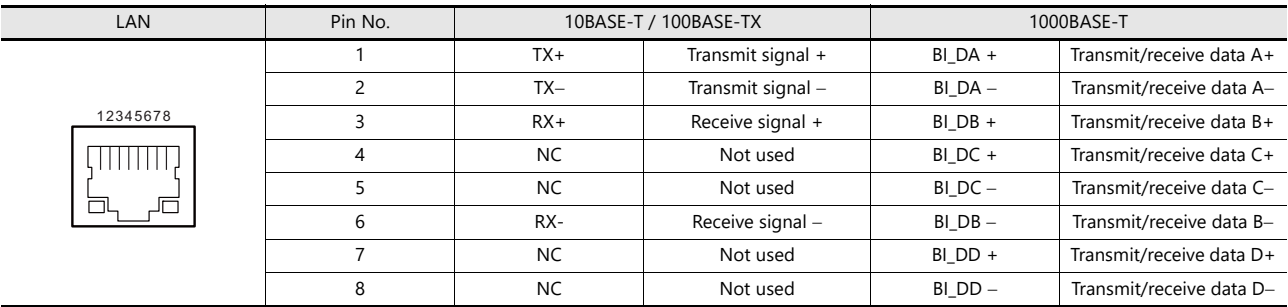

### **LED**

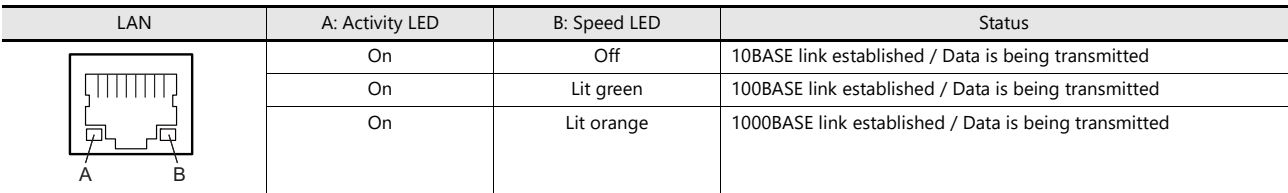

### **Wiring**

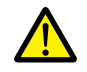

• The SERIAL and LAN/LAN2 connectors are 8-pin modular jacks. Check the connector names on the unit and insert cables into the correct connectors.

• Do not connect any peripheral device that will carry excess voltage to the LAN/LAN2 connector.

• Use a commercially available cable. Using a custom-made cable may cause an error in network connection.

# <span id="page-30-0"></span>2.4.2 SERIAL

This connector is used for serial connection with controllers.

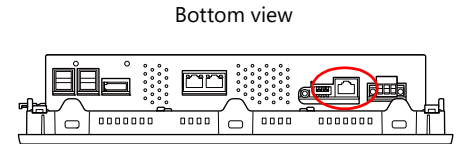

### **Specifications**

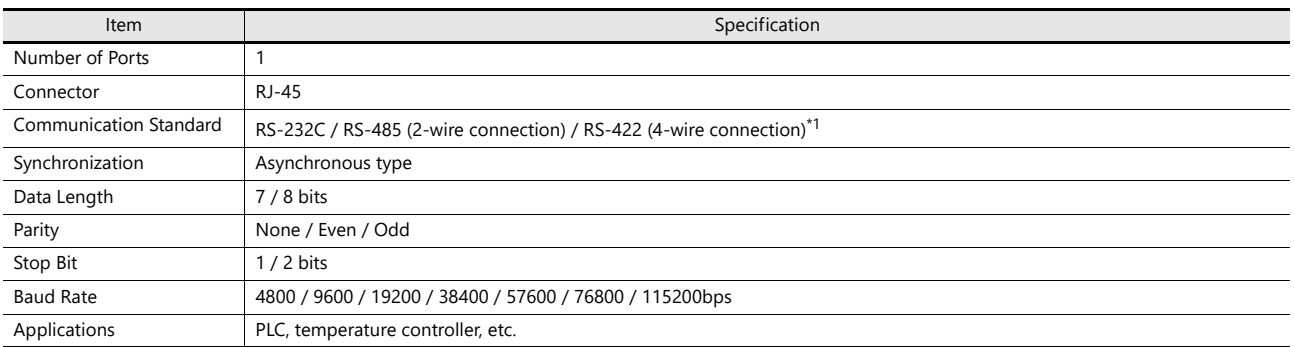

\*1 Select the signal level on the [Hardware Setting] window of the screen configuration software or local mode on the X1 series unit. When selecting the RS-422 (4-wire connection) signal level for connection with a controller that supports both RS-485 (2-wire connection) and RS-422 (4-wire connection), select in the local mode on the X1 series unit. Refer to ["Serial Setting" page 5-44](#page-102-0).

### **Pin numbers and signal names**

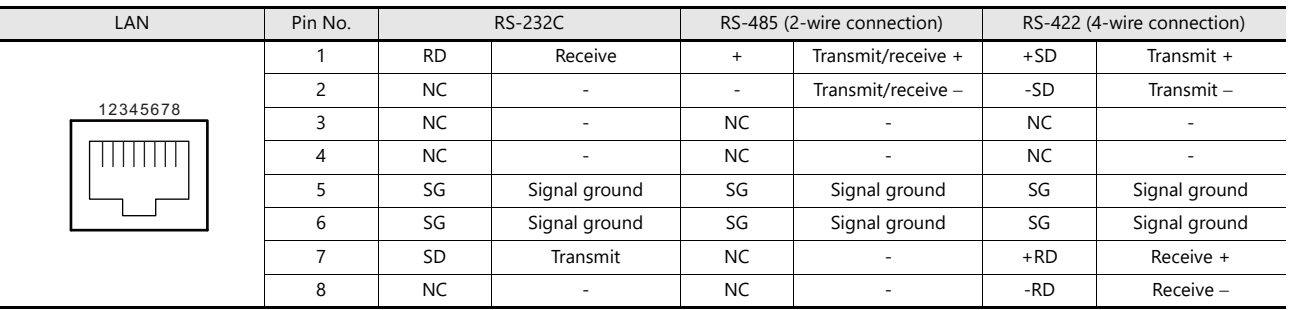

\* The frame ground (FG) and signal ground (SG) are connected inside the unit.

### **Recommended cable**

AWG 26 stranded wire, braided shield

\* Check the operation in advance in the usage environment.

### <span id="page-31-0"></span>2.4.3 USB-A

These connectors are used for connecting a printer, USB flash drive, keyboard, mouse, etc. There are USB version 2.0 and version 3.0 ports.

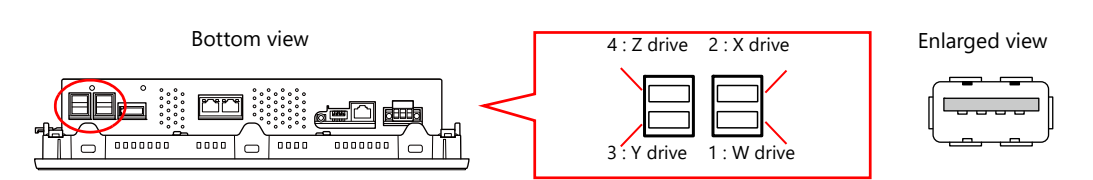

### **Specifications**

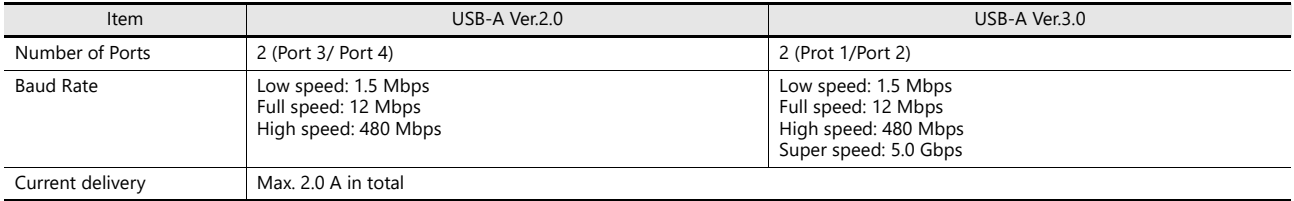

### **Applications**

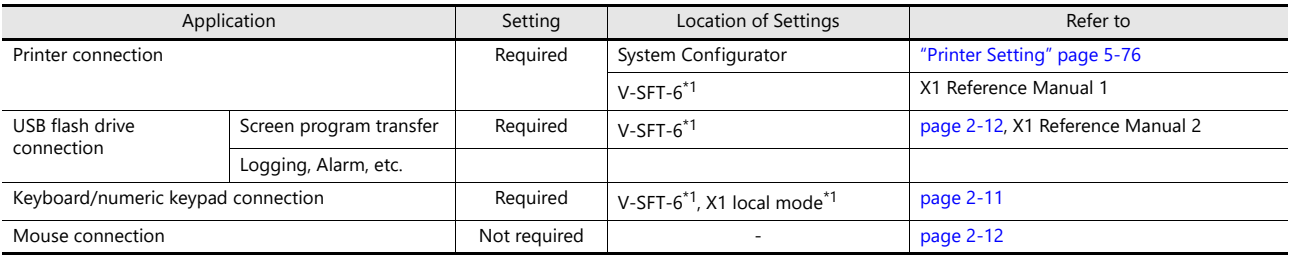

\*1 For use with the X1 app

### <span id="page-31-1"></span>**Keyboard/Numeric Keypad Connection**

Numeric values and characters can be entered by connecting a keyboard or numeric keypad to the X1 series unit.

### **Connection example**

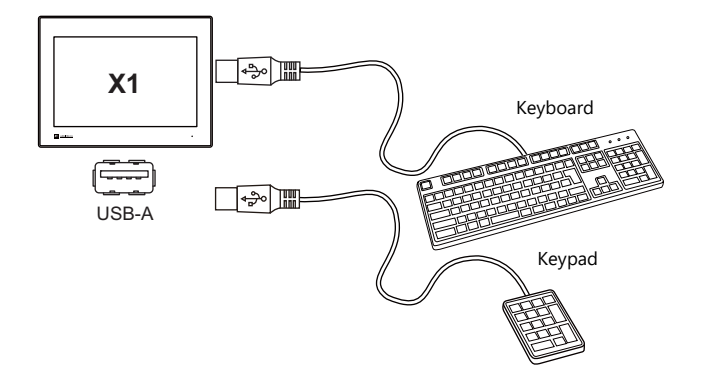

### **V-SFT version 6 settings**

An [Entry] icon must be registered on the screen where the keyboard is to be used. In addition, placement of numerical data or character display parts with [Entry Target] selected for [Function] is required. For details, refer to the X1 Series Reference Manual 1.

### <span id="page-32-0"></span>**USB Flash Drive Connection**

### **Connection example**

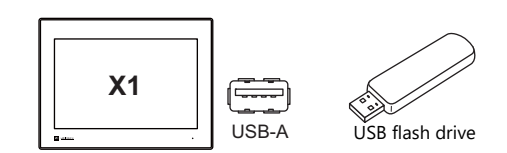

### **USB flash drive specifications**

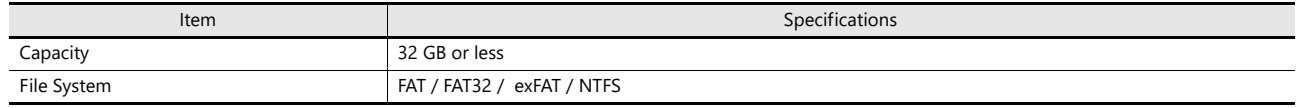

### **Notes**

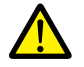

- USB flash drives that have a security function cannot be used.
- Do not turn off power to the unit when the USB flash drive is being accessed.
- Do not attempt removing a USB flash drive when it is being accessed.
- Periodically make a backup copy of the USB flash drive.
- If a disk error occurs and data read/write operation is disabled, execute ScanDisk on Windows and try to restore the disk. If the disk cannot be restored, format the storage device. Note that formatting will completely erase all stored data. (For information on executing ScanDisk on Windows, refer to the relevant Windows manual.)

### **V-SFT version 6 settings**

- When using for screen program transfer: Automatically uploading Create the "DSPDEF\DSP\DSPDEF.bin" file and store it in the USB flash drive using Storage Manager.
- When using for screen program transfer: Storage transfer in the local mode
	- Select [System Setting] → [Other] → [Storage setting] → [External usb storage] and specify the USB storage connection drive.
	- Create the "X1\_Storage\(access folder)\DSP\DSP0000.bin" file and store it in the USB flash drive using Storage Manager.
- When using as the external USB storage for each function (logging, alarm, etc.)

Select [System Setting] → [Other] → [Storage setting] → [External usb storage] and specify the USB storage connection drive. For details, refer to the X1 Series Reference Manual 2.

### <span id="page-32-1"></span>**Mouse Connection**

A mouse can be used for screen operations by connecting a mouse to the X1 series unit. The screen of the multi-display function also can be operated.

### **Connection example**

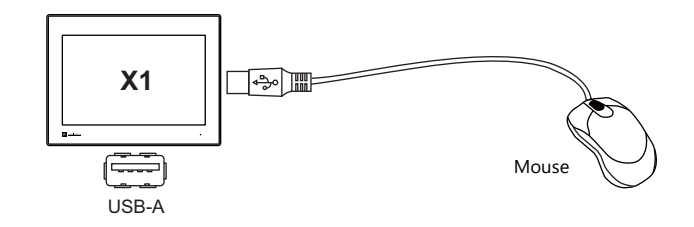

### **Mouse operations**

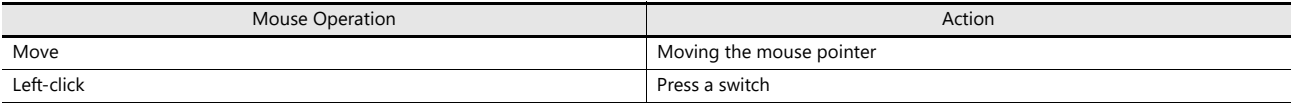

### <span id="page-33-0"></span>2.4.4 HDMI

This connector is used to output images to an external monitor.

To show the different screens on the X1 application and external display, "Multi-Display Settings" must be configured in the screen program.

To show the same screen on both the X1 application and an external display (duplication), no screen data setting is required.

### Bottom view

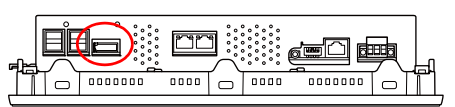

### **Specifications**

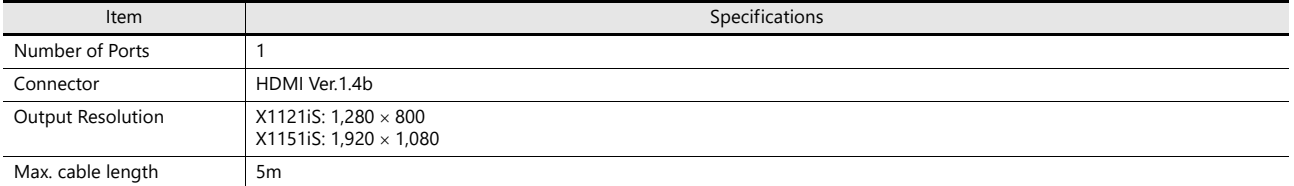

### **Notes**

- Use a cable with ferrite cores attached on both ends. If a cable does not have ferrite cores, add them. Images may not be displayed normally if any cable without ferrite cores is used.
- Images may not be displayed normally if the cable length exceeds 5 meters.
- Use a device and cable that conforms to standard HDMI specifications.

## <span id="page-33-1"></span>2.4.5 Audio Output

This connector is used to output audio to an external speaker.

Bottom view

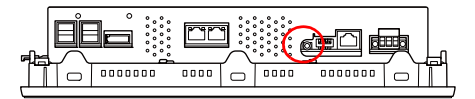

### **Specifications**

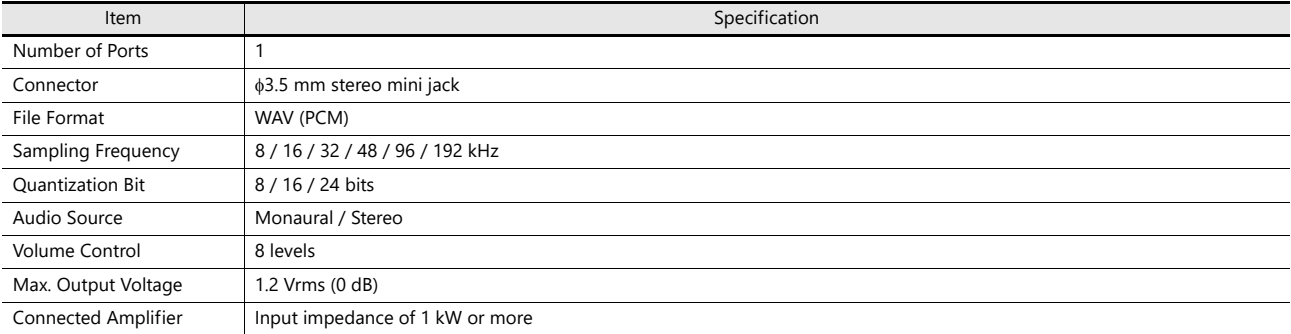

# <span id="page-34-0"></span>2.4.6 WLAN

This interface is used to connect devices to the X1121iSRD and X1151iSRD via wireless LAN.

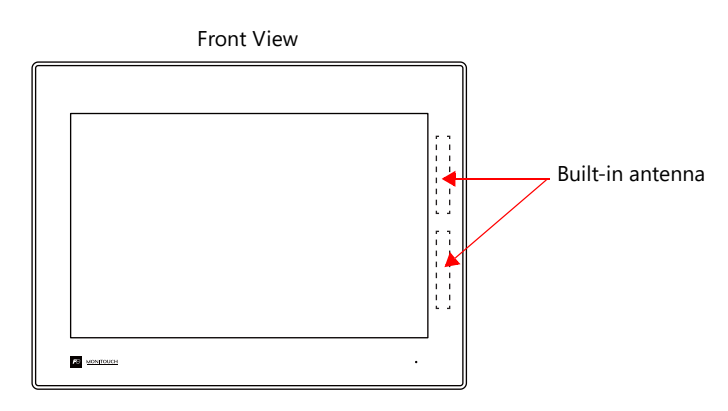

### **Specifications**

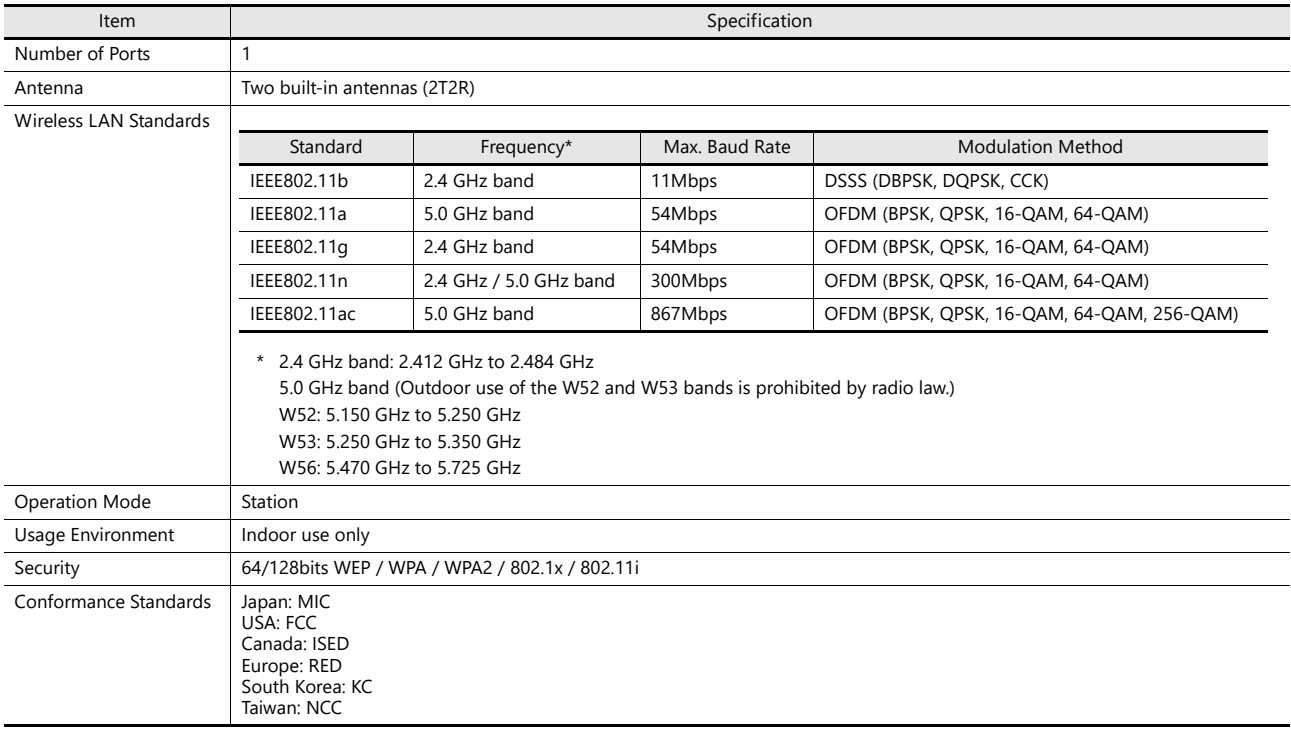

### **Notes on wireless LAN**

• Antennas are built into the X1 series unit for wireless communication. (Wireless LAN communication is possible within 10 meters from the front face of the X1 series unit.)

Make sure to check that a stable wireless connection can be established beforehand if using the interface. Placing the access point within 10 meters is recommended for a stable connection.

• Radio waves used by wireless LAN pass through wood and glass, and therefore communication is possible even if floors and walls are made of wooden or glass material. However, radio waves cannot penetrate reinforcing rods, metal, or concrete, so if these materials are used, communication is not possible.

Signal intensity can be checked using the Received Signal Strength Indication (RSSI) as a guideline. Placing the access point in a position indicating a higher RSSI value will attain a more stable communication status.

A low RSSI value which cannot be improved by moving the access point indicates that the radio wave intensity is attenuated due to a long communication distance or physical obstructions.

### **Notes on Radio Waves**

- The wireless LAN function of the X1 series corresponds to "radio equipment for radio stations (antenna power: 10 mW/MHz or less) of low-power data communication systems" defined by radio law, and therefore does not require a radio license.
- Depending on the peripheral environment or installation conditions, data transmission via wireless LAN may be unstable compared to wired connections and result in packet loss.
- Be sure to check the connection before actual use.
- Do not use the wireless LAN function in the following situations.
	- 1. Near a person who uses a cardiac pacemaker: The function may cause electromagnetic interference in cardiac pacemakers, leading to malfunctions.
	- 2. Near medical devices: The function may cause electromagnetic interference in medical devices, leading to malfunctions.
	- 3. Near microwaves: Microwaves may cause electromagnetic interference in wireless communications of the X1 series unit.
- Notes on using wireless LAN Models that support wireless LAN use the 2.4 GHz and 5.0 GHz frequency bands. These frequency bands are used for industrial, scientific, and medical equipment; on-site radio stations (requiring a radio license) and certain low-power radio stations (no radio license required) for identifying moving objects in production lines; and amateur radio stations (requiring a radio license).
	- 1. Before using the wireless LAN function, check that there are no on-site radio stations and certain low-power radio stations for identifying moving objects or amateur radio stations in use nearby.
	- 2. If ever the X1 series unit causes wave interference to an on-site radio station for identifying moving objects, immediately stop wireless LAN communication and ensure that waves are no longer emitted. Then take necessary actions to resolve the interference (e.g. changing frequencies, relocating, installing partitions).
	- 3. If the X1 series unit causes wave interference to a certain low-power radio station for identifying moving objects, or if any other problem occurs, contact your local sales representative.
	- 4. Communications conforming to IEEE802.11ac, IEEE802.11n or IEEE802.11a use the 5.0 GHz frequency band. Outdoor use of the 5.2 GHz (W52) and 5.3 GHz (W53) bands is prohibited by radio law.
- The wireless LAN function conforms to the radio standards in the following countries. Never use the X1 series unit outside of these countries. Australia, Belgium, Canada, Czech, Denmark, Finland, France, Germany, Great Britain, Greek, Hungary, Ireland, Italy, Japan, Netherlands, Norway, Poland, Portugal, Slovakia, Slovenia, South Korea, Spain, Sweden, Switzerland, Taiwan, United States of America

### **Notes on Security**

A wireless LAN transmits data between a computer and a wireless LAN access point without using a LAN cable. Therefore, as long as radio waves are transmitted, LAN connection can be established whenever desired.

On the other hand, within a certain range, radio waves will pass through all obstructions (such as walls) and reaches the entire area. If security settings are not made, the following problems may occur.

Transmission contents can be eavesdropped on

• A malicious third party can eavesdrop on communication contents and steal identity such as your ID, password, and credit card numbers, or eavesdrop on email contents.

Unauthorized intrusions

- A malicious third party may access personal or corporate networks without authorization and steal identity or confidential information (information leakage).
- An attacker can impersonate you and send out false information (impersonation).
- Communication contents can be intercepted and then manipulated before sending (manipulation).
- Data and systems can be destroyed using a computer virus (destruction).

Principally, models that support wireless LAN have security functions. If such functions are properly configured before use, any risks of sustaining the above attacks can be reduced.

We recommend configuring security functions before use at your own judgment and responsibility, and fully understand the problems that may occur if the X1 series unit is used without configuring security functions.
# 2.4.7 Bluetooth

This interface is used to connect Bluetooth devices to the X1121iSRD and X1151iSRD.

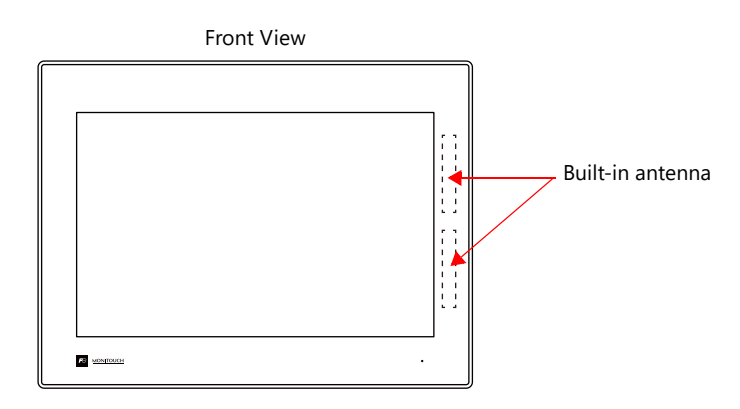

## **Specifications**

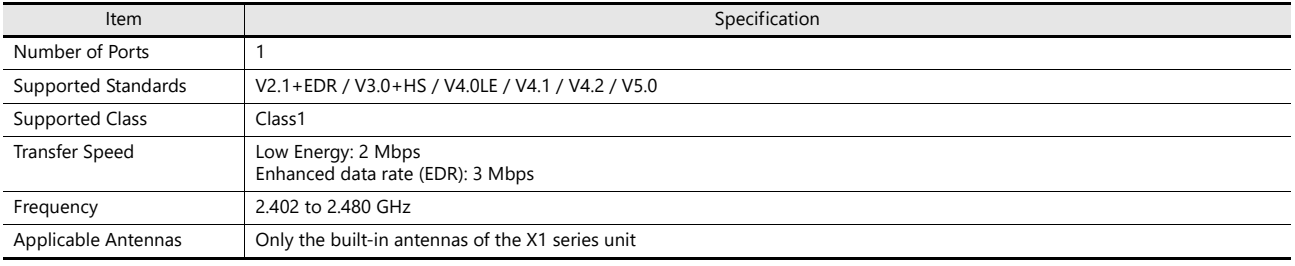

### 2.4.8 DIP Switches

The unit is equipped with DIP switches 1 to 4. Turn off power to the unit before changing any DIP switches. Upon delivery, all DIP switches are set to OFF.

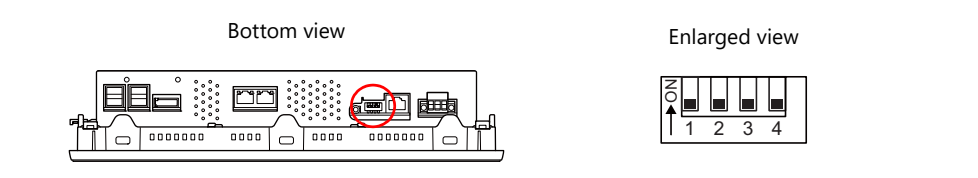

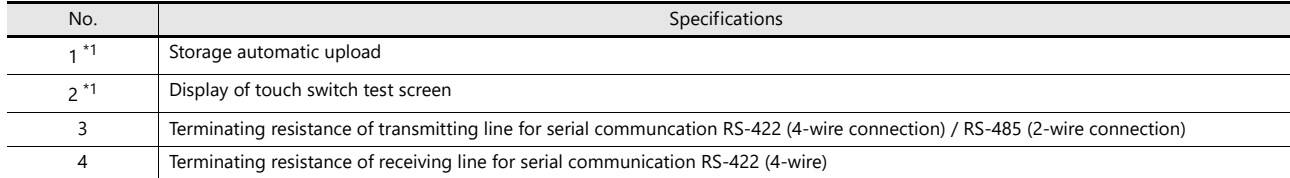

\*1 The System Configurator is displayed if No. 1 and No. 2 are both set to the ON position.

### **DIPSW1: Storage Automatic Upload**

A screen program can be automatically uploaded from a USB flash drive.

\* This function is valid when HMI is selected as the startup mode on System Configurator.

#### **Procedure**

- 1. Use the V-SFT-6 editor to load a screen program onto a storage device. (For the loading procedure, refer to the X1 Series Reference Manual 2.)
- 2. Turn off the X1 series unit power and connect the USB flash drive.
- 3. Set DIP switch 1 to the ON position.
- 4. Turn ON the X1 series unit power. The screen program is automatically loaded into the flash memory of the X1 series unit.
- \* When not using automatic upload, always set DIP switch 1 to OFF. If DIP switch 1 is set to ON and the X1 series unit power is turned on without a storage device connected, the message "Insert Storage in X1" is displayed.

#### **DIPSW2: Display of Touch Switch Test Screen**

The touch switch test screen can be displayed.

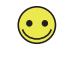

The touch switch test screen can also be displayed by either of the following methods:<br>- X1 app Local mode → [I/O Check]<br>- System Configurator → [Touch operations check]

#### **Procedure**

- 1. Turn off the X1 series unit power.
- 2. Set DIP switch 2 to the ON position.
- 3. Turn on the X1 series unit power. The touch switch test screen is displayed. Check if touch switches are functioning properly.
- \* Press the [Return] switch on the touch switch test screen to return to either the X1 app or System Configurator. Note that the touch switch test screen will be displayed again if the power is turned off and on again. When not using the touch switch test screen, always set DIP switch 2 to OFF.

### **DIPSW1, 2: System Configurator Display**

The System Configurator can be displayed.

The System Configurator can also be displayed from the X1 app Local mode  $\rightarrow$  [Start Sys. Config.] switch.

#### **Procedure**

 $\odot$ 

- 1. Turn off the X1 series unit power.
- 2. Set DIPSW1 and 2 to the ON position.
- 3. Turn on the X1 series unit power. System Configurator is displayed.
- \* After completing settings on System Configurator, be sure to set DIP switch 1 and 2 to the OFF position.

### **DIPSW3, 4: Terminating Resistance Setting**

Set the terminating resistance for serial communication.

- When connecting a controller via RS-422 (4-wire connection), set DIP switch 3 and 4 to the ON position.
- When connecting a controller via RS-485 (2-wire connection), set DIP switch 3 to the ON position.

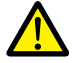

When connecting via RS-232C, be sure to set to the OFF position.

# <span id="page-39-0"></span>**3 Installation**

- [3.1 Installation](#page-41-0)
- [3.2 Power Supply](#page-44-0)
- [3.3 Securing USB and HDMI Cables](#page-46-0)
- [3.4 Battery](#page-47-0)

# <span id="page-41-0"></span>3.1 Installation

### 3.1.1 Mounting Method

1. Place the X1 series unit on a flat surface with the display screen facing down and insert the provided waterproof gasket into the groove around the unit.

The unit will not be waterproof if the waterproof gasket is not correctly inserted into the groove.

- 2. Fit the fall prevention fixtures on the bottom side of the X1 series unit on the bottom edge of the cut-out hole in the mounting panel (maximum thickness of 4.0 mm).
	- The unit can be mounted in the upright orientation only.

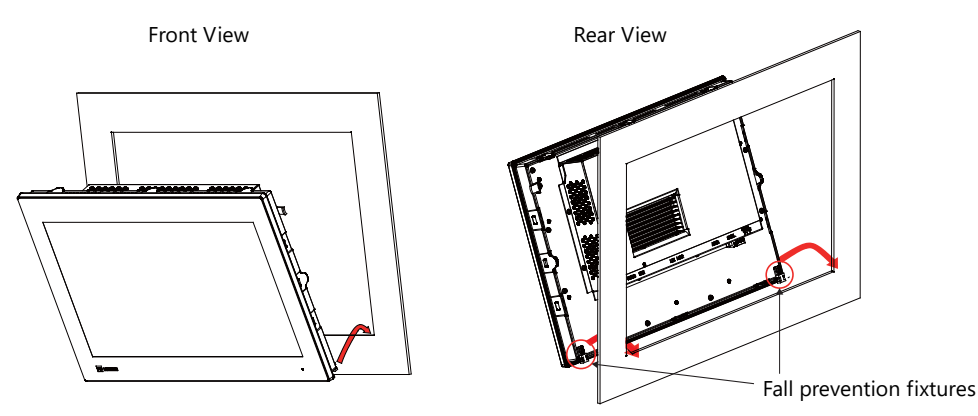

3. Looking from the front side, push up the upper right fall prevention fixture inward and then fit the X1 series unit in the panel cut-out hole. Check that the fixture is fitted on the panel and the X1 series unit does not fall out forward.

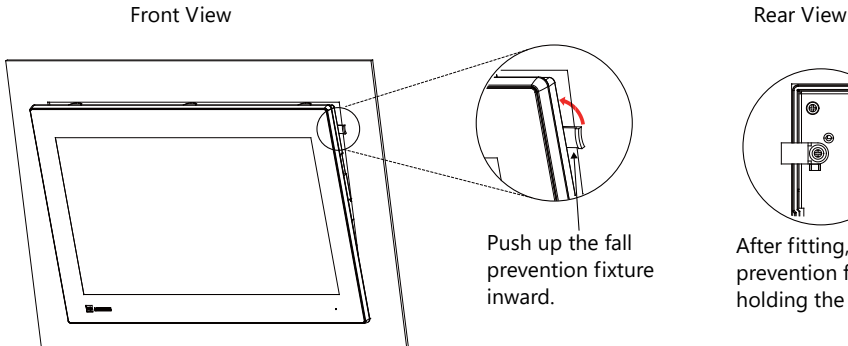

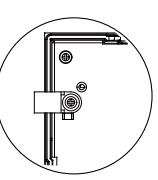

After fitting, check that the fall prevention fixture is firmly holding the mounting panel.

- 4. Fit the provided fixtures into the mounting holes on the X1 series unit (8 positions: three each on the top and bottom and one each on the left and right) and fix the unit in place with the tightening screws (tightening torque: 7.08 lbf-in (0.8 N·m)).
	- Ground the mounting panel to prevent any buildup of static electricity.

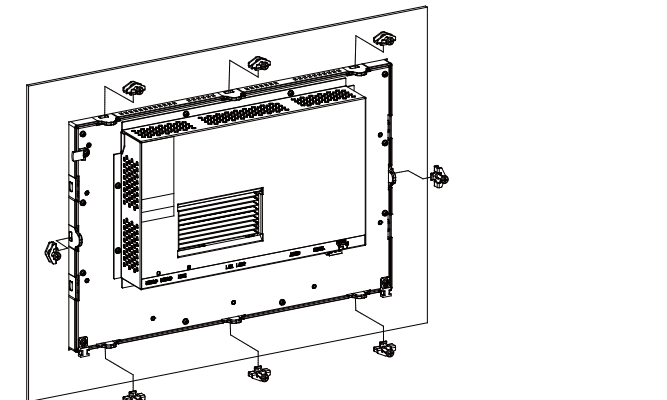

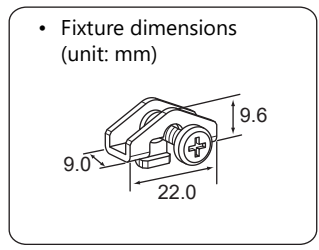

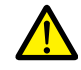

Failure to follow the above installation instructions and torque value may cause deformation, breakage, or malfunction of the touch switch, which may result in damage to the machine or an accident. Also loose mounting may cause dropping, short circuit, or malfunction.

# 3.1.2 Installation Conditions

### **Mounting Orientation**

The X1 series can be mounted in the following orientation.

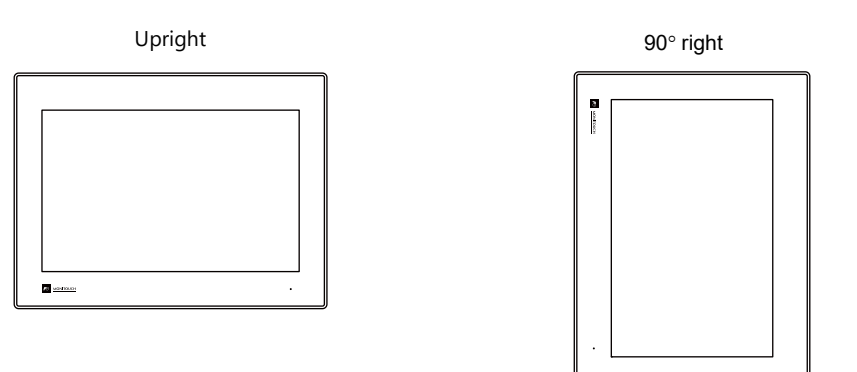

### **Mounting Angle**

Install the unit within the following angle range.

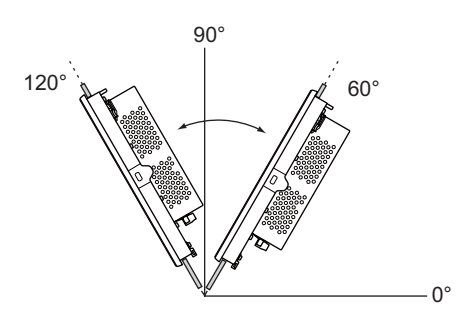

### **Panel Cut-out Dimensions**

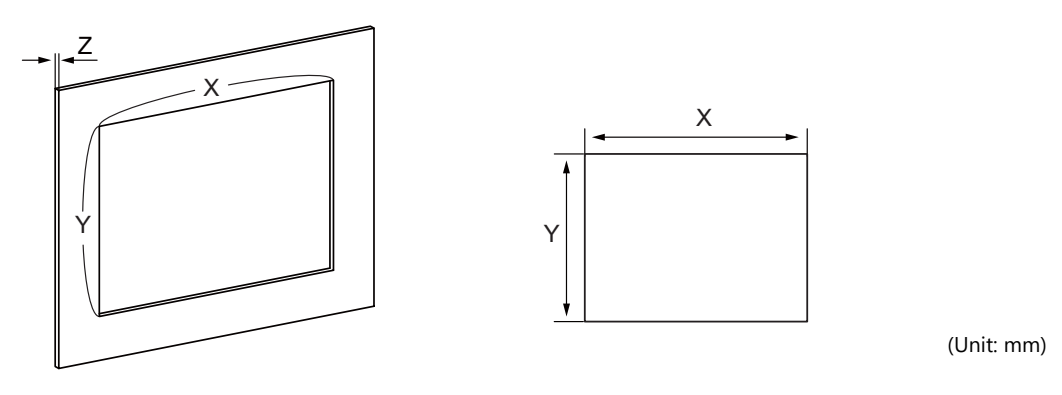

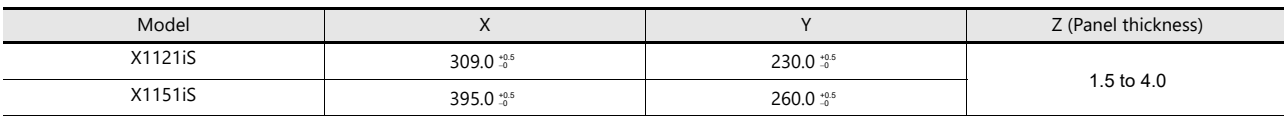

### **Mounting Spatial Restrictions**

100 100 100 100 100 100 100 Front **Front** (Unit: mm)

#### **Ambient Temperature**

Use the X1 series unit in an ambient temperature range of 0 °C to +45 °C (wet-bulb temperature of 39 °C or less).

Mount the X1 series unit with approximately 100 mm of space around the periphery of the unit.

# <span id="page-44-0"></span>3.2 Power Supply

# 3.2.1 Power Supply Cable Specifications

- Do not solder the ends of wires. Doing so may lead to poor contact.
- When using stranded wire for cabling, make sure that the core is sufficiently twisted. Otherwise, stray wires may cause a short-circuit with neighboring electrodes.

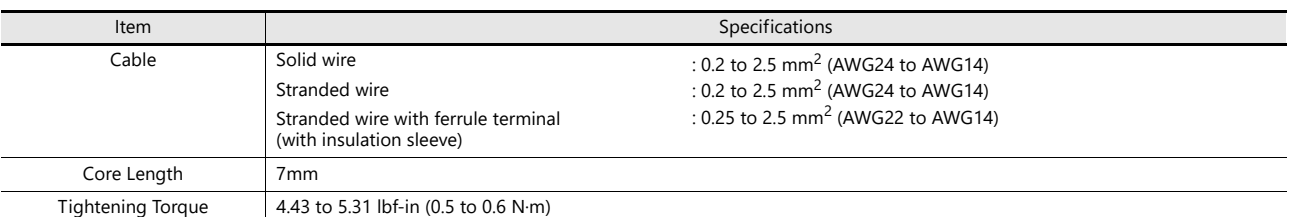

# 3.2.2 Power Supply Cable Connection

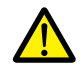

- Electrical shock hazard. Shut the power off before connecting the power supply cable.
- Do not apply an excessive force on the power supply cable. A serious accident may result if the cable disconnects from the power supply terminal.

Connect the power supply cable to the terminal on the backside of the unit.

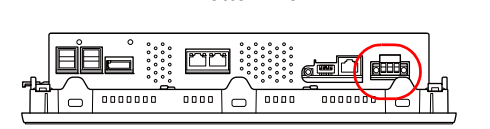

Bottom view

Terminal Block Wiring

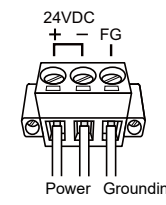

Tightening torque 4.43 to 5.31 lbf-in (0.5 to 0.6 N·m) Mounting of Terminal Block

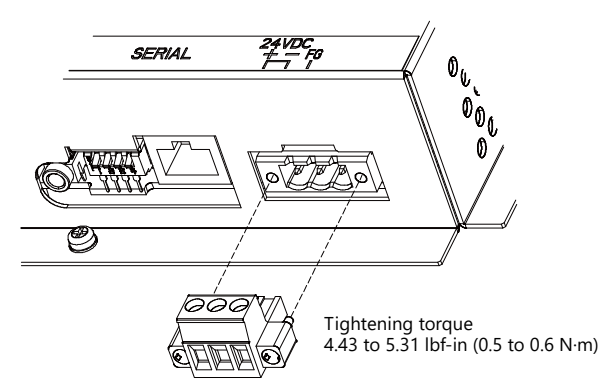

### **Notes on the power supply**

- The power supply must be used within the allowable range of voltage fluctuation.
- Use a power supply with low noise between cables and between the ground and cables.
- In order to minimize drops in voltage, we recommend to use the thickest power supply cables possible and to twist the cables.
- Keep power supply cables away from high-voltage, large-current carrying cables.
- For use in compliance with UL standards, use a safety extra-low voltage (SELV) power supply for 24 VDC models.

# 3.2.3 Grounding

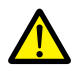

Always ground the X1 series unit. (The level of grounding resistance should be 100  $\Omega$  or less.)

- Independent grounding must be used for the unit.
- Use AWG20 to AWG14 wire for the grounding cable.
- Set the grounding point near the unit to reduce the length of grounding cables.
- The signal ground (SG) and frame ground (FG) are connected inside the X1 series unit.

Independent grounding (best) Shared grounding (good) Cross grounding (prohibited)

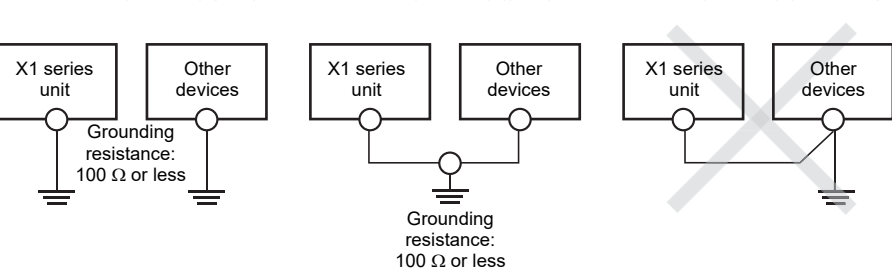

# <span id="page-46-0"></span>3.3 Securing USB and HDMI Cables

USB or HDMI cables may disconnect from the X1 series unit depending on the mounting conditions. Use the cable ties provided with the unit to prevent disconnection.

# 3.3.1 Securing Cables

Example: USB cable

1. Pass a cable tie through the lower side upward as shown in the figure below.

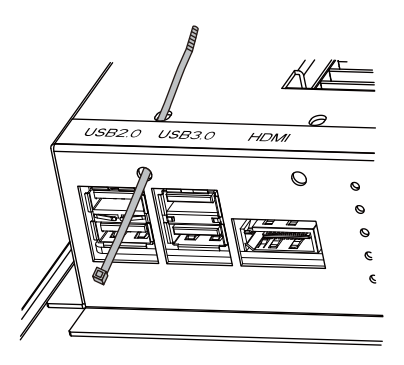

2. Connect a USB cable and secure it using the cable tie.

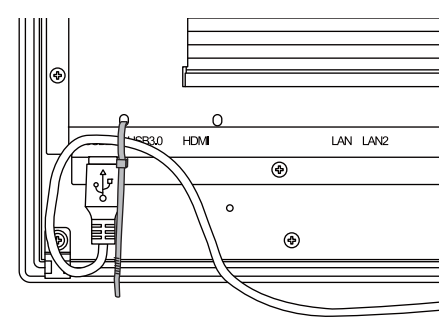

### <span id="page-47-0"></span>3.4 Battery

## 3.4.1 Role of the Battery

The battery is used for backing up time data and BIOS settings (retention during power outage). The service life of the battery is about 3 years from the date of manufacture.

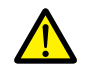

A battery is already installed upon delivery.

# 3.4.2 Battery Replacement

Replacement batteries are available.

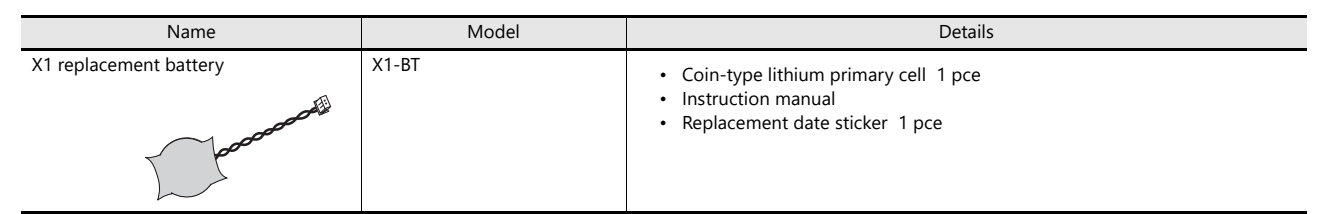

\* Commercially available batteries cannot be used.

### **Cautions on handling batteries**

Lithium batteries contain combustible material such as lithium and organic solvents. Mishandling may cause heat, explosion, or ignition resulting in fire or injury. To prevent accidents, pay attention to the following cautions when handling lithium batteries.

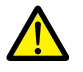

- The battery has polarity. Make sure to insert the battery in the correct orientation. Inserting the battery in the wrong orientation may cause the battery to burst or ignite.
- Do not carry or store the replacement battery together with metal objects. Short-circuiting of the electrods may reduce battery capacity or cause the battery to burst or ignite.
- Do not disassemble, incinerate, or heat batteries.
- Never attempt to recharge batteries.
- Be sure to turn off the X1 series unit power and then replace the battery.
- Only experts with knowledge of battery replacement, Hakko Electronics personnel, or a person designated by Hakko Electronics are authorized to perform battery replacement.
- Be sure to discharge static electricity from your body before performing battery replacement.
- Use the designated battery for replacement.
- Rough handling of the battery may cause fire or chemical burns.
- Observe local and governmental regulations when disposing of waste batteries.
- Keep batteries out of reach of children. (If swallowed, immediately consult a doctor.)
- If a battery leaks or smells, leaking battery electrolyte may ignite. Keep away from heat or flame.
- Transportation of batteries containing lithium metal must observe the relevant transport regulations. Refer to ["3.4.5 Cautions on Transport" page 3-9.](#page-49-0)

### **Battery replacement procedure**

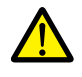

Replace the battery with the X1 series unit power turned off. Note that calendar data may be lost through battery replacement. Set calendar data as necessary. For the calendar setting procedure, refer to ["Time Settings" page 5-82](#page-140-0).

- 1. Turn off the X1 series unit power.
- 2. Disconnect the power supply terminal block and all cables.
- 3. Remove the screws (8 locations) indicated in the figure below.

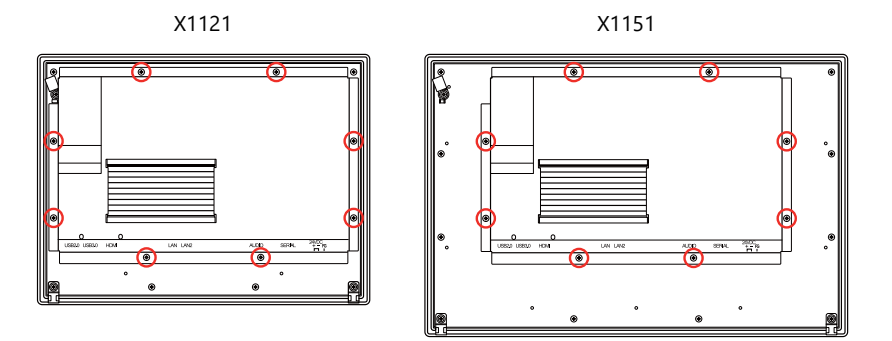

4. Dismount the cover by lifting up the upper edge.

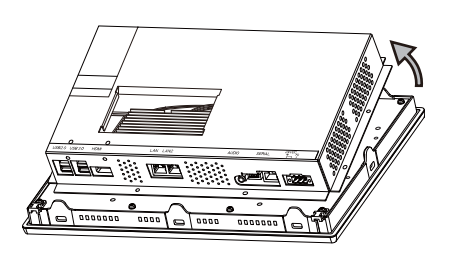

5. Pull out the battery from the battery holder and disconnect the connector.

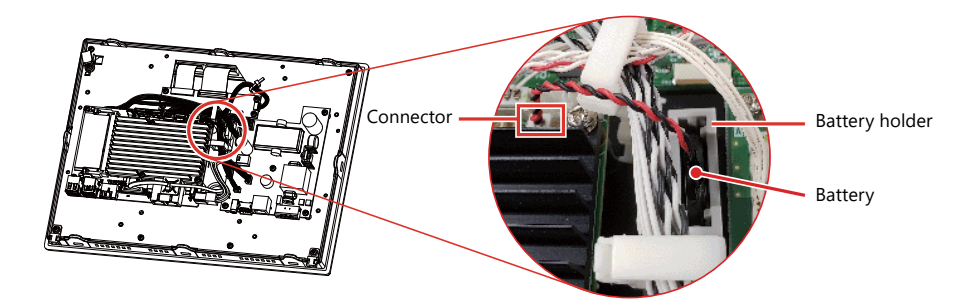

6. Insert the connector of the new battery onto the circuit board and fully insert the battery into the battery holder.

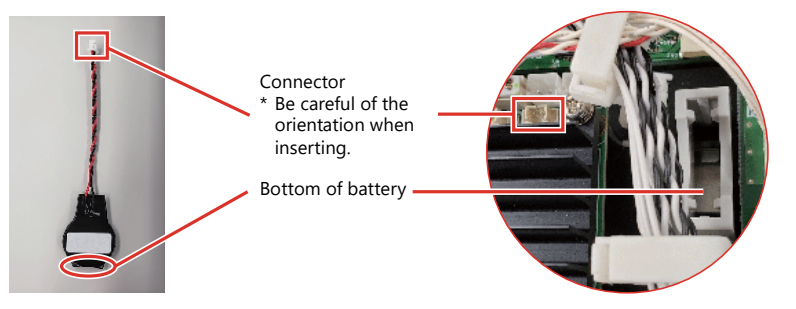

- 7. Mount the cover by first aligning the bottom edge and then setting the entire cover in place.
- 8. Attach the screws (8 positions) removed in step 3 at a tightening torque of 5.75 to 6.2 lbf-in (0.65 to 0.7 N·m).

9. Remove the replacement date sticker from the rear face of the X1 series unit. Write a date three years from the present date on a new replacement date sticker and attach the sticker.

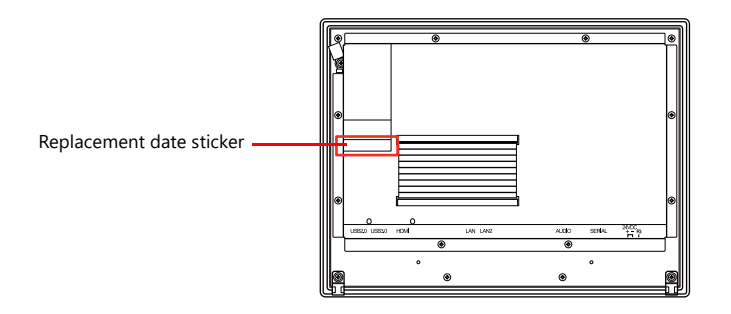

# 3.4.3 Notes on the Battery: EU Directive 2006/66/EC

In accordance with EU directive 2006/66/EC effective in EU countries, the package box of the X1 series unit and the packaging of the replacement battery have the marking shown to the right.

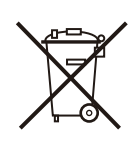

- 
- The marking shown above is effective only in EU countries.
- The details on the marking are designated in Article 20 "Information for end-users" and ANNEX II in EU directive 2006/66/EC.
- The marking indicates that the battery should be disposed of separately from general household waste.
- If element symbols are indicated below the marking, it means that the battery contains the specified heavy metal at a concentration exceeding the control value.
- The concentration control values are given below. Hg: mercury (0.0005 %), Cd: cadmium (0.002 %), Pb: lead (0.004 %) The EU has determined the separating program for used batteries.
	- Dispose of used batteries properly at your local waste-disposal/recycling center.

## 3.4.4 "Perchlorate Best Management Practices" Regulations of California State Law, USA

The X1 series is a product subject to the "Perchlorate Best Management Practices" regulations of California state law in the USA. The packaging of the X1 series unit indicates the statement shown below.

Perchlorate Material - special handling may apply. See www.dtsc.ca.gov/hazardouswaste/perchlorate/.

If exporting a product with an embedded X1 series unit that contains the X1-BT battery to the State of California, the above statement must be indicated on the product's packaging.

# <span id="page-49-0"></span>3.4.5 Cautions on Transport

- The replacement X1-BT battery is a lithium metal battery (not contained in or packed with equipment) and classified as non-dangerous goods.
- Transportation of batteries containing lithium metal must observe the relevant transport regulations. Batteries are packed and shipped from Hakko Electronics in accordance with transport regulations. If there is a need to transport an X1 series unit that has been unpacked, transport the unit in accordance with the IATA Dangerous Goods Regulations, International Maritime Dangerous Goods (IMDG) Code, and transport regulations of the countries concerned. Ask your forwarding agent for details of transport regulations.

# **4 X1 Setup Procedures**

- [4.1 Procedure before Operation](#page-53-0)
- [4.2 Setting Procedure \(For a new unit\)](#page-54-0)
- [4.3 Setting Procedure \(For an existing unit\)](#page-55-0)

# <span id="page-53-0"></span>4.1 Procedure before Operation

1. Mount and install the X1 series unit on the mounting panel, and perform wiring.

For details, refer to ["3 Installation"](#page-39-0). lt.<br>Sp

- 2. Install peripheral devices, such as PLCs and temperature controllers, and perform wiring. For wiring and setting procedures, refer to the X1 Series Connection Manual. n)<br>T
- 3. Turn on the X1 series unit power.
- 4. If turning on the X1 series unit for the first time, configure the initial settings.

**IG** For details, refer to ["4.2 Setting Procedure \(For a new unit\)" page 4-2.](#page-54-0)

- If the X1 series unit has been used before, check and change the IP address as necessary. For details, refer to ["4.3 Setting Procedure \(For an existing unit\)" page 4-3](#page-55-0). **I**
- 5. If V-SFT version 6 is not installed on the computer, install it.
	- For details, refer to the X1 Series Setup Manual. **I**
- 6. Configure a screen program and transfer the program to the X1 series unit via Ethernet.
	- **Let** For details on configuring screen programs, refer to the X1 Series Reference Manual. For details on transferring screen programs, refer to the X1 Series Setup Manual.
- 7. Start operation.
	- When a connection with controllers has been established, the X1 series unit enters RUN mode.
	- \* If the X1 series unit does not operate normally and shows an error message, refer to ["6 Errors"](#page-161-0) and eliminate the cause of the error.

# <span id="page-54-0"></span>4.2 Setting Procedure (For a new unit)

For a brand new X1 series unit, the sequence from power on up to transferring a screen program is as shown below. For detailed setting procedures, refer to the X1 Series Setup Manual.

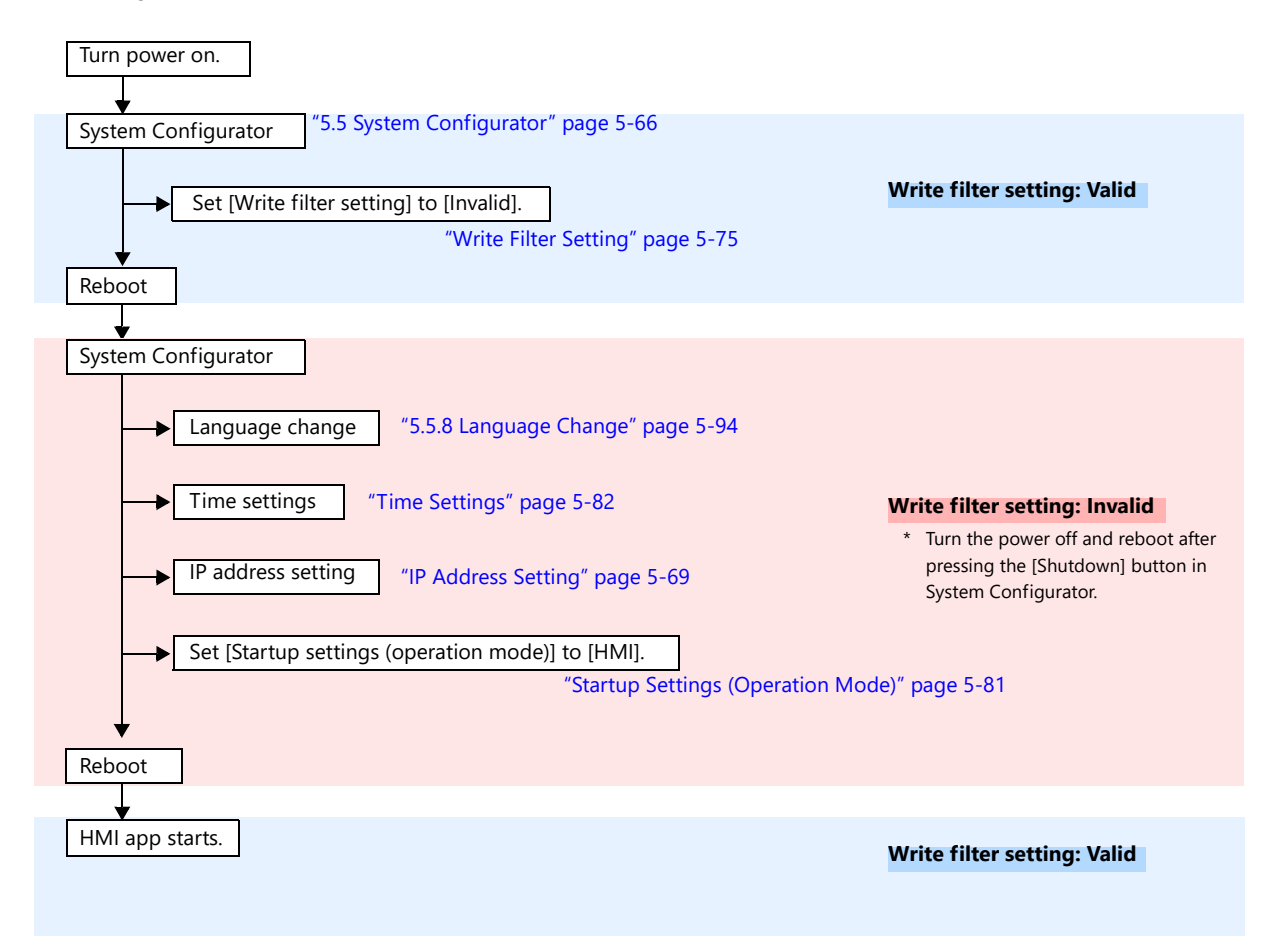

# <span id="page-55-0"></span>4.3 Setting Procedure (For an existing unit)

For an existing X1 series unit, the sequence from power on up to transferring a screen program is as shown below. The IP address can be changed by starting System Configurator from Local mode.<sup>\*1</sup> For detailed setting procedures, refer to the X1 Series Setup Manual.

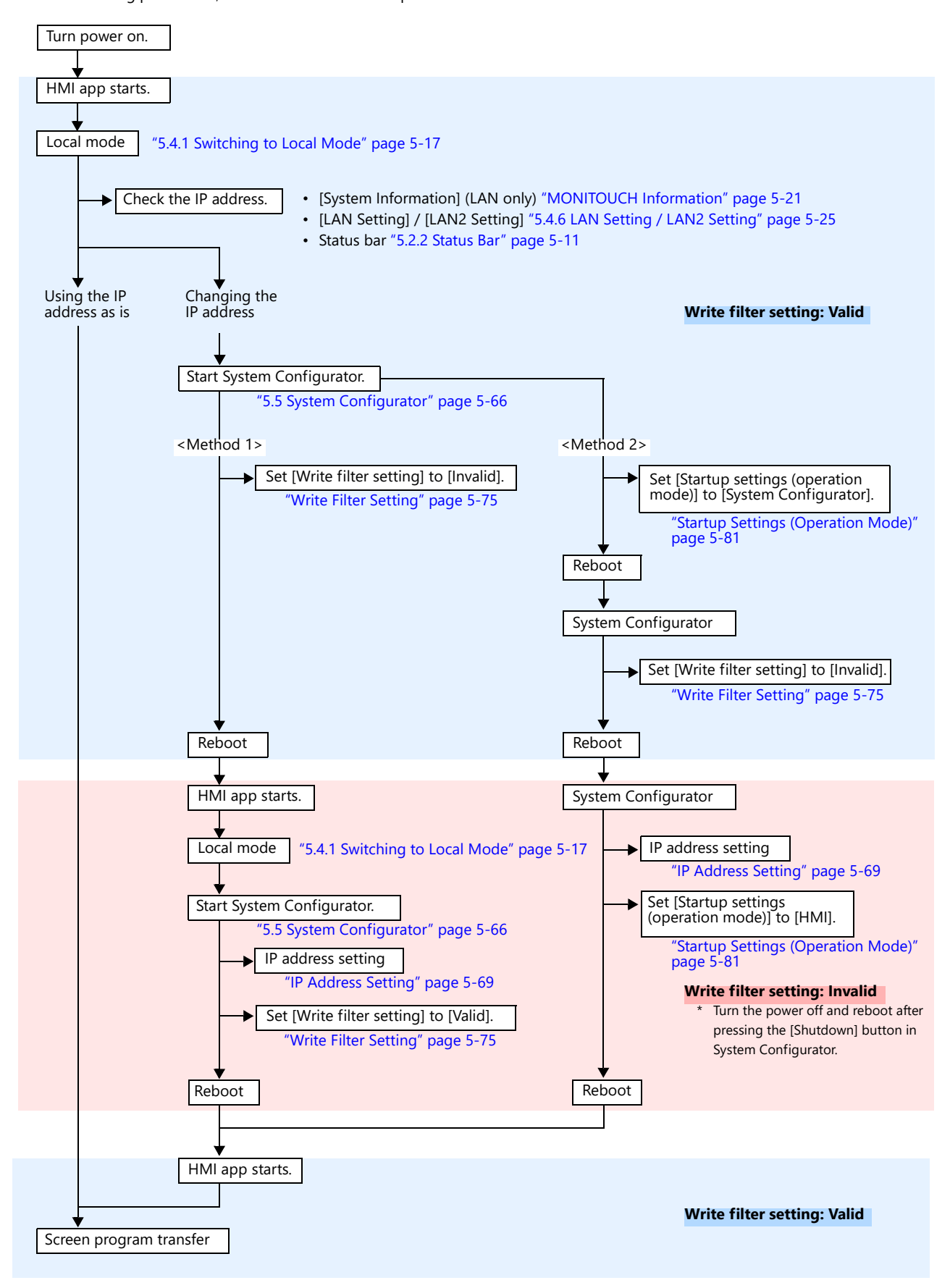

\*1 When [Write filter setting] is set to [Valid], some System Configurator settings cannot be changed. If a setting cannot be changed, set [Write filter setting] to [Invalid] and then change the intended setting. For details, refer to ["Settings that Check the](#page-137-0)  [Write Filter Setting" page 5-79](#page-137-0).

# **5 Operation Method**

- [5.1 Overview](#page-59-0)
- [5.2 System Menu and Status Bar](#page-61-0)
- [5.3 RUN Mode](#page-73-0)
- [5.4 Local Mode](#page-74-0)
- [5.5 System Configurator](#page-124-1)

### <span id="page-59-0"></span>5.1 Overview

### **X1 Screen Modes**

The X1 series has the following screen modes.

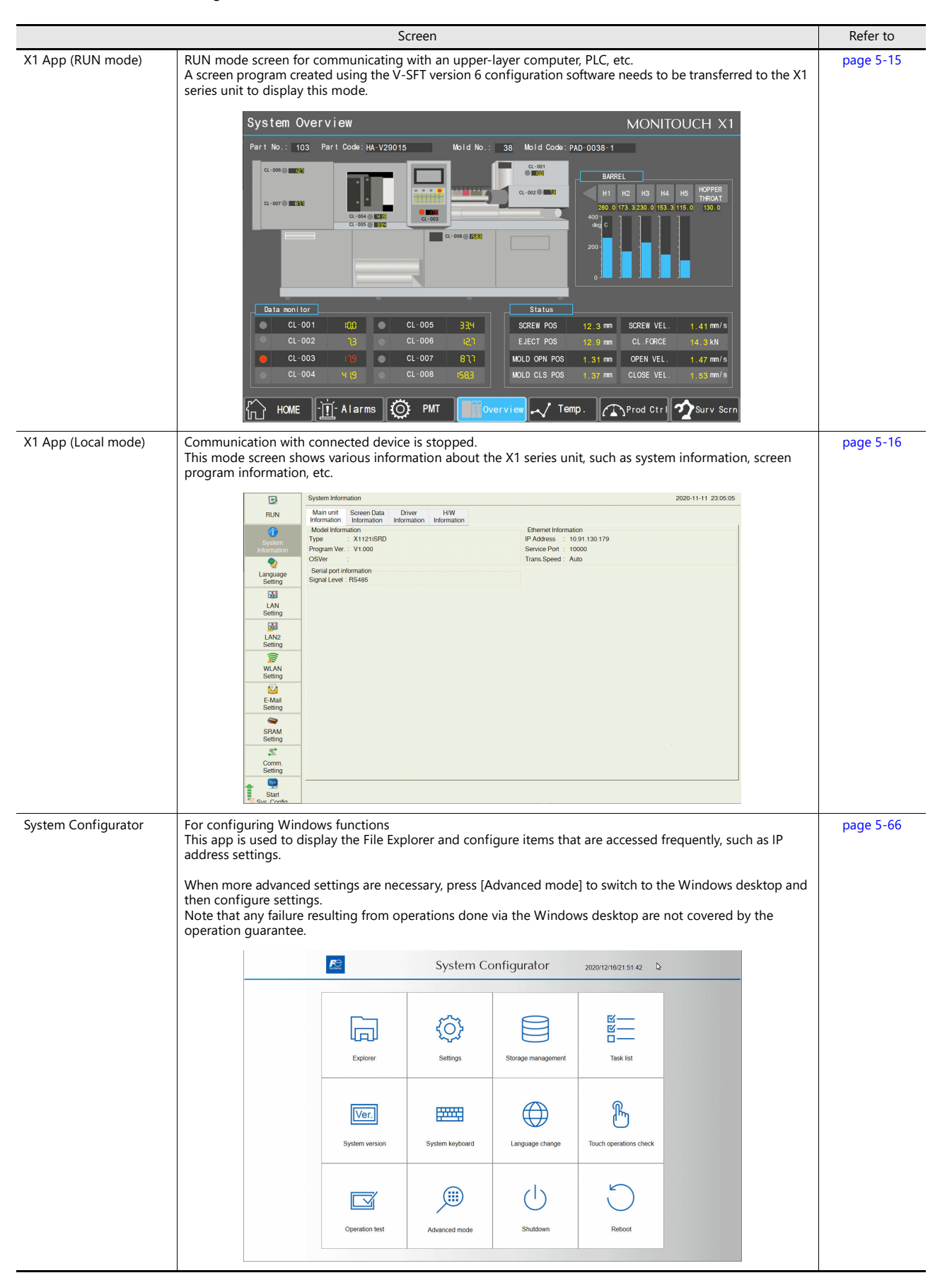

### **Switching between Screen Modes**

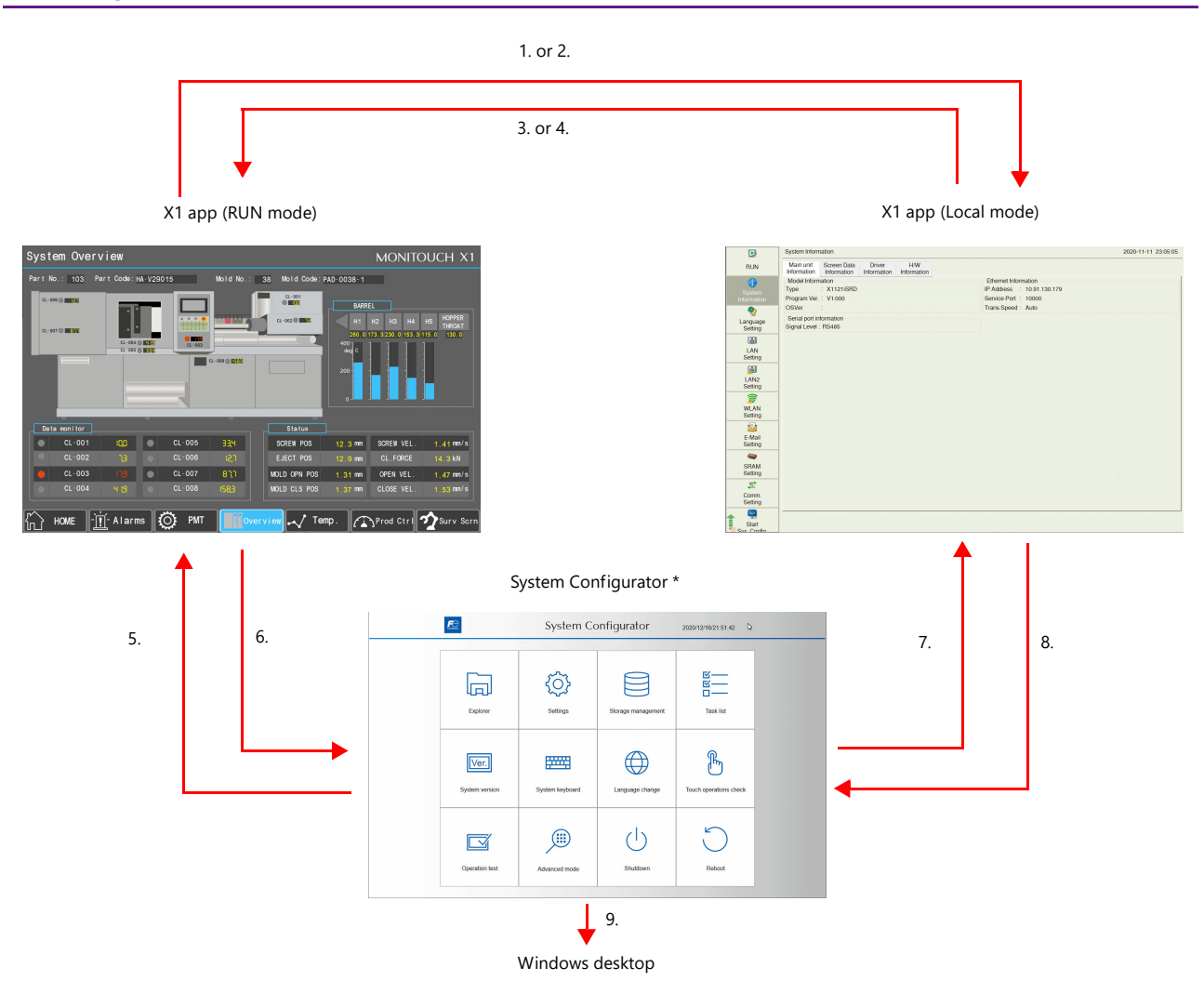

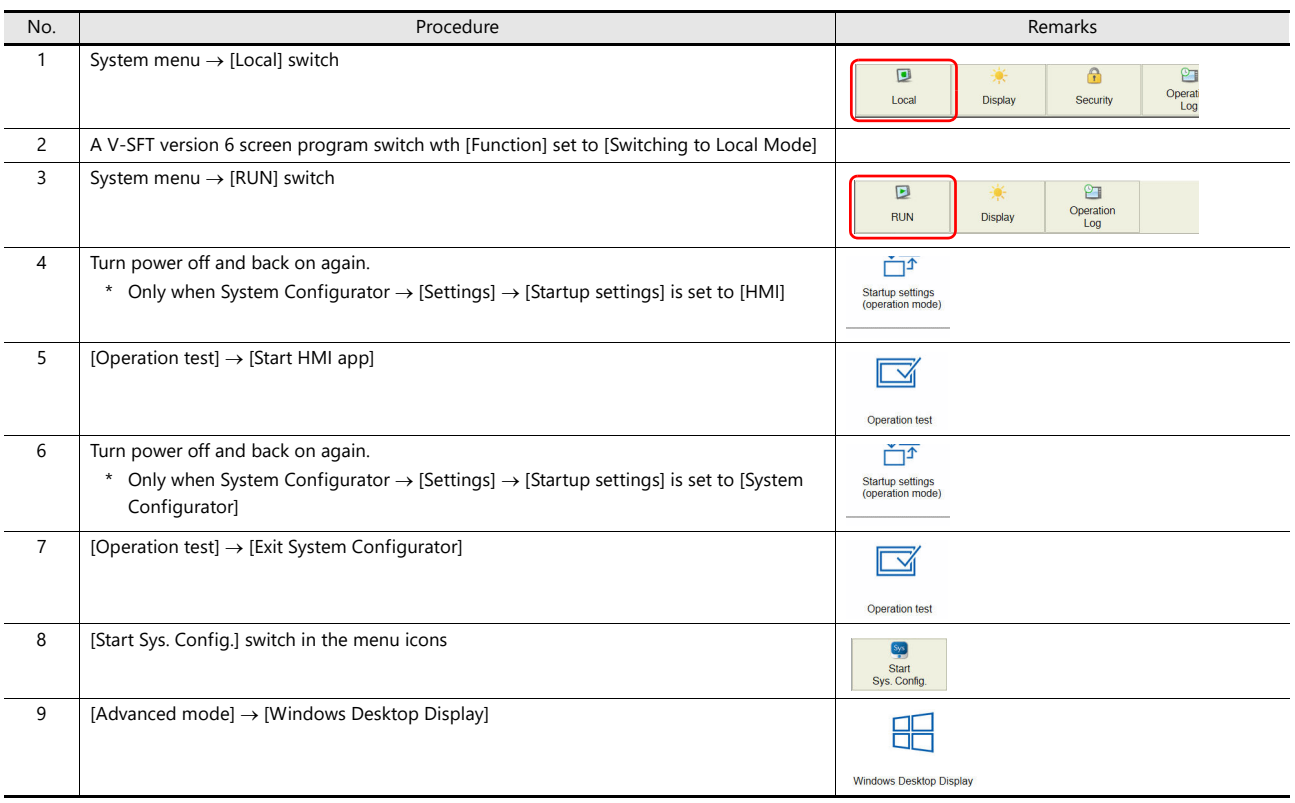

\* When the X1 series unit power is turned on with DIP switch 1 and 2 on the backside of the unit set to the ON position, System Configurator is displayed.

# <span id="page-61-0"></span>5.2 System Menu and Status Bar

### 5.2.1 System Menu

The system menu is used to switch between the RUN and Local modes of the X1 app and change the display brightness.

### <span id="page-61-1"></span>**Display Method**

#### **RUN mode**

Press two of the four corners of the X1 series unit screen one by one to display the system menu.

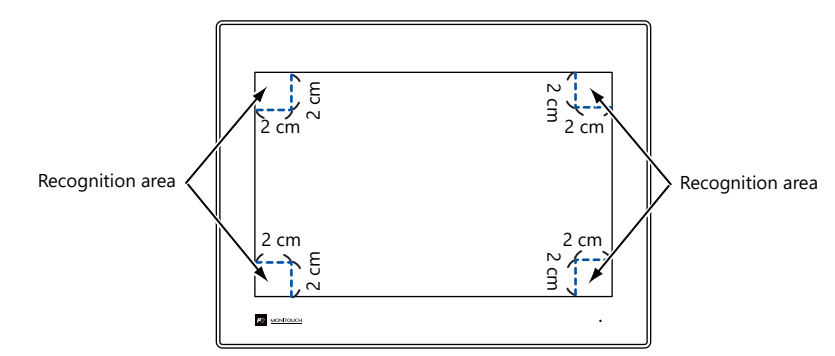

1. Press one corner of the screen for at least 2 seconds and release your finger when there is a beep.

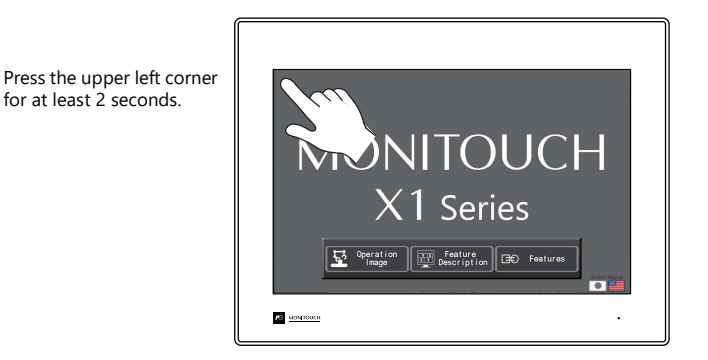

2. Then within one second, press a different corner and hold for at least 2 seconds to display the system menu.

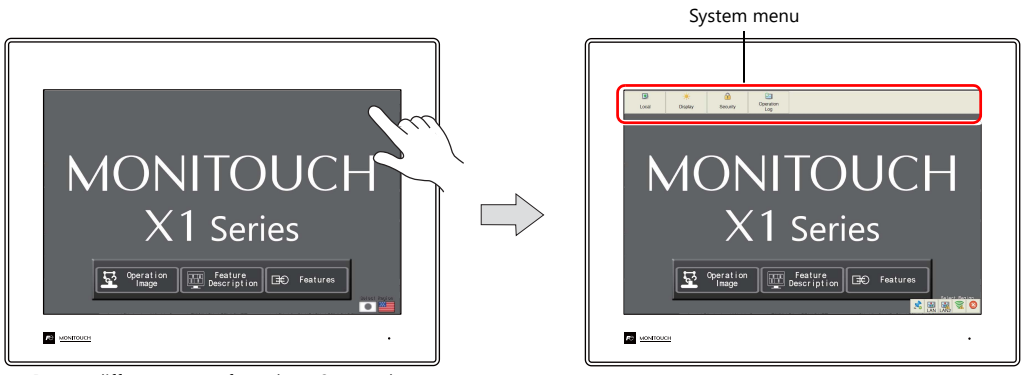

Press a different corner for at least 2 seconds.

\* If any of the items given below are placed in a corner on the screen, the system menu will not be displayed. Be sure to press a corner where none of the items are placed. If these items are placed in all four corners of the screen, switch the screen to one that has open corners and perform the above procedure to display the system menu.

Switches, data display parts with switches, display areas, scrolling messages, slider switches, scroll bars, and table data display parts

#### **Local mode**

Press the [Display system menu] switch.

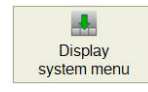

**5**

### **Precautions during system menu display**

• Any switches that are hidden by the system menu are disabled while the system menu is displayed.

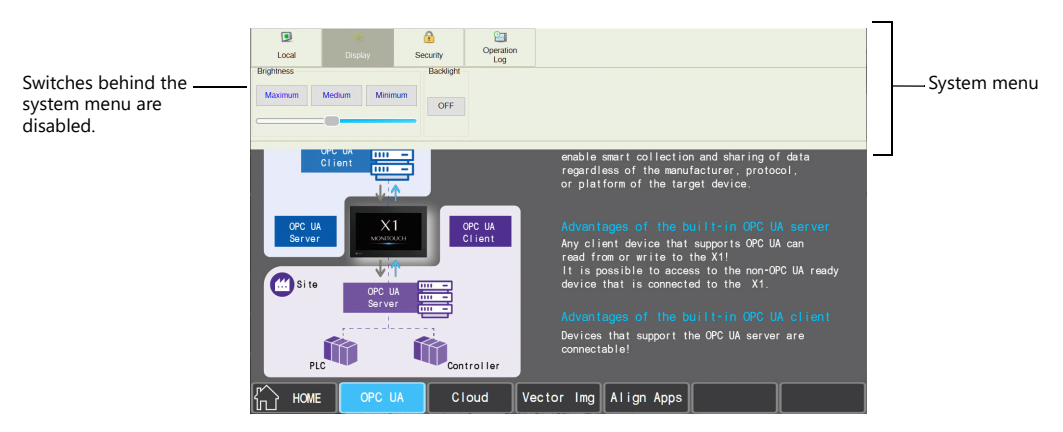

• The system menu has priority even over scrolling messages.

### **Timing for Hiding**

The system menu is hidden five seconds after it is displayed. However, the system menu remains displayed while the [Display] switch or the [Security] switch is selected.

### **System Menu Details**

The following items are displayed on the system menu.

• System menu in RUN mode

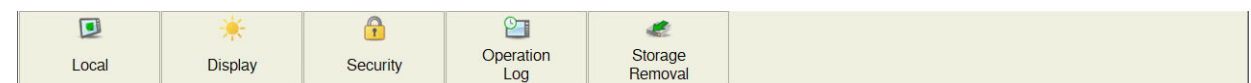

• System menu in Local mode

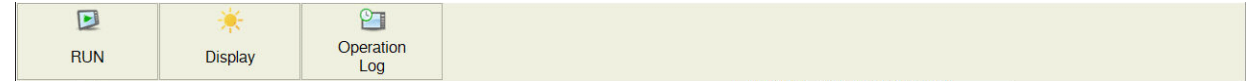

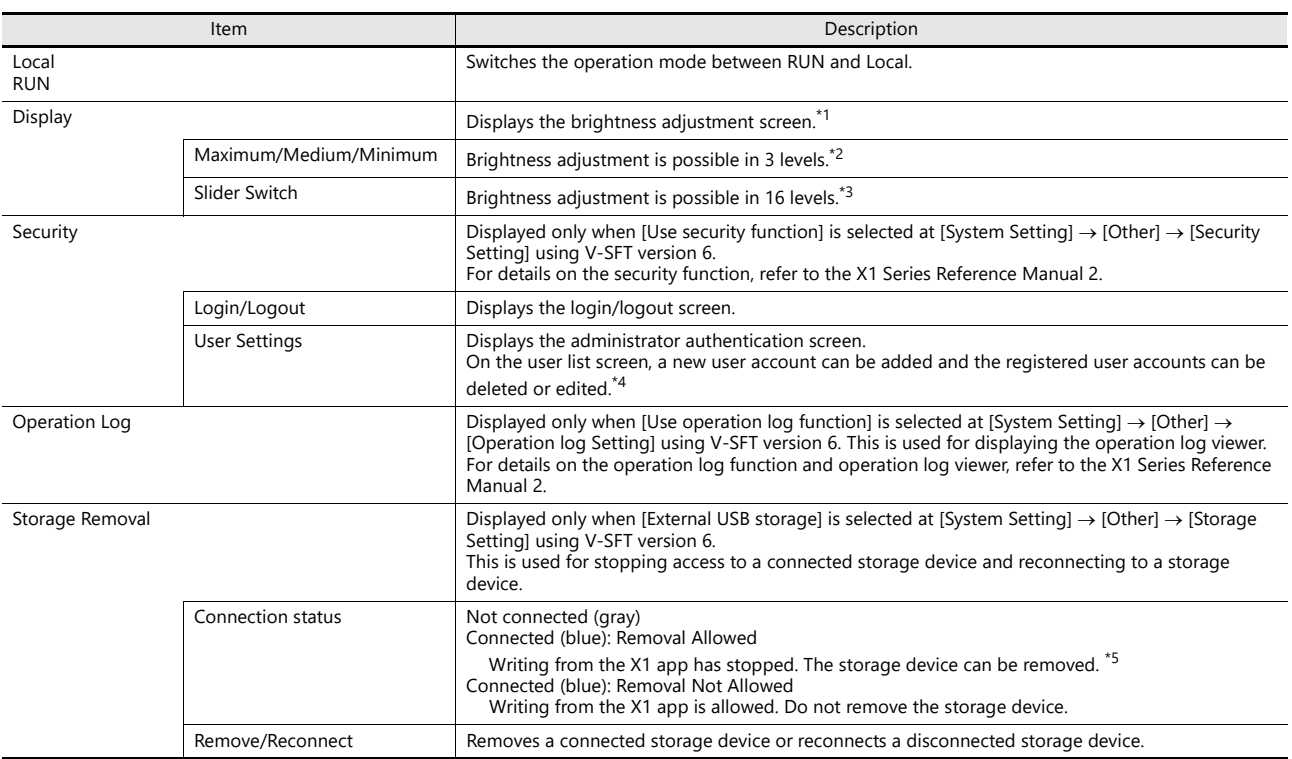

- \*1 When the brightness is reduced, the backlight life may be slightly extended.
- \*2 Brightness levels are equivalent to the BRIGHT macro command values of 126, 64, and 0.
- \*3 The brightness can be adjusted in 127 levels by using the BRIGHT macro command. For precautions on using a macro command, refer to ["Display](#page-138-0)  [Brightness Setting" page 5-80](#page-138-0).
- \*4 When configuring user settings in Local mode, refer to ["User Settings" page 5-57](#page-115-0).
- \*5 If using the macro commands [HDCOPY]/[HDCOPY2]/[HDCOPY3], be sure to check that \$s1050-0 is turned off before removing the storage device. If using the macro commands [COPY\_FILE]/[MOVE\_FILE]/[DEL\_FILE]/[READ\_FILE]/[WRITE\_FILE], be sure to check that \$s1050-4 is turned off before removing the storage device. While the local mode screen is being displayed, there is no need to check the bit status.

### **Security**

When the [Security] switch is pressed in the system menu, the security level can be changed (by logging in/out) and user names and their passwords for the security function can be registered.

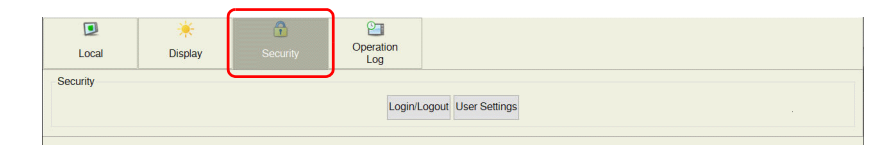

### **Login/Logout**

The security level can be changed.

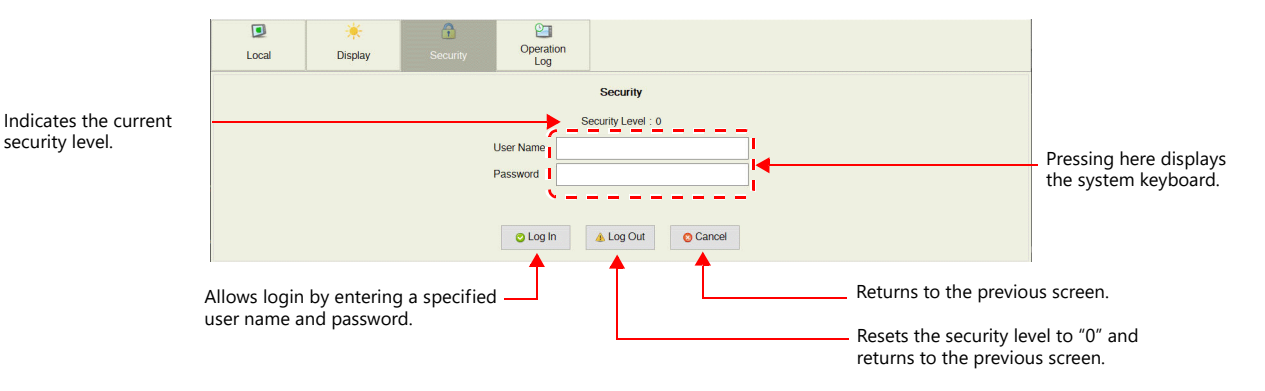

#### • Login

This section explains the login procedure for a user of security level 4.

1. Display the system menu, press [Security] in the system menu and press the [Login/Logout] switch.

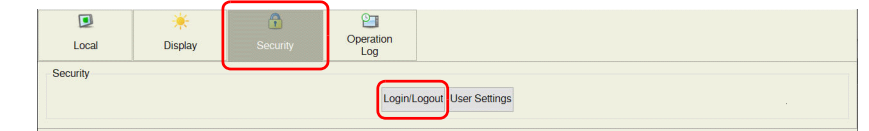

- For the system menu display method, refer to [page 5-3.](#page-61-1) **In 2**
- 2. Enter a user name and a password, and press the [Log In] switch.

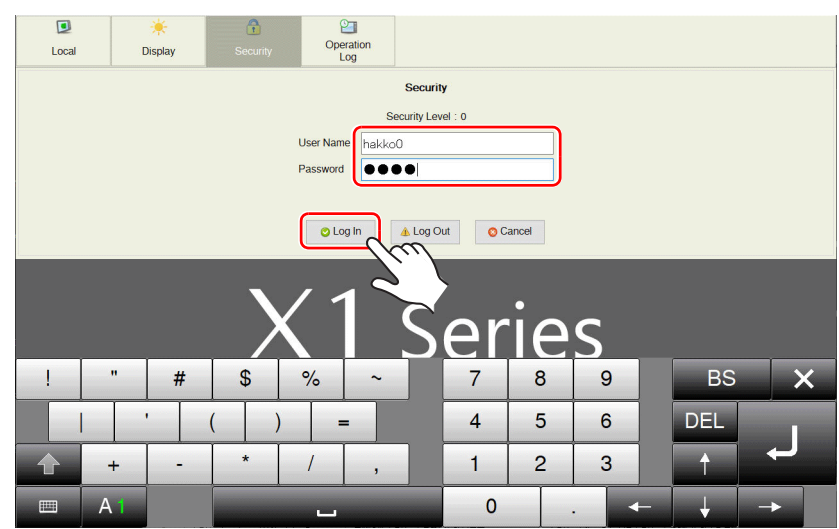

- 3. The security level is set to "4" and the previous screen is displayed.
- Login is prohibited for users with a security level lower than that of the currently displayed screen. If such an attempt is made, the message "Level does not match." appears.

#### • Logout

This section explains the logout procedure for a user at security level 4.

1. Display the system menu, press [Security] in the system menu and press the [Login/Logout] switch.

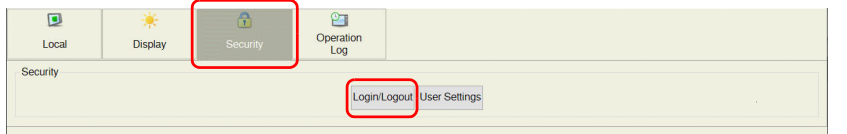

- It For the system menu display method, refer to [page 5-3.](#page-61-1)
- 2. Press the [Log Out] switch.

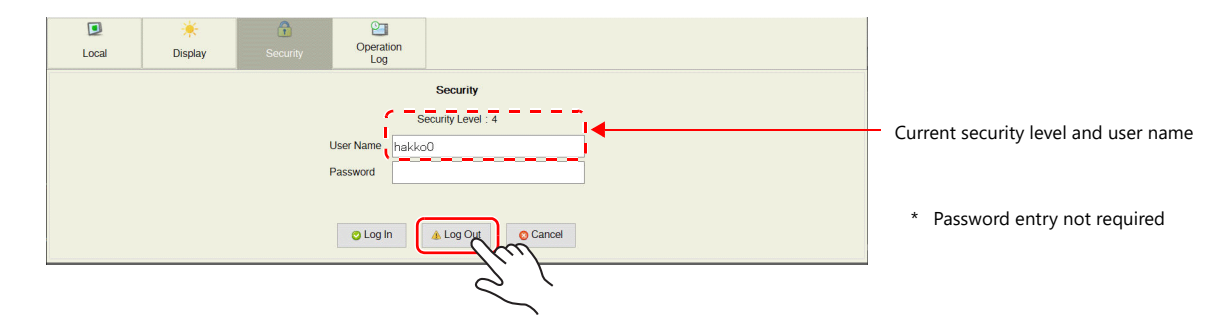

- 3. The security level is reset to "0" and the previous screen is displayed.
- When logout is executed, the security level is set to zero (0). Since the previous screen is displayed again, logout must be done on a lower-security screen.

#### **User list**

Users registered for the security function are displayed in list form. In this list, a new user account can be added and the registered user accounts can be deleted or edited.

To display a list of all users in Local mode, refer to ["User Settings" page 5-57.](#page-115-0) **IGF** 

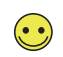

To display the user list by pressing [Security] in the system menu, a user with administrator privileges must log in (administrator authentication).

- Administrator Authentication Perform authentication to display the user list.
	- 1. Display the system menu, press [Security] in the system menu and press the [User Settings] switch.

| $\Box$<br>Local                        | <b>Display</b> | <b>CON</b><br>m.<br>Security | ρτ<br>Operation<br>Log |  |
|----------------------------------------|----------------|------------------------------|------------------------|--|
| Security<br>Login/Logout User Settings |                |                              |                        |  |

For the system menu display method, refer to [page 5-3](#page-61-1). **K** 

2. The administrator authentication screen is displayed. Enter an administrator name and password, and press the [OK] switch.

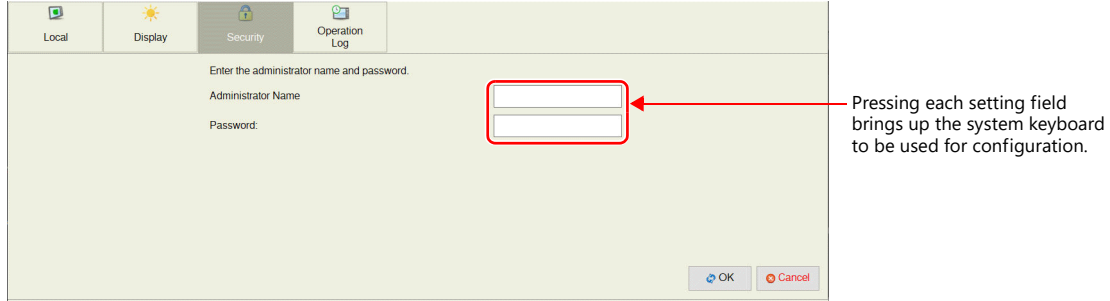

3. Registered user accounts are listed as shown below.

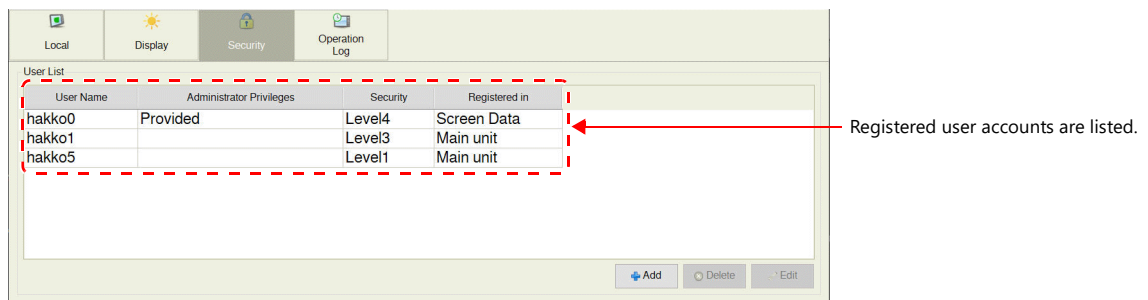

\* When the [Security] switch in the system menu is pressed, the system menu is hidden and administrator authentication is automatically cancelled.

#### • Adding a User Account

This section explains how to add a new user account in the user list. A maximum of 32 accounts can be registered on the X1 series unit.

1. Press the [Add] switch in the user list.

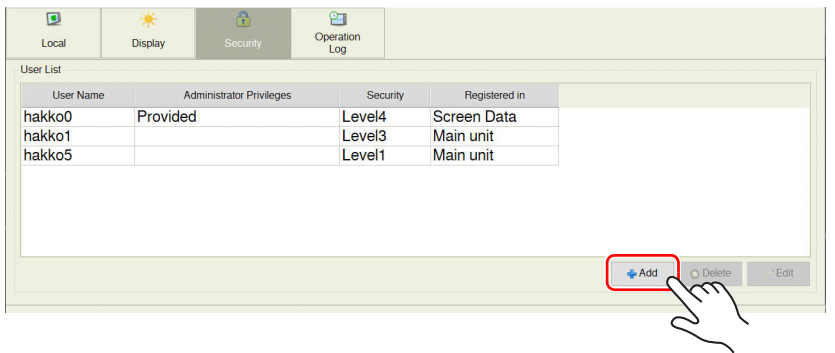

2. Input a user name and password to add, and select a security level.

A maximum of eight one-byte alphanumeric characters (case sensitive) can be used for a user name or password. To grant administrator privileges, select the [Grant administrator privileges.] checkbox.

- \* The user name must be unique.
- \* The same password can be set for multiple users.

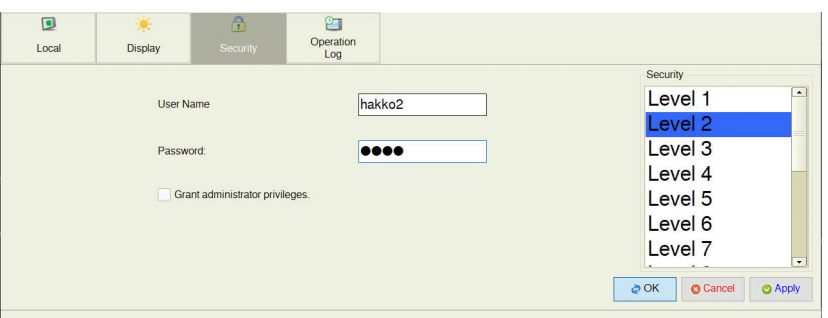

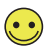

#### Administrator privileges

Operations that can be performed on the X1 series unit differ depending on whether or not the user has administrator privileges.

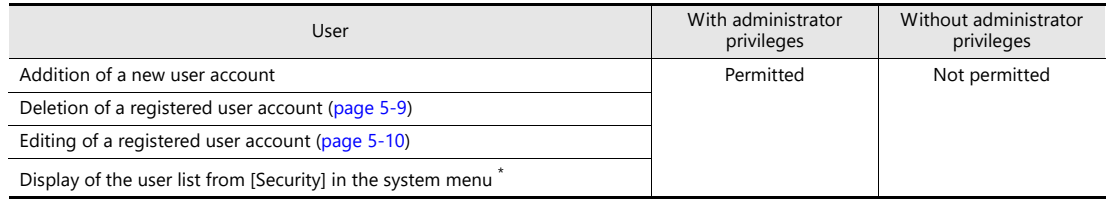

\* Administer privileges are not required when displaying the user list from ["User Settings" page 5-57](#page-115-0) in Local mode.

3. Press the [OK] switch to add the user account to the list.

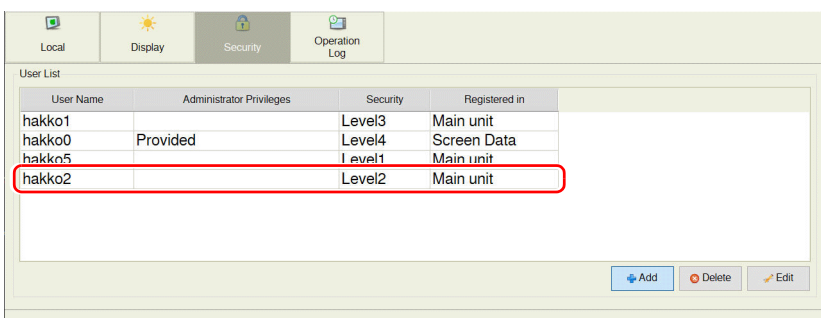

#### <span id="page-67-0"></span>• Deleting a User Account

This section explains how to delete a registered user account from the user list.

- 1. Select a user account to delete from the user list and press the [Delete] switch.
- $\left(\begin{matrix}\bullet&\bullet\end{matrix}\right)$
- Only accounts registered on MONITOUCH can be deleted. Accounts registered in the screen program cannot be deleted.
- Only the account of the user currently logged in (authenticated) as well as users with no administrator privileges granted can be deleted.

Accounts of other administrator users cannot be deleted.

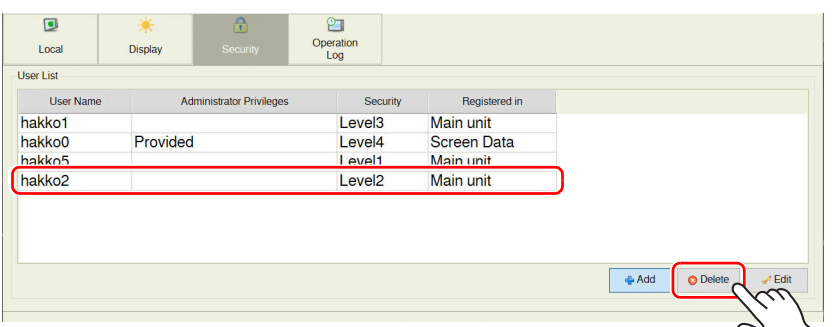

2. The confirmation dialog shown below is displayed. To delete, press the [OK] switch.

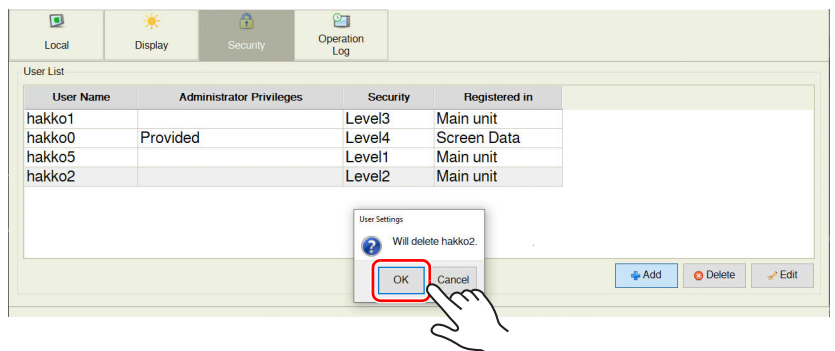

3. The selected user account is deleted from the list.

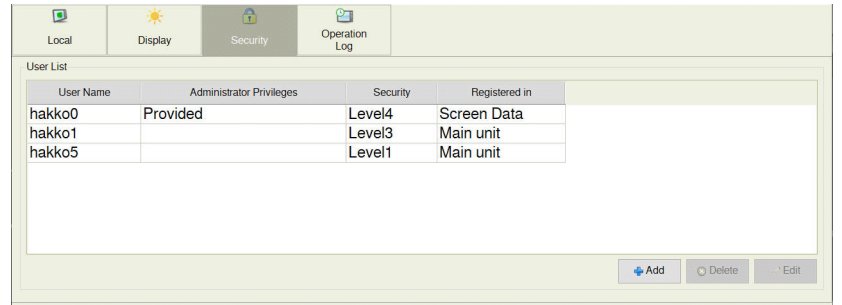

<span id="page-68-0"></span>• Editing a User Account

This section explains how to edit a registered user account in the user list.

1. Select a user account to edit from the user list and press the [Edit] switch.

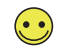

- Only accounts registered on MONITOUCH can be edited.
- Accounts registered in the screen program cannot be edited.
- Only the account of the user currently logged in (authenticated) as well as users with no administrator privileges granted can be edited.

Accounts of other administrator users cannot be edited.

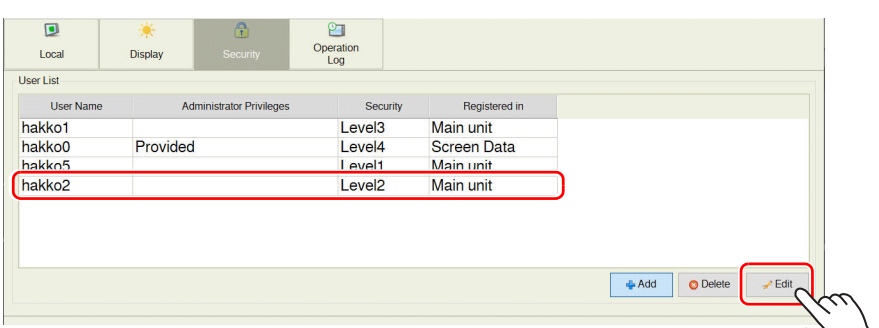

#### 2. Change the settings.

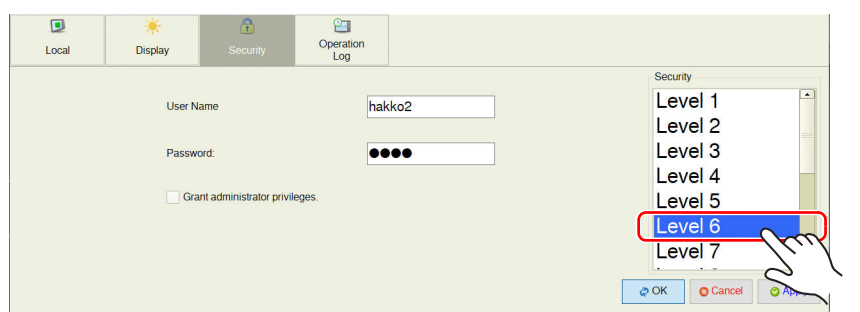

3. After change, press the [Apply] or [OK] switch. The settings are updated.

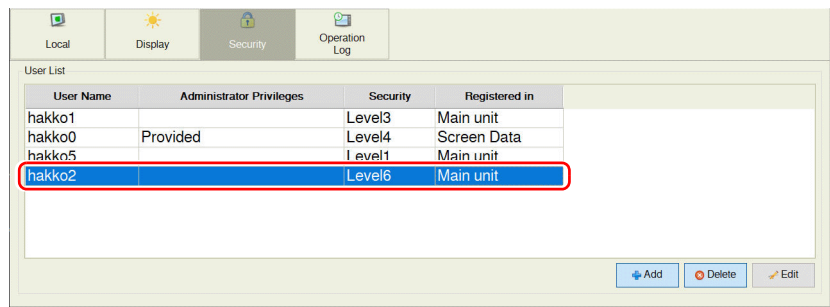

## <span id="page-69-0"></span>5.2.2 Status Bar

The status bar is displayed at the same time as the system menu in the bottom right of the screen. The status of communications with connected devices is indicated.

### **Display Method**

#### **RUN mode**

Press two of the four corners of the X1 series unit screen one by one to display the status bar.

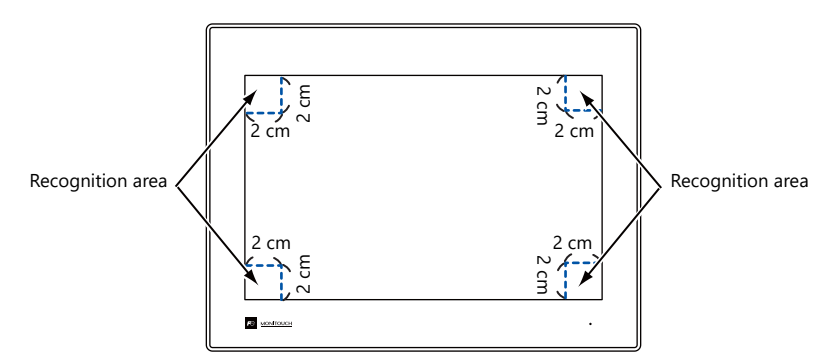

1. Press one corner of the screen for at least 2 seconds and release your finger when there is a beep.

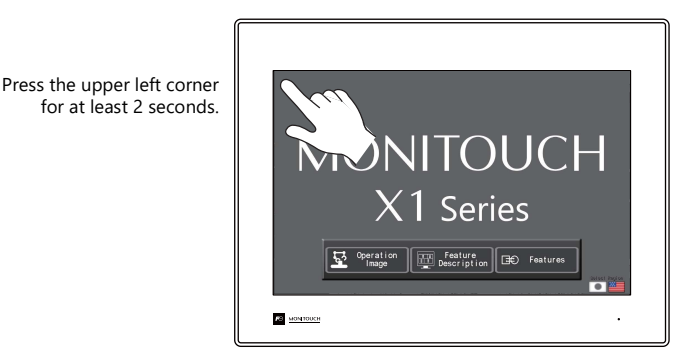

2. Then within one second, press a different corner and hold for at least 2 seconds to display the status bar.

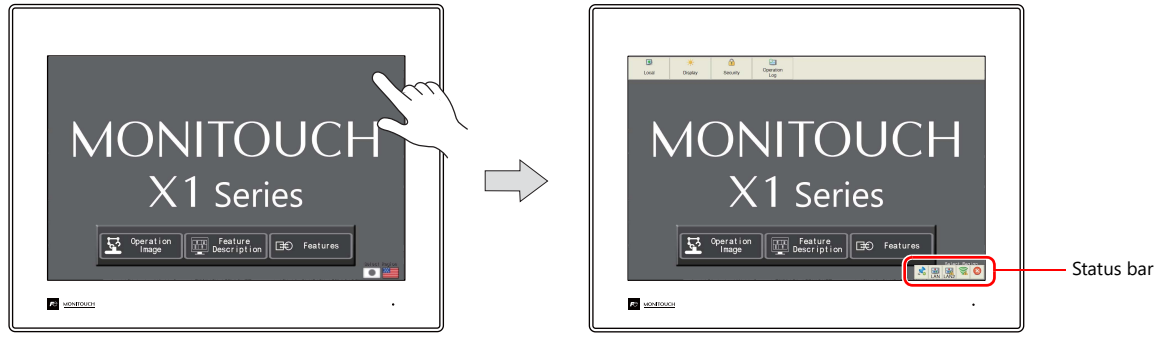

Press a different corner for at least 2 seconds.

\* If any of the items given below are placed in a corner on the screen, the system menu will not be displayed. Be sure to press a corner where none of the items are placed. If these items are placed in all four corners of the screen, switch the screen to one that has open corners and perform the above procedure to display the system menu.

Switches, data display parts with switches, display areas, scrolling messages, slider switches, scroll bars, and table data display parts

#### **Local mode**

Press the [Display system menu] switch.

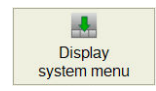

**5**

### **Display Timing**

#### **RUN mode**

- When the system menu is displayed
- When the status of communication with a connected device changes (normal  $\rightarrow$  abnormal) If the status changes while the backlight is off, the backlight is forcibly turned on.

#### **Local mode**

• When the system menu is displayed

#### **Timing for Hiding**

- Upon pressing the [Close] icon at the right end of the status bar
- Upon the elapse of 15 seconds from when the status bar was displayed The status bar is not hidden if the push pin icon is pressed (always display) or when displaying detailed information.
- Upon recovery of communication with all communication equipment

#### **Prohibiting the Status Bar**

Display of the status bar can be prohibited by selecting the [Status Bar Prohibited] checkbox in the [System Setting]  $\rightarrow$  [Unit Setting]  $\rightarrow$ [System Display Setting] tab window.

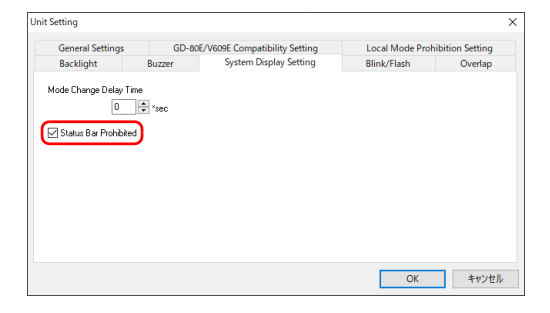

\* The status bar will not be displayed in RUN mode, but can be displayed in Local mode.

#### **Precautions during Status Bar Display**

• Any switches that are hidden by the status bar and detailed status information are disabled while the status bar is displayed.

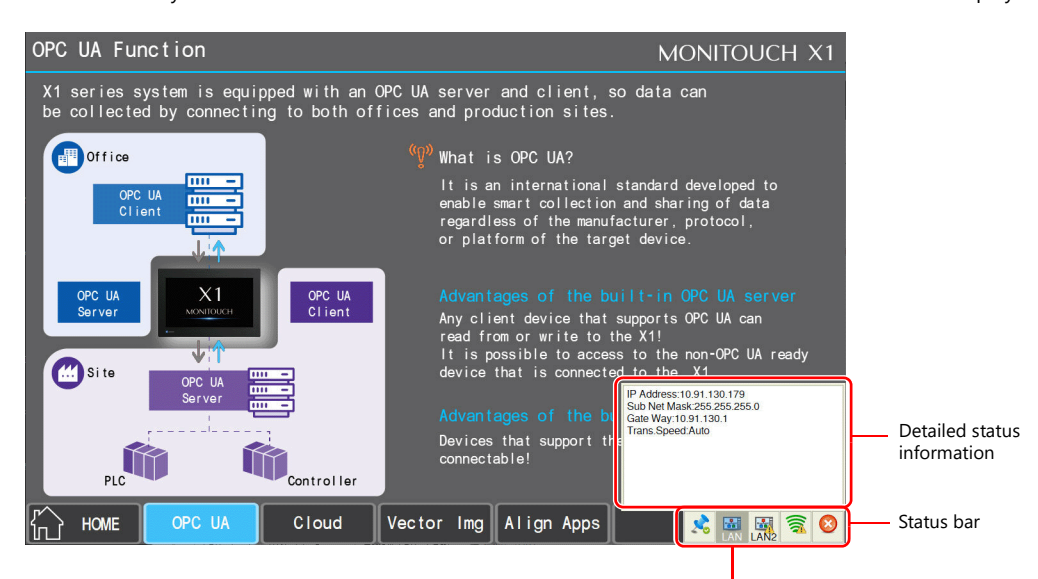

Switches behind the system menu are disabled.

• The status bar has priority over scrolling messages displayed at the bottom of the screen.

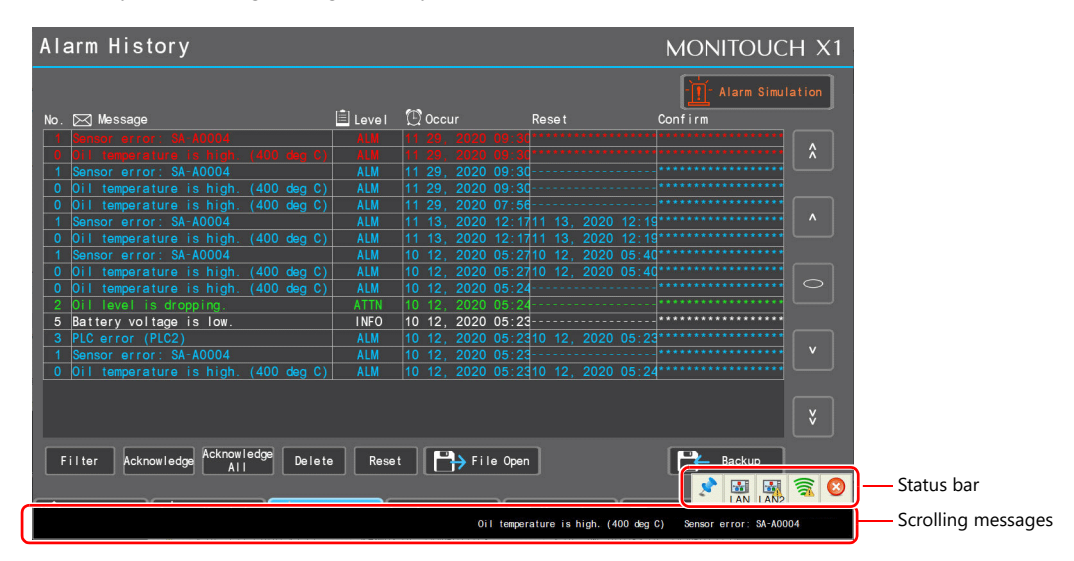

• The status bar and system keyboard cannot be displayed at the same time.

The system keyboard, if displayed, will be hidden when the status bar is displayed.
### **Status Bar Details**

The following items are displayed on the status bar.

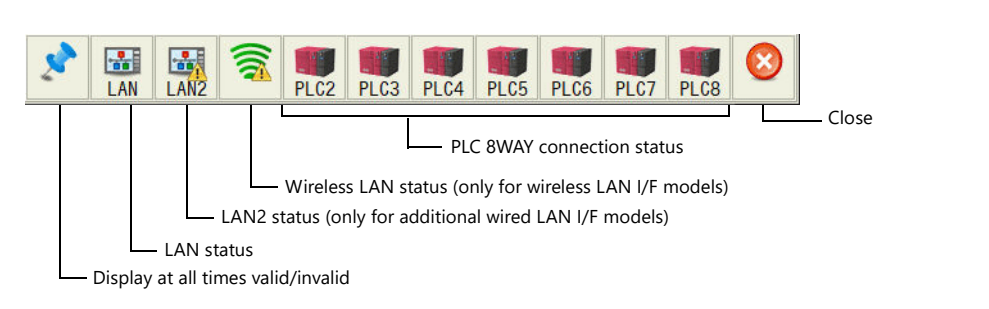

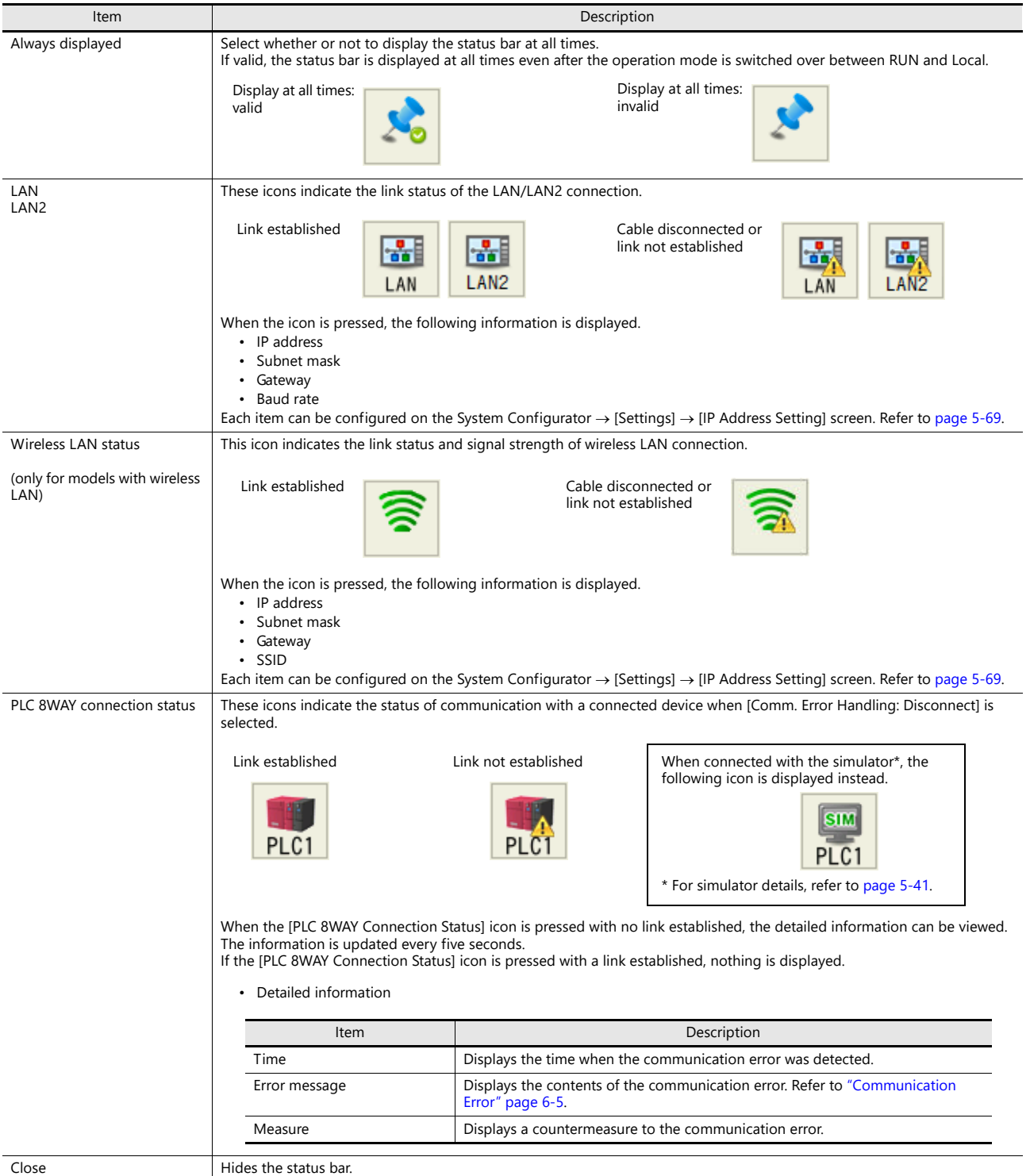

## 5.3 RUN Mode

The RUN mode is for communicating with an upper-layer computer, PLC, etc.

A screen program created using the V-SFT version 6 configuration software needs to be transferred to the X1 series unit to display this mode.

Example screen

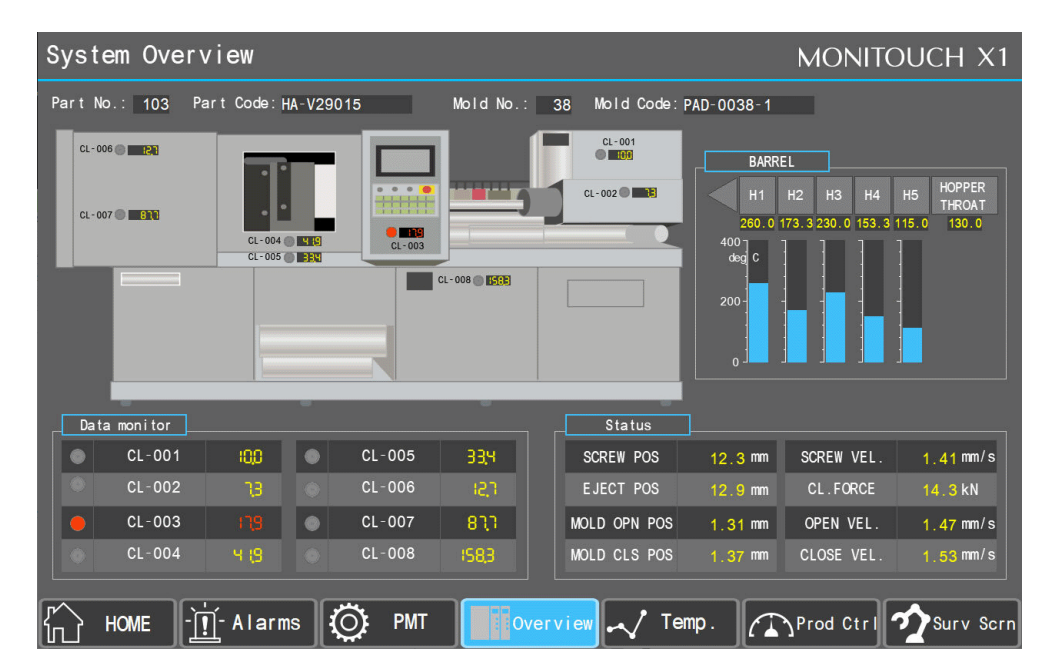

### 5.4 Local Mode

In the Local mode, communication with connected device is stopped and the X1 series unit system information, screen program information, etc., is displayed.

Also, this mode functions as a system screen for transferring a screen program between a computer and the X1 series unit.

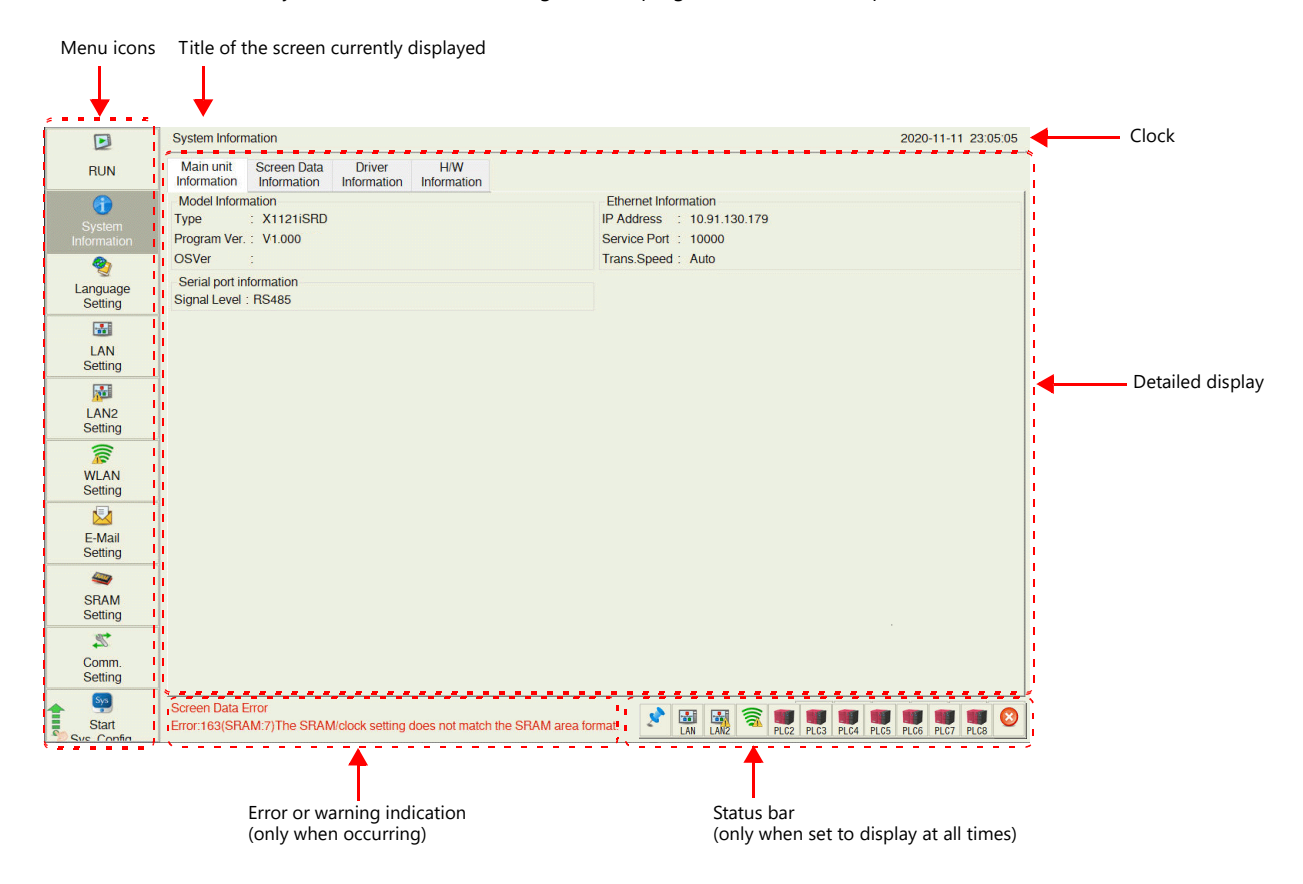

Menu icons can be scrolled up and down.

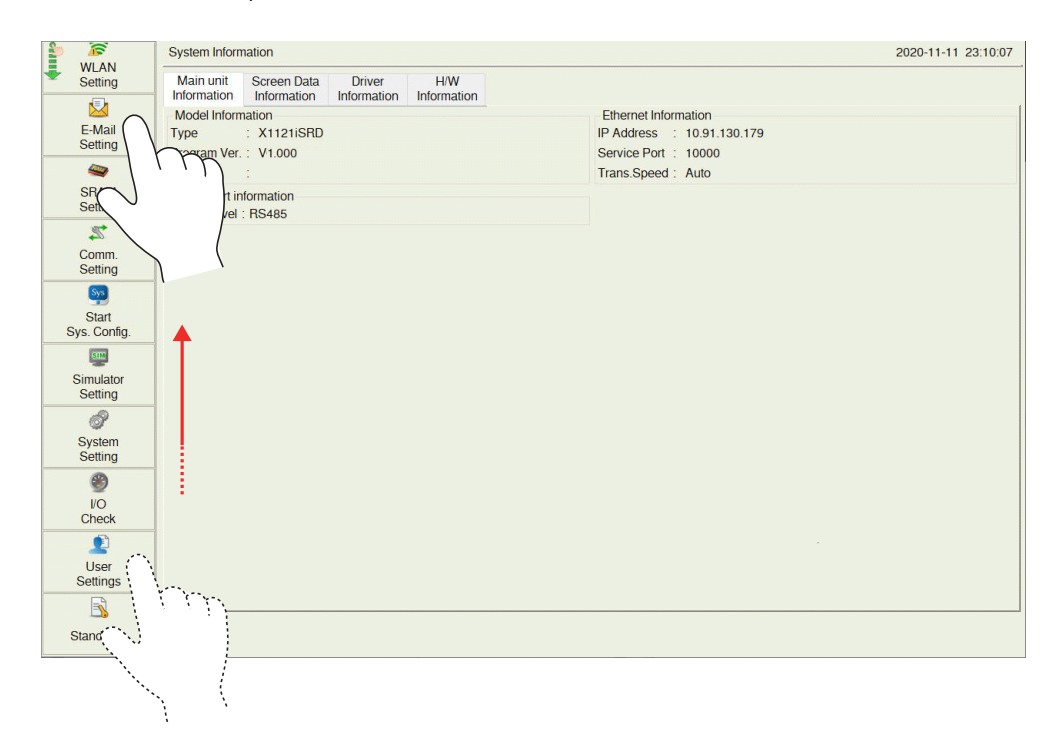

## 5.4.1 Switching to Local Mode

Switching from RUN mode to Local mode can be done by either of the following methods.

#### **Method 1: system menu**

1. Press one corner of the screen \*1 for at least 2 seconds and release your finger when there is a beep.

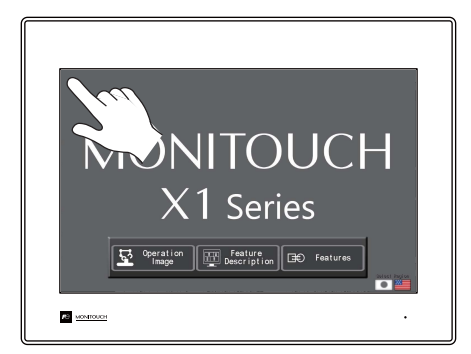

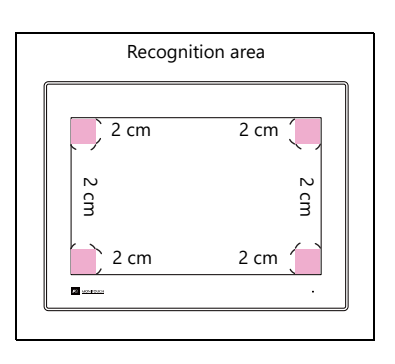

2. Then within one second, press a different corner  $*1$  and hold for at least 2 seconds to display the system menu.

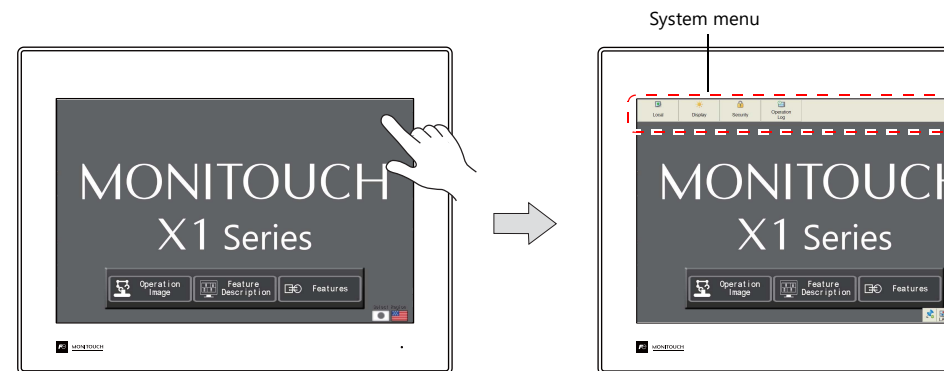

3. Press the [Local] switch on the displayed system menu.

Progress bar Message

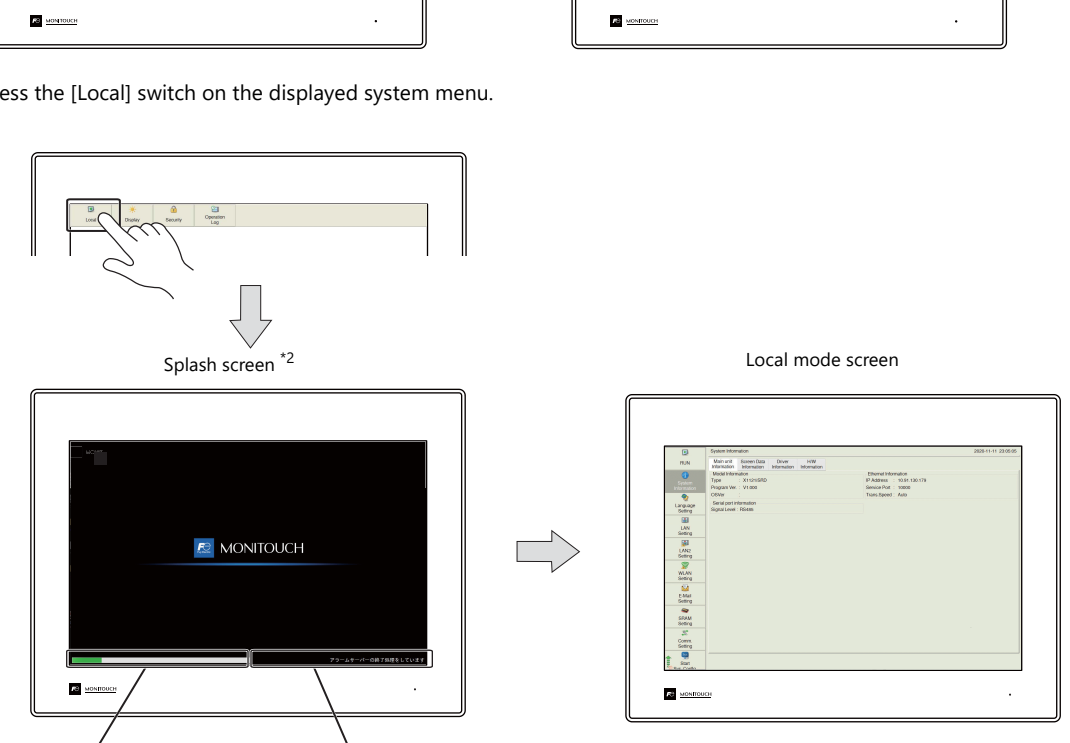

- \*1 If any of the items given below are placed in a corner on the screen, the system menu will not be displayed. Be sure to press a corner where none of the items are placed. If these items are placed in all four corners of the screen, switch the screen to one that has open corners and perform the above procedure to display the system menu.
- Switches, data display parts with switches, display areas, scrolling messages, slider switches, scroll bars, and table data display parts \*2 The splash screen can be changed as desired. For details, refer to X1 Series Reference Manual 2.

**5**

### **Method 2: created switch**

Press a switch with [Function] set to [Switching to Local Mode].

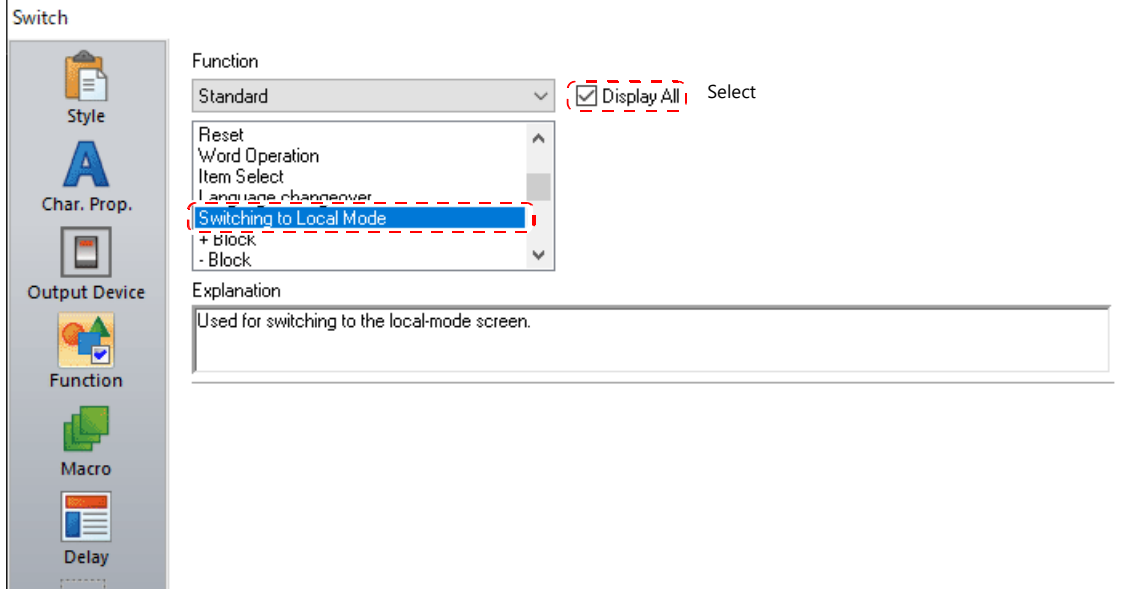

# 5.4.2 Composition of Local Mode Screens

The Local mode screens are configured as shown below:

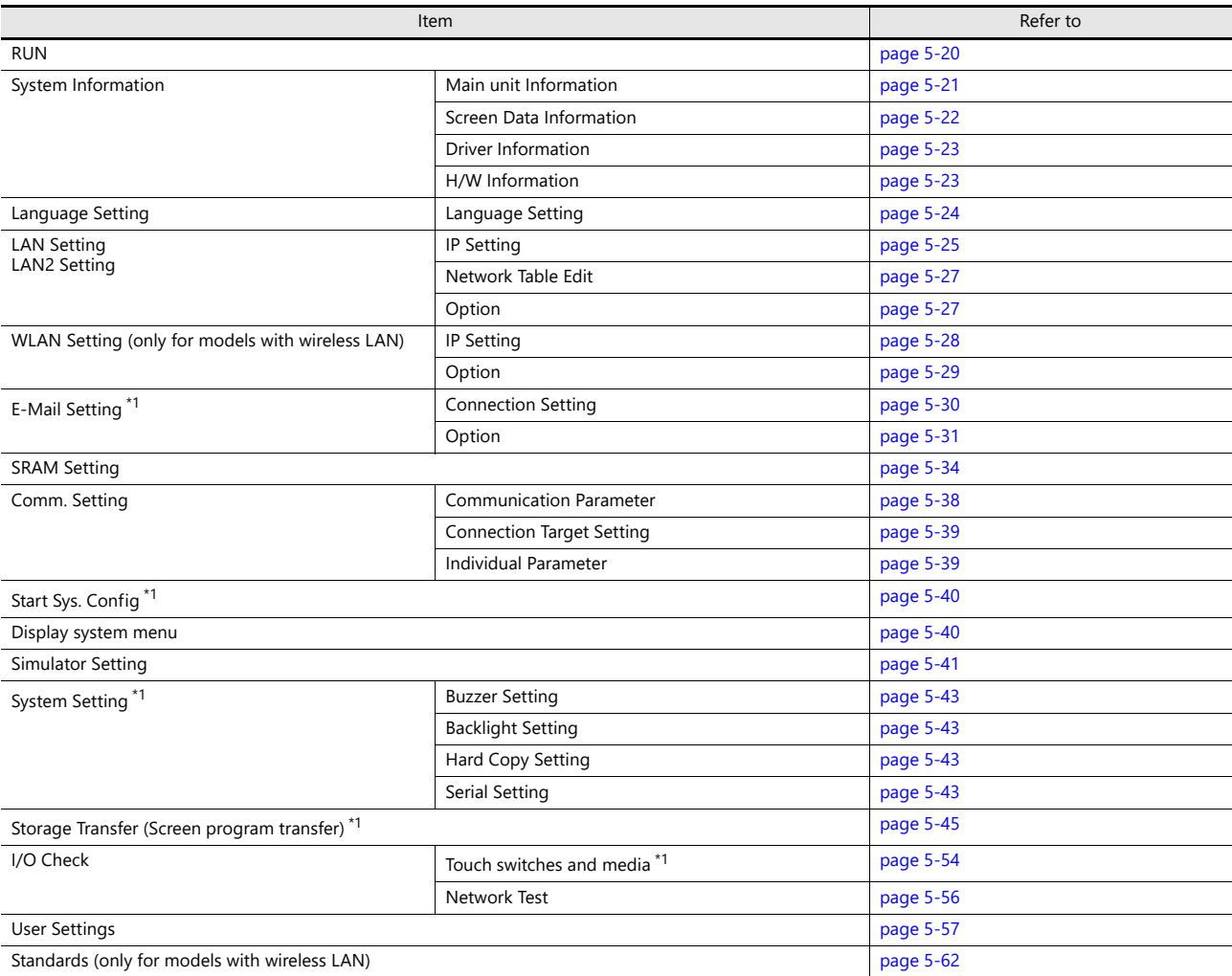

\*1 These menu are not displayed on sub app in the multi-display function.

## <span id="page-78-0"></span>5.4.3 RUN

Pressing [RUN] in the menu icons switches to RUN mode.

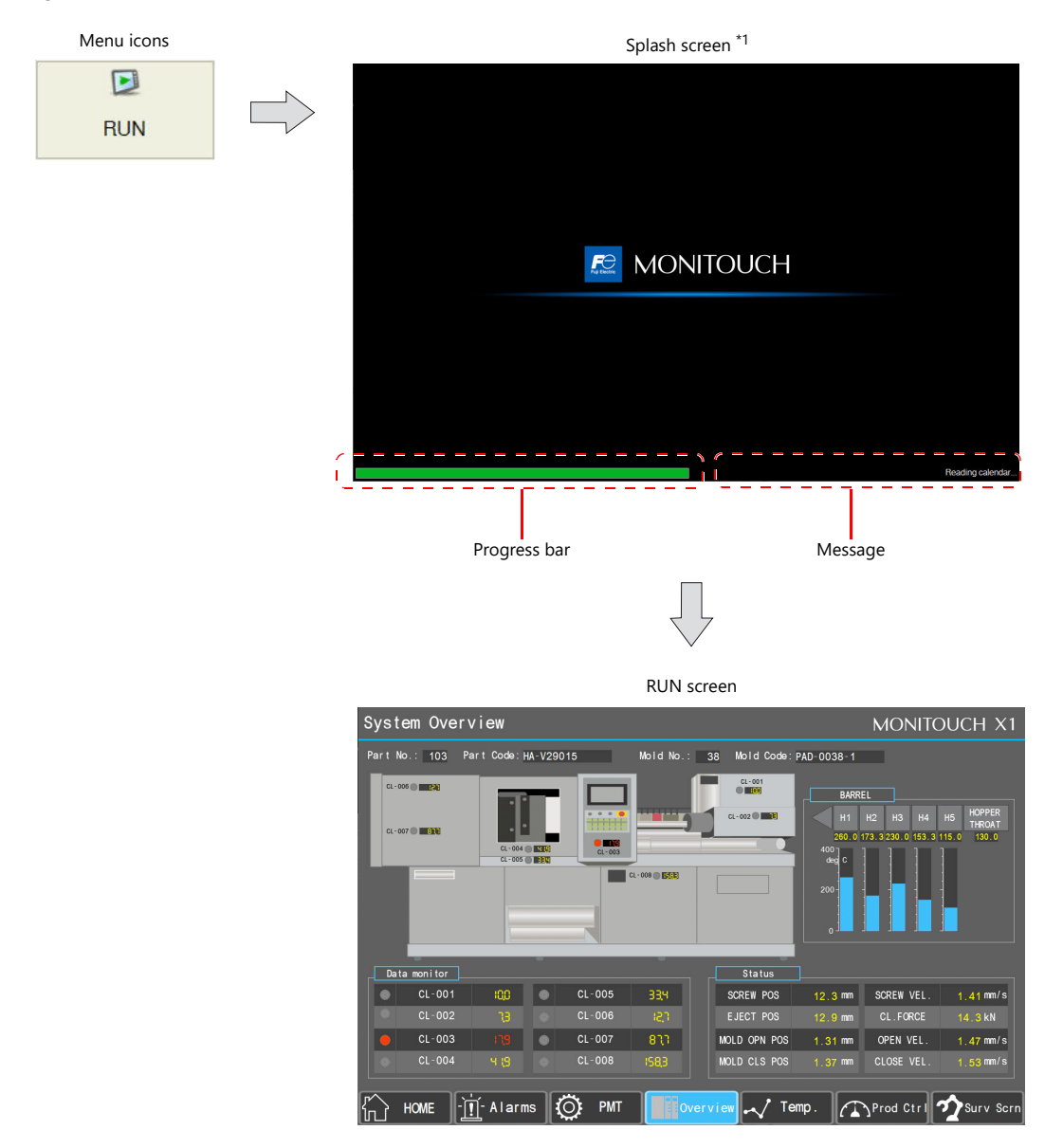

\*1 The splash screen can be changed as desired. For details, refer to the X1 Series Reference Manual 2.

# 5.4.4 System Information

Pressing [System Information] in the menu icons brings up the System Information screen. This screen is used to view the information of the X1 series, screen program, etc.

This is the screen first displayed when the operation mode is switched from RUN to Local.

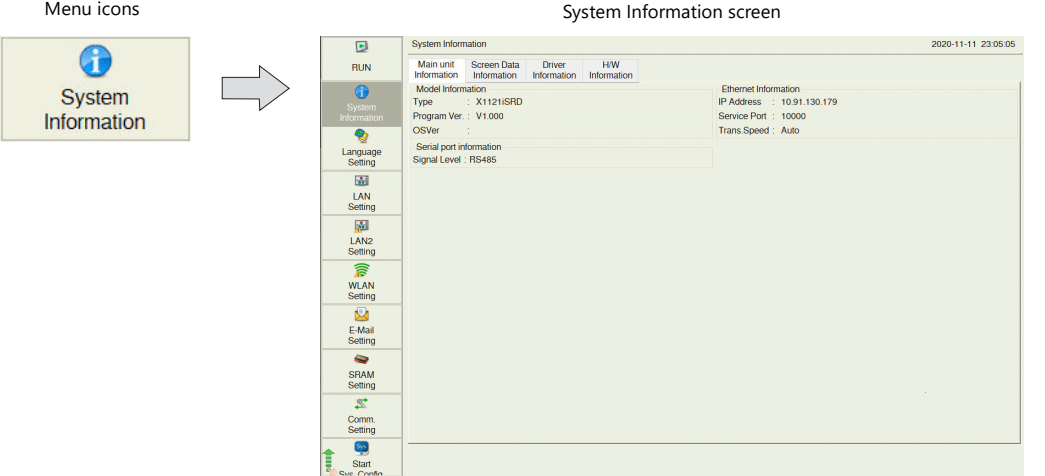

#### <span id="page-79-0"></span>**MONITOUCH Information**

The [Main unit Information] tab window shows information of the X1 series unit.

[Main unit Information] tab window

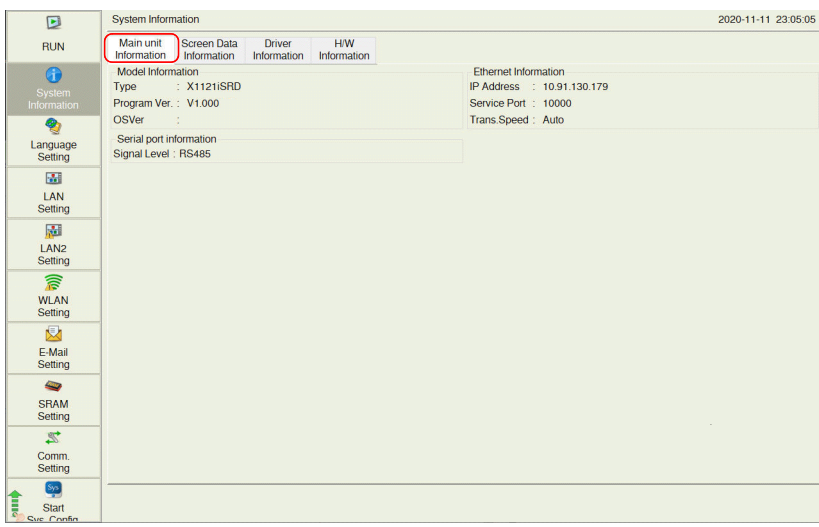

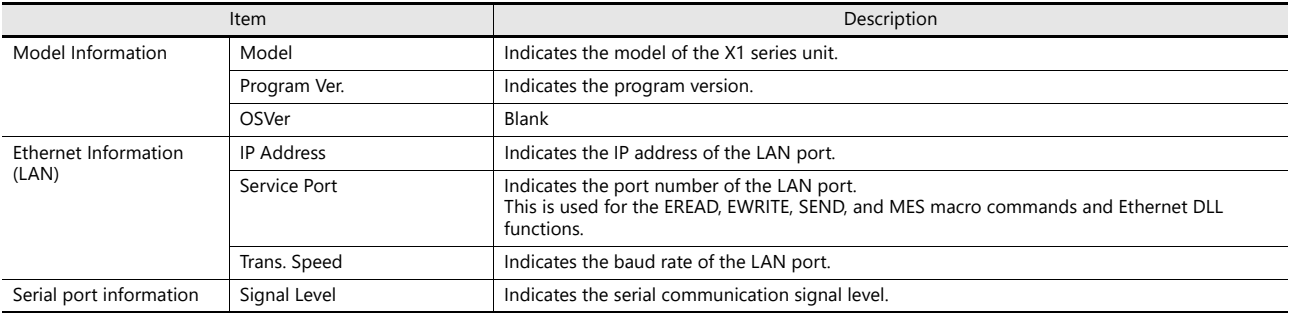

#### <span id="page-80-0"></span>**Screen Data Information**

The [Screen Data Information] tab window shows screen program information.

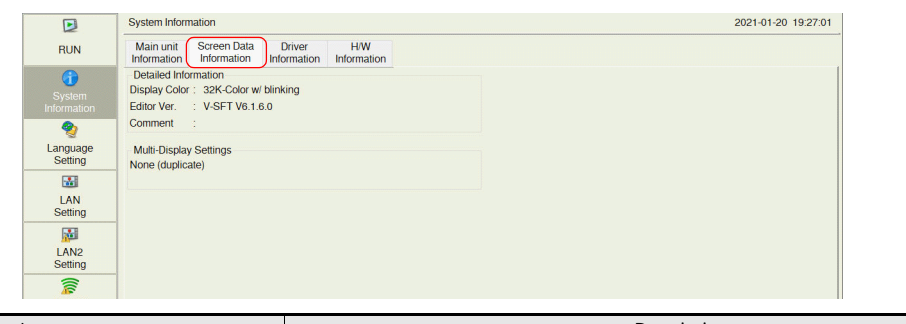

[Screen Data Information] tab window

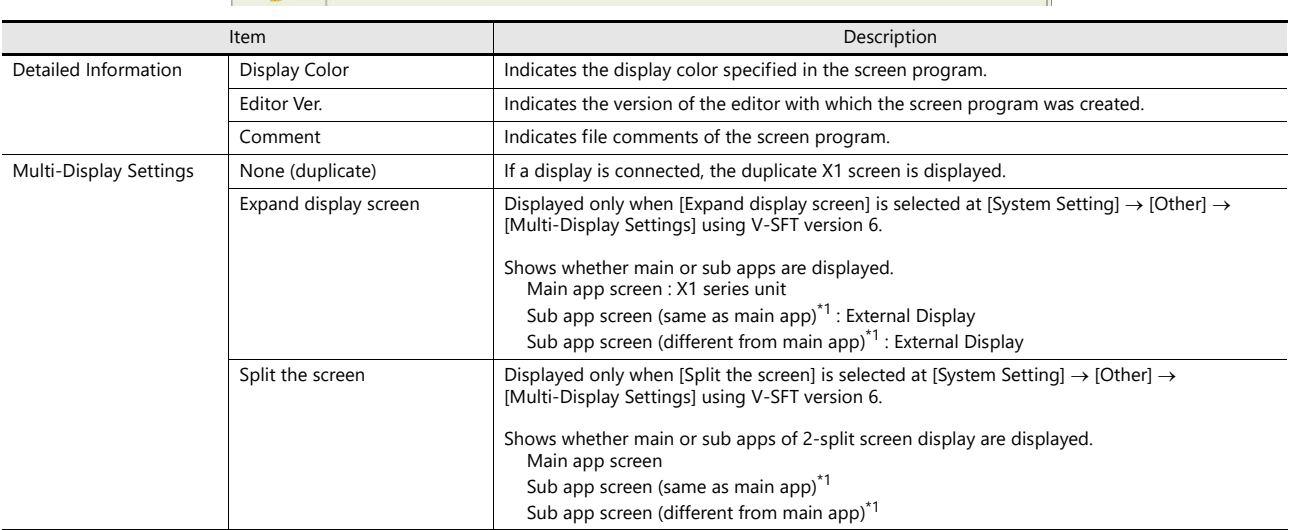

\*1 The local mode screen of sub app can be displayed when the main app is in RUN mode. Example of 2-split screen

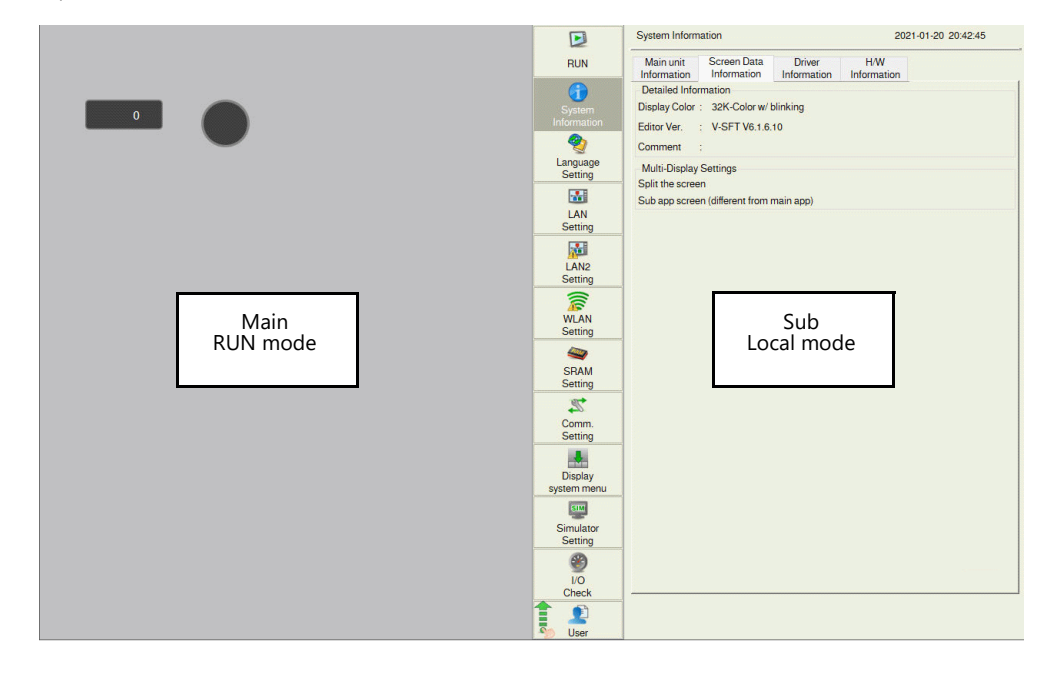

For details on Multi-Display Settings, refer to the X1 Series Reference Manual 2. **ig** 

### <span id="page-81-0"></span>**Driver Information**

The [Driver Information] tab window shows information of connected device.

|           | $\Box$                                                                                                    | <b>System Information</b>                                                                                               |                                                                         | 2020-11-11 23:19:05 |  |
|-----------|----------------------------------------------------------------------------------------------------|----------------------------------------------------------------------------------------------------|-------------------------------------------------------------------------|---------------------|--|
|           | <b>RUN</b>                                                                                                    | Screen Data<br>Main unit<br>Information<br>Information                                                                  | <b>H/W</b><br><b>Driver</b><br>Information<br>Information               |                     |  |
|           | G<br>System<br><b>Information</b><br>多<br>Language<br>Setting<br>圖<br>LAN<br>Setting<br>圖<br>LAN <sub>2</sub><br>Setting<br>斎<br><b>WLAN</b><br>Setting<br>囟 | PLC1<br>Maker<br>: Others<br>: Without PLC Connection<br>Model<br>: V1.320 (PLC_NoCn)<br>Ver.<br>Target Port No. : None | ×.                                                                      |                     |  |
|           | Item                                                                                                    |                                                                                                    |                                                                         | Description         |  |
| PLC1 to 8 | Maker                                                                                                    |                                                                                                    | Indicates the manufacturer of the connected device.                     |                     |  |
|           | Model                                                                                                    |                                                                                                    | Indicates the model name of the connected device.                       |                     |  |
|           | Ver. (driver file name)                                                                                                    |                                                                                                    | Indicates the version of the communication I/F driver and its filename. |                     |  |
|           | Target Port No.                                                                                                    |                                                                                                    | Indicates the set connection port.                                      |                     |  |

[Driver Information] tab window

### <span id="page-81-1"></span>**H/W Information**

The [H/W Information] tab window shows the hardware information of the X1 series unit.

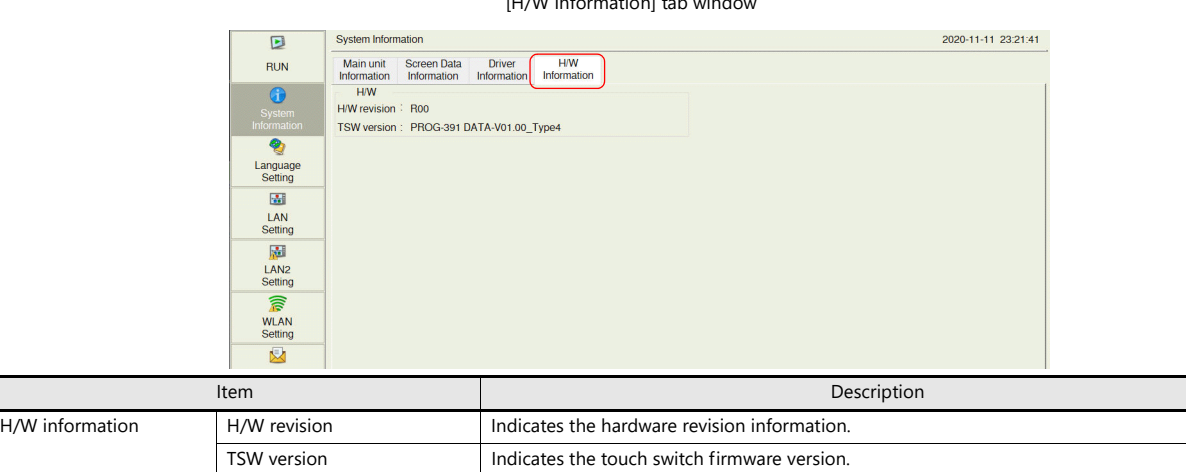

 $\frac{1}{1000}$   $\frac{1}{1000}$   $\frac{1}{1000}$   $\frac{1}{1000}$   $\frac{1}{1000}$   $\frac{1}{1000}$   $\frac{1}{1000}$ 

### 5.4.5 Language Setting

Pressing [Language Setting] in the menu icons brings up the Language Setting screen. This screen is used to change the interface language for Local mode.

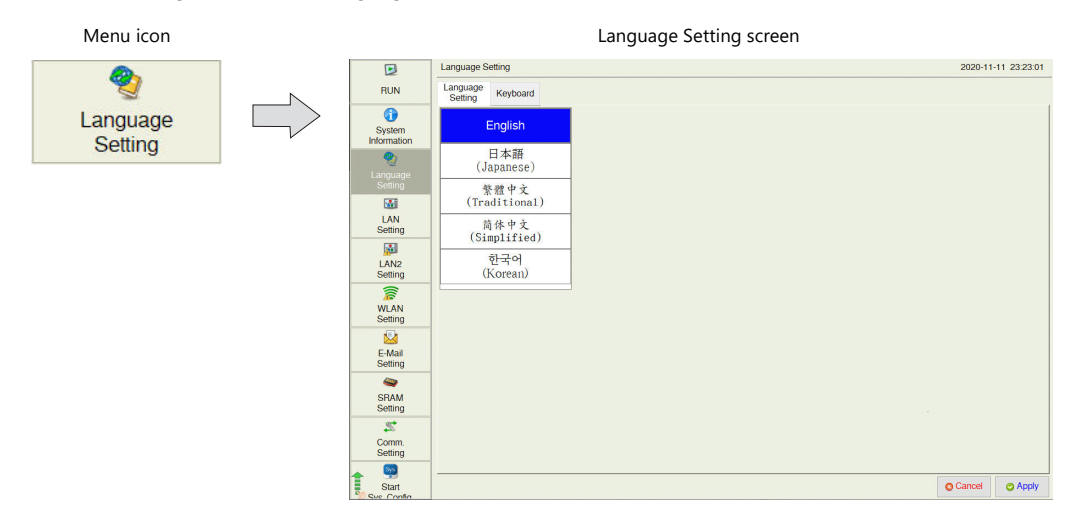

The Language Setting screen can be displayed when any of the following screens are displayed:

- Local mode
- Error screen

#### <span id="page-82-0"></span>**Language Setting**

The [Language Setting] tab window is used to change the interface language of the Local mode screen.

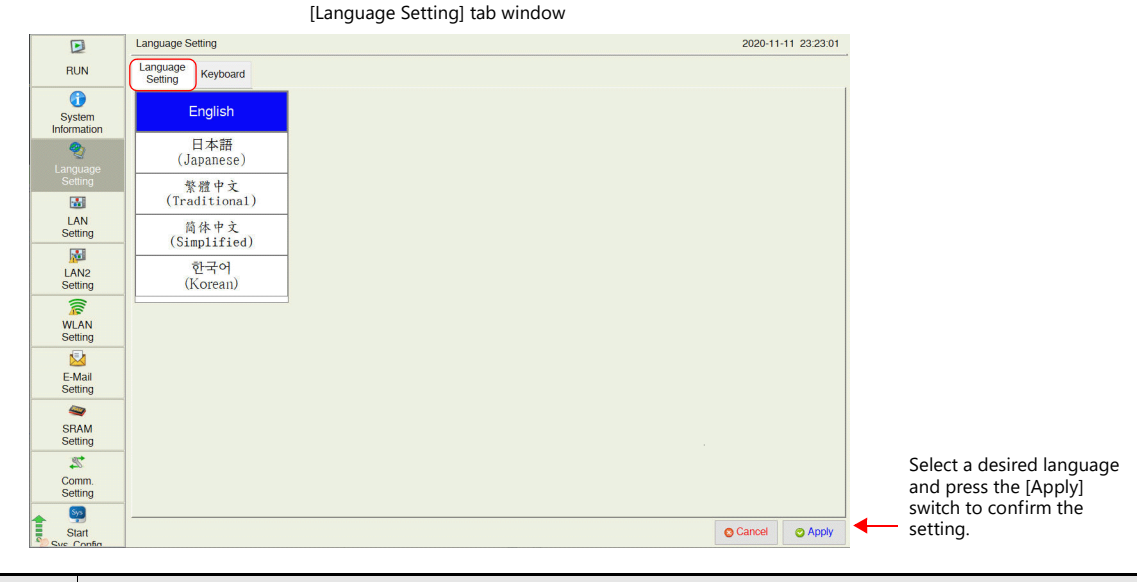

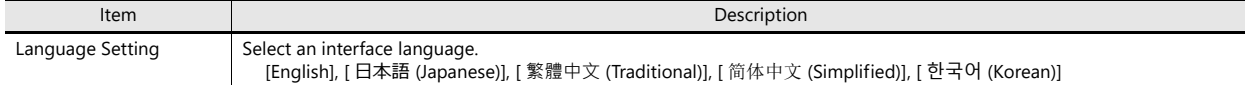

The language selected in the [Language Setting] tab window is applied to the following screens:

- 
- 
- Local mode  **Messages at the bottom right of the splash screen** Messages at the bottom right of the splash screen
- System menu Dialog box displayed during transfer
- 
- Status bar Error screen

This setting does not apply to the interface language of System Configurator. The inferface language of System Configurator can be changed<br>from System Configurator → [Language change]. For details, refer to "Language Chan

 $\odot$ 

### 5.4.6 LAN Setting / LAN2 Setting

Pressing [LAN Setting] or [LAN2 Setting] in the menu icons brings up the LAN Setting or LAN2 Setting screen, respectively. This screen shows the IP address of the X1 series unit set on System Configurator.

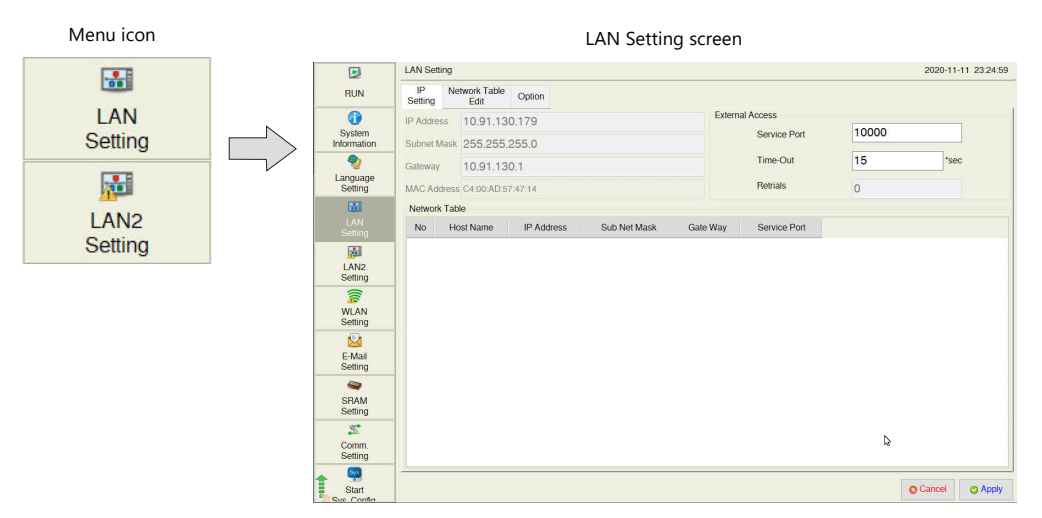

When no LAN cable is connected or a link is not established, the indication of the [LAN Setting]/[LAN2 Setting] icon is changed as follows.

Link established Cable disconnected or link not established

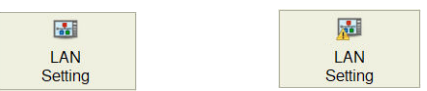

#### <span id="page-83-0"></span>**IP Setting**

The [IP Setting] tab window shows the IP address and the port number setting of the X1 series unit.

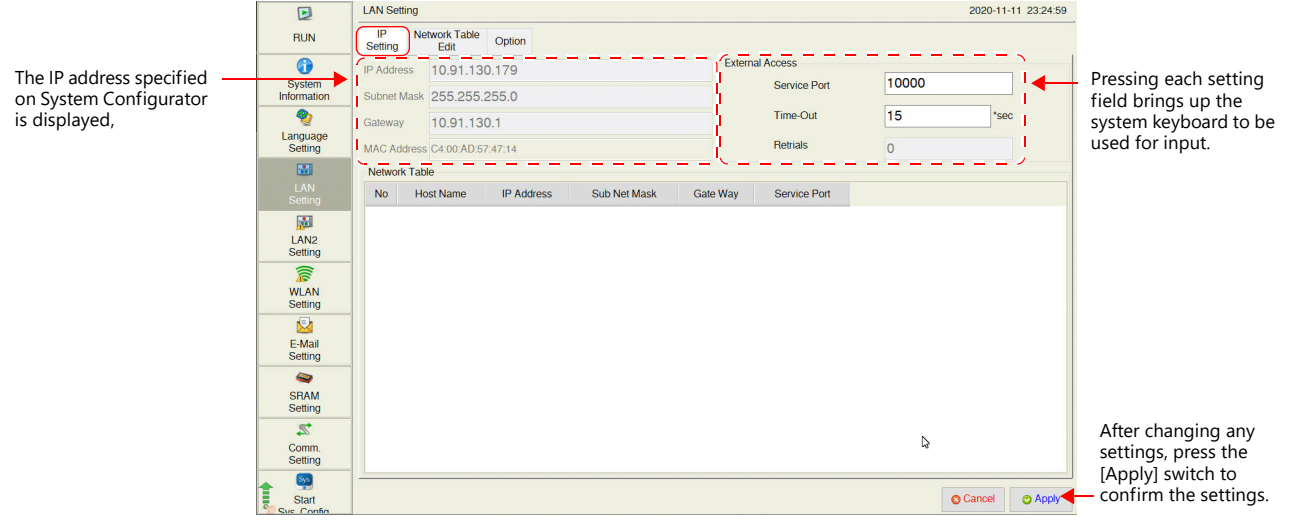

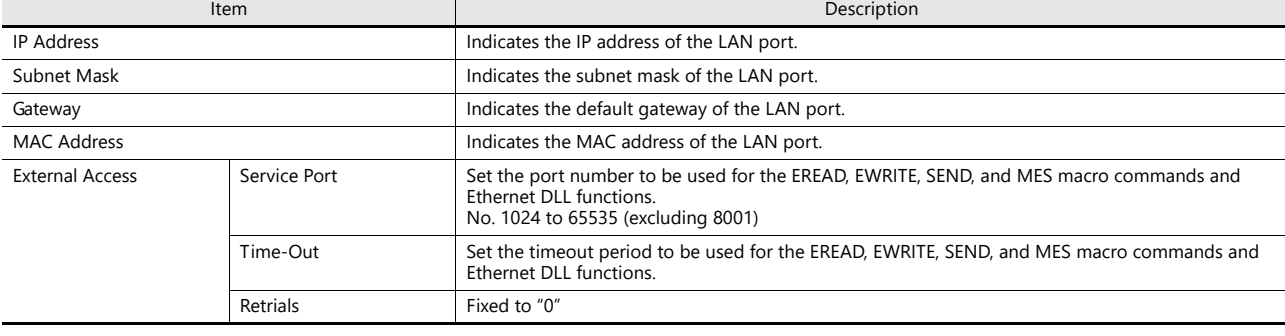

#### [IP Setting] tab window

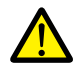

 $\odot$ 

- The IP address of the X1 series unit is set on System Configurator. Refer to [page 5-69.](#page-127-0)
- Set an IP address of a different network group for each of the following:
- [LAN Setting], [LAN2 Setting], and [WLAN Setting] (only for wireless LAN models). If set in the same network group, the system will not operate correctly.
- The gateway can be set for only one of the following: [LAN Setting], [LAN2 Setting], and [WLAN Setting] (only for wireless LAN models).

#### IP Address

This is an address that is used for recognizing each node on the Ethernet and should be unique. The IP address is 32-bit data which consists of the network address and the host address and can be classified into classes A to C depending

on the network size.

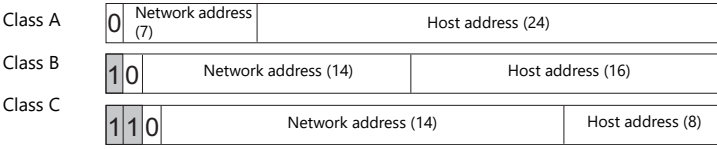

#### <Notation>

Data consisting of 32 bits is divided into four segments in decimal notation and each segment is delimited with a period. Example: The IP address in class C shown below is represented as "192.128.1.50". 11000000 10000000 00000001 00110010

<Unavailable IP addresses>

- "0" is specified for the first octet.
- Example: 0.x.x.x • "127" is specified for the first octet (loop back address).
- Example: 127.x.x.x
- "224" or more is specified for the first octet (for multi-cast or experiment).
- Example: 224.x.x.x The host address consists of only "0" or "255" (broadcast address). Example: 128.0.255.255, 192.168.1.0
- Port Number

Multiple applications are running on each node, and communications are carried out for each application between the nodes. Consequently, it is necessary to have a means to identify the application that data should be transferred to. The port number works as this identifier. Each port number is 16-bit data (from 0 to 65535).

The X1 series uses ports for screen program transfer (8001), PLC communication (as desired), and the simulator (8020). Set a unique number<br>in the range of 1024 to 65535. For a PLC or a PC, set the port number in the range number.

#### Default Gateway

A gateway and a router are used for communication between different networks. The IP address of the gateway (router) should be set to communicate with the node(s) on other networks.

#### Subnet Mask

A subnet mask is used for dividing one network address into multiple networks (subnet). The subnet is assigned by specifying a part of the host address in the IP address as a subnet address.

255. 255. 255. 0  $10$ 11111111 11111111 11111111 00000000 Class B Subnet Mask Host address (16) Network address Subnet address Network address (14) Host address

<Unavailable subnet masks>

- All bits are set to " $0" : 0.000$
- All bits are set to "1".: 255.255.255.255

switch to

#### <span id="page-85-0"></span>**Network Table Edit**

The [Network Table Edit] tab window is used to edit and add network tables.

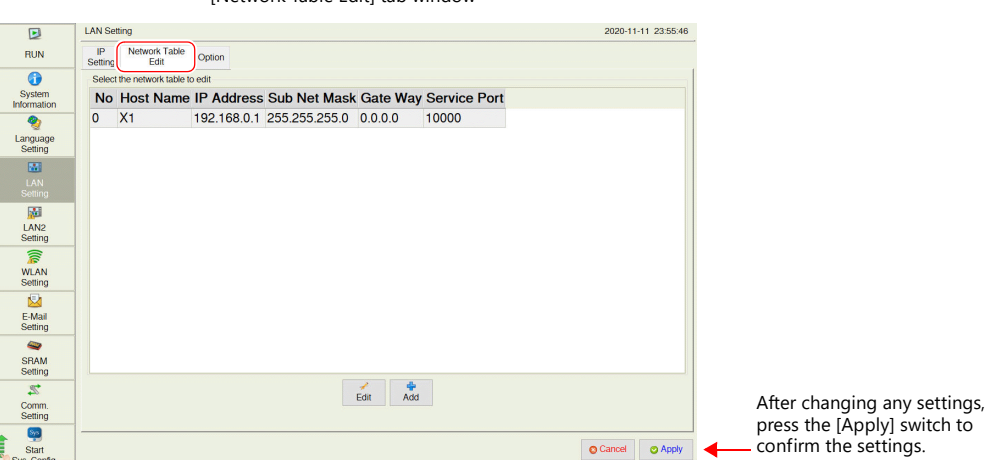

[Network Table Edit] tab window

#### **Editing procedure**

- 1. Press [LAN Setting]/[LAN2 Setting] in the menu icons and open the [Network Table Edit] tab window.
- 2. Select a network table to edit and press the [Edit] switch.
- 3. Press each item and input settings using the system keyboard. Then press the [Confirm] switch.
- \* The network table number cannot be changed.
- \* If a gateway is not used, leave the field blank.
- 4. Press the [Apply] switch to confirm the settings.

#### **Adding procedure**

- 1. Press [LAN Setting]/[LAN2 Setting] in the menu icons and open the [Network Table Edit] tab window.
- 2. Press the [Add] switch.
- 3. Press each item and input settings using the system keyboard. Then press the [Confirm] switch.
- \* Be sure to register a network table number.
- 4. Press the [Apply] switch to confirm the settings.

#### <span id="page-85-1"></span>**Option**

DNS Setting

The [Option] tab window shows the Ethernet speed and DNS settings.

[Option] tab window**LAN Setting** 2020-11-11 23:56:45  $\overline{E}$ Network Table Option  $RUN$ IP<br>Setting  $\overline{\bullet}$ Speed and duple **IP Address Setting** Syste<br>Informa Auto-negotiation Manual  $\bullet$ **DNS Setting** Language DNS1 團 DNRS LAN2<br>LAN2<br>Setting **WLAN**<br>Setting  $\mathbb{R}$ E-Mail<br>Setting  $\bullet$ **Item** Description Speed and duplex Indicates the settings configured on the System Configurator  $\rightarrow$  [Settings]  $\rightarrow$  [IP Address Setting]  $\rightarrow$  [LAN/LAN2] screen. IP Address Setting

## 5.4.7 WLAN Setting (Only for Wireless LAN I/F Models)

Pressing [WLAN Setting] in the menu icons brings up the WLAN Setting screen. This screen is used to configure wireless LAN settings for the X1 series unit.

> lt.<br>T For general specifications and conformance standards of wireless LAN, refer to ["WLAN" page 2-14.](#page-34-0)

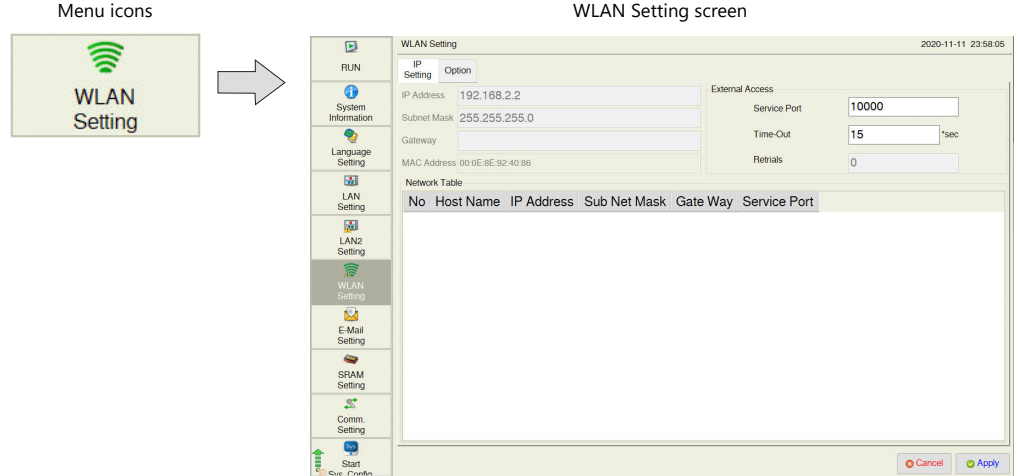

When the wireless LAN link is not established \*, the [WLAN Setting] switch in the menu icons is changed as follows.

⊜ **WLAN** 

Setting

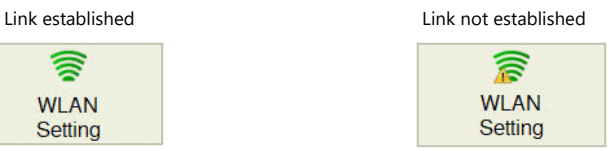

\* A link is not established in the following states.

- The wireless LAN is turned off (disabled).
- The wireless LAN is turned on (enabled) but a link is not established.
- The wireless LAN is turned on (enabled) but not connected to the specified access point.

#### <span id="page-86-0"></span>**IP Setting**

The [IP Setting] tab window shows the wireless LAN IP address of the X1 series unit.

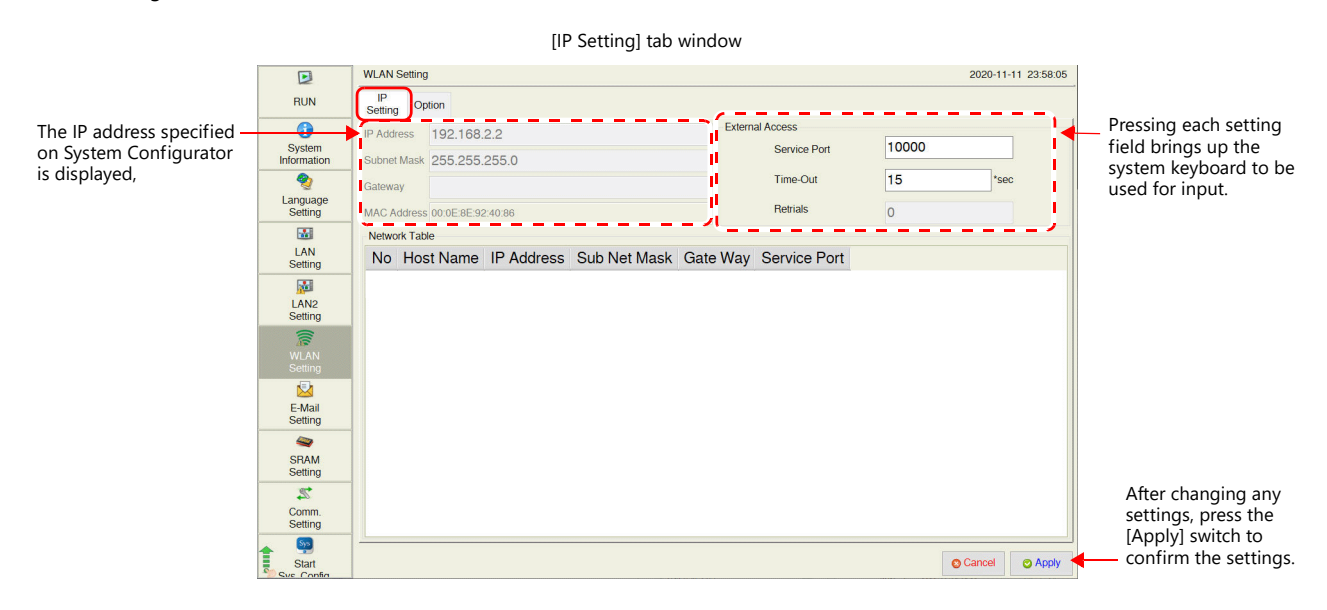

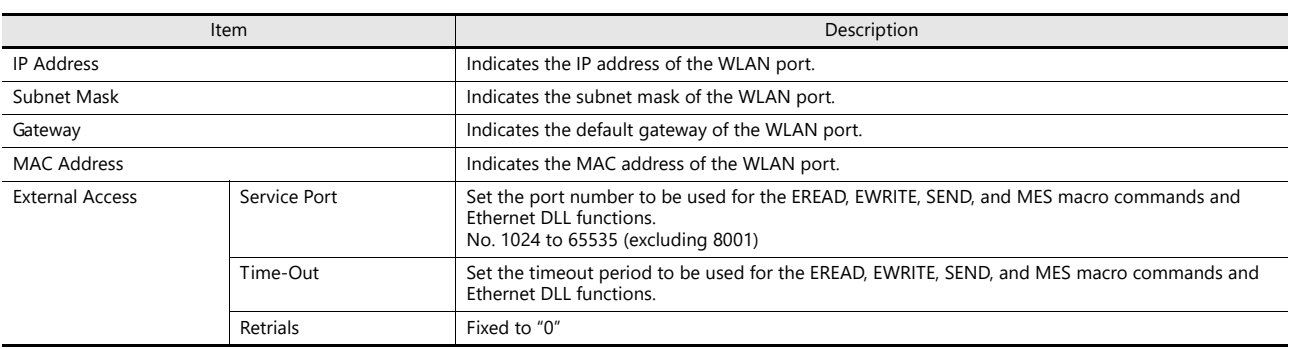

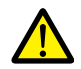

- The IP address of the X1 series unit is set on System Configurator. Refer to [page 5-71](#page-129-0).
- Set an IP address of a different network group for each of the following:
- [LAN Setting], [LAN2 Setting], and [WLAN Setting] (only for wireless LAN models). If set in the same network group, the system will not operate correctly.
- The gateway can be set for only one of the following: [LAN Setting], [LAN2 Setting], and [WLAN Setting] (only for wireless LAN models).

### <span id="page-87-0"></span>**Option**

The [Option] tab window shows the DNS settings, etc.

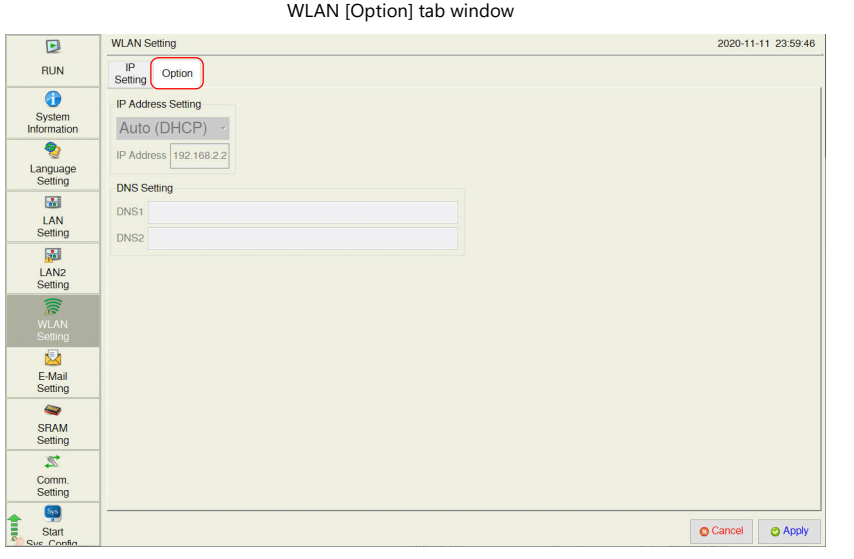

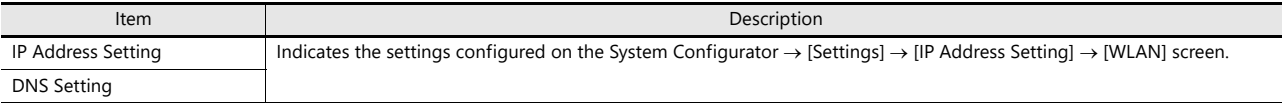

### 5.4.8 E-Mail Setting

Pressing [E-Mail Setting] in the menu icons brings up the E-Mail Setting screen. This screen is used to view and configure connection settings and destination settings for sending e-mail notifications.

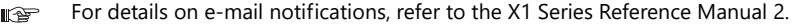

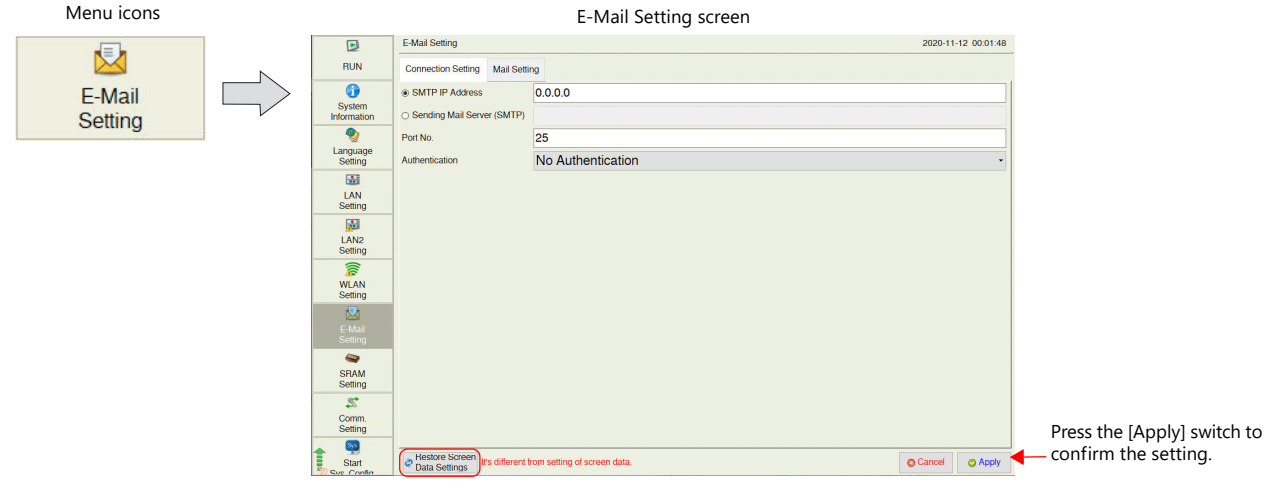

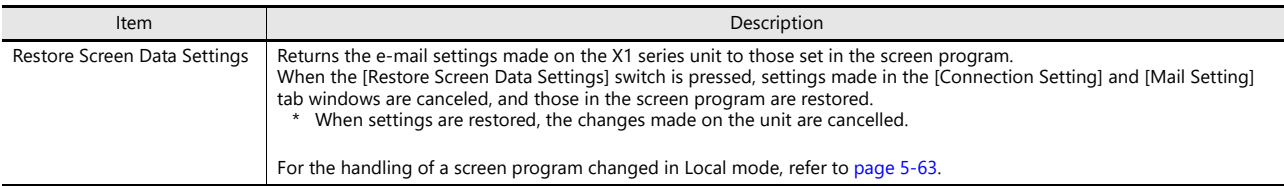

#### <span id="page-88-0"></span>**Connection Setting**

The [Connection Setting] tab window on the E-Mail Setting screen allows you to configure connection settings for sending e-mail notifications.

When e-mail settings have been configured using V-SFT version 6, the settings in the screen program are displayed.

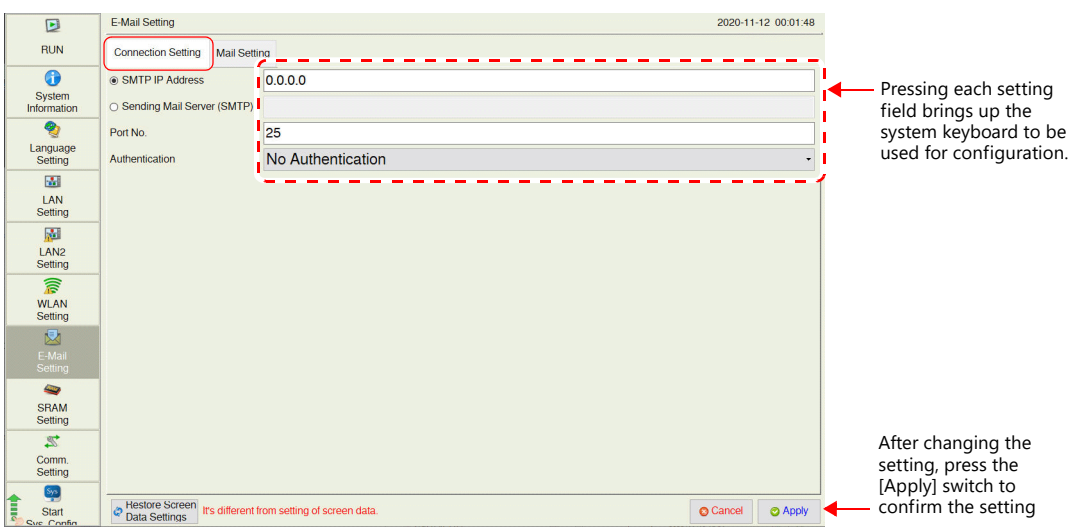

[Connection Setting] tab window

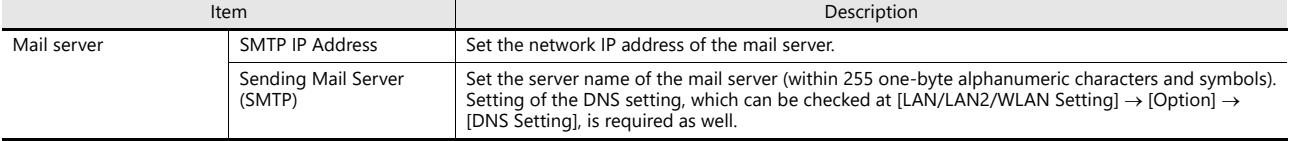

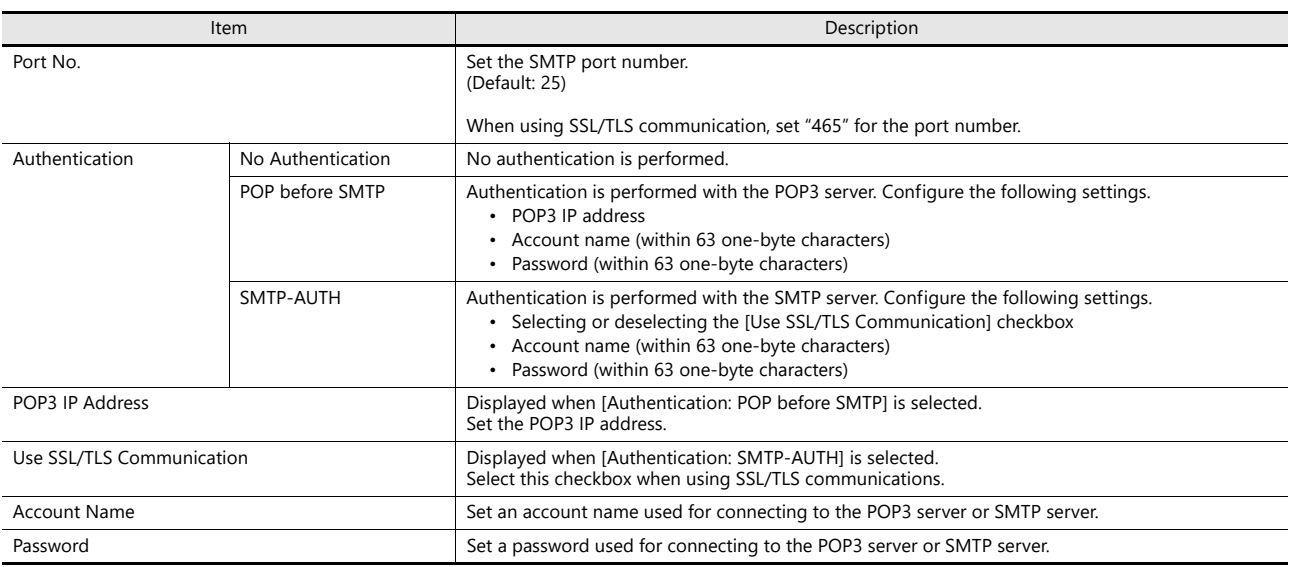

### <span id="page-89-0"></span>**Mail Setting**

The [Mail Setting] tab window is used to specify destinations for sending e-mail notifications. When e-mail settings have been configured using V-SFT version 6, the settings in the screen program are displayed.

[Mail Setting] tab window

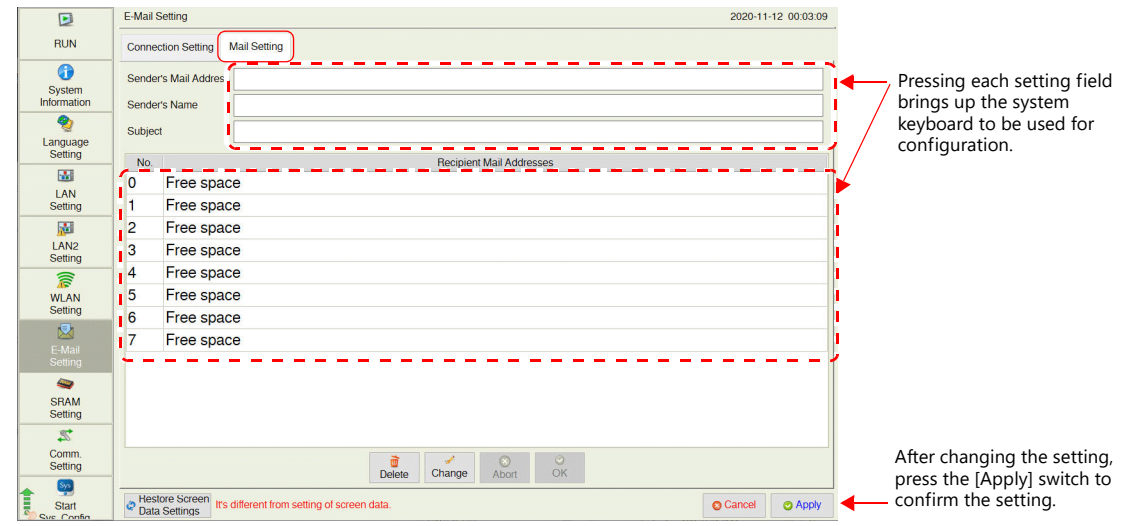

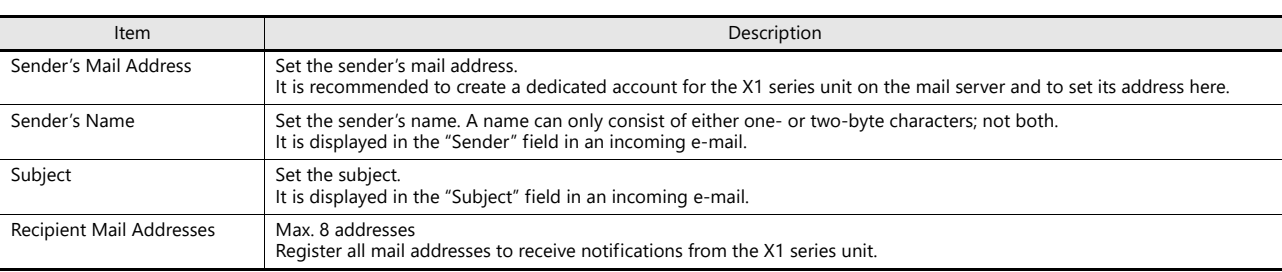

### **Editing the recipient mail addresses**

- 1. Press [E-Mail Setting] in the menu icons and open the [Mail Setting] tab window.
- 2. Select a mail address to edit and press the [Change] switch.

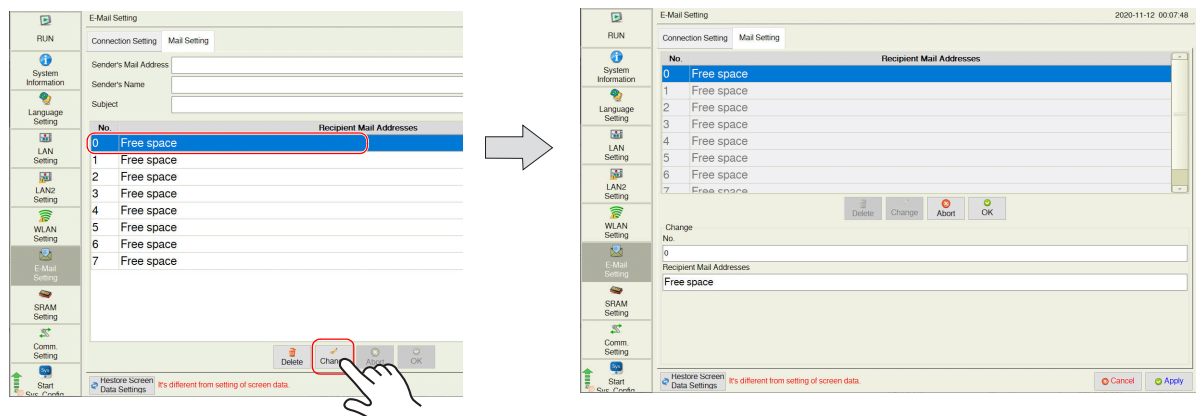

3. Pressing each setting field brings up the system keyboard to be used for configuration. Set the recipient mail address.

When [No.] is changed, the set address is copied to the selected number.

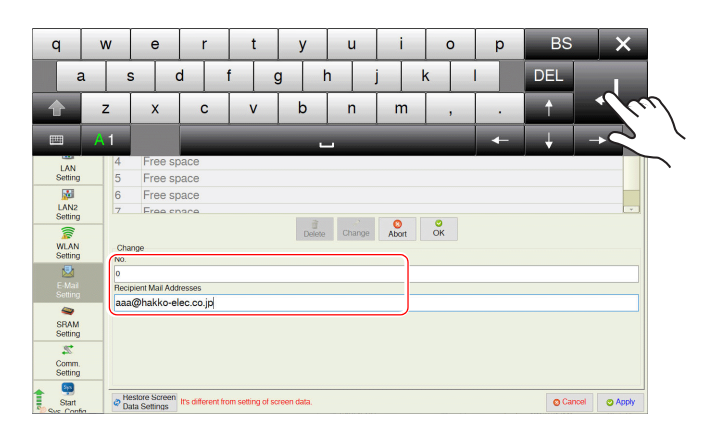

4. Press the [OK] switch and then the [Apply] switch. The changed address takes effect.

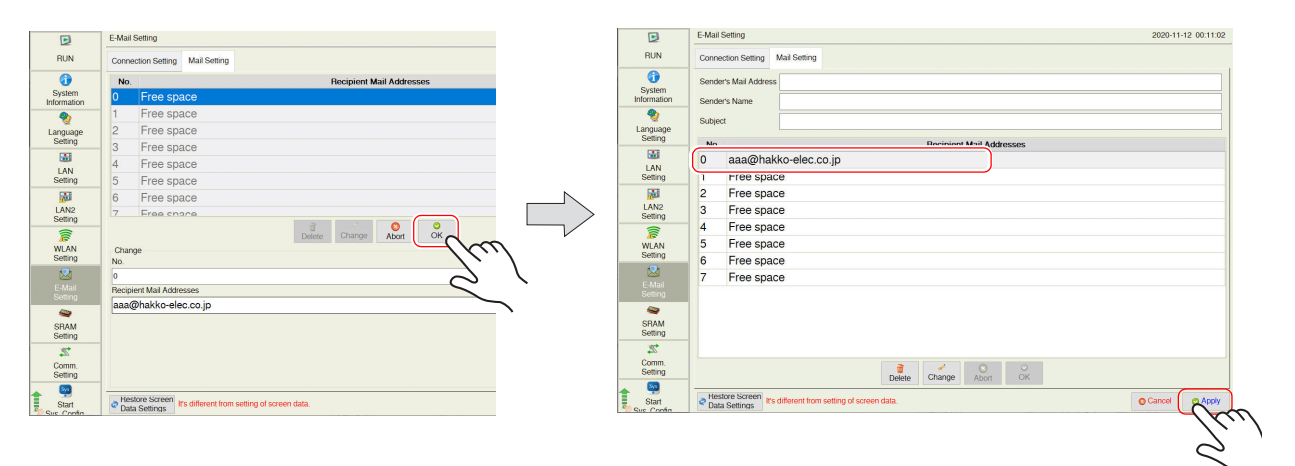

### **Deleting the recipient mail addresses**

- 1. Press [E-Mail Setting] in the menu icons and open the [Mail Setting] tab window.
- 2. Select a mail address to delete and press the [Delete] switch.
- 3. Press the [Apply] switch to confirm the setting.

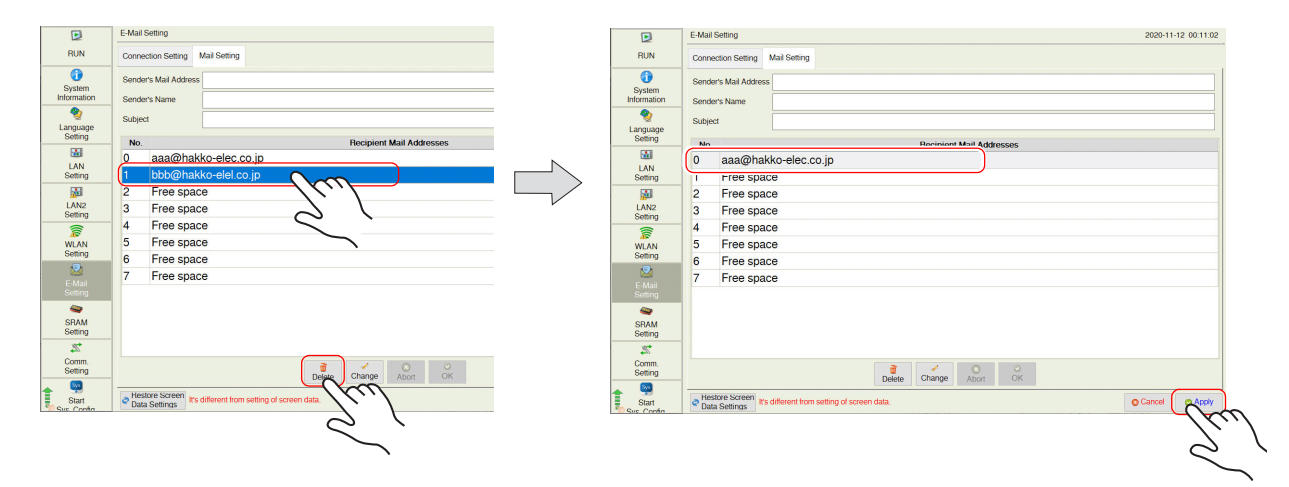

 $\bigodot$ 

## <span id="page-92-0"></span>5.4.9 SRAM Setting

Pressing [SRAM Setting] in the menu icons brings up the SRAM Setting screen. This screen is used to format the SRAM area in the X1 series unit.

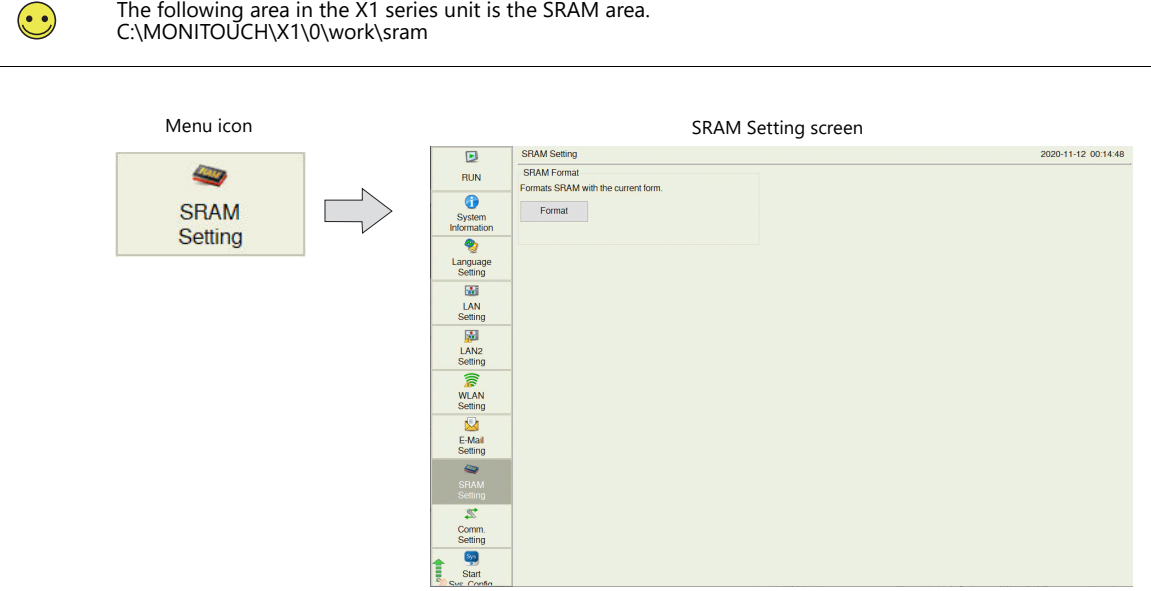

If the SRAM area allocated in the X1 series unit is different from the one configured in the [SRAM/Clock Setting] window of V-SFT version 6, the [SRAM Setting] menu icon is changed as shown below.

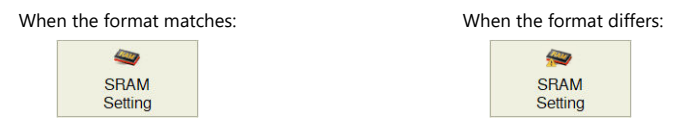

SRAM Setting screen

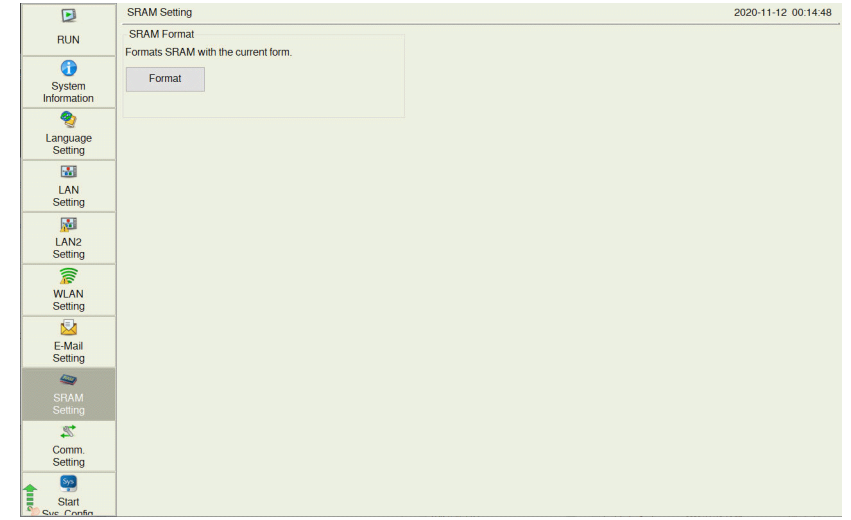

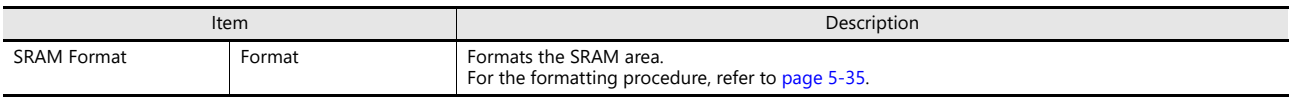

#### <span id="page-93-0"></span>**SRAM formatting procedure**

An SRAM area can be formatted.

When the SRAM area is formatted, any saved data (history data saved in SRAM, internal device memory \$L, etc.) is completely cleared. Double-check before formatting the SRAM.

- 1. Press [SRAM Setting] in the menu icons. The SRAM Setting screen is displayed.
- 2. Press the [Format] switch and the [Execute] switch.

The SRAM area is formatted in the format specified in the current screen program.

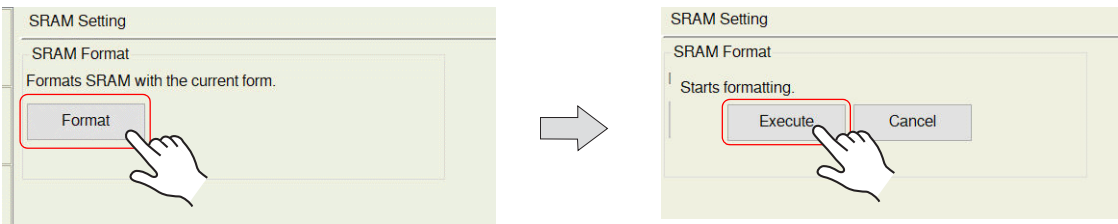

3. When formatting has been completed, the message "Format completed." is displayed.

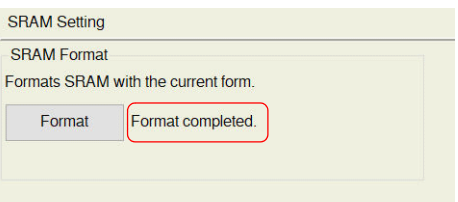

## 5.4.10 Communication Setting

Pressing [Comm. Setting] in the menu icons brings up the Communication Setting screen. This screen is used to view and configure communication parameters.

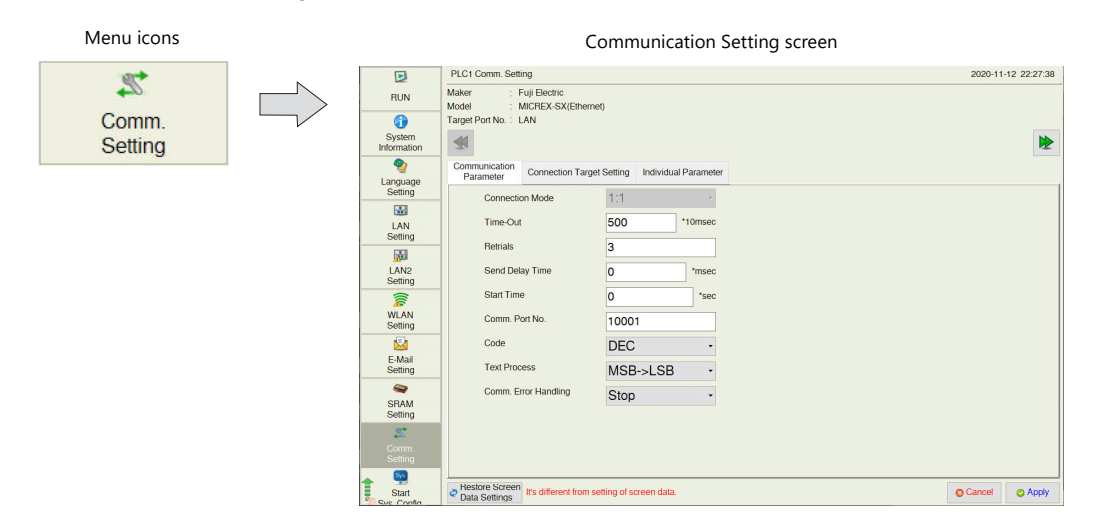

#### Communication Setting screen

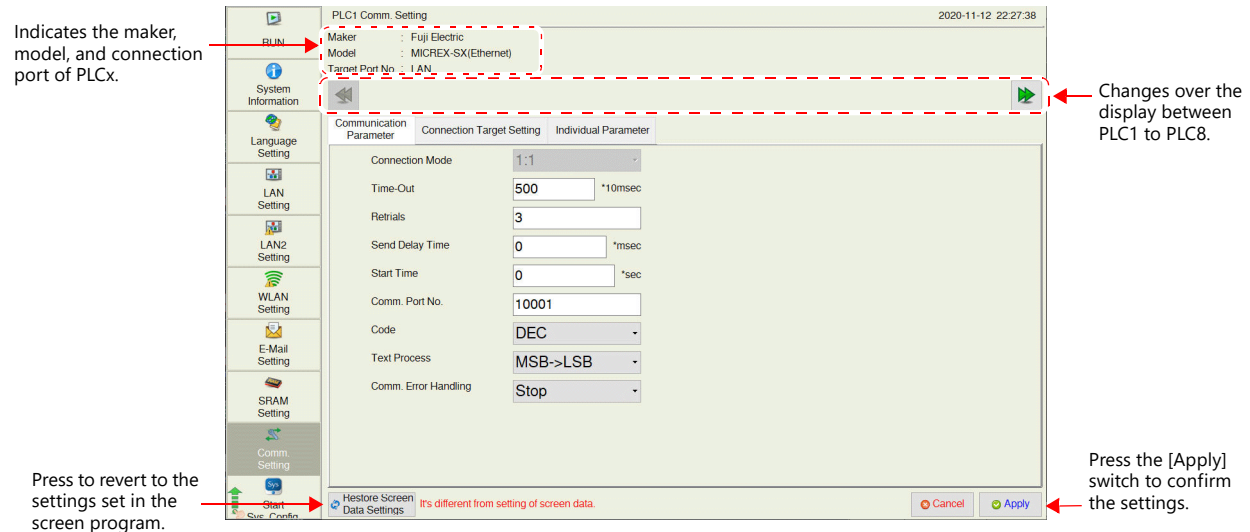

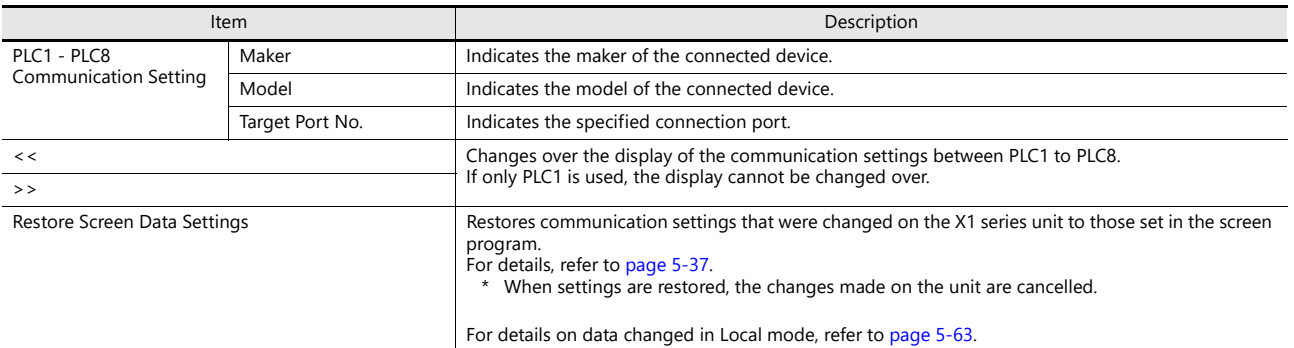

\* The model and connection port cannot be changed on the X1 series unit.

#### <span id="page-95-0"></span>**Restoring settings in the screen program**

This section explains how to restore the screen program settings after the communication settings were changed on the X1 series unit.

- 1. Press [Comm. Setting] in the menu icons. The Communication Setting screen is displayed.
- 2. To restore a specific communication parameter for PLCx, press [<<] and [>>] switches to select the connected device targeted for restoration.

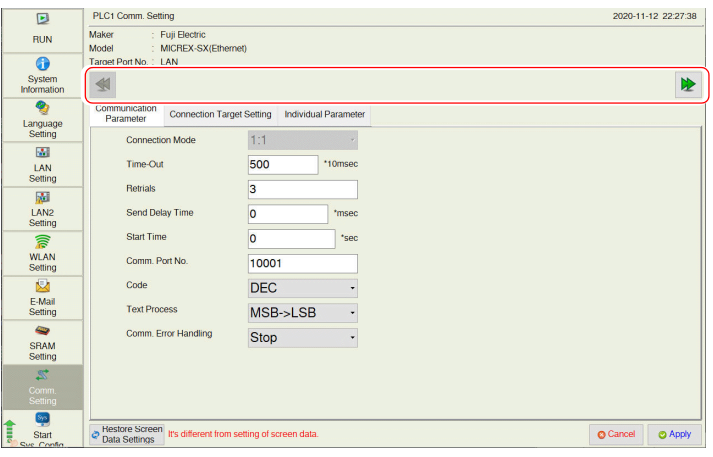

- 3. Press the [Restore Screen Data Settings] switch. The following dialog box appears. To restore the screen program settings for only the currently displayed PLCx, press the [Reset PLCx Only] switch. To restore for all PLCs 1 to 8, press the [Reset All] switch.
	- \* When restored, changes made on the X1 series unit are cancelled.

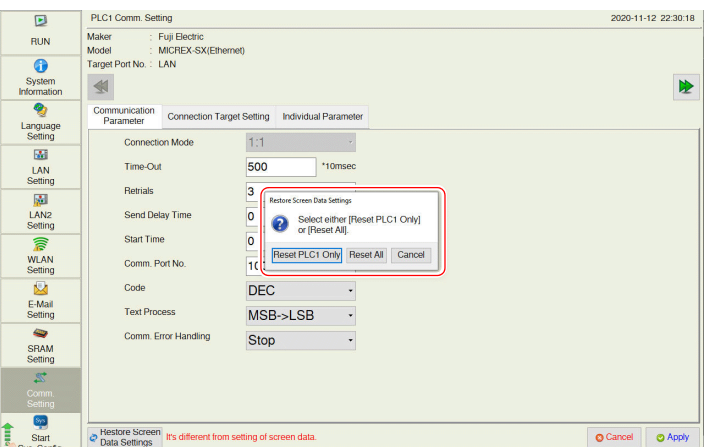

4. Communication settings are refreshed and the [System Information] screen is displayed.

#### <span id="page-96-0"></span>**Communication Parameter**

The [Communication Parameter] tab window is used to check and set parameters for connected devices.

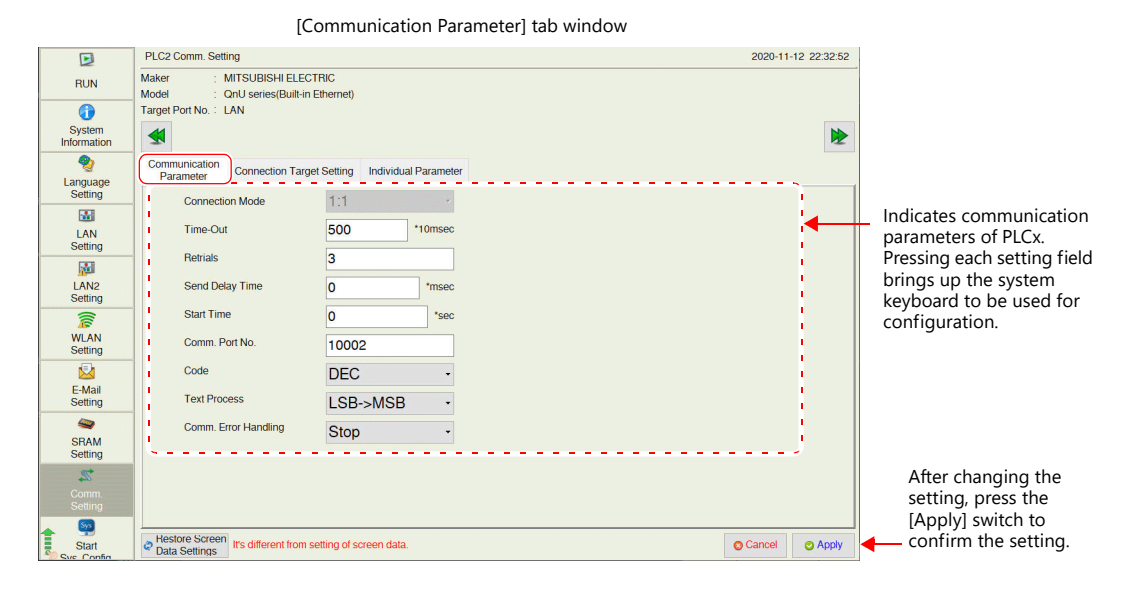

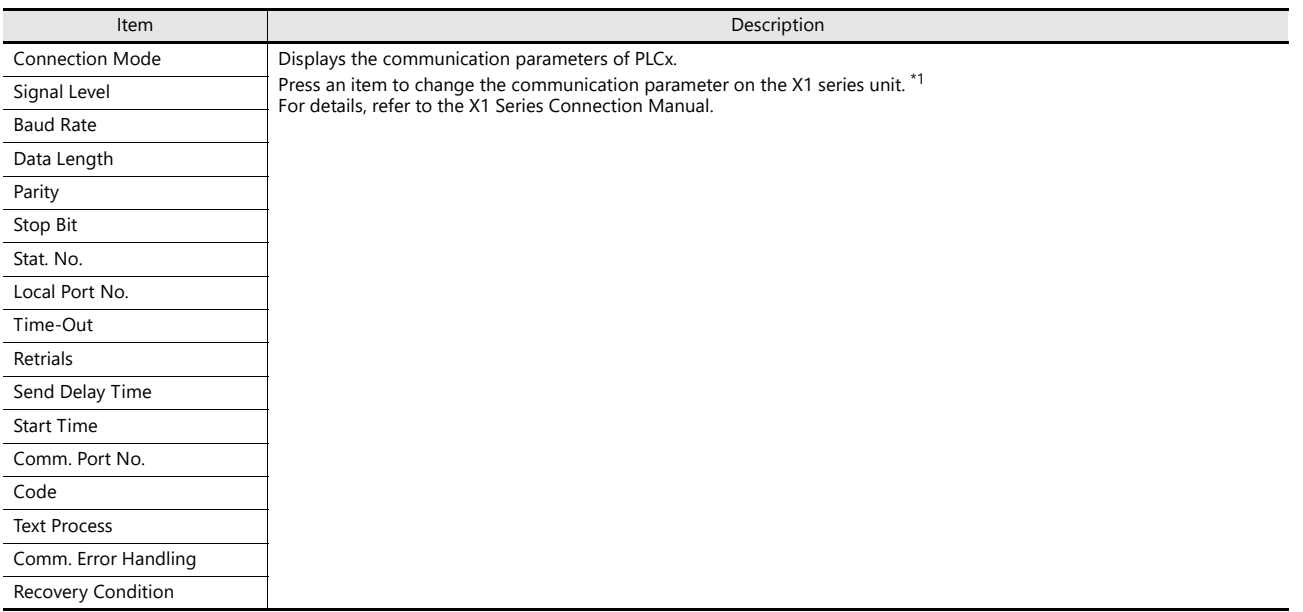

\*1 The connection mode cannot be changed on the X1 series unit.

#### <span id="page-97-0"></span>**Connection Target Setting**

The [Connection Target Setting] tab window is used to check and change the IP address and port number of connected devices.

\* The [Connection Target Setting] tab window is displayed only when Ethernet connection is used.

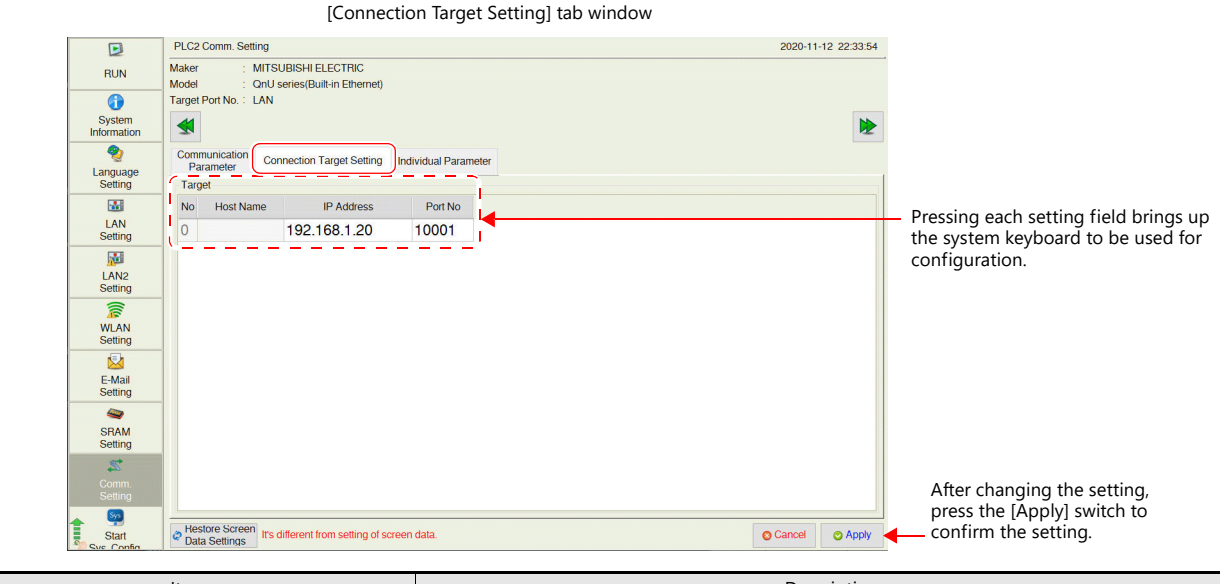

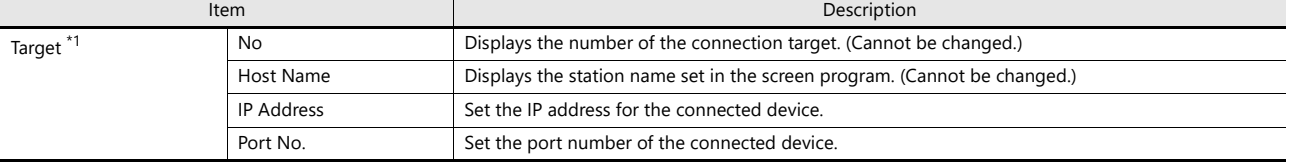

\*1 When the connection mode is 1:1, only the connected device is displayed. When it is 1:n, all devices set in the PLC table in V-SFT version 6 are displayed. Addition or deletion of a connected device is not possible.

### <span id="page-97-1"></span>**Individual Parameter**

The [Individual Parameter] tab window is used to set detailed communication settings.

\* [Use Port No. Table] and [Node Address] are not displayed.

[Individual Parameter] tab window

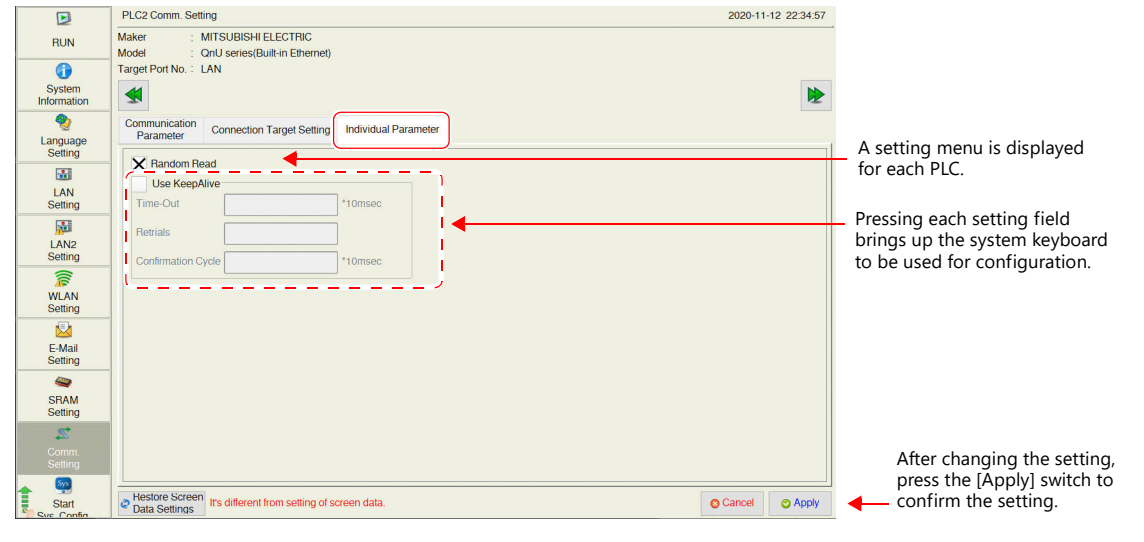

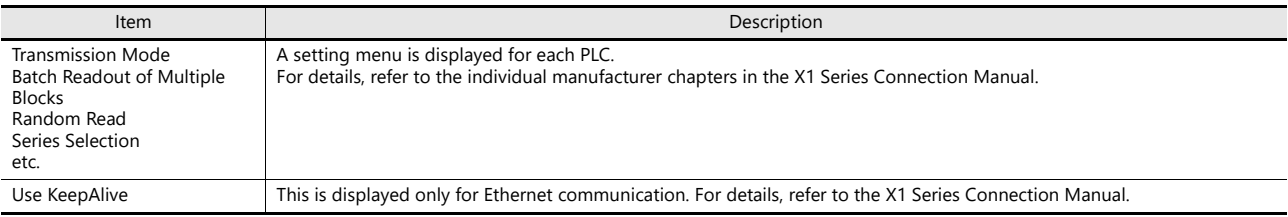

## <span id="page-98-0"></span>5.4.11 Start Sys. Config. / Exit X1 App

Pressing [Start Sys. Config.] in the menu icons brings up the Start System Configurator screen. Pressing [Exit X1 App] brings up the Exit X1 Application screen.

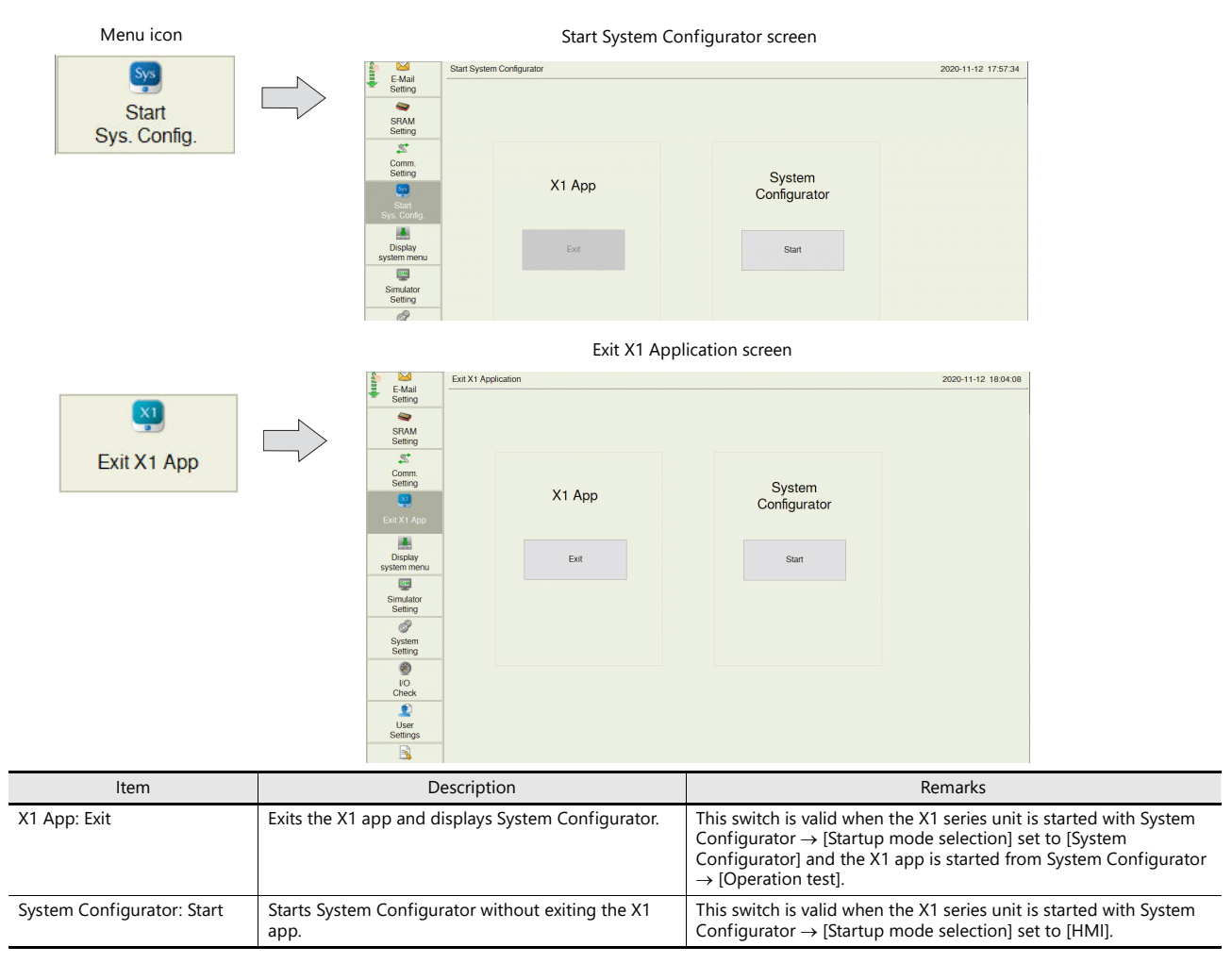

## <span id="page-98-1"></span>5.4.12 Display System Menu

Pressing [Display system menu] in the menu icons brings up the system menu and the status bar.

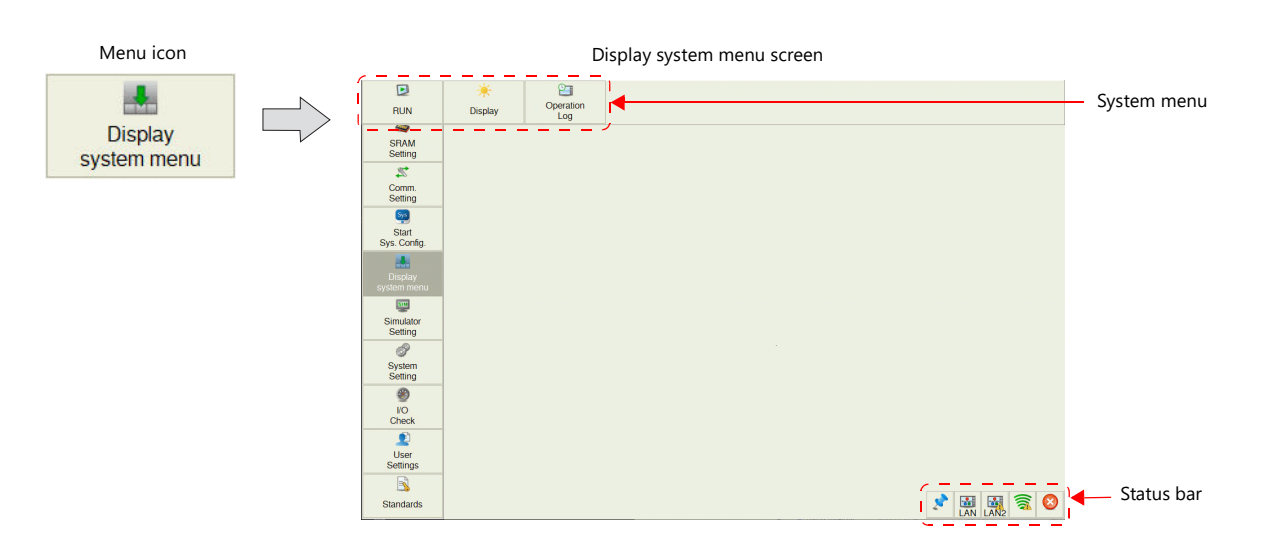

#### Refer to [System Menu and Status Bar page 5-3](#page-61-0) lt.

### <span id="page-99-0"></span>5.4.13 Simulator Setting

Pressing [Simulator Setting] in the menu icons brings up the Simulator Setting screen. This screen is used to show the information of the simulator to use, and select whether or not to use the simulator.

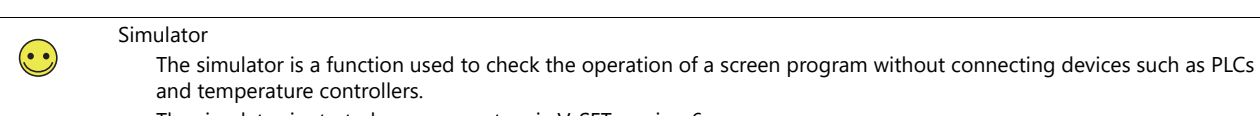

The simulator is started on a computer via V-SFT version 6.

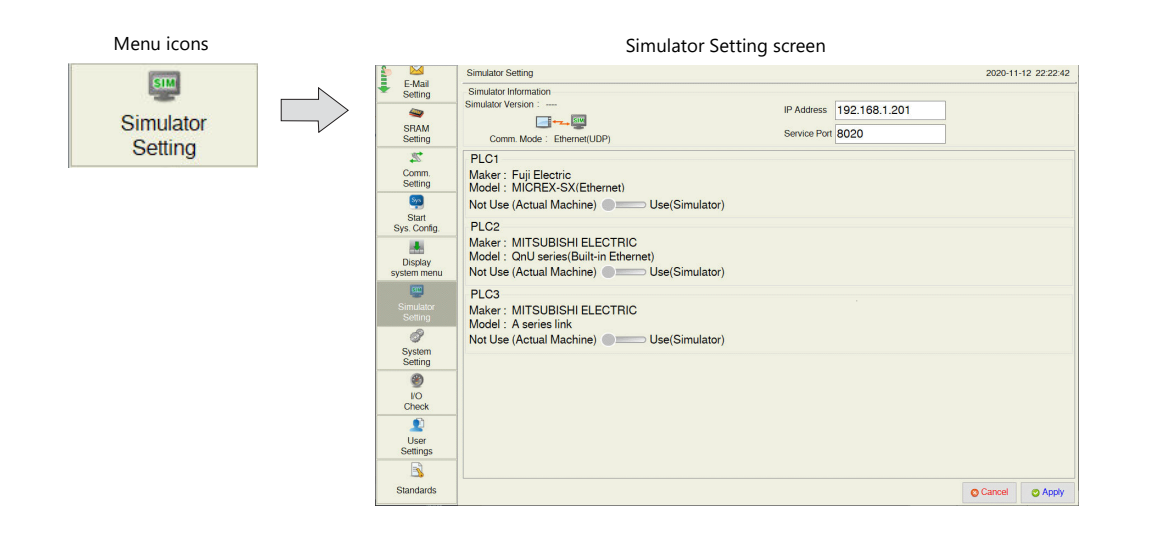

#### Simulator Setting screen Simulator Setting 2020-11-12 22:22:42 l E-Mail<br>Setting -------Simulator Information<br>Simulator Version : --Pressing each setting field J. IP Address 192.168.1.201  $\bullet$  $\Box$ brings up the system keyboard to be used for configuration.SRAM<br>Setting Service Port 8020 Comm. Mode : Ethernet(UDP)  $\overline{\mathbf{z}}$ PLC1 Maker: Fuji Electric<br>Model: MICREX-SX(Ethernet) Comm.<br>Setting  $\bullet$ Not Use (Actual Machine) Lise(Simulator) Start<br>Sys. Config. PLC<sub>2</sub>  $\overline{\mathbf{a}}$ Display<br>ystem men  $\overline{\mathbb{R}^n}$ PLC3  $\overline{\mathcal{O}}$ System<br>Setting  $^{\circ}$  $\frac{V}{V}$ D User<br>Settings After changing the setting,  $\mathbb{R}$ press the [Apply] switch to Standard: confirm the setting.  $\bullet$  Cancel  $\boxed{\circ}$  Apply

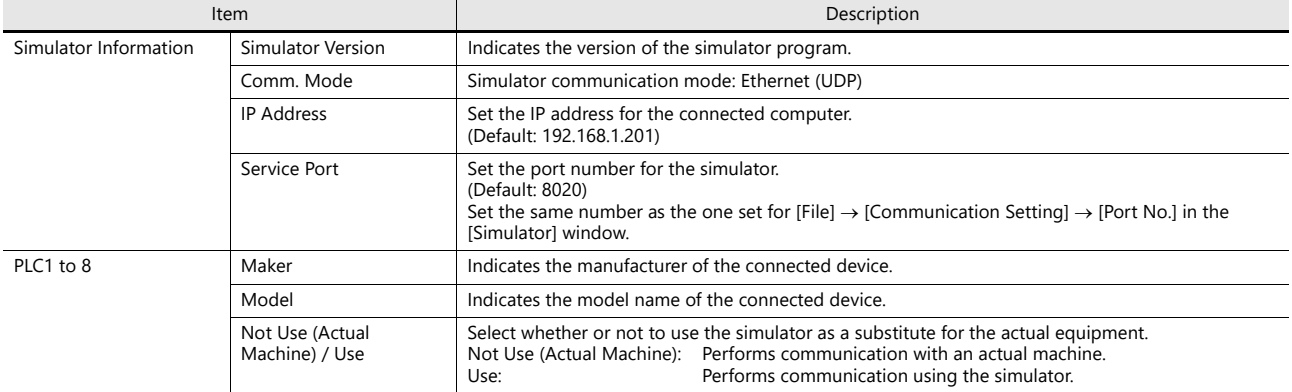

## 5.4.14 System Setting

Pressing [System Setting] in the menu icons brings up the System Setting screen. This screen is used to change the settings for the buzzer and backlight.

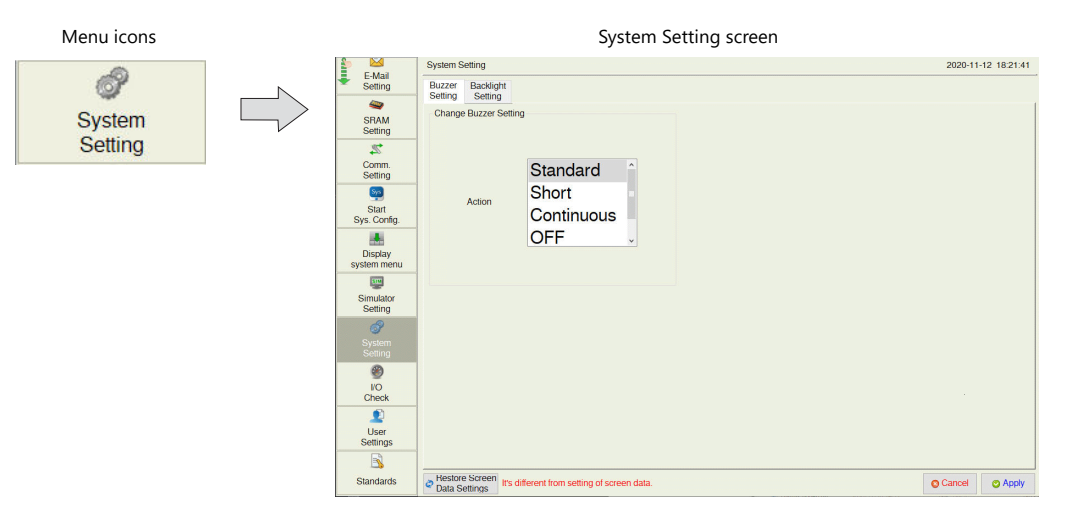

System Setting 2020-11-12 18:21:41 E-Mail<br>Setting Buzzer Backlight<br>Setting Setting SRAM<br>SRAM<br>Setting Change Buzzer Setting  $\overline{\mathbf{z}}$ Comm.<br>Setting Standard  $\overline{\bullet}$ Short Actio Start<br>Sys. Config Continuous  $\frac{1}{2}$ OFF Display<br>system mer Q Simulator<br>Setting 0 Setting<br>
VO<br>
USer<br>
Settings Press to revert to the  $\blacksquare$ Press the [Apply] switch to confirm the setting. settings set in the Standards and Testore Screen Irs different from setting of screen data. Cancel C Apply screen program.

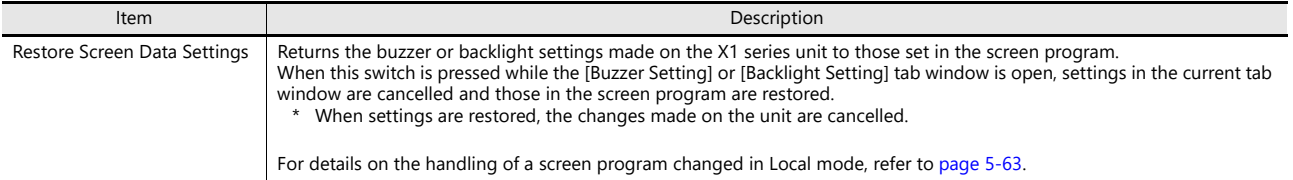

#### System Setting screen

#### <span id="page-101-0"></span>**Buzzer Setting**

The [Buzzer Setting] tab window on the System Setting screen is used to change the buzzer sound.

[Buzzer Setting] tab window

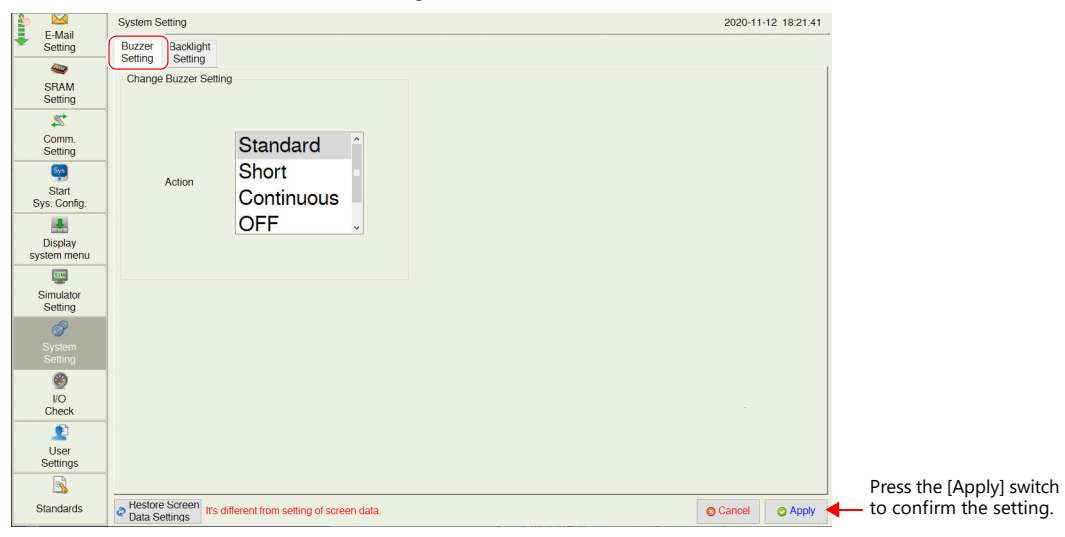

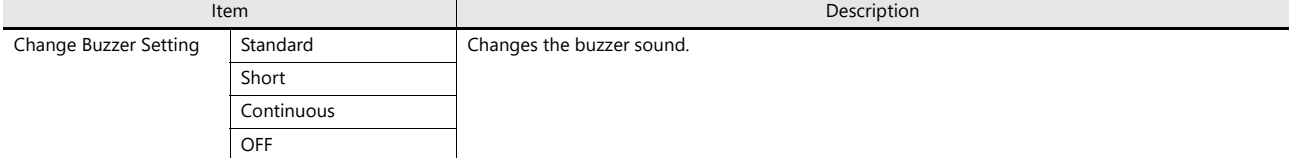

### <span id="page-101-1"></span>**Backlight Setting**

The [Backlight Setting] tab window on the System Setting screen is used to change the backlight control setting.

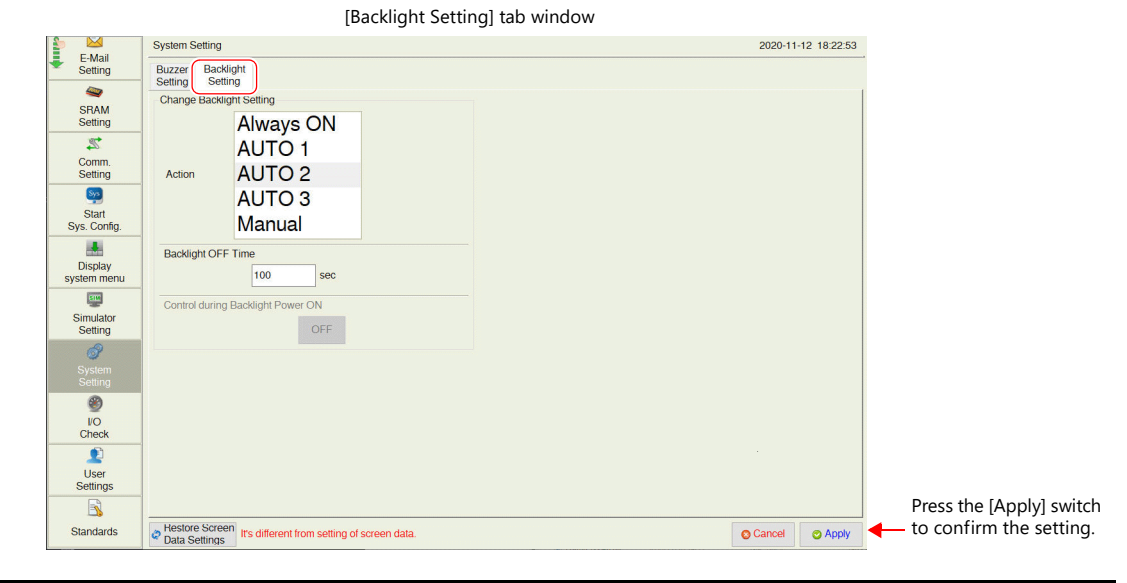

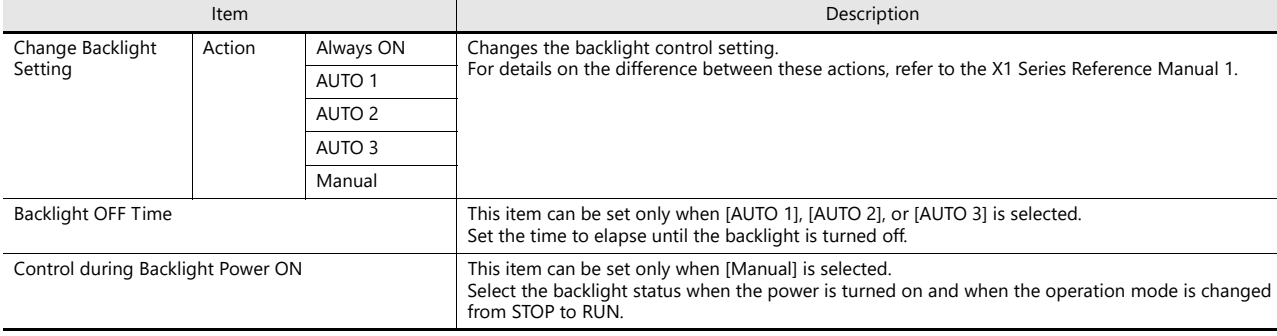

### **Hard Copy Setting**

The [Hard Copy Setting] tab window on the System Setting screen is used to change the hard copy setting.

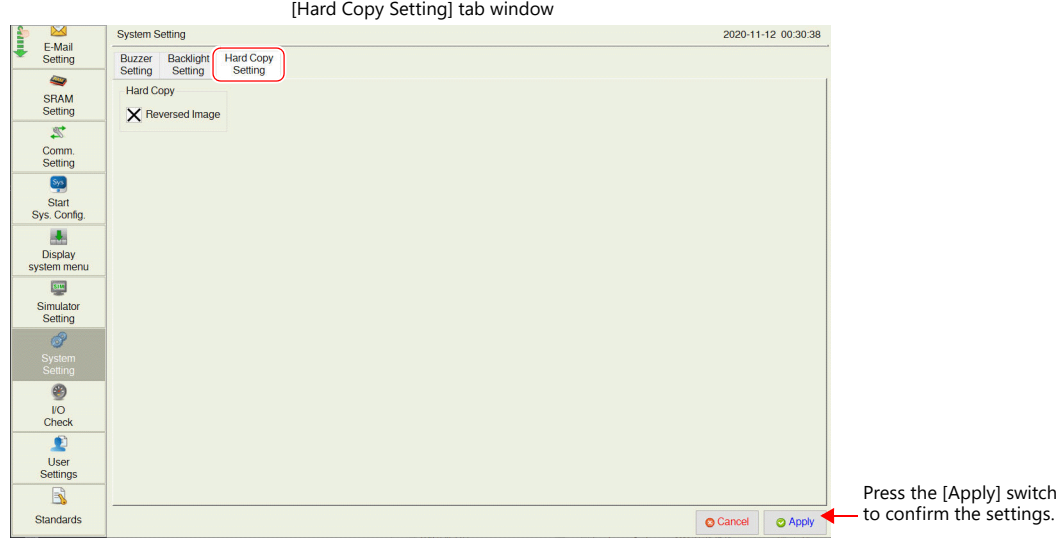

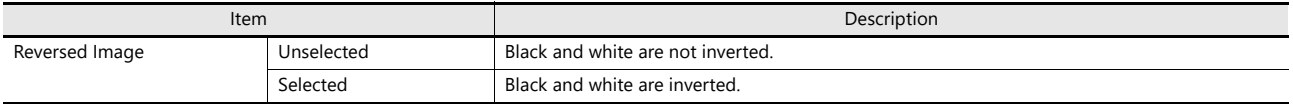

### **Serial Setting**

The [Serial Setting] tab window on the System Setting screen is used to set the signal level for serial communication (RS-422/RS-485). This setting is necessary when all of the following three conditions apply.

- The [Target Port No.] is set to [SERIAL] for PLCx in the [Hardware Setting] window of a screen program.
- The [Signal Level] setting is set to [RS-422/485] at either of the following locations: [Hardware Setting]  $\rightarrow$  [PLCx Properties] in the screen program [Comm. Setting]  $\rightarrow$  [Communication Parameter] in Local mode
- A connected device supports both RS-485 (2-wire connection) and RS-422 (4-wire connection) and RS-422 is used for connection.

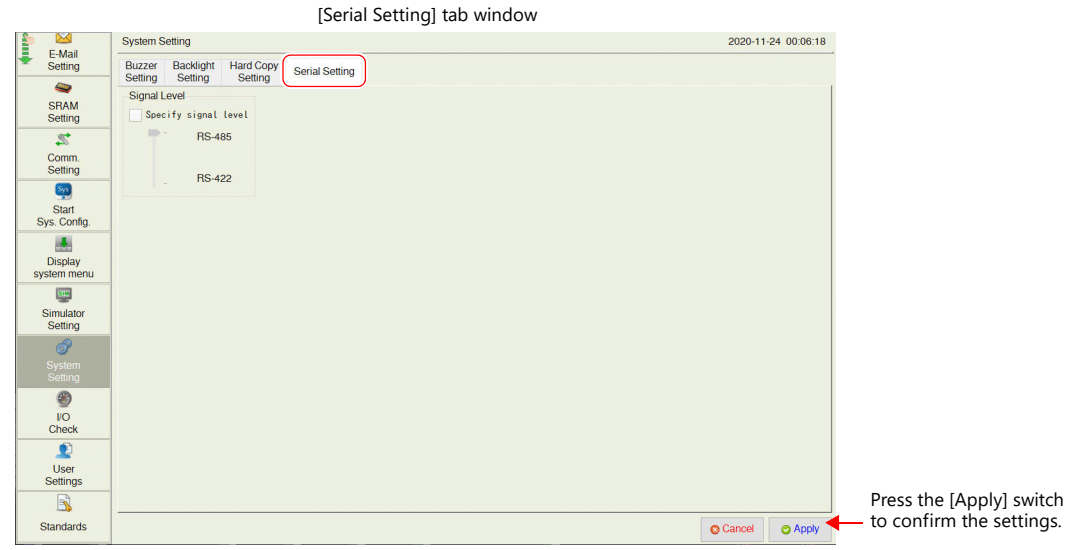

**Item Description** Specify signal level **Unselected** Automatic recognition • On models that support RS-485 (2-wire connection) only, RS-485 is used for connection. • On models that support RS-422 (4-wire connection) only, RS-422 is used for connection. • On models that support both RS-485 (2-wire connection) and RS-422 (4-wire connection), RS-485 is used for connection. Selected Select either RS-485 (2-wire connection) or RS-422 (4-wire connection).

This setting is invalid when [Signal Level] is set to [RS-232C].

 $\left(\bullet\right)$ 

## <span id="page-103-0"></span>5.4.15 Storage Transfer

Pressing [Storage Transfer] in the menu icons brings up the Storage Transfer screen.

This screen is used to transfer data such as screen programs between the X1 series unit and the USB storage device.

For details on how to store the data in the USB storage device and automatic upload function,, refer to the X1 Series **I** Reference Manual 2.

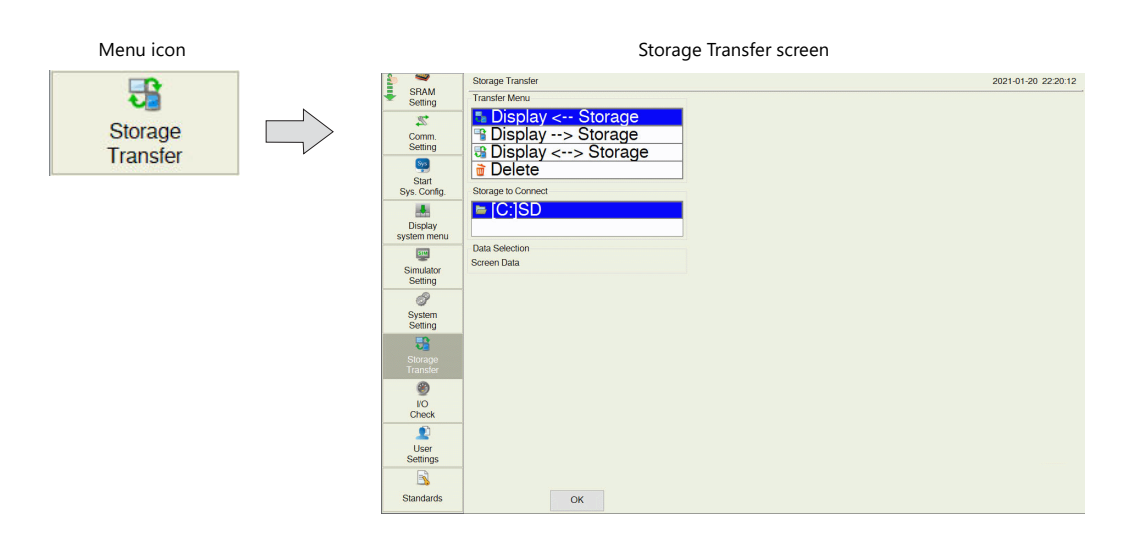

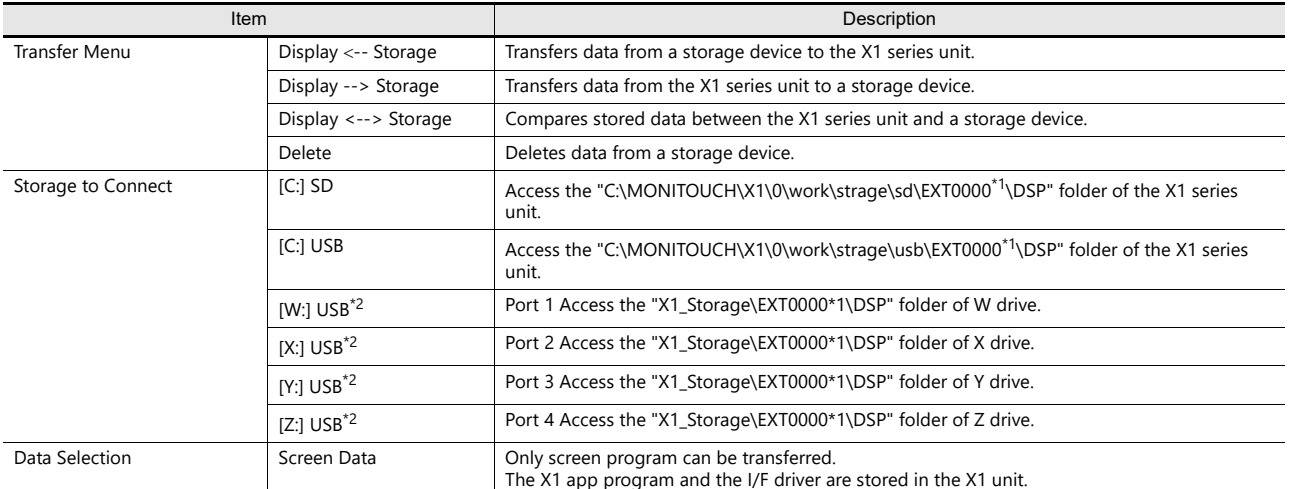

\*1 The access folder name can be changed at [Access folder name] in [System Setting]  $\rightarrow$  [Others]  $\rightarrow$  [Storage Setting] using V-SFT version 6. For details on files in the Access folder, refer to the X1 Series Reference Manual 2.

\*2 Only the drive selected at [External USB Storage] in [System Setting]  $\rightarrow$  [Others]  $\rightarrow$  [Storage Settings] using V-SFT version 6 will be displayed. The drive names of USB ports are fixed.

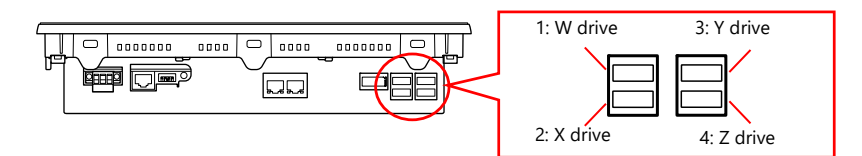

### **Procedure**

This section explains how to transfer data with a USB storage inserted into the USB port 1(W drive) on the X1 series unit.

1. USB storage insertion

Insert a USB storage into the USB port 1 on the back of the X1 unit.

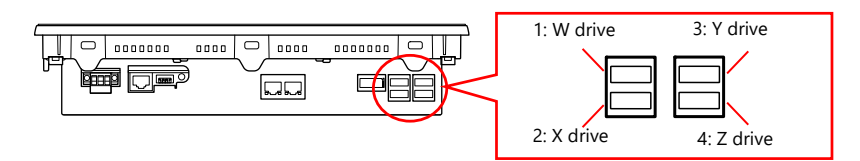

- 2. Storage Transfer screen display
- Switch to Local mode and press [Storage Transfer] in the menu icons. The Storage Transfer screen is displayed.
- \* Do not remove and reinsert the USB storage from this point on.
- 3. Target storage device selection

Select [[W:] USB] under [Storage to Connect].

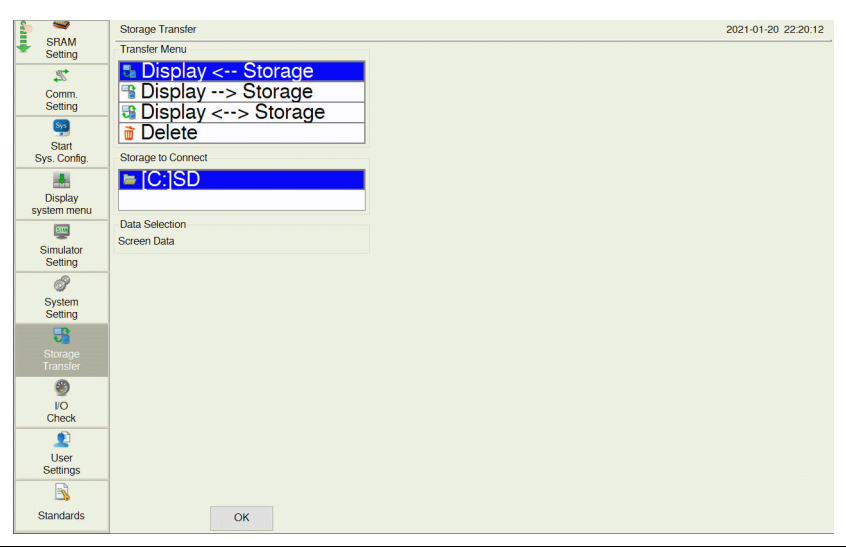

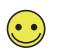

If [[W:] USB] is not displayed, make the following settings in the screen program.

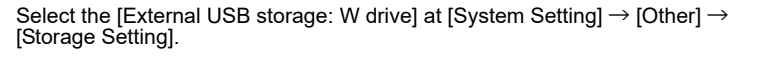

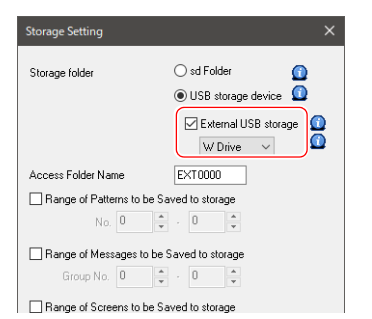

#### 4. Transfer operation selection

- Select the transfer operation and press the [OK] switch.
- Refer to ["When \[Display <-- Storage\] Is Selected:" page 5-47](#page-105-0)
- Refer to ["When \[Display --> Storage\] Is Selected:" page 5-49](#page-107-0)
- Refer to ["When \[Display <--> Storage\] Is Selected:" page 5-51](#page-109-0)
- Refer to ["Deleting Data from Storage:" page 5-52](#page-110-0)

#### <span id="page-105-0"></span>**When [Display <-- Storage] Is Selected:**

1. When [Display <- Storage] is selected, the following screen appears.

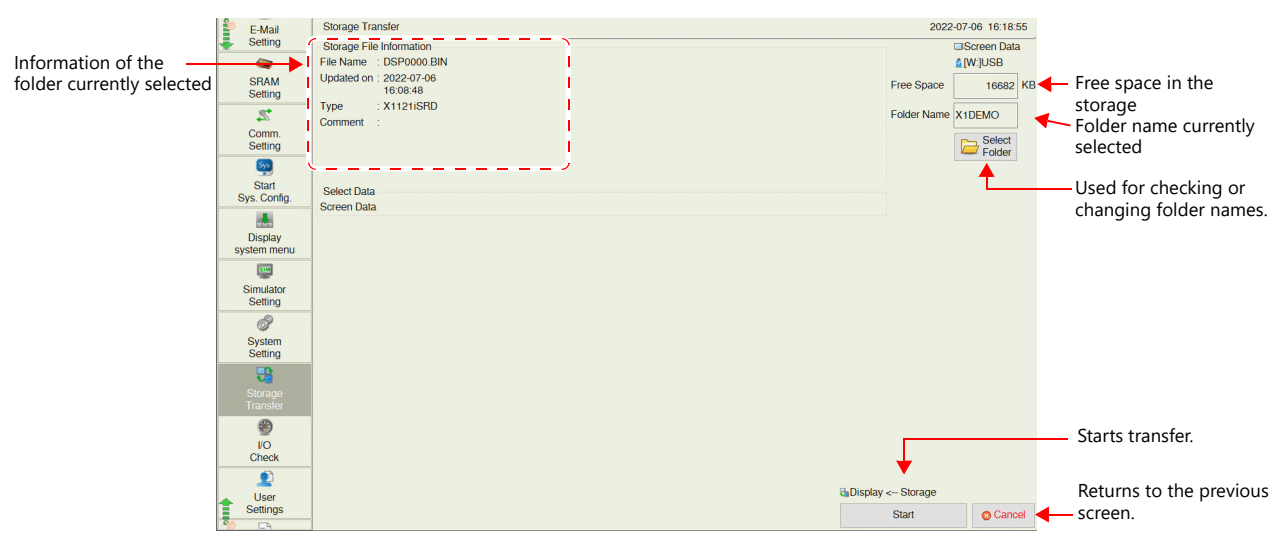

- \* The access folder name that is set in the screen program is displayed as default. If there is no screen program in the X1 series unit, "EXT0000" is displayed.
- 2. Access folder confirmation Check the storage information, free space on the storage device, and the folder name. When the selected folder is all right, proceed to step 4. To change the folder, proceed to step 3.
- 3. Access folder change (showing folders in the storage) To change the access folder to another folder, press the [Select Folder] switch. The following screen appears. Select the desired folder and press the [OK] switch.

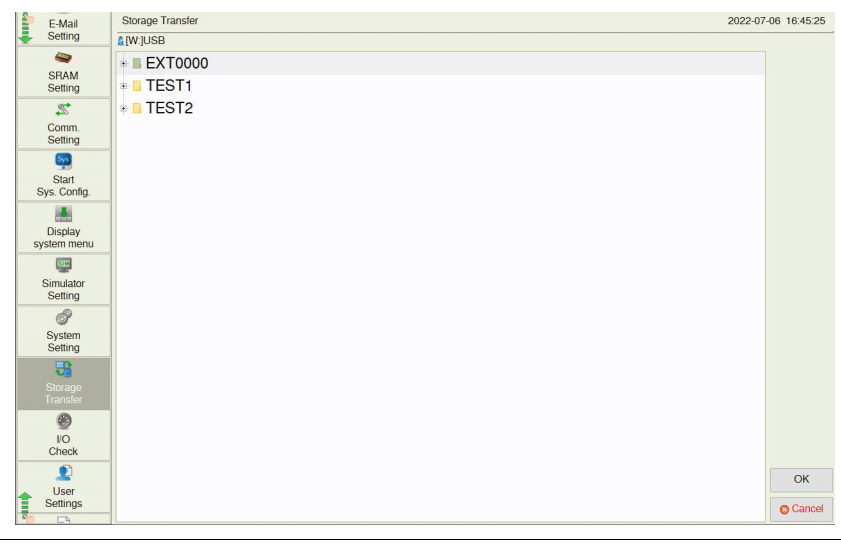

 $\bigodot$ 

Pressing on the screen shows the contents of the folder.

| E-Mail                        | <b>Storage Transfer</b>       | 2022-07-06 16:45:25 |
|-------------------------------|-------------------------------|---------------------|
| Setting                       | <b>A M: JUSB</b>              |                     |
| $\bullet$                     | <b>EXT0000</b>                | $\blacktriangle$    |
| <b>SRAM</b><br>Setting        | <b>E</b> ALARM                |                     |
| $\mathbb{Z}$                  | <b>BITMAP</b>                 |                     |
| Comm.<br>Setting              | <b>DATABASE</b><br>÷.         |                     |
| $\mathbb{S}_{\mathbb{Z}}$     | <b>DSP</b><br>$\Rightarrow$ 1 |                     |
| <b>Start</b>                  | $\Box$ DSP0000, BIN           |                     |
| Sys. Config.                  | <b>E</b> HDCOPY               |                     |
| 陆                             | <b>E</b> JPEG                 |                     |
| <b>Display</b><br>system menu | <b>E</b> LADDER               |                     |
| 四                             | $\bullet$ <b>LIST</b>         |                     |
| Simulator<br>Setting          | <b>E</b> LOGGING              |                     |
| 0                             | ⊕ MEMO                        |                     |
| System                        | <b>MSG</b><br>$\mathbf{E}$    |                     |
| Setting                       | <b>PDF</b>                    |                     |
| 出                             | <b>E</b> PICTURE              |                     |
| Storage<br>$1 - 1 - 1$        | <b>RECTPE</b><br>œ.           |                     |

#### 4. Data transfer start

Press the [Start] switch. The [Transferring data... (Storage)] dialog is displayed during transfer.

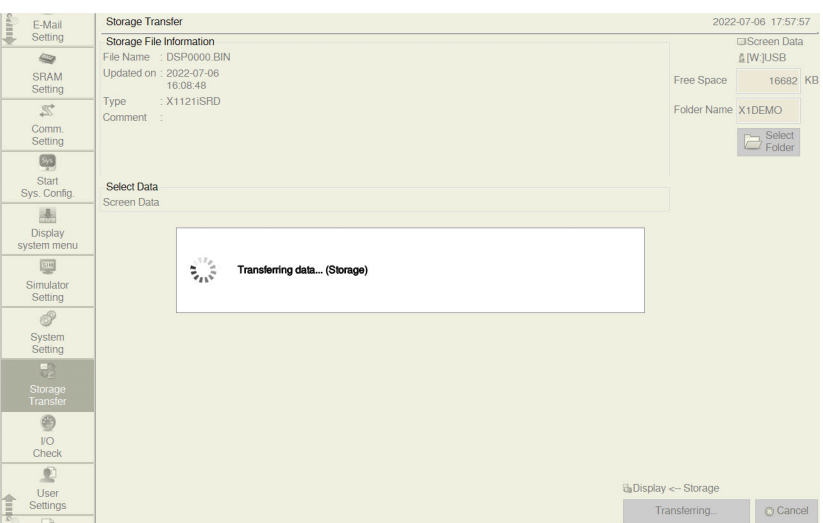

5. Data transfer completed

When the data has been transferred successfully, the following message dialog is displayed. Press the [OK] switch. The System Information screen is automatically displayed on completion of data transfer.

\* If any other message is displayed, refer to ["Message Dialog Displayed during Data Transfer" page 5-53.](#page-111-0)

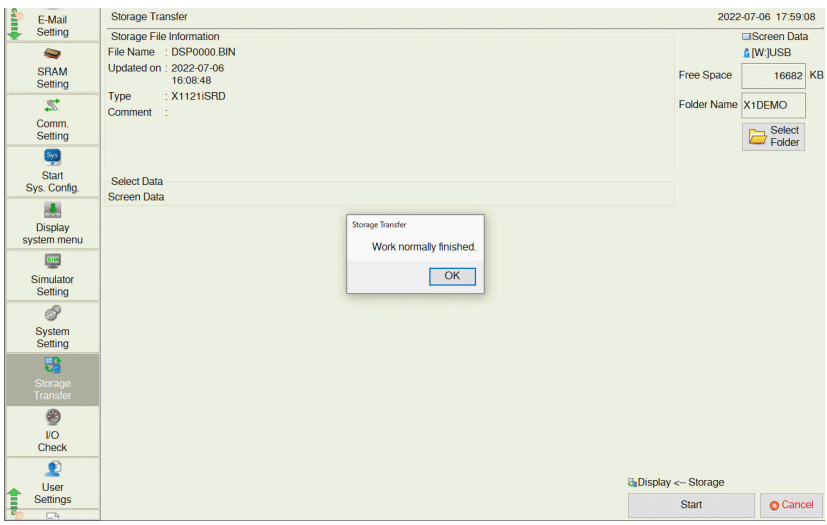

### <span id="page-107-0"></span>**When [Display --> Storage] Is Selected:**

1. When [Display -> Storage] is selected, the following screen appears.

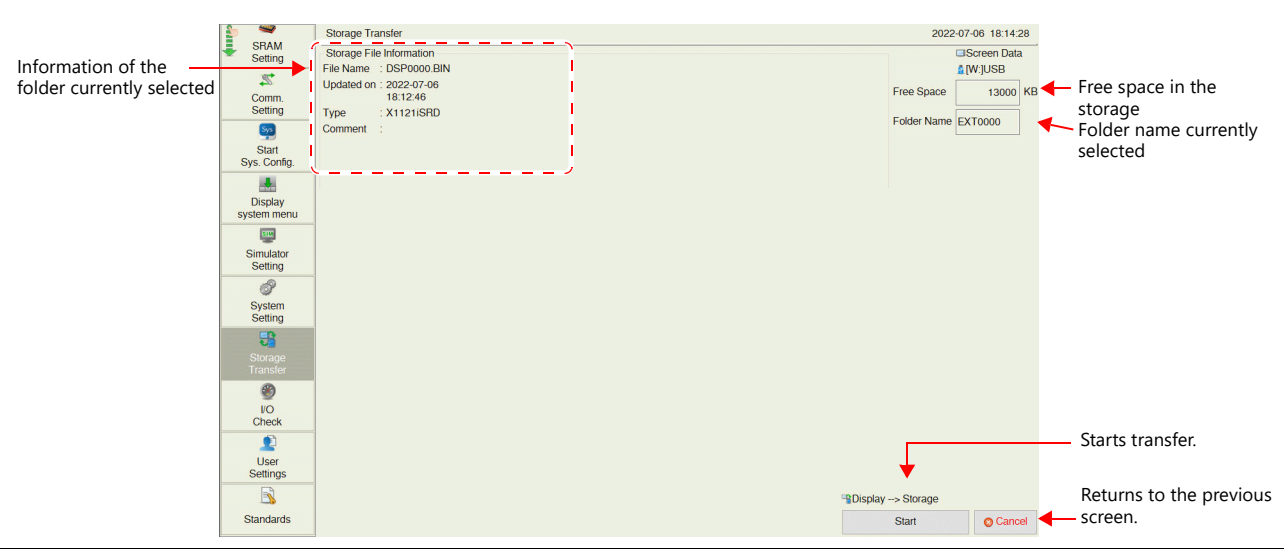

When selecting [Use Password When Transferring Screen to storage from Display] in [System Setting]  $\rightarrow$  [Other]  $\rightarrow$  [Storage Setting] using V-SFT version 6, the following screen is displayed before the screen explained in step 1 is displayed. Enter password, and press the [OK] switch.

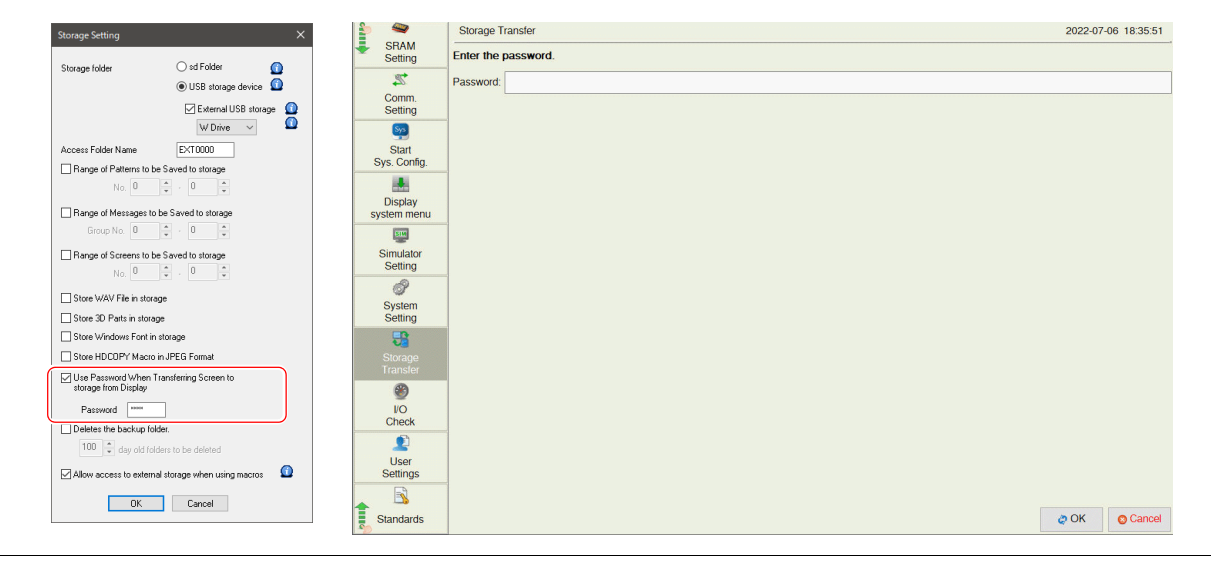

2. Data transfer start

 $\bigodot$ 

Check the storage information and press the [Start] switch.

\* If the access folders of the screen program and those in the USB storage are named the same, data in the USB Storage will be overwritten. If the [Storage File Information] field is blank, a new file "DSP0000.BIN" will be created in the DSP folder under the access folder.

**5**
#### 3. During data transfer to data transfer completed

During data transfer, the [Start] switch changes to [Transferring] and the [Transferring data...(Storage)] dialog is displayed. On successful completion, the [Work normally finished] dialog is displayed. Press the [OK] switch.

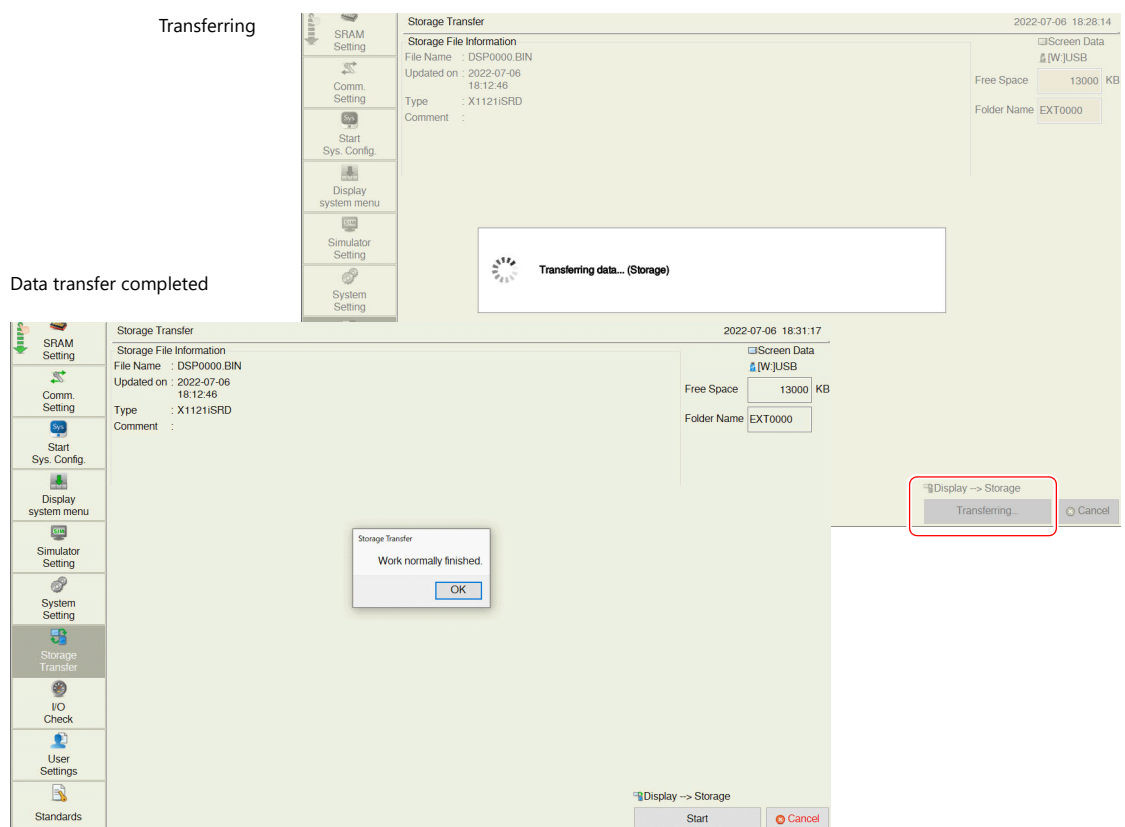

\* If any other message is displayed, refer to ["Message Dialog Displayed during Data Transfer" page 5-53.](#page-111-0)

#### **When [Display <--> Storage] Is Selected:**

1. When [Display -> Storage] is selected, the following screen appears.

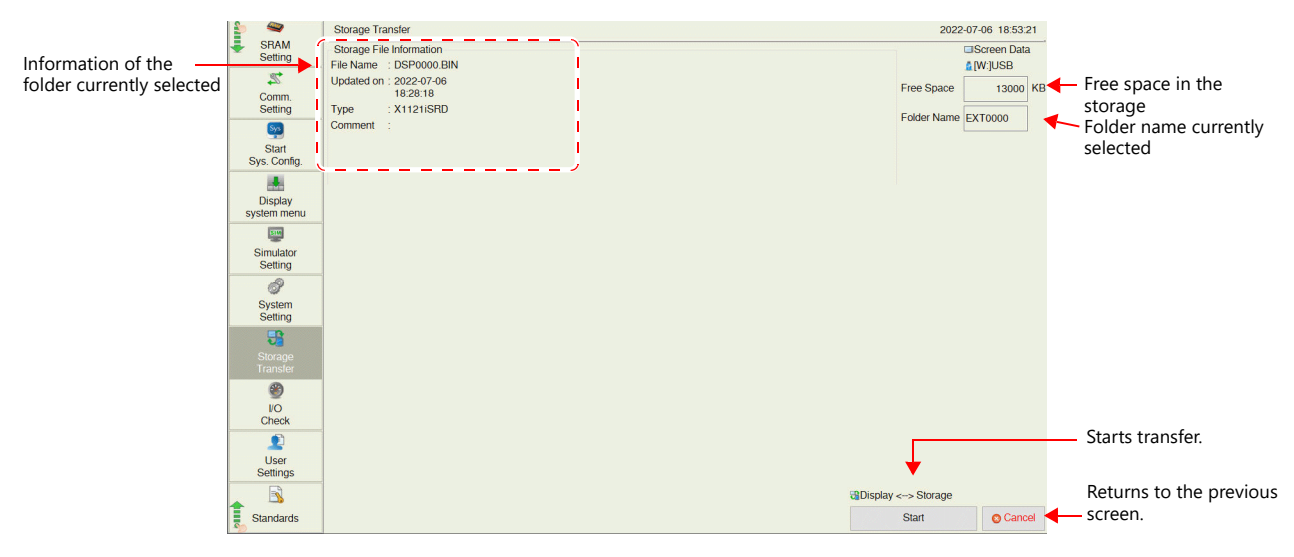

- 2. Data comparison start
	- Press the [Start] switch.

3. During data comparison to end of data comparison During data comparison, the [Start] switch changes to [Transferring] and the [Transferring data...(Storage)] dialog is displayed. On successful completion, the [Work normally finished] dialog is displayed. Press the [OK] switch.

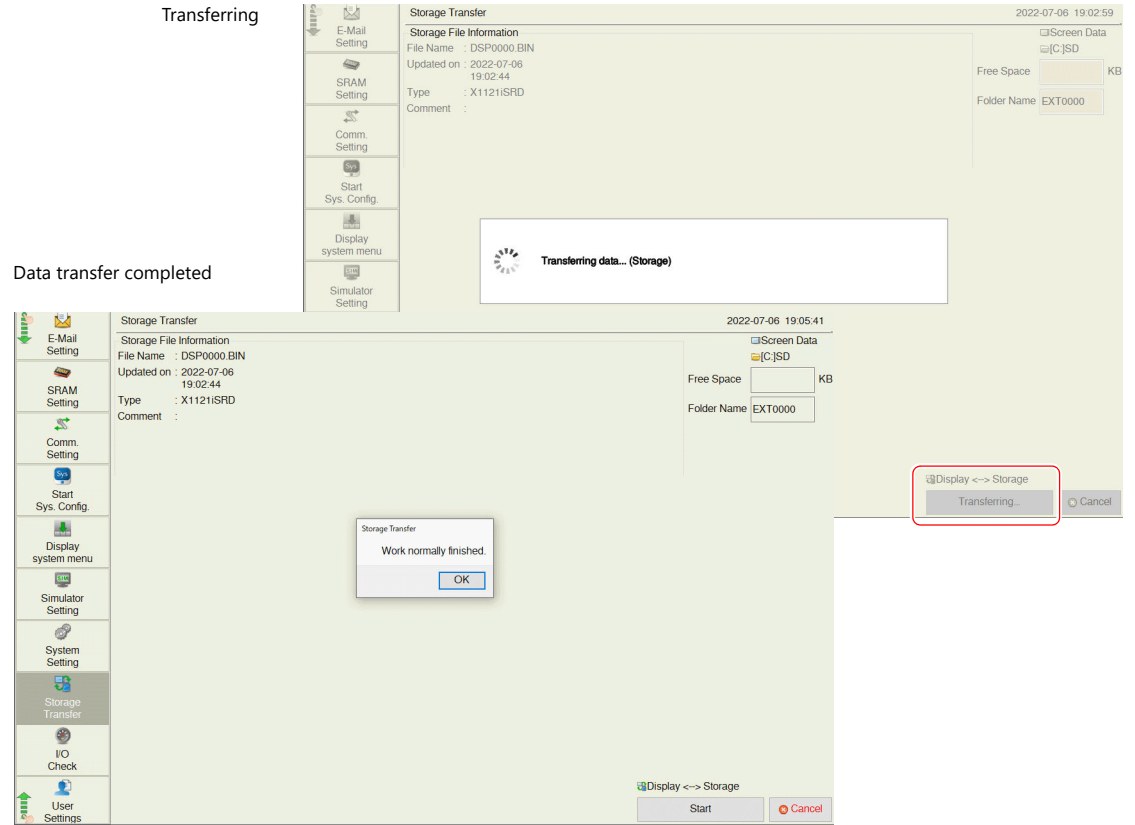

\* If any other message is displayed, refer to ["Message Dialog Displayed during Data Transfer" page 5-53](#page-111-0).

#### **Deleting Data from Storage:**

1. When [Delete] is selected, the following dialog is displayed.

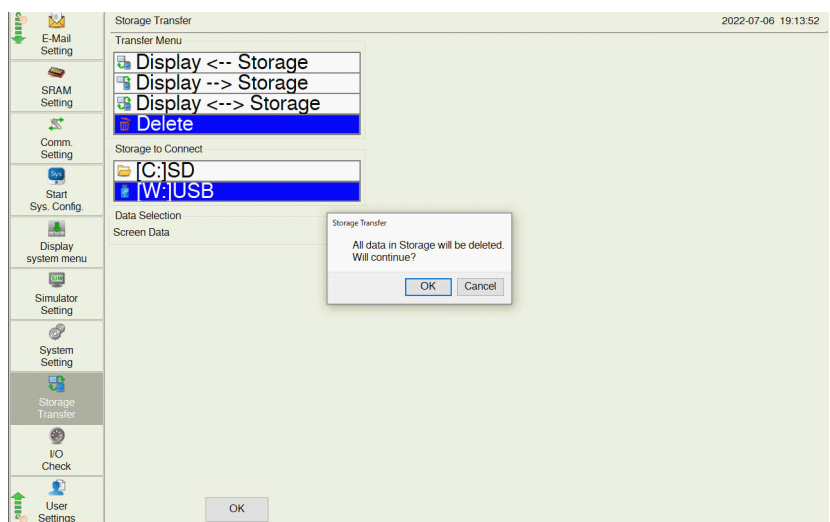

- 2. Execution of data delete to during execution Press the [OK] switch if deleting all data from storage.
- 3. Data deletion completed

When the data has been completely deleted, the message "Work normally finished." is displayed.

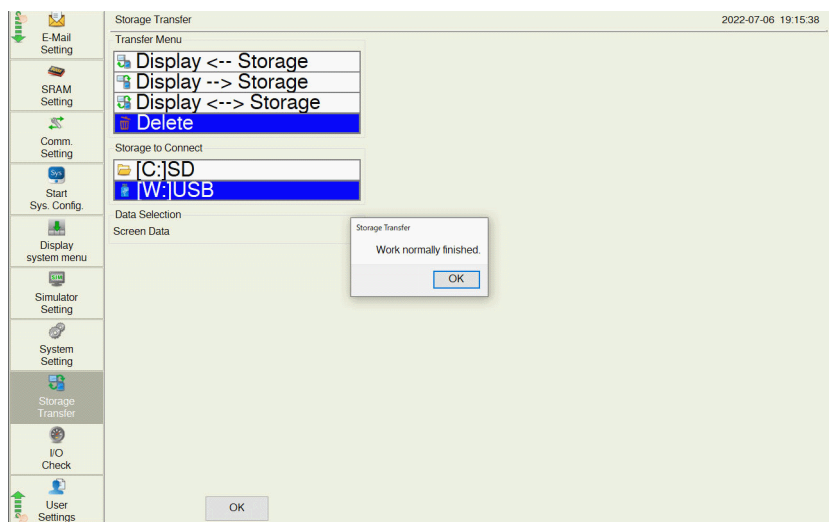

Data is completely deleted.

### <span id="page-111-0"></span>**Message Dialog Displayed during Data Transfer**

If an error occurs during data transfer, the message dialog is displayed on the X1 series unit.

Messages and their contents are shown below.

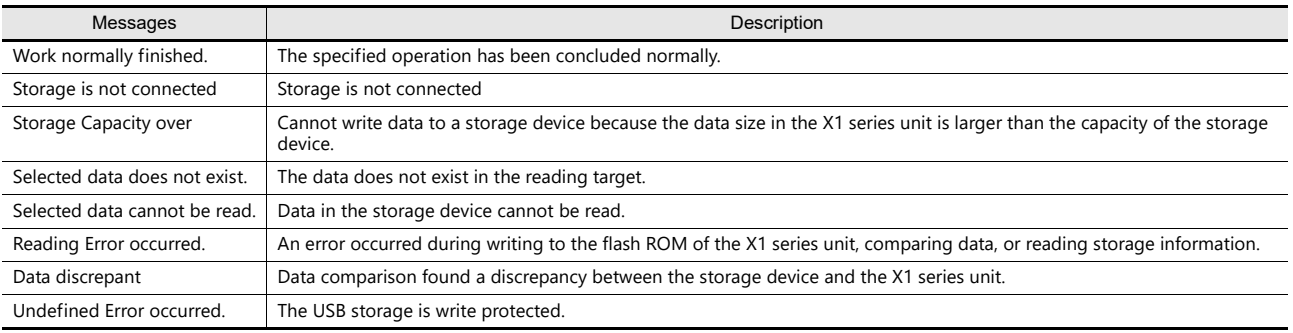

### 5.4.16 I/O Check

Pressing [I/O Check] in the menu icons brings up the I/O Check screen.

This screen is used for testing touch switch operations and the connection of the network.

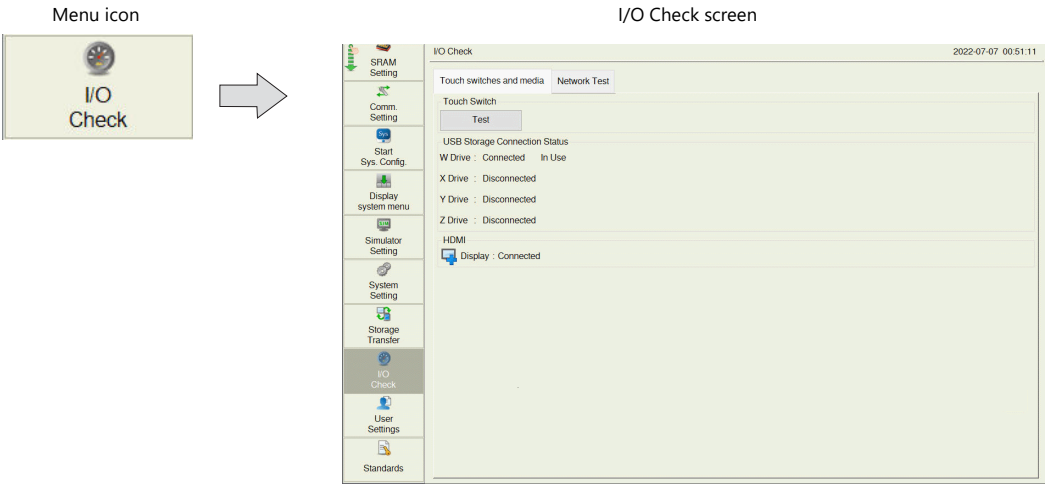

#### **Touch switches and media**

The [Touch switches and media] tab window on the I/O Check screen is used to test touch switch operations and to check the connection status of the USB storage / external display.

#### [Touch switches and media] tab window

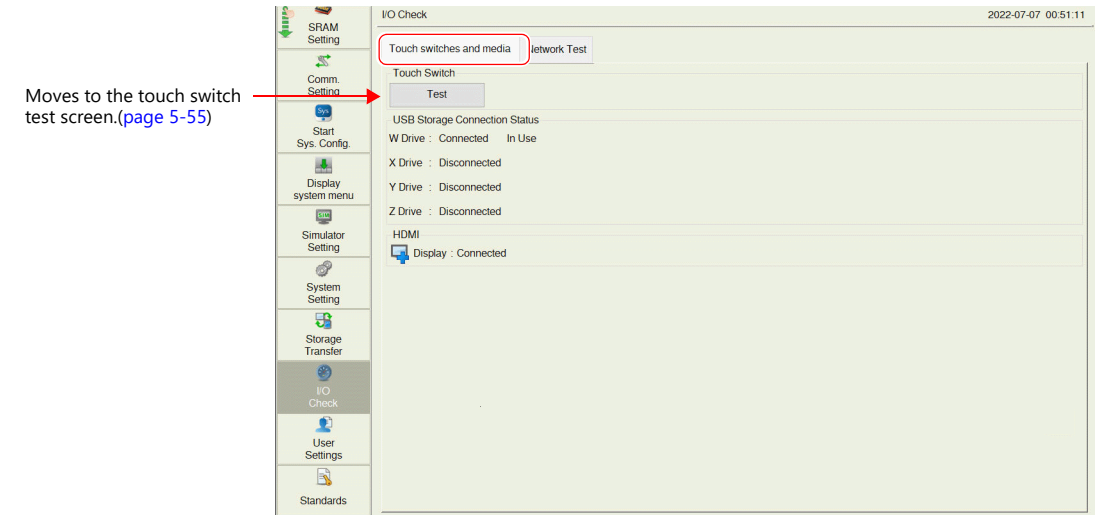

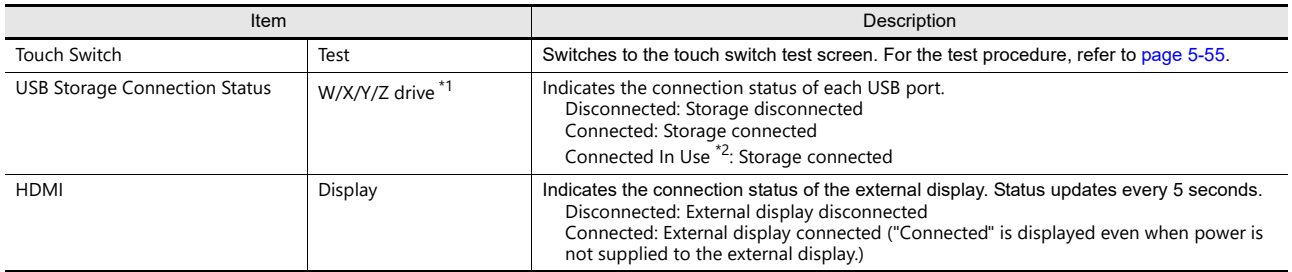

\*1 The drive names of USB ports are fixed.

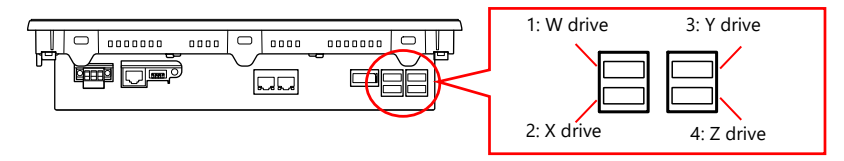

\*2 "In Use" is displayed on the drive specified at [External USB storage] in [System Setting]  $\rightarrow$  [Other]  $\rightarrow$  [Storage Setting] using V-SFT version 6.

#### <span id="page-113-0"></span>**Touch switch test procedure**

1. Press [I/O Check] in the menu icons and open the [Touch Switch] tab window.

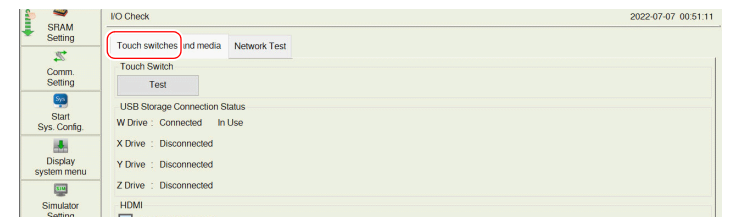

2. Press the [Test] switch. Grids appear on the screen as shown below.

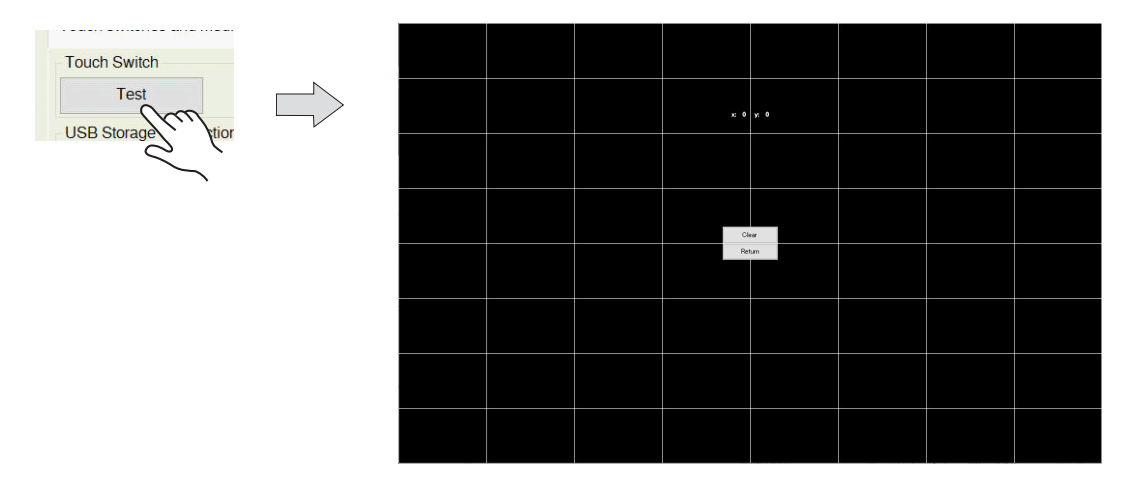

3. Checking the switch output state:

Press a position on the screen, and check if the pressed position turns white. If the pressed position turns white, the switch is operating correctly.

Press the [Clear] switch to clear all white sections and the [Return] switch to return to the [Touch Switch] tab window.

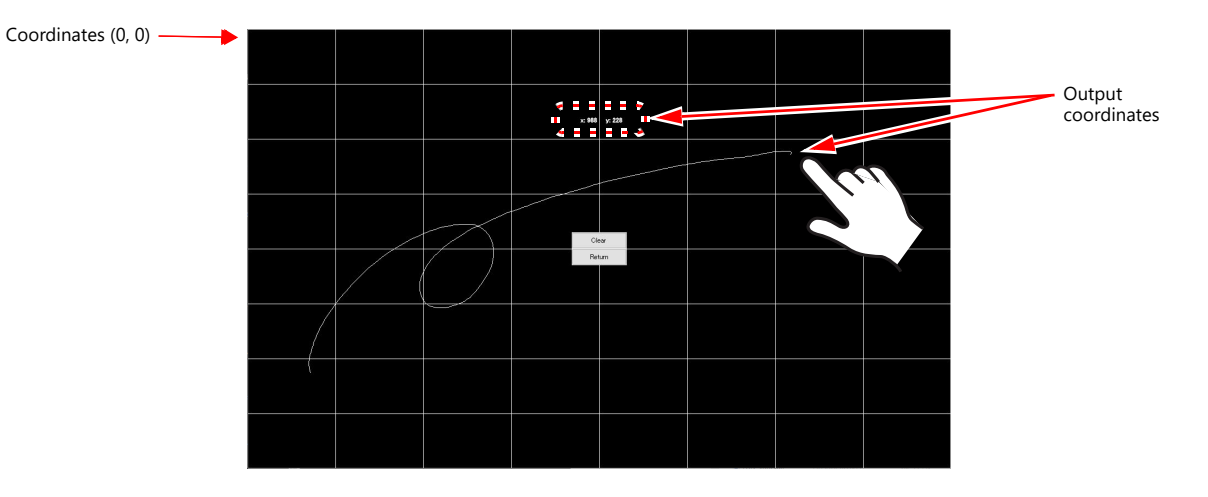

#### **Network Test**

The [Network Test] tab window is used to test the connection of the network.

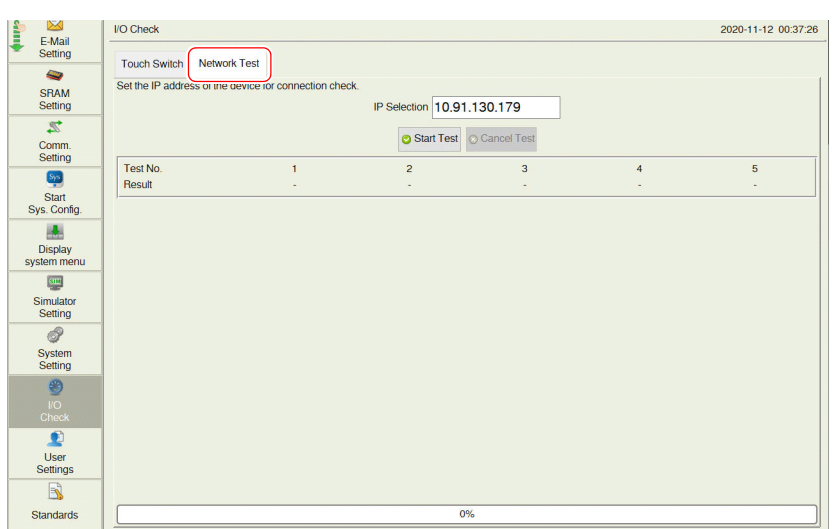

#### [Network test] tab window

#### **Network test procedure**

- 1. Press [I/O Check] in the menu icons and open the [Network test] tab window.
- 2. Press the [IP Selection] field. The system keyboard appears. Enter the IP address of the counterpart device targeted for a connection test.

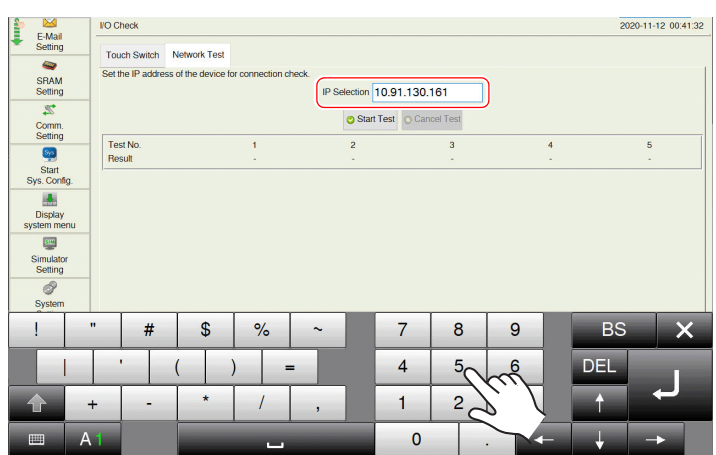

3. Press the [Start Test] switch. The test is repeated five times and the result is shown.

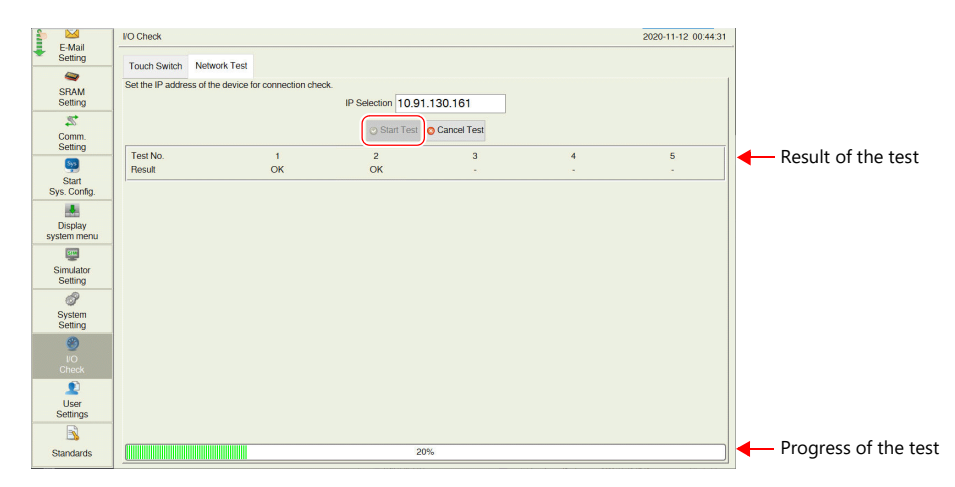

## <span id="page-115-0"></span>5.4.17 User Settings

Pressing [User Settings] in the menu icons brings up the User Settings screen. When using the security function, this screen lists all users and is used to add, delete, and edit user accounts.

For details on the security function, refer to the X1 Series Reference Manual 2. lt?

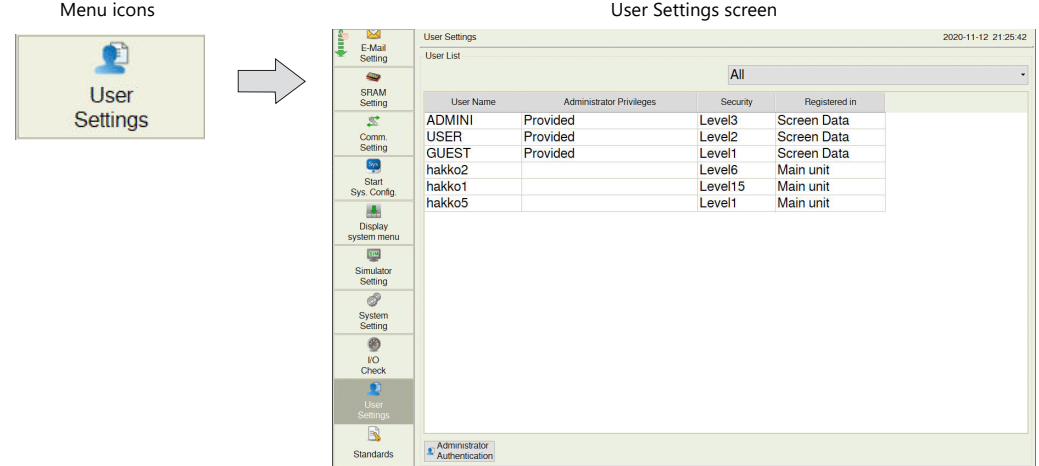

#### User Settings screen

When there is no user account registered:**User Setting** 2020-11-12 21:25:42 **Example:** Section of the Section of the Section of the Section of the Section of the Section of the Section of the Section of the Section of the Section of the Section of the Section of the Section of the Section of the S User List  $\overline{All}$ User Na Regi ed in User N<br>ADMINI<br>USER<br>GUEST<br>hakko2<br>hakko5<br>hakko5 Securit<br>Level2<br>Level1<br>Level1<br>Level15<br>Level1 Registered in<br>Screen Data<br>Screen Data<br>Screen Data<br>Main unit<br>Main unit<br>Main unit Provided<br>Provided<br>Provided When there is any user account registered: 2020-11-12 21:25:42 **Aure** User Se E-Mail<br>Section Starting<br>Starting Starting<br>System members of Starting<br>System Monday<br>Setting<br>Discrime<br>Section Starting<br>Discrime<br>Section Starting<br>System Monday<br>Starting **User List**  $\overline{All}$ User N istrator P Registered in  $\blacksquare$ Standards Administrator **Standards** 

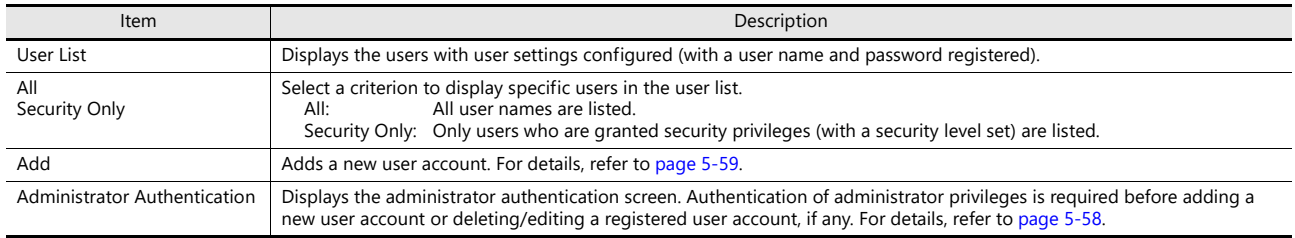

**5**

#### <span id="page-116-0"></span>**Administrator Authentication**

Authentication of administrator privileges is required before adding a new user account or deleting/editing a registered user account, if any.

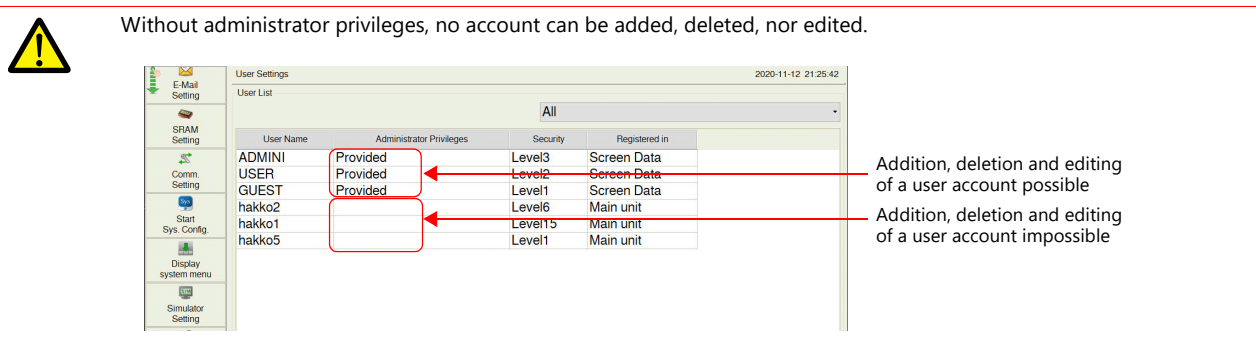

1. Press [User Settings] in the menu icons and press the [Administrator Authentication] switch.

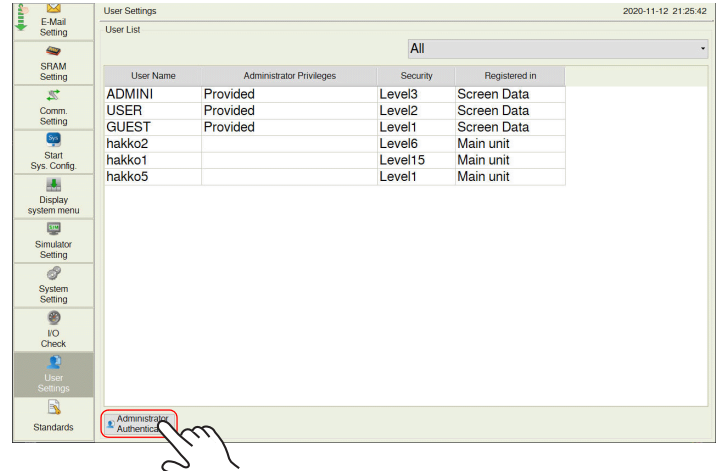

2. The screen for administrator authentication is displayed. Enter an administrator name and password, and press the [OK] switch. "Administrator Mode" is displayed on the screen.

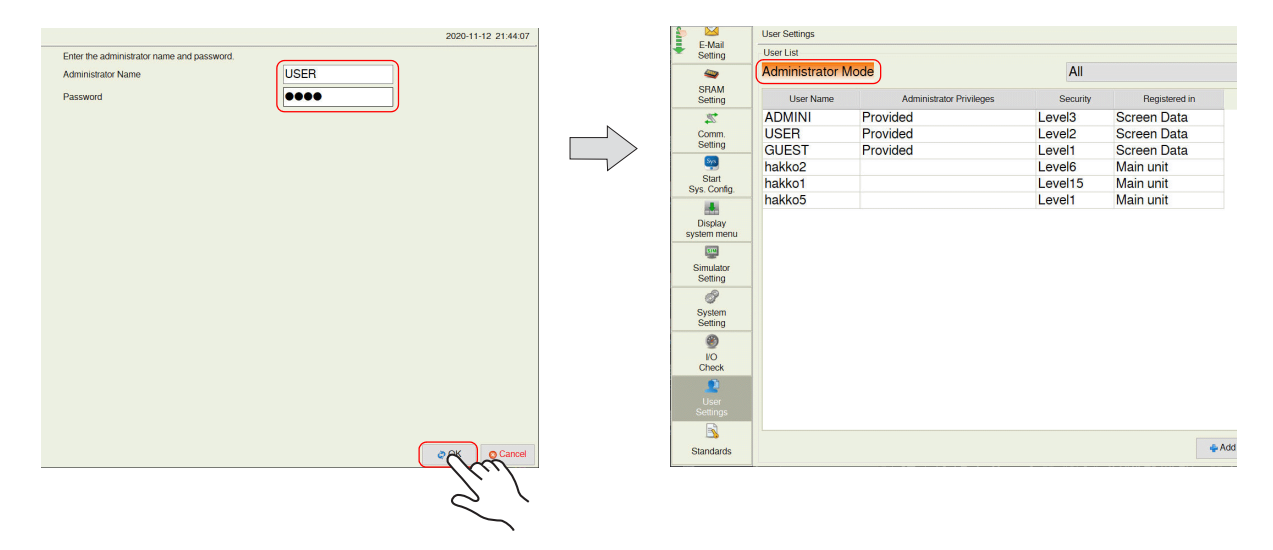

If the User Settings screen is switched to other screens after authentication, administrator authentication is automatically cancelled.

#### <span id="page-117-0"></span>**Adding a user account**

This section explains how to add a new user account in the administrator mode. A maximum of 32 user accounts can be registered on the X1 series unit.

1. Press the [Add] switch.

Enter a user name and password to add.

A maximum of 8 one-byte alphanumeric characters (case sensitive) can be used for a user name or password.

- \* The user name must be unique.<br>\* The same password can be set for
- The same password can be set for multiple users.

To grant administrator privileges, select the [Grant administrator privileges.] checkbox.

For details on administrator privileges, refer to [page 5-58](#page-116-0).**I** 

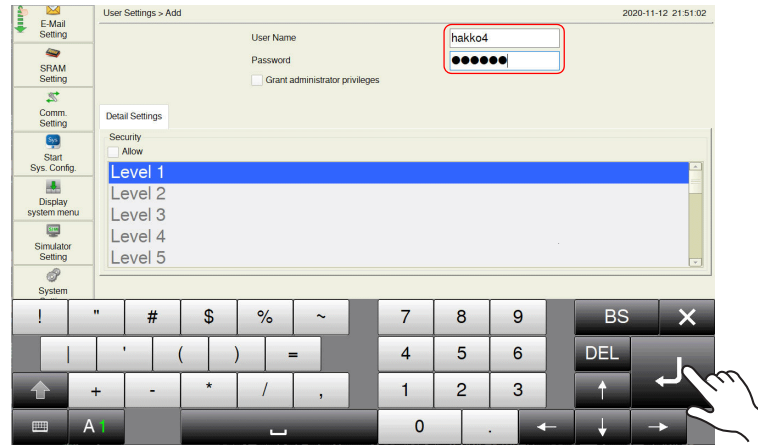

2. In the [Detail Settings] tab window, select the [Security: Allow] checkbox and select the security level.

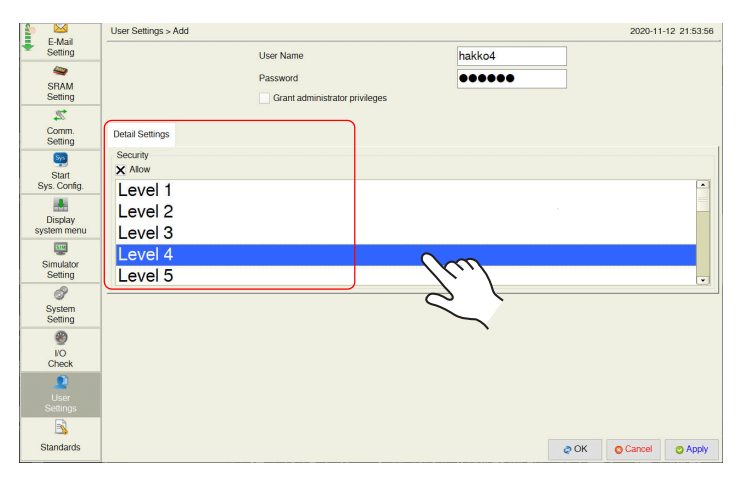

3. Press the [OK] switch. The set user account is added to the user list.

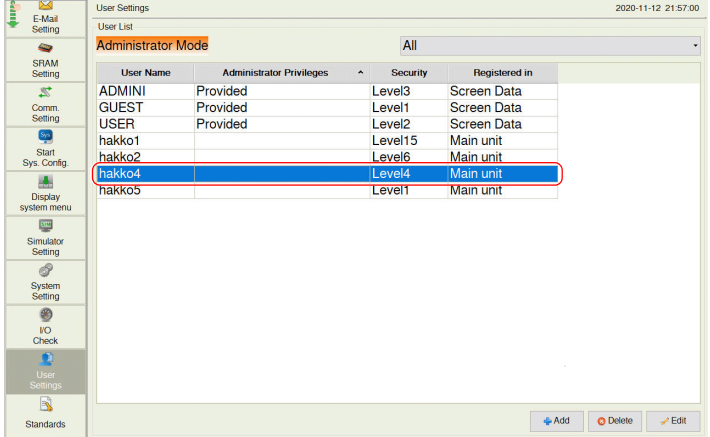

#### **Deleting a user account**

This section explains how to delete a registered user account in the administrator mode.

1. Select a user account to delete from the user list and press the [Delete] switch.

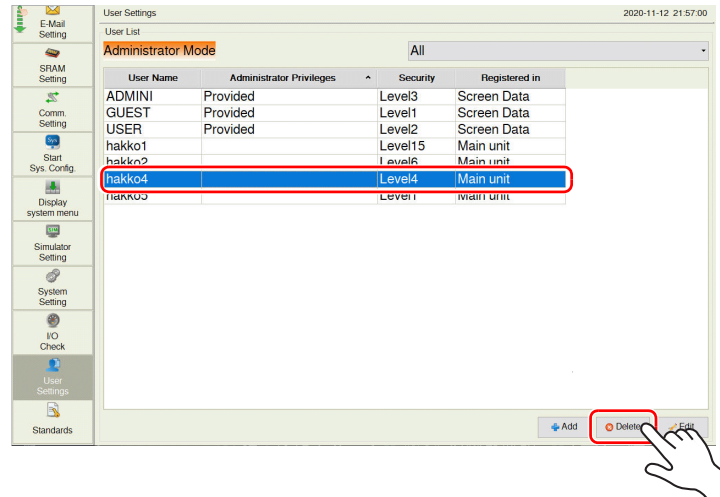

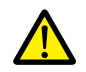

- User accounts that can be deleted
	- The account of an administrator user that is currently logged in
	- User accounts which were registered on MONITOUCH ([Registered in: Main unit]) and are not granted administrator privileges
- User accounts that cannot be deleted
	- The account of users granted administrator privileges (other than the administrator user that is currently logged in)
	- User accounts which were registered in the screen program ([Registered in: Screen Data])

Example: When administrator "hakko5" is logged in:

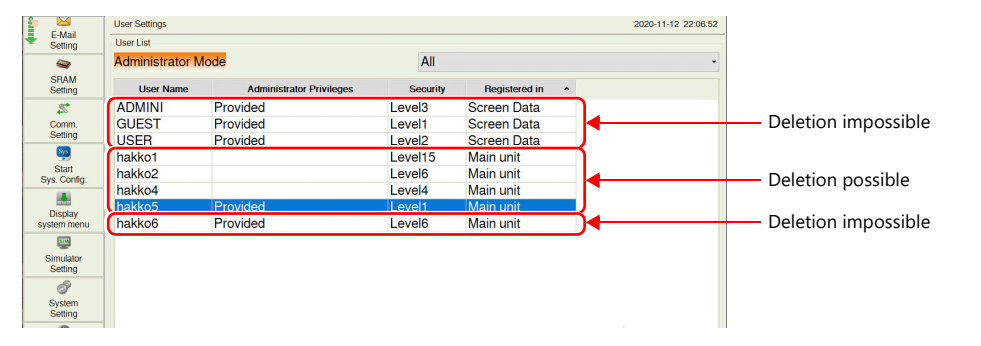

2. The confirmation dialog shown below is displayed. To delete, press the [OK] switch. The selected user account is deleted from the list.

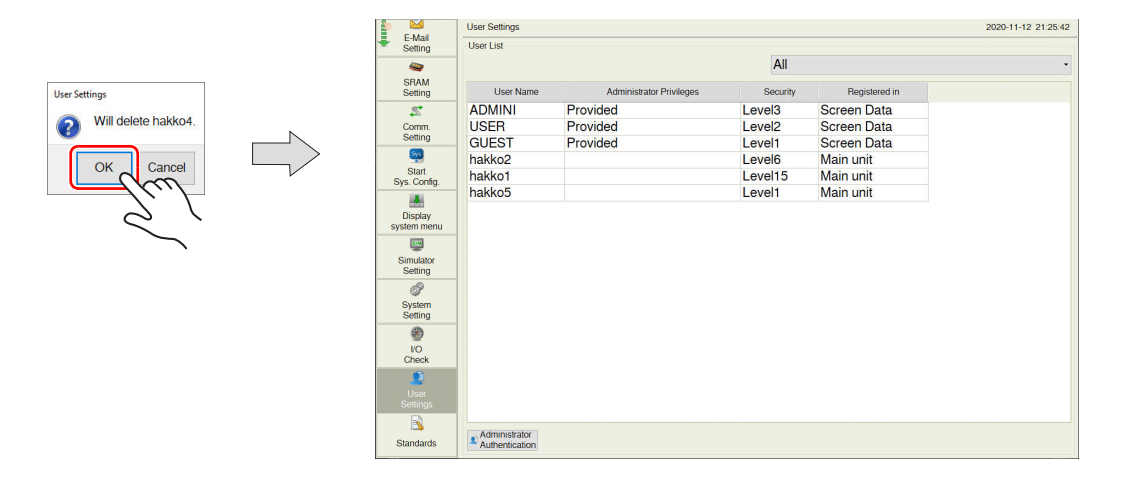

#### **Editing a user account**

This section explains how to edit a registered user account in the administrator mode.

1. Select a user account to edit from the user list and press the [Edit] switch.

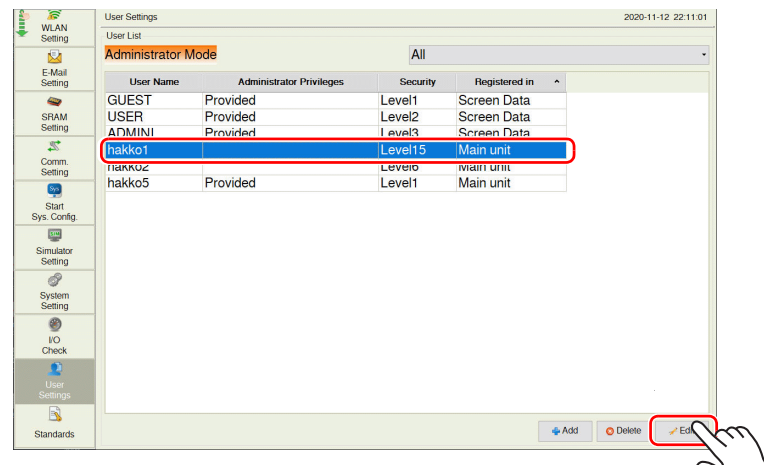

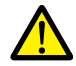

- User accounts that can be edited
	- The account of an administrator user that is currently logged in
	- User accounts which were registered on MONITOUCH ([Registered in: Main unit]) and are not granted administrator privileges
- User accounts that cannot be edited
	- The account of users granted administrator privileges (other than the administrator user that is currently logged in)
	- User accounts which were registered in the screen program ([Registered in: Screen Data])

The user account which has been registered on MONITOUCH with no administrator privileges granted can be edited. User accounts registered in the screen program and other administrators cannot be edited.

Example: When administrator "hakko5" is logged in:

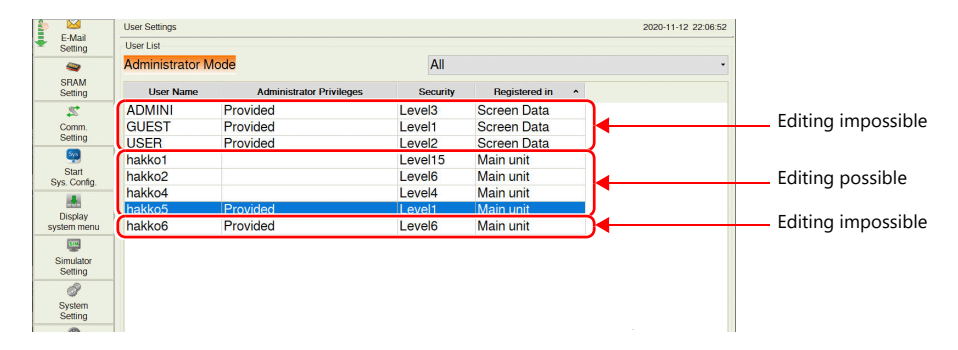

2. After changing the settings, press the [Apply] or [OK] switch. The settings are updated.

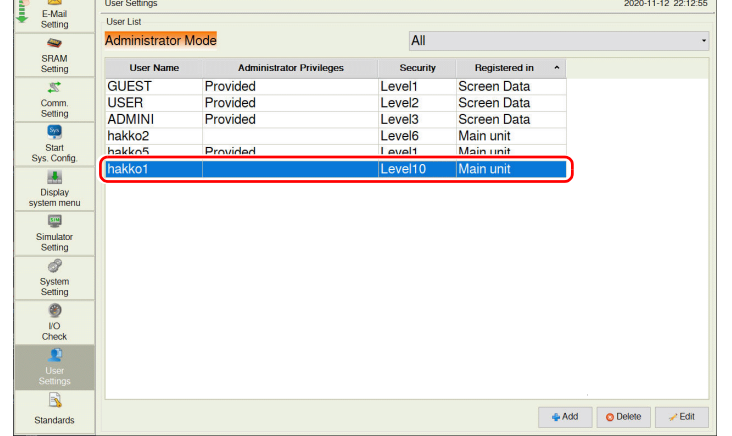

## 5.4.18 Standards (Only for Wireless LAN I/F Models)

Pressing [Standards] in the menu icons brings up the Standards screen. This screen is for viewing certification information of wireless LAN for the X1 series.

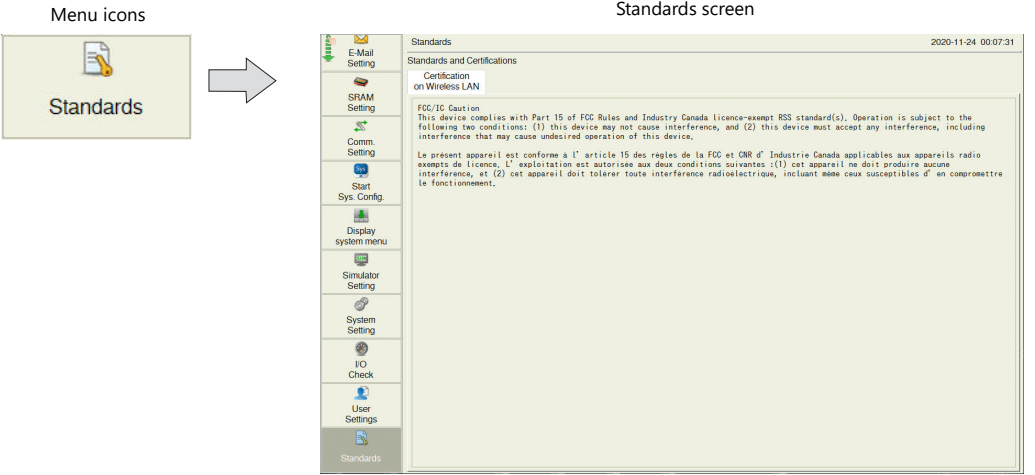

#### **Certification on Wireless LAN**

#### FCC / IC Caution

This device complies with Part 15 of FCC Rules and Industry Canada licence-exempt RSS standard(s). Operation is subject to the following two conditions: (1) this device may not cause interference, and (2) this device must accept any interference, including interference that may cause undesired operation of this device.

Le présent appareil est conforme à l'article 15 des règles de la FCC et CNR d'Industrie Canada applicables aux appareils radio exempts de licence. L'exploitation est autorisée aux deux conditions suivantes :(1) cet appareil ne doit produire aucune interférence, et (2) cet appareil doit tolérer toute interférence radioélectrique, incluant même ceux susceptibles d'en compromettre le fonctionnement.

### 5.4.19 Handling Data Changed in Local Mode

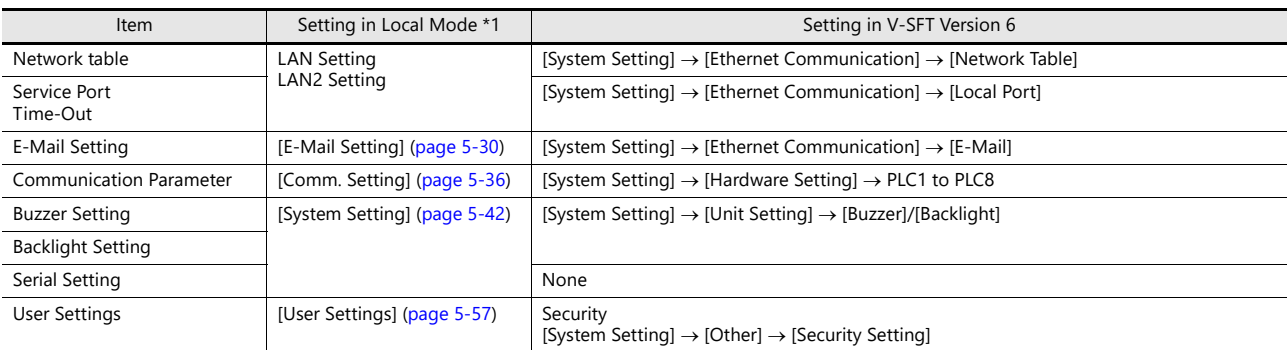

The following items set in the screen program can be changed in Local mode on the X1 series unit.

\*1 Settings can be made to prohibit changes in Local mode. For details, refer to [page 5-64](#page-122-0).

#### **Settings Changed in Local Mode**

- The screen program will not be overwritten. In any case where the X1 series unit is replaced such as due to a failure, the settings need to be changed again in Local mode.
- The settings changed in Local mode are retained even if the power to the X1 series unit is turned off.
- If a setting is changed in Local mode, the Local mode setting takes priority.
- To restore the settings of the screen program, press the [Restore Screen Data Settings] switch on the respective Local mode screen. • When writing the screen program into the X1 series unit using V-SFT version 6, you can select whether to retain or clear the settings
- changed on the unit (INI file).

<How to clear the INI file using V-SFT version 6>

- 1) Cable connection Connect the X1 series unit to a computer using a LAN cable.
- 2) Starting V-SFT version 6 Start V-SFT version 6 on the computer and open the screen program.
- 3) Displaying the [Transfer] window Click [Transfer]  $\rightarrow$  [Download]. The [Transfer] window is displayed.
- 4) Selecting data to transfer Select [Screen Data] for [Transfer Data]. Check the [Clear IniFile] in the [Option] window and click [OK].

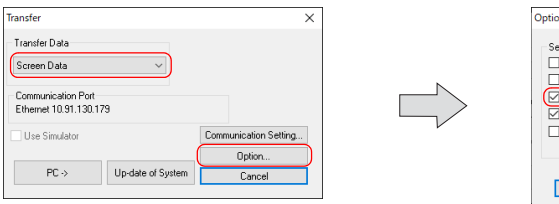

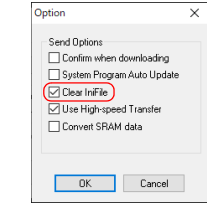

5) Start downloading to the X1 series unit Click [PC  $\rightarrow$ ]. Screen program transfer starts. When the following dialog is displayed, click [Yes].

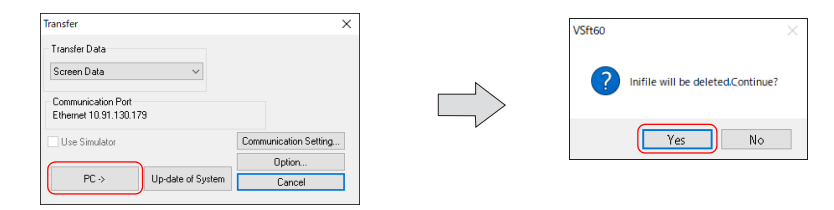

#### <span id="page-122-0"></span>**Prohibition of Setting Change in Local Mode**

Some settings that can be configured in Local mode can be prohibited from being changed on the X1 series unit.

#### **Setting in V-SFT version 6**

Select [System Setting]  $\rightarrow$  [Unit Setting]  $\rightarrow$  [Local Mode]  $\rightarrow$  [Local Mode Prohibition Setting], and select the [Prohibit Setting] checkbox.

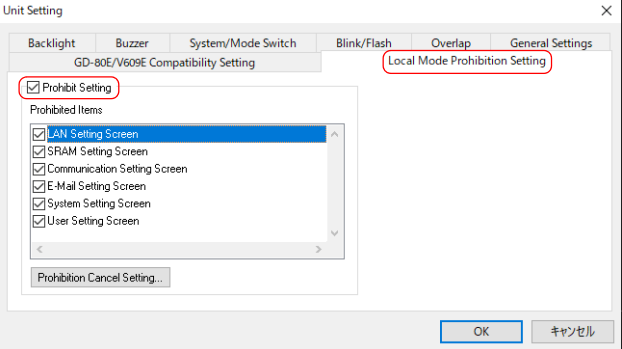

When the [Prohibit Setting] checkbox is selected, you can select items to be prohibited from being changed in Local mode. \* When the [LAN Setting Screen] checkbox is selected, both the LAN Setting screen and LAN2 Setting screen will be prohibited.

To enable cancellation of all prohibition settings at once on the X1 series unit, register a password for cancellation. Click [Prohibition Cancel Setting] and select the [Request a password to cancel the prohibition] checkbox, and register a password (maximum of 16 one-byte alphanumeric characters).

\* If no password is registered, the prohibition setting cannot be cancelled on the X1 series unit even if the [Request a password to cancel the prohibition] checkbox is selected.

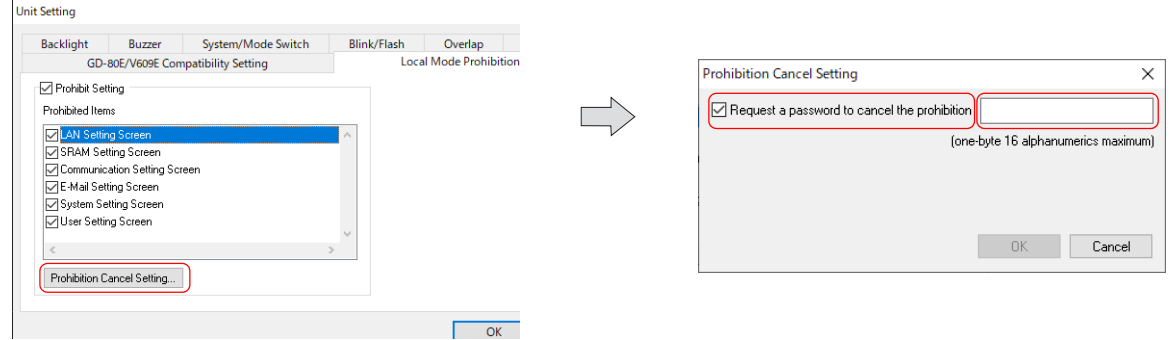

#### **X1 series local mode**

When the Local-mode prohibition setting has been made in V-SFT version 6, the menu icon displayed in Local mode on the X1 series unit is changed as follows:

Example: [Comm. Setting] menu icon

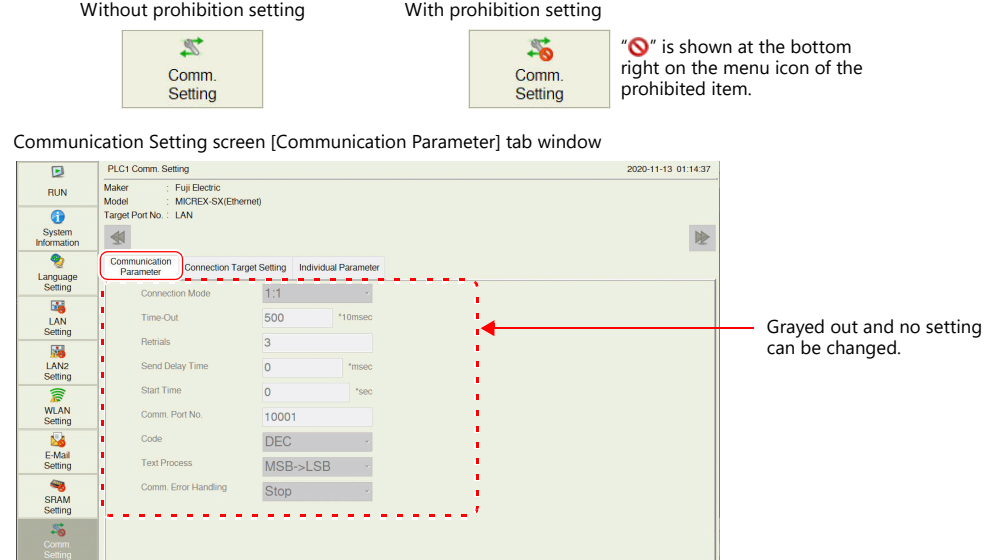

If a password has been registered in the [Prohibition Cancel Setting] window in V-SFT version 6, the list of password-protected settings is displayed in the [Screen Data Information] tab window of the System Information screen in Local mode. To cancel all prohibition settings at once, follow the procedure described below.

1. Press [System Information] in the menu icons and open the [Screen Data Information] tab window on the System Information screen. Press anywhere on the area enclosed in the following figure. Then the system keyboard appears. Enter the password.

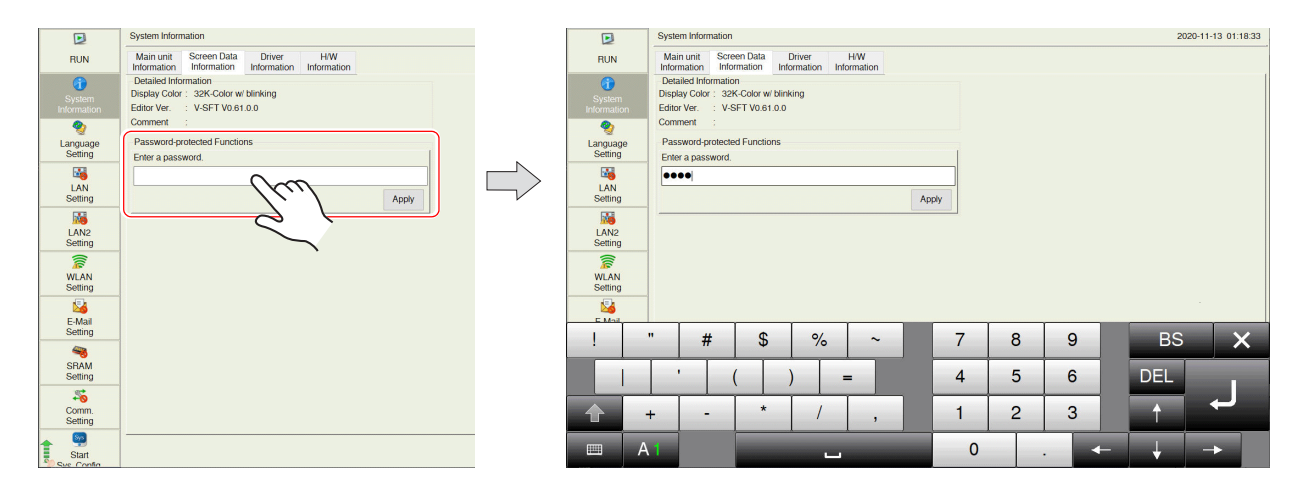

2. Press the [Apply] switch. The following confirmation dialog appears. Press the [OK] switch. All items that were prohibited in Local mode become unprotected.

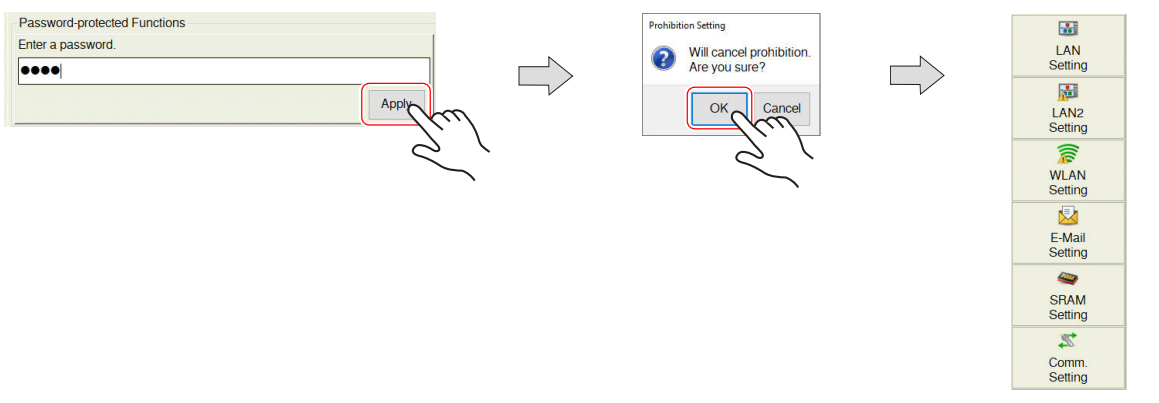

3. To validate the Local-mode prohibition setting again, open the [System Information]  $\rightarrow$  [Screen Data Information] tab window, and press the [Relock] switch.

The following confirmation dialog appears. Press [OK].

\* The prohibition setting is also validated again after the power is turned off and back on again or a screen program with Local-mode prohibition settings is transferred.

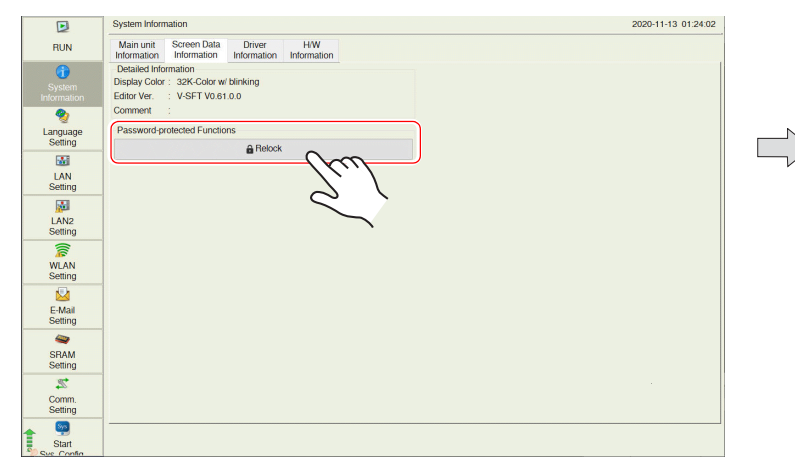

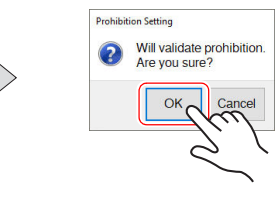

#### **Notes**

• When a screen program is transferred without selecting the [Prohibit Setting] checkbox in the [System Setting]  $\rightarrow$  [Unit Setting]  $\rightarrow$ [Local Mode]  $\rightarrow$  [Local Mode Prohibition Setting] tab window in V-SFT version 6, the Local-mode prohibition setting becomes invalid (cancelled).

# 5.5 System Configurator

# 5.5.1 System Configurator

System Configurator is used to set the startup mode, IP addresses, etc.

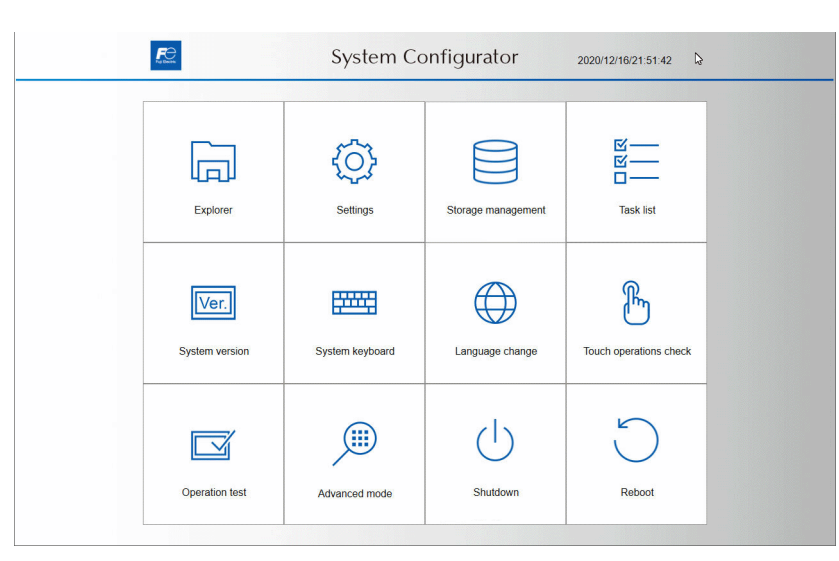

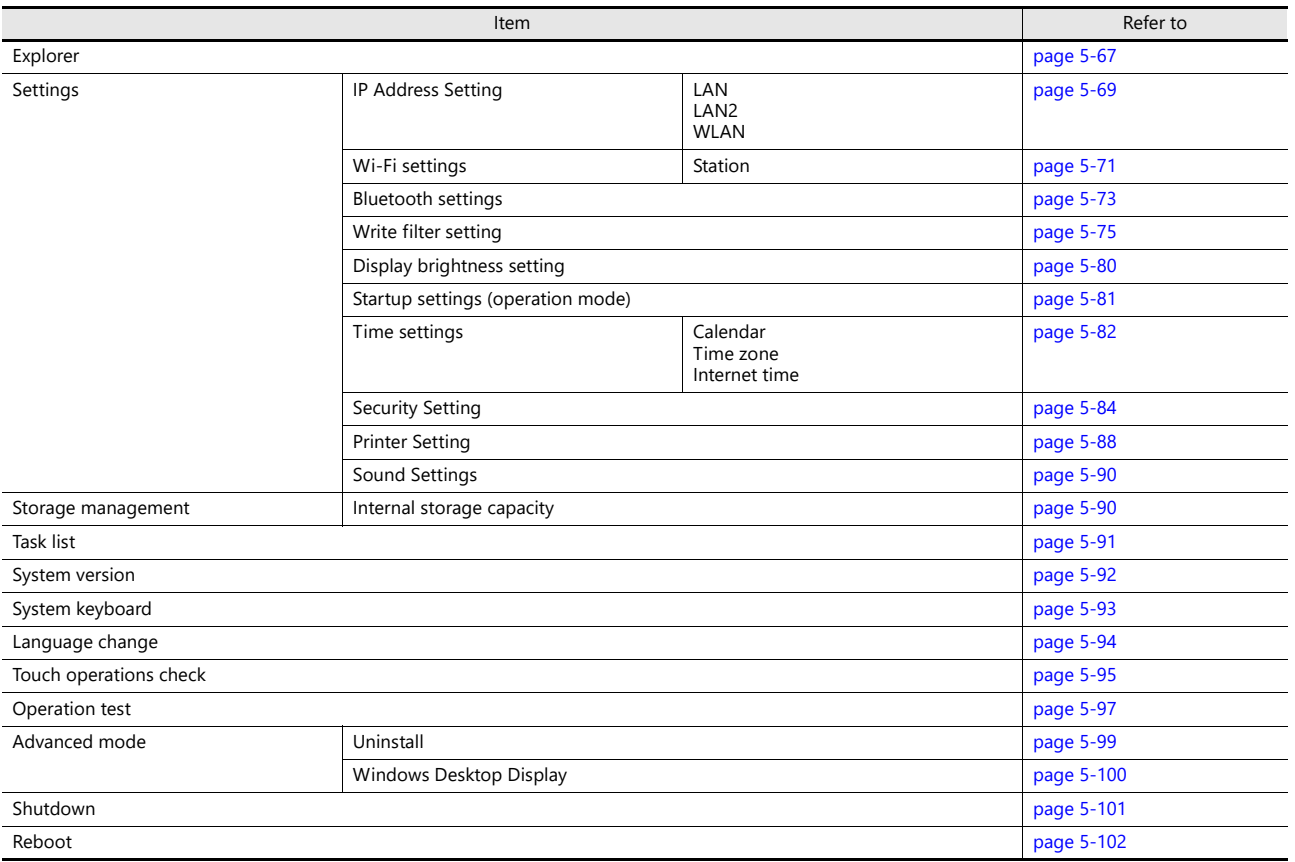

### <span id="page-125-0"></span>5.5.2 Explorer

This function is used to view the folder configuration and files of public areas within the X1 series unit internal storage and USB flash drive. Copying of files is possible as well.

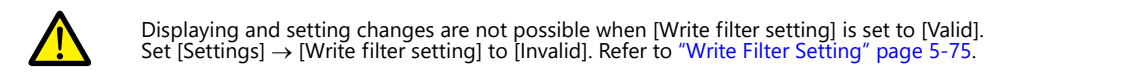

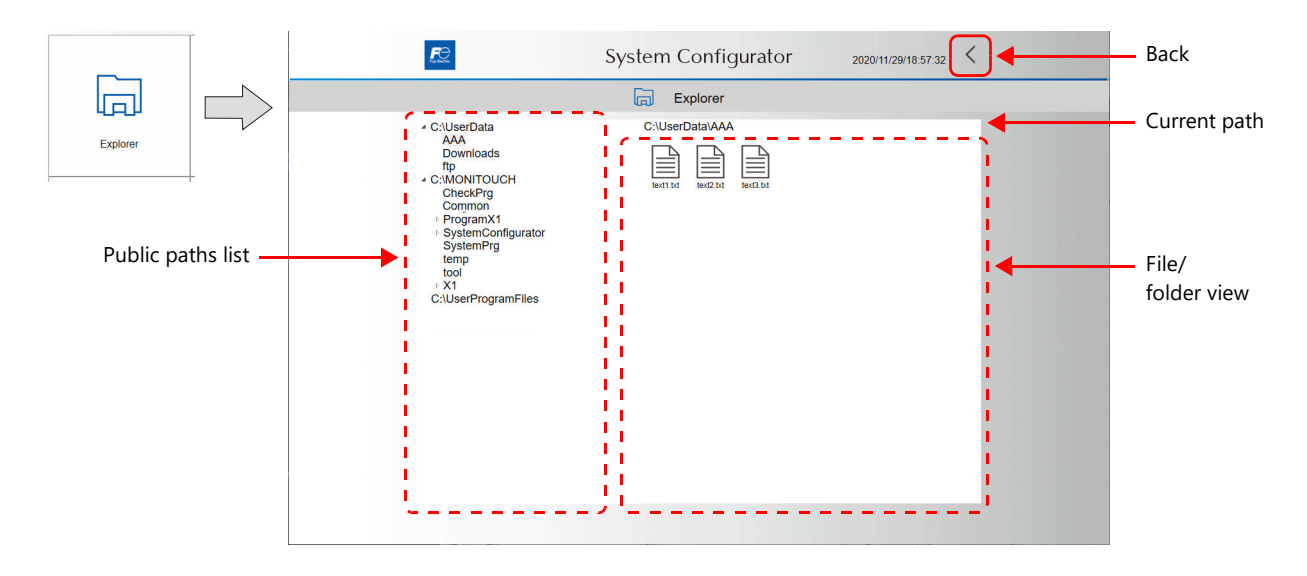

#### **Public Paths List**

The following areas are public.

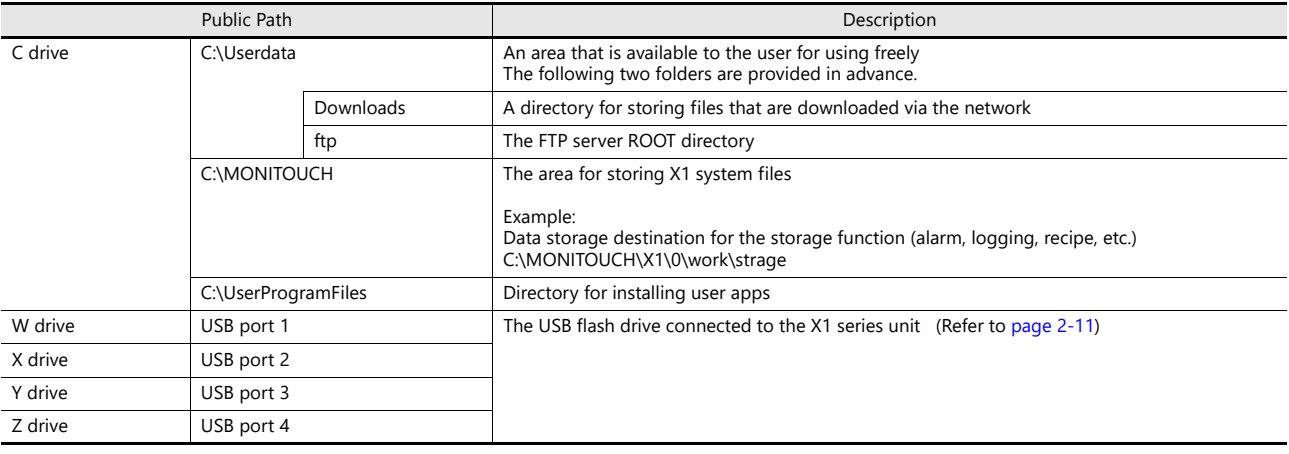

\* Operations involving private areas are possible through [Advanced mode]  $\rightarrow$  [Windows Desktop Display]. For details on the Windows desktop display function, refer to [page 5-100](#page-158-0).

### **Operation Method**

#### **Expanding/collapsing**

Press the triangle mark to the left of a folder name on the public paths list to expand/collapse the folder.

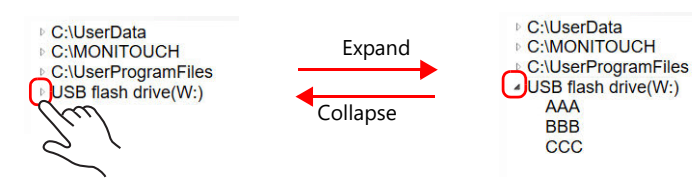

#### **Opening a folder/file**

Double-tap a folder in the file/folder view to display the contents of the folder. Double-tap a file to open the file.

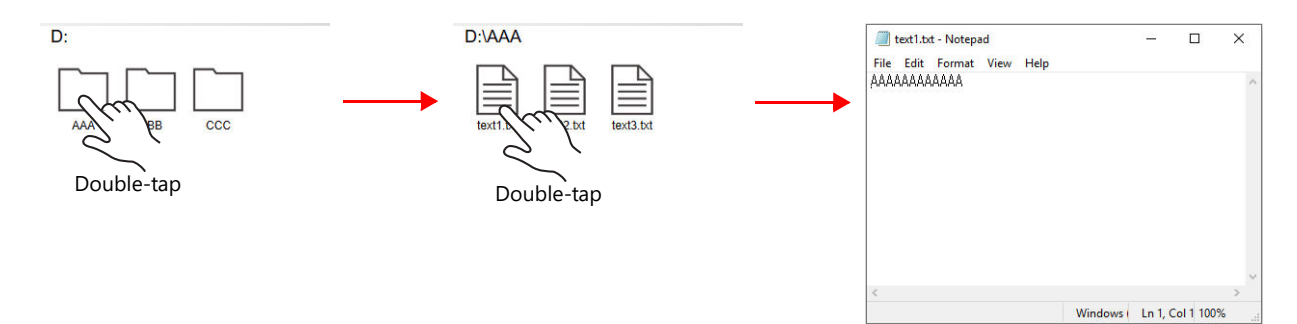

#### **Cutting/copying/deleting/renaming**

Hold down a folder/file icon in the file/folder view. A pop-up menu will be displayed. If [Delete] is selected, a confirmation window appears.

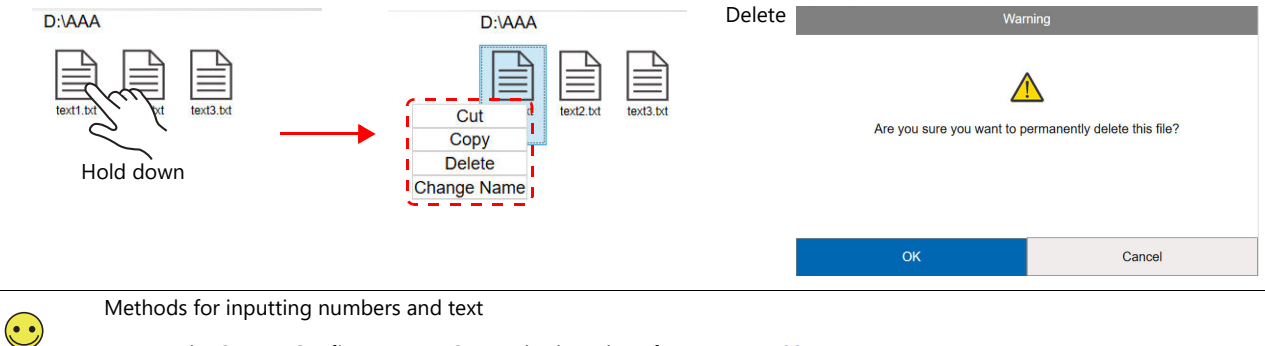

Methods for inputting numbers and text

• Use the System Configurator  $\rightarrow$  [System keyboard]. Refer to [page 5-93.](#page-151-0)

• Connect a USB keyboard.

#### **Sorting / pasting / undoing / redoing / creating a new folder**

Hold down an area in the file/folder view other than a folder or file icon. A pop-up menu will be displayed.

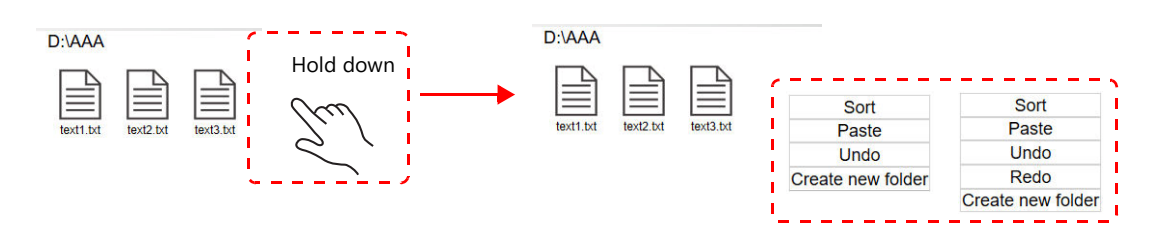

If a file or folder with a duplicate name exists in the paste destination, a confirmation window appears.

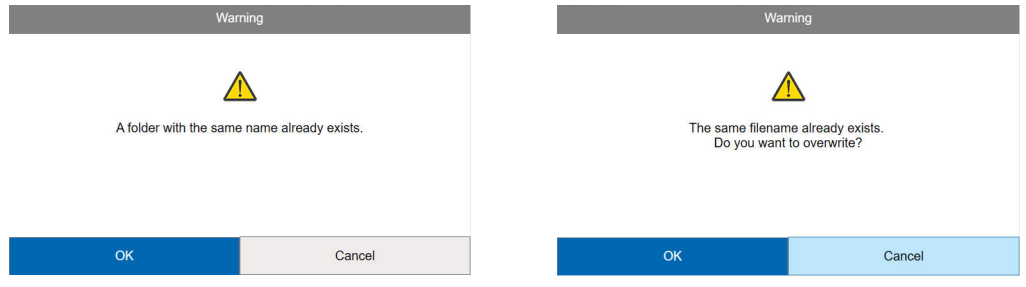

# 5.5.3 Settings

This function is used to configure Windows system settings.

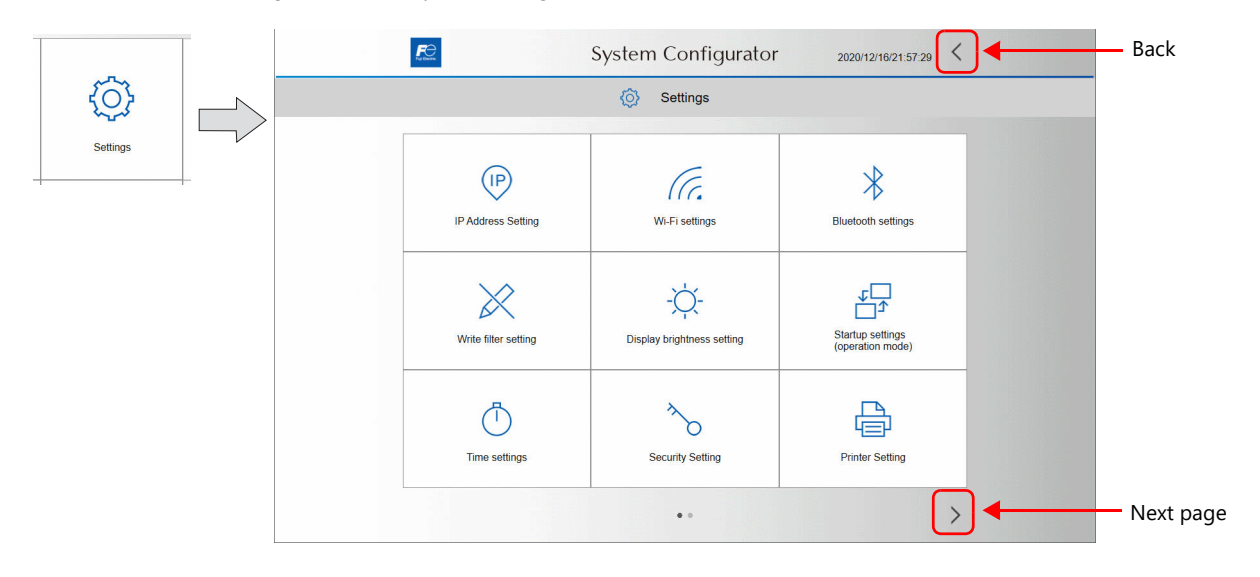

# <span id="page-127-0"></span>IP Address Setting

This screen is used to set and check the IP address of the LAN, LAN2, and WLAN ports.

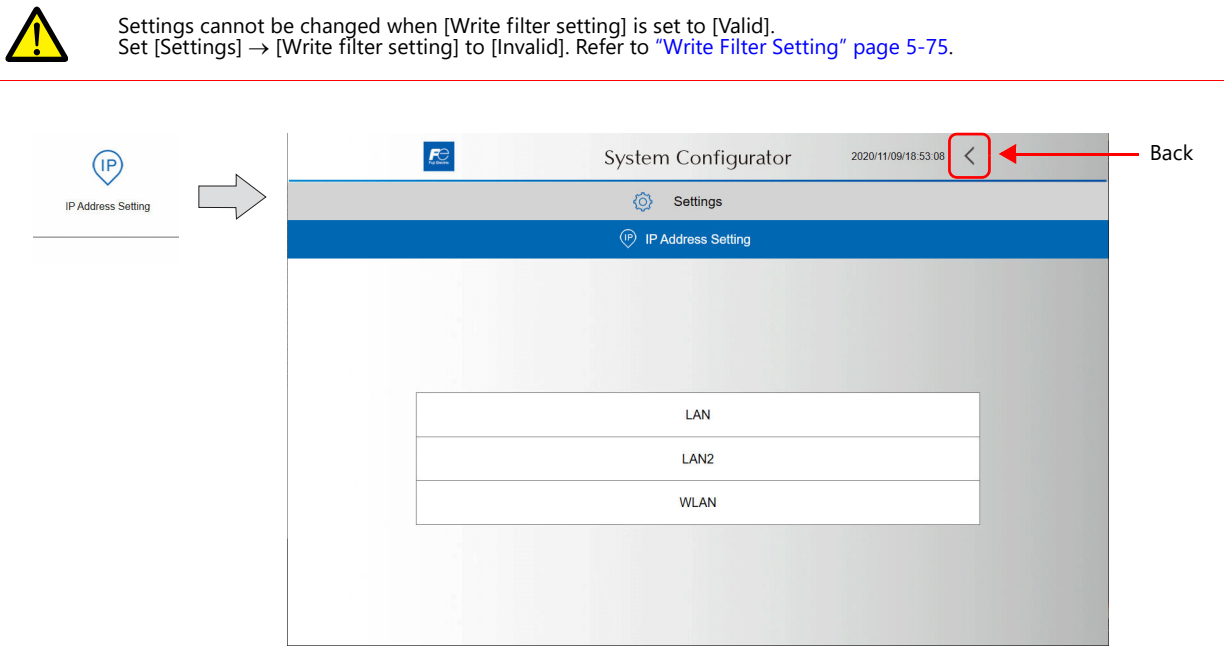

### **LAN / LAN2 / WLAN**

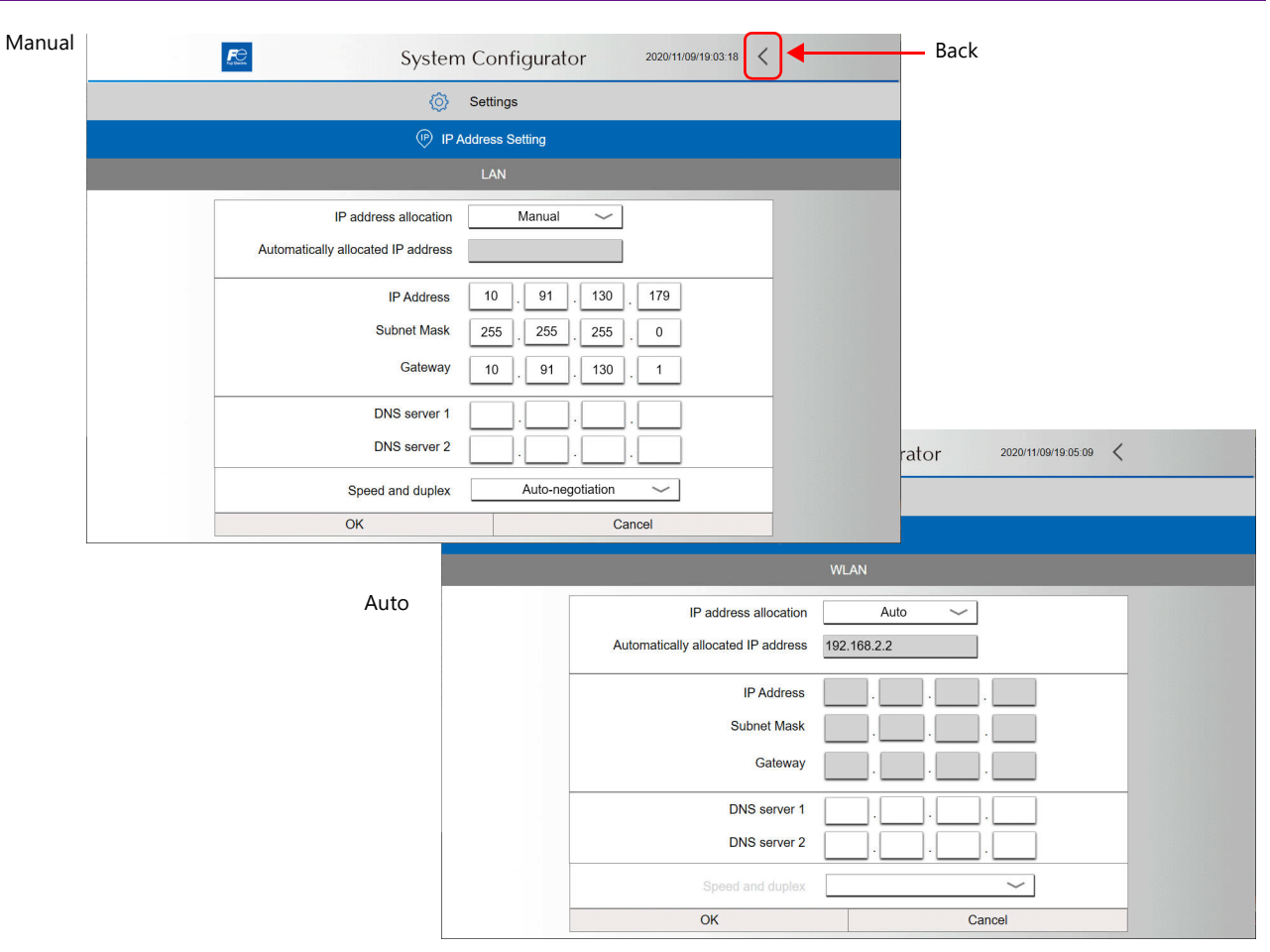

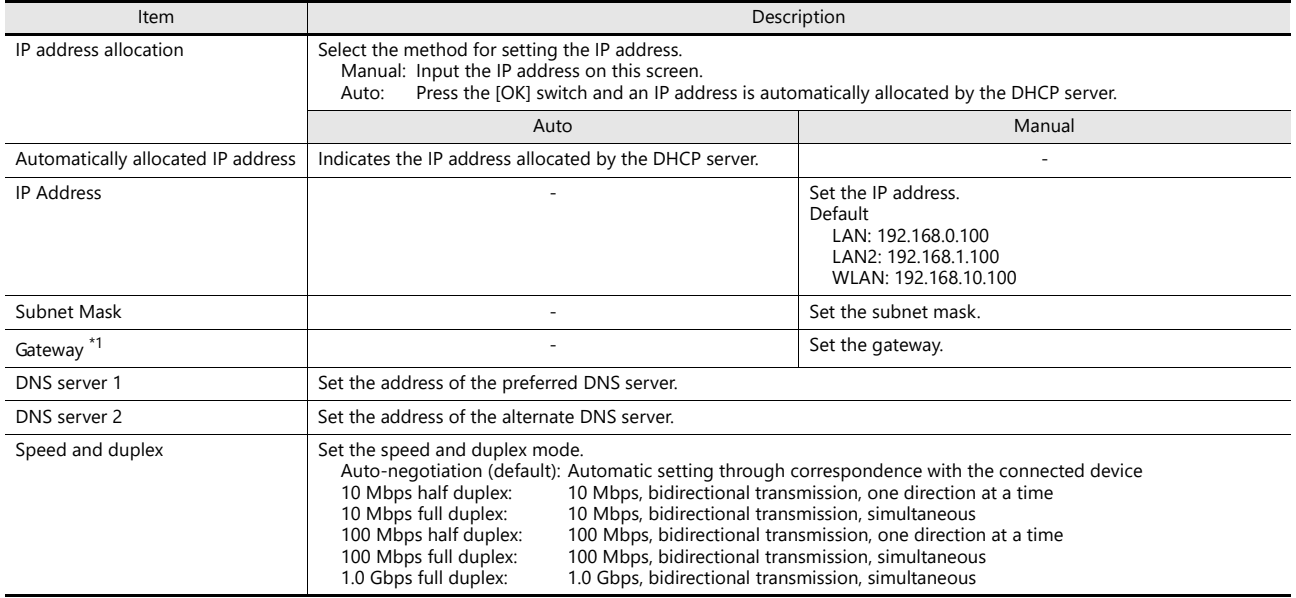

\*1 The X1 series unit can have only one gateway. The gateway cannot be set for multiple ports.

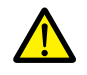

After changing the IP address, be sure to set [Settings]  $\rightarrow$  [Write filter setting] to [Valid]. If you exit System Configurator with the setting set to [Invalid], the [LAN], [LAN2] and [WLAN] settings on the X1 app will not be updated.

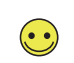

Methods for inputting numbers and text

• Use the System Configurator  $\rightarrow$  [System keyboard]. Refer to [page 5-93.](#page-151-0)

• Connect a USB keyboard.

### <span id="page-129-0"></span>Wi-Fi Settings

This screen is for configuring Wi-Fi settings. The X1 series unit operates in station mode.

• Displaying and setting changes are not possible when [Write filter setting] is set to [Valid]. Set [Settings]  $\rightarrow$  [Write filter setting] to [Invalid]. Refer to ["Write Filter Setting" page 5-75](#page-133-0). • X1121iSD and X1151iSD do not support Wi-Fi.

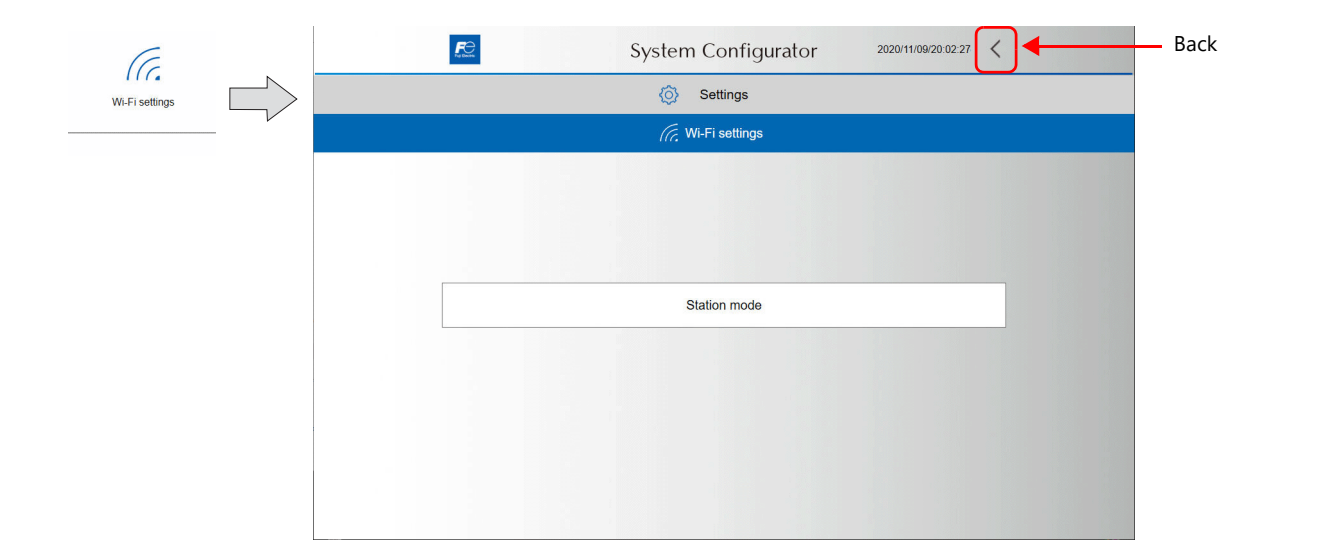

#### **Station Mode**

The Windows Wi-Fi setting menu is used.

1. Set [WLAN] to [On].

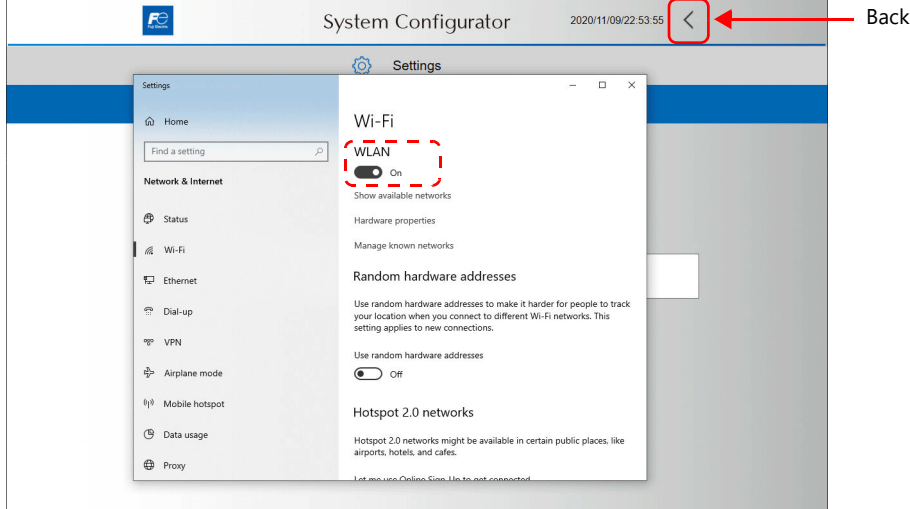

- 2. Press [Show available networks], select the respective SSID and then press [Connect].
- 3. Input the security key.

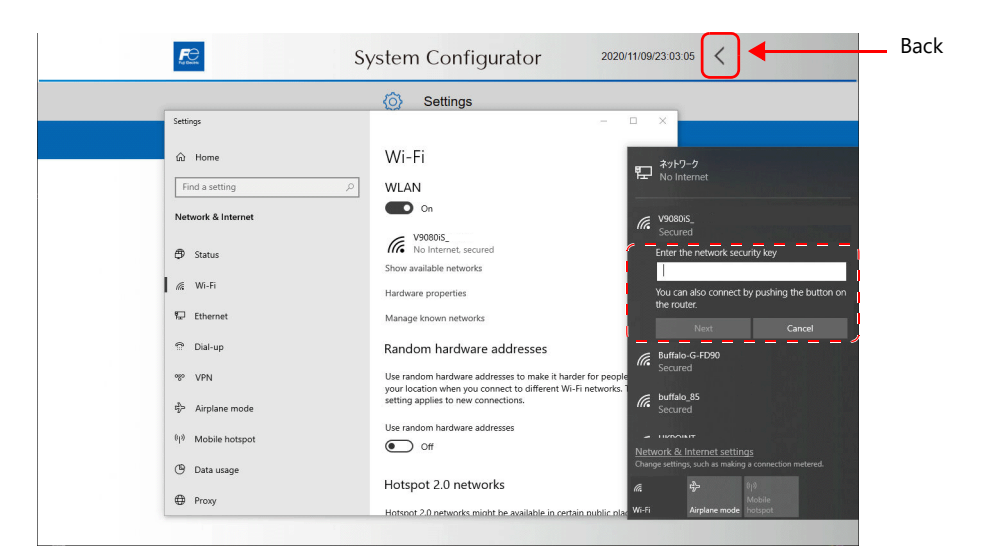

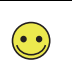

Methods for inputting numbers and text

- Use the System Configurator  $\rightarrow$  [System keyboard]. Refer to [page 5-93.](#page-151-0)
- Connect a USB keyboard.

Setting is complete when a connection is established.

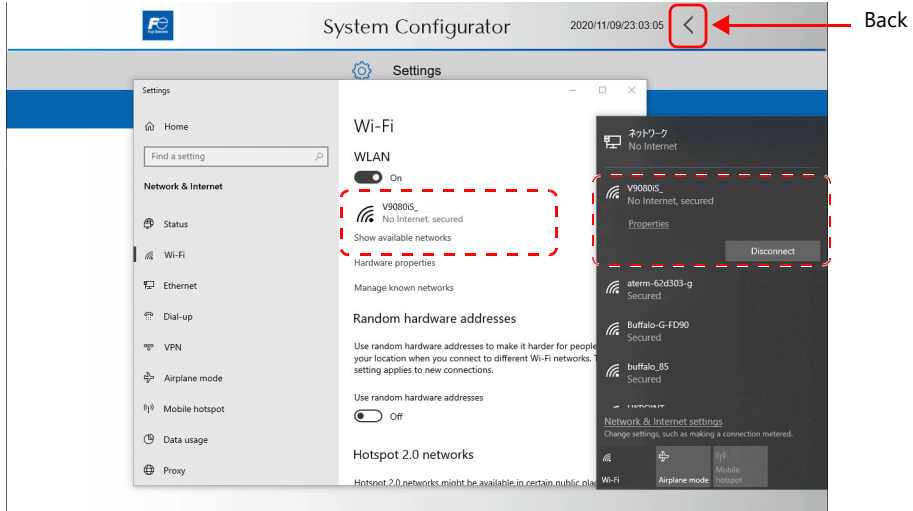

### <span id="page-131-0"></span>Bluetooth Settings

This screen is for configuring Bluetooth settings. The Windows [Bluetooth & other devices] menu is used.

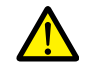

• Displaying and setting changes are not possible when [Write filter setting] is set to [Valid]. Set [Settings]  $\rightarrow$  [Write filter setting] to [Invalid]. Refer to ["Write Filter Setting" page 5-75](#page-133-0).

• X1121iSD and X1151iSD do not support Bluetooth.

#### **Registering a Device for Pairing**

- 1. Turn on Bluetooth on the device to connect (smart device). For the operation method of a smart device, refer to the operation manual of the device.
- 2. Display the Bluetooth settings screen on the X1 series unit.
- 3. Set [Bluetooth] to [On].
- 4. Select [Add Bluetooth or other device].

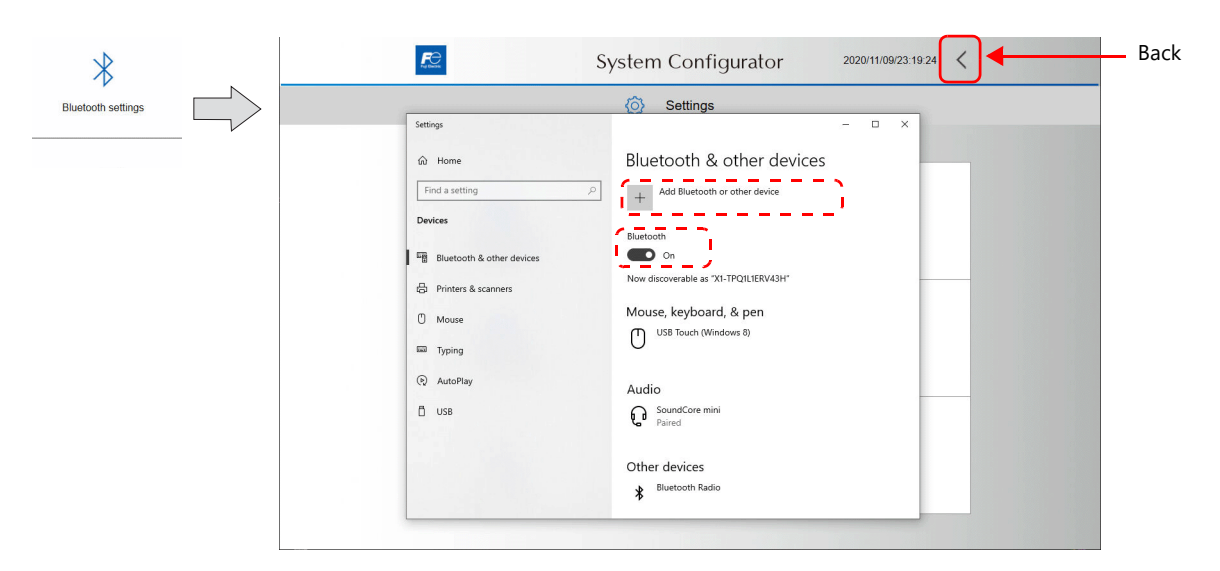

5. Select [Bluetooth].

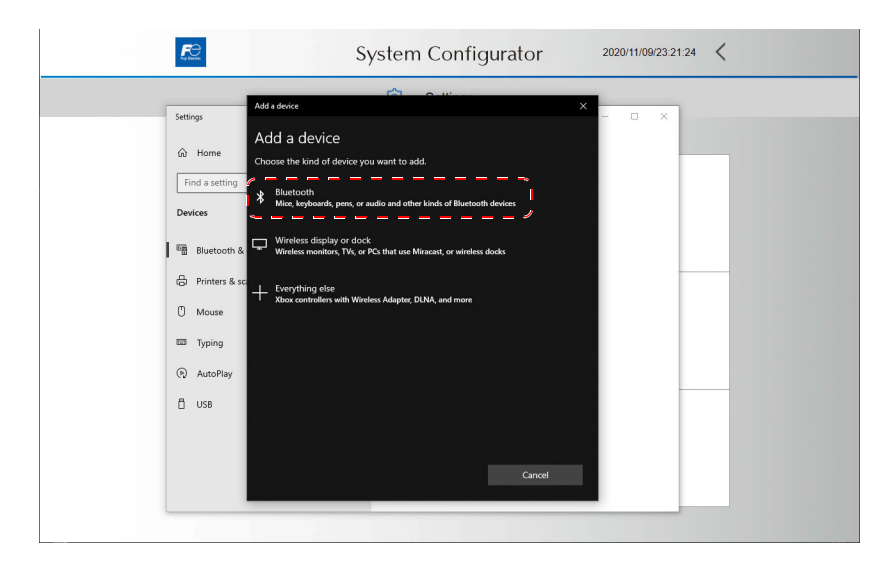

6. Select the device for pairing from the list of detected devices.

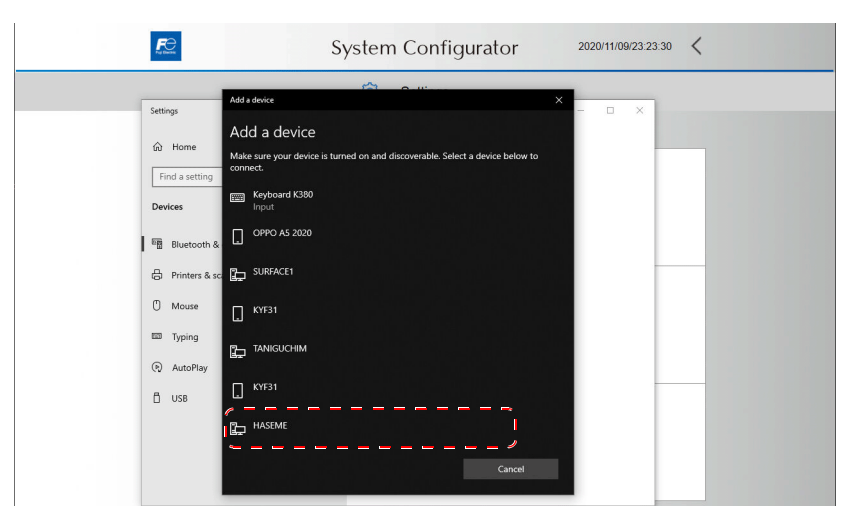

7. When a connection is established, the message "Your device is ready to go!" is displayed. Press [Done] to return to the System Configurator screen.

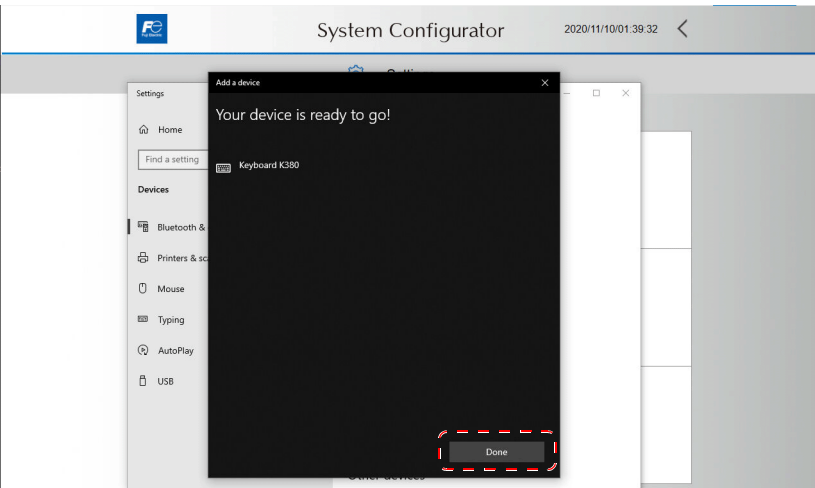

#### **Connecting with a Registered Device**

A smart device registered for pairing will automatically be connected by turning Bluetooth on.

#### **Notes**

• Only one smart device can connect with the X1 series unit at a time. The device that is connected first takes priority.

### <span id="page-133-0"></span>Write Filter Setting

This screen is for checking and changing the write filter setting.

#### **Function of the Write Filter**

Since the X1 series uses a Windows operating system, a sudden power off may damage files and system recovery may be impossible. By setting the [Write filter setting] to [Valid] (writing prohibited) for the system area, files can be protected even if the power is suddenly turned off.

Changes to system settings are done with the [Write filter setting] set to [Invalid] (writing allowed). The following warning is displayed if setting changes are attempted with [Write filter setting] set to [Valid] (writing prohibited).

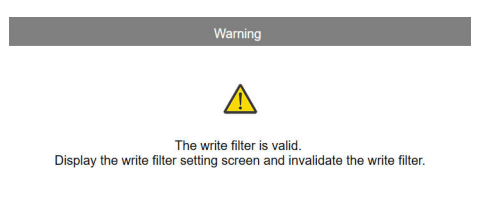

 $\alpha$ 

#### **Write Filter Setting**

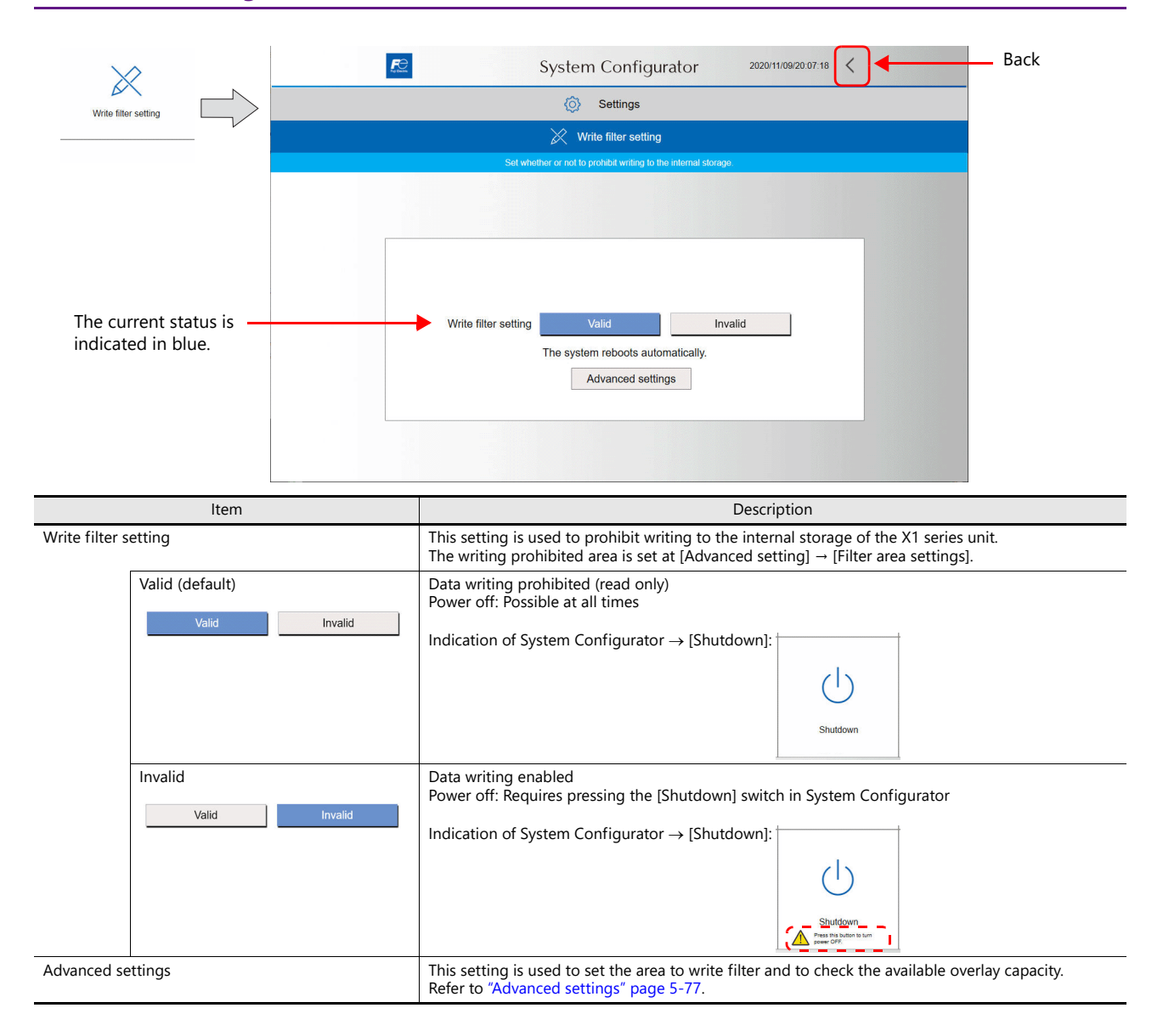

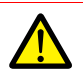

Shutdown operation

When [Write filter setting] is set to [Invalid], be sure to press the [Shutdown] switch in System Configurator. Turn the power off 15 seconds after the screen goes out.

When [Write filter setting] is set to [Invalid] and the power is turned off without pressing the [Shutdown] switch, the file system may become damaged and recovery may be impossible.

#### **Changing the Setting**

The X1 series unit automatically reboots when the setting is changed. After rebooting, the X1 app or System Configurator is displayed depending on the System Configurator  $\rightarrow$  [Setting]  $\rightarrow$  [Startup settings].

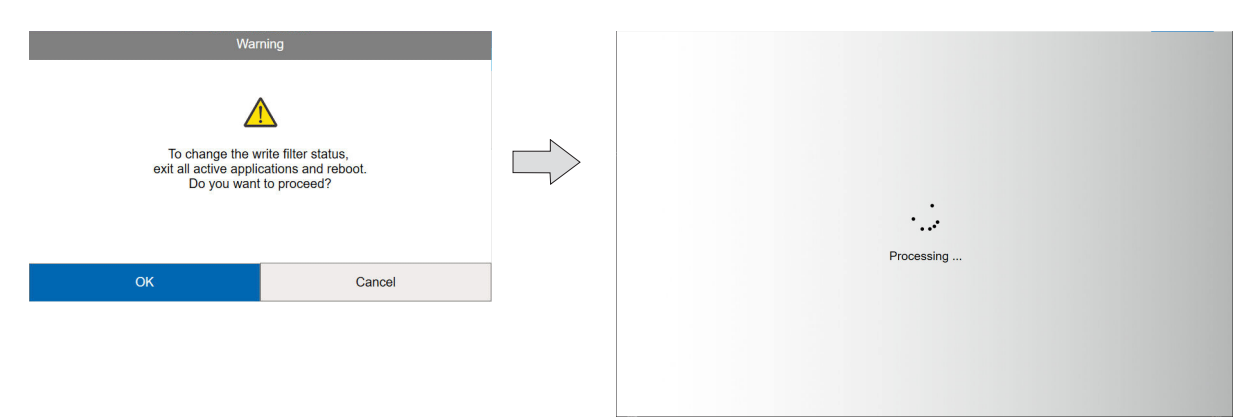

### BackSystem Configurator  $\hspace{0.1cm}\raisebox{0.5ex}{\scriptsize <}$ 2022/07/06/22:06:26 ⊙ Settings  $\chi$  Write filter setting Filter area settings: Set the area to filter System area Available overlay capacity:  $E^{\ominus}$ System Configurator  $2022/07/06/22.08.06$  < **ⓒ** Settings  $\overrightarrow{\mathbb{X}}$  Write filter setting Set the area to anniv the The current status is Area to filter System area All areas indicated in blue. The system reboots automatically.

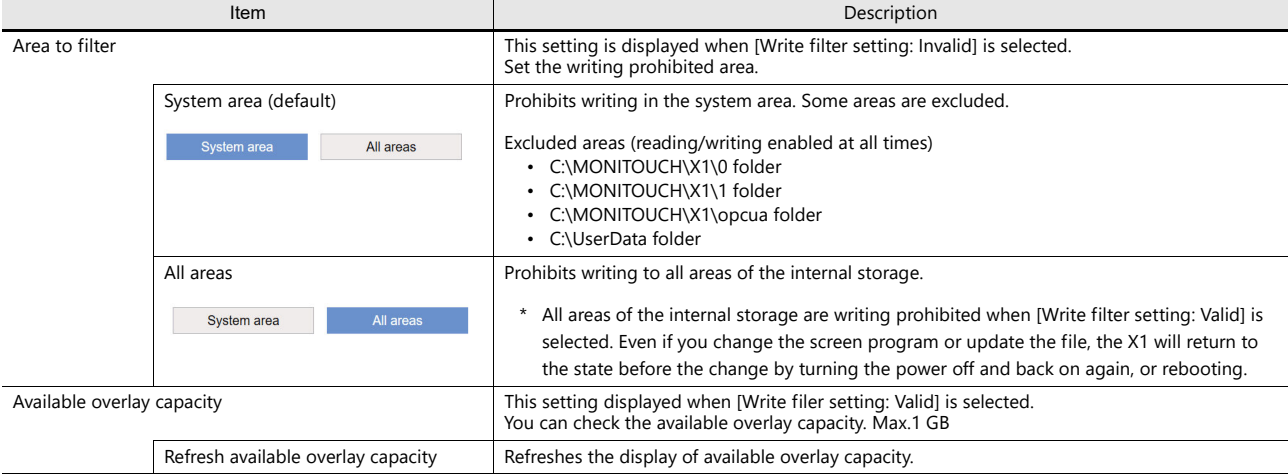

#### <span id="page-135-0"></span>**Advanced settings**

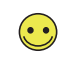

Overlay Overlay is a mechanism to write to a RAM area instead of a write-protected area when writing occurs in that area. The overlay capacity is 1 GB, and X1 will not operate properly if there is no remaining capacity. Turn the power off and back on again, or reboot before remaining capacity reaches "0".

When [Write filter setting: Valid] and [Filter area settings: All areas] are selected, all areas of the internal storage are writing prohibited and a "Warning" appears at the bottom of the local mode screen.

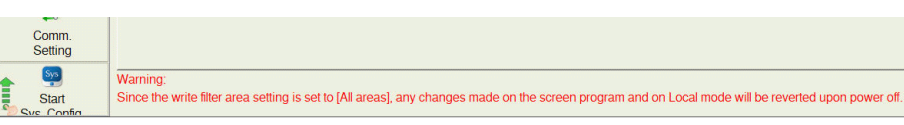

The following settings will return to the state before the change by turning the power off and back on again or by rebooting.

If retaining the changes, change the settings while the state is [Write filter setting: Invalid] or [Filter area settings: System area], and then change the state to [Write filter setting: Valid].

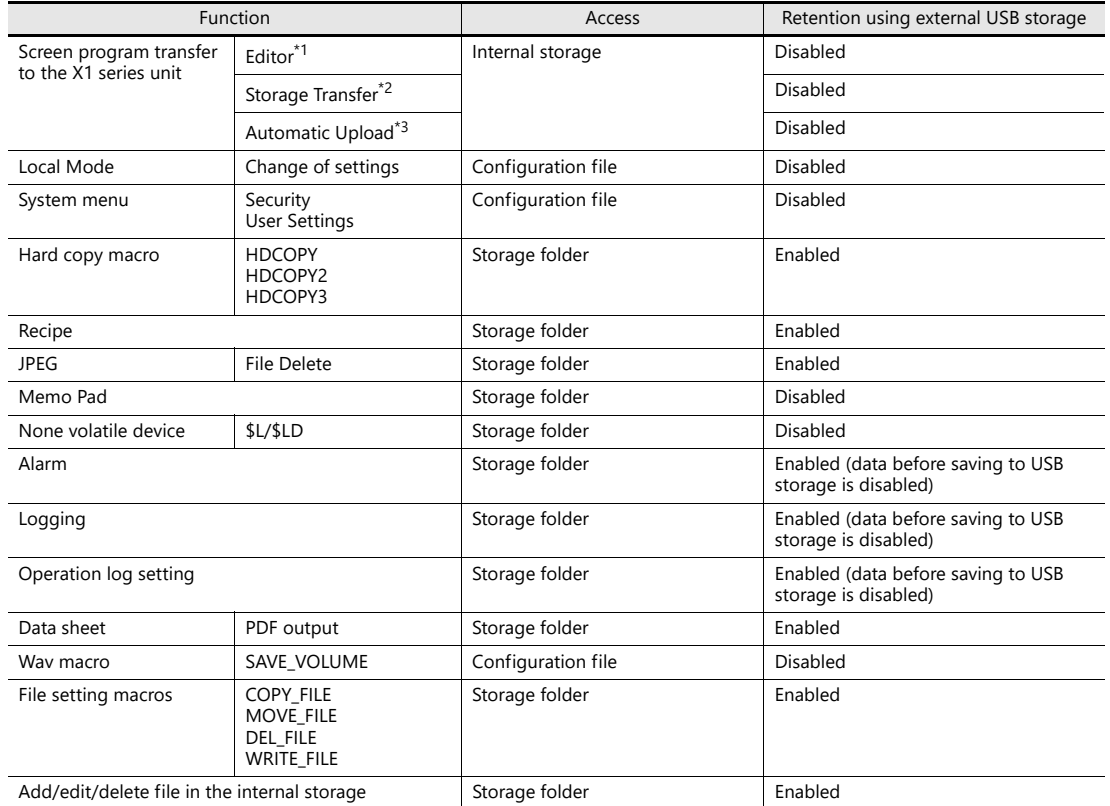

\*1 The warning window appears when transferring screen program. Click [Yes] to force the transfer.

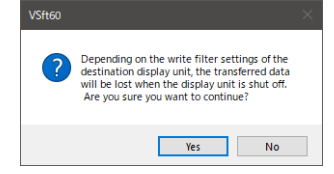

\*2 The warning window appears when transferring screen program. Click [OK] to force the transfer.

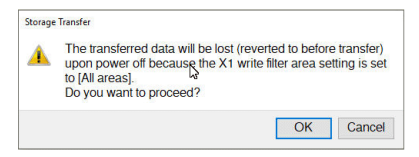

\*3 The error window appears when automatic uploading is performed. The screen program can not be transferred. Press [RUN] to display the operation screen.

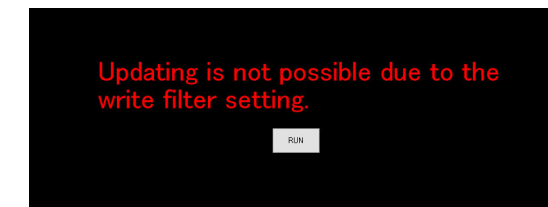

#### **When changing the setting**

When the setting is changed, X1 will reboot automatically and change to [Write filter setting: Valid].

After rebooting, the X1 app or the System Configurator screen will start up according to the settings in [System Configurator]  $\rightarrow$  [Settings]  $\rightarrow$  [Startup settings].

When changing from [Filter Area Setting: System Area] to [Filter Area Setting: All Areas], the following warning window will appear. Press [OK] to reboot.

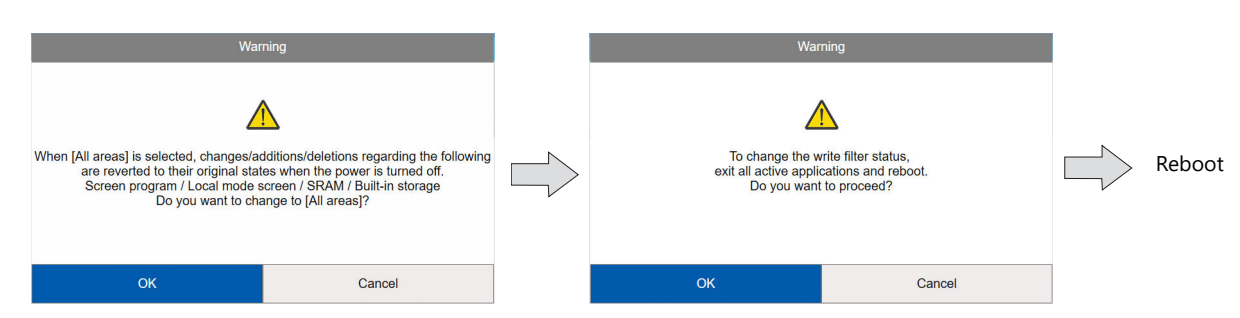

#### **Settings that Check the Write Filter Setting**

The following table shows whether settings can or cannot be changed when [Write filter setting] is set to [Valid]. A warning will be displayed if a setting change is attempted for an item that cannot be changed. For such items, change [Write filter setting] to [Invalid] and then change the setting.

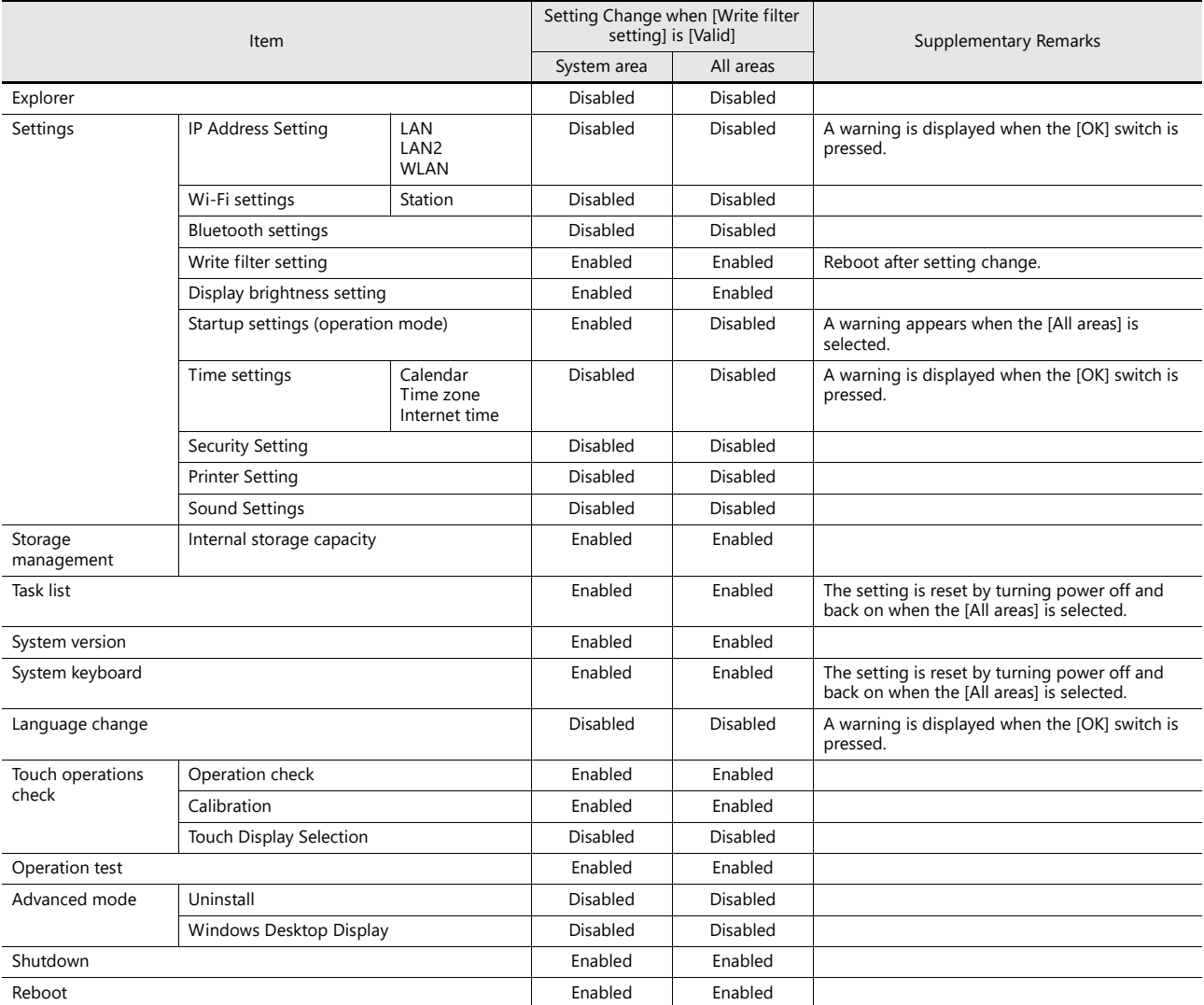

### <span id="page-138-0"></span>Display Brightness Setting

This screen is used to set the brightness of the screen.

The setting cannot be changed when [Write filter setting] is set to [Valid]. Set [Settings]  $\rightarrow$  [Write filter setting] to [Invalid]. Refer to ["Write Filter Setting" page 5-75.](#page-133-0)

The setting can also be changed by displaying the system menu in RUN/Local mode and pressing the [Display] switch.

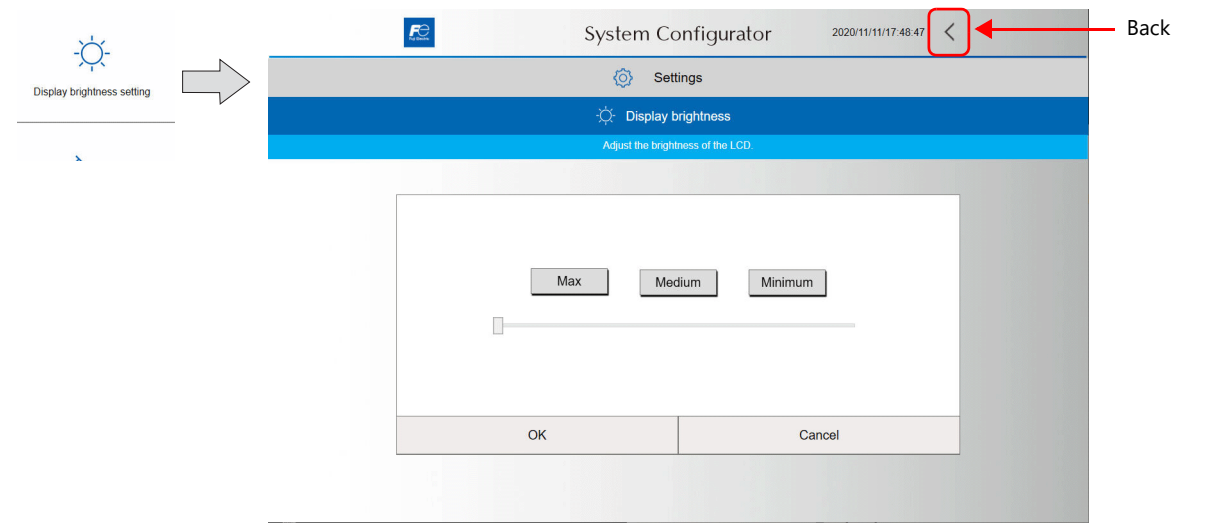

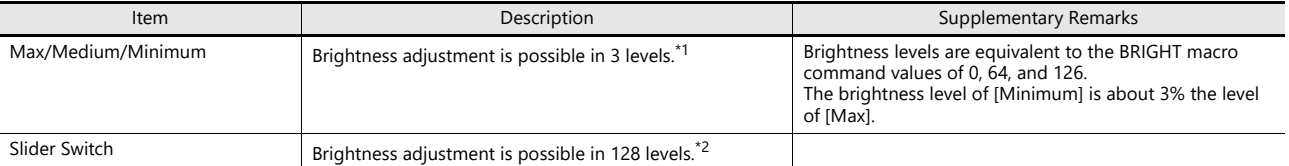

\*1 When the brightness is reduced, the backlight life may be slightly extended.

\*2 The brightness can be adjusted in 128 levels by using the BRIGHT macro command. For details, refer to the V9 Series Macro Reference Manual. The brightness setting is retained internally by the X1 series unit and is retained even if the power is turned off. Note, however, that brightness is retained in 10 levels and therefore the screen brightness may change after rebooting.

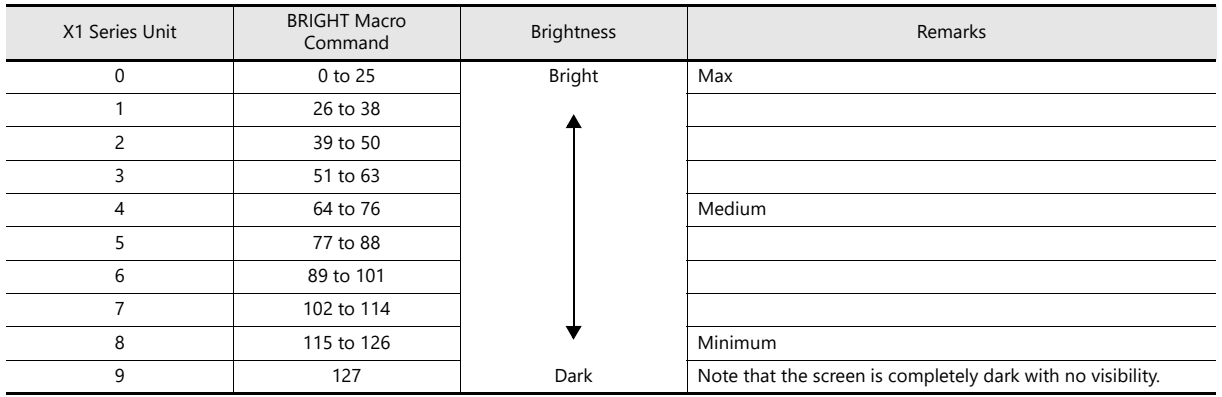

### <span id="page-139-0"></span>Startup Settings (Operation Mode)

This screen is used to change the startup setting for when the power is turned on. After the setting is changed, the X1 series unit automatically reboots.

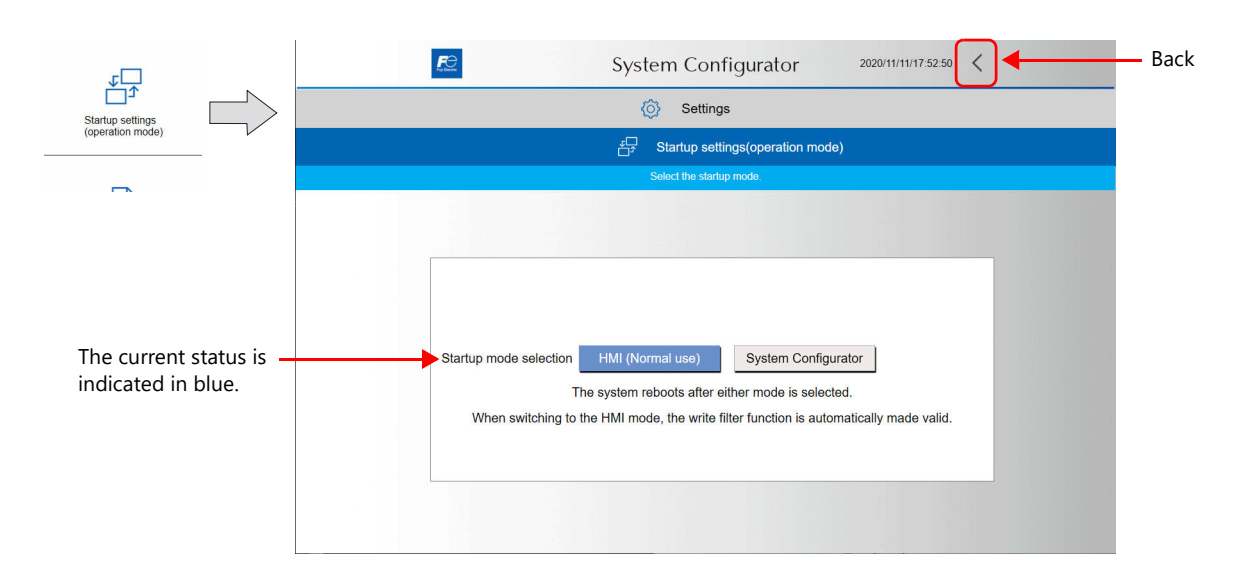

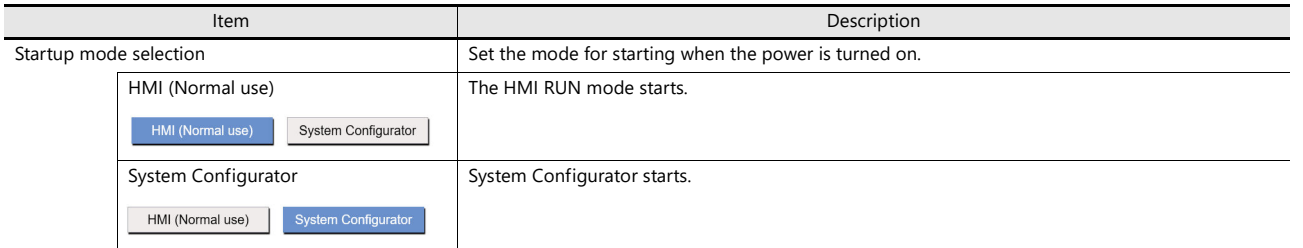

#### **Changing the setting**

The X1 series unit automatically reboots when the setting is changed. The mode specified here starts after rebooting. When the setting is changed from [System Configurator] to [HMI], the [Write filter setting] is automatically changed to [Valid].

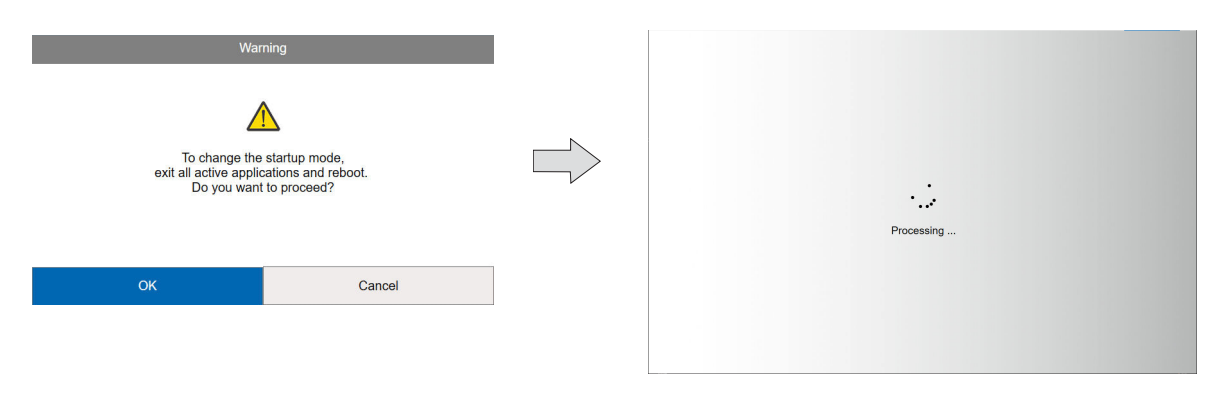

### <span id="page-140-0"></span>Time Settings

This screen is for checking and changing the time settings.

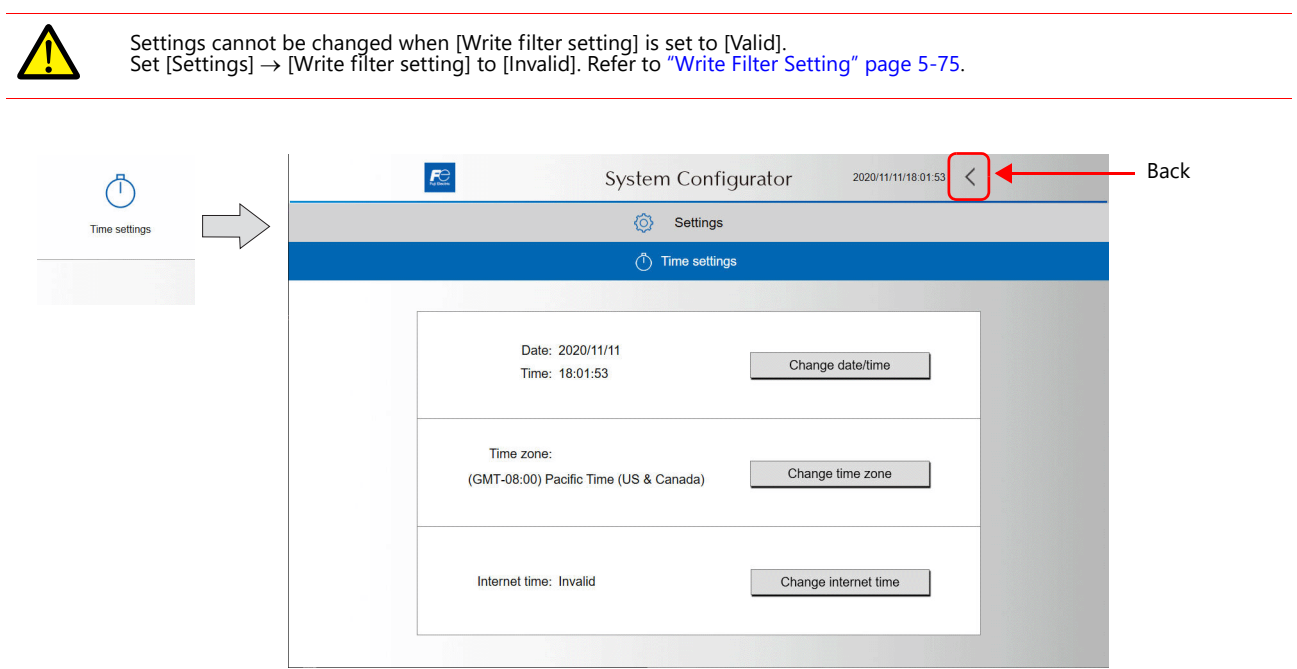

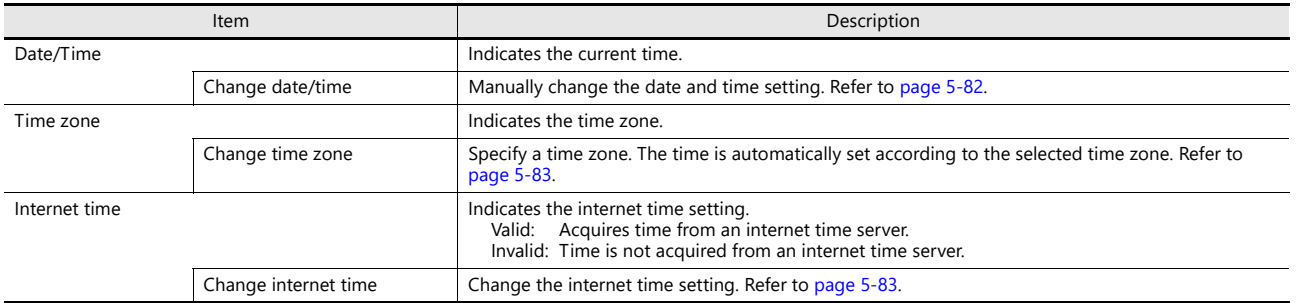

#### <span id="page-140-1"></span>**Change Date/Time**

Manually change the date and time setting.

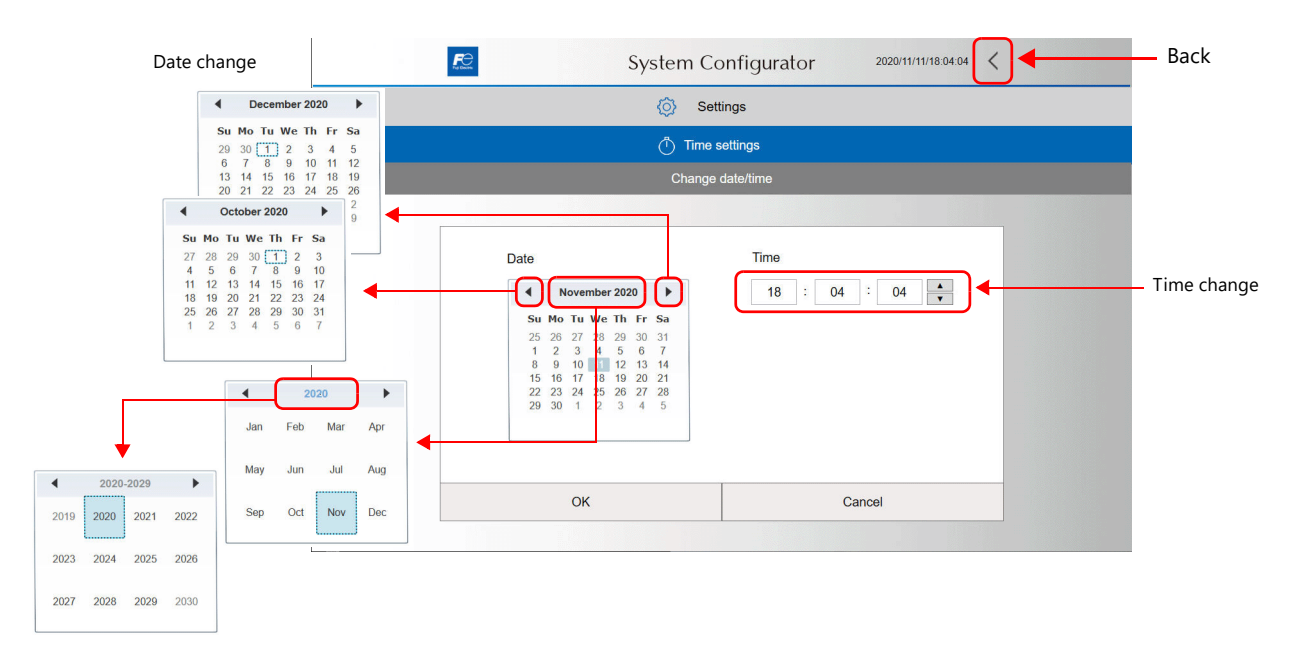

#### <span id="page-141-0"></span>**Change Time Zone**

Change the time zone setting by selecting from a list. If a time zone that practices daylight savings time is selected, the [Adjust according to daylight savings time] menu is also displayed.

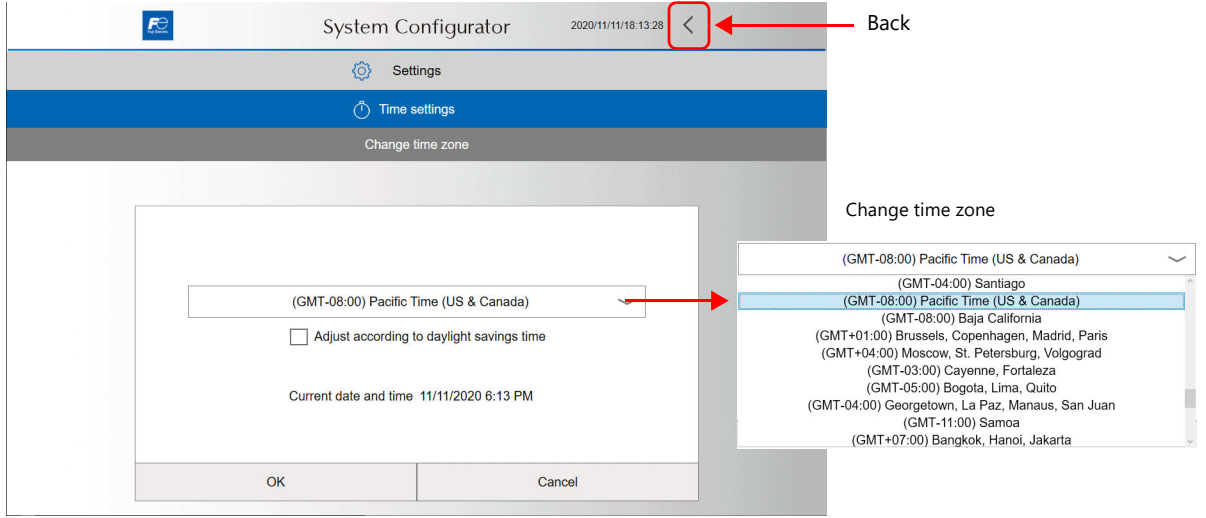

#### <span id="page-141-1"></span>**Change Internet Time**

Automatically set the time by synchronizing with an NTP server via the Internet upon turning the X1 series unit power on.

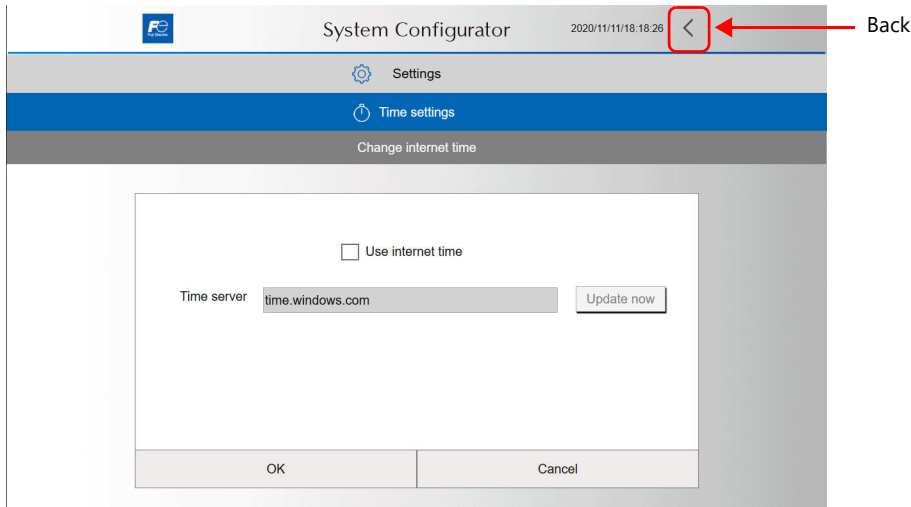

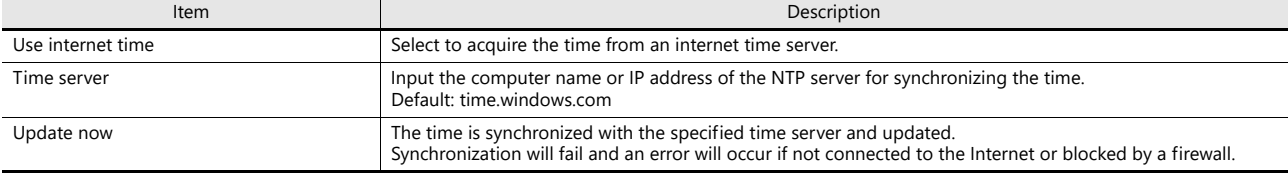

Methods for inputting numbers and text

- Use the System Configurator  $\rightarrow$  [System keyboard]. Refer to [page 5-93](#page-151-0).
- Connect a USB keyboard.

 $\odot$ 

### <span id="page-142-0"></span>Security Setting (Optional)

This screen is for configuring security settings.

The screen is available when the optional X1 Security Software (X1-SS) is purchased and installed.

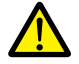

Settings cannot be changed when [Write filter setting] is set to [Valid].<br>Set [Settings] → [Write filter setting] to [Invalid]. Refer to ["Write Filter Setting" page 5-75.](#page-133-0)

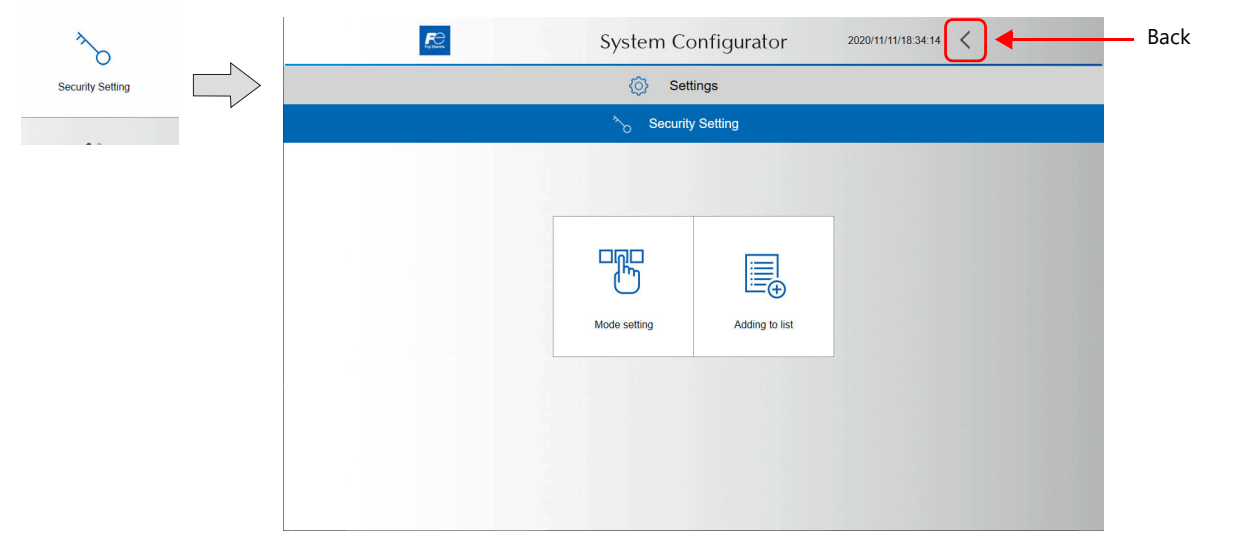

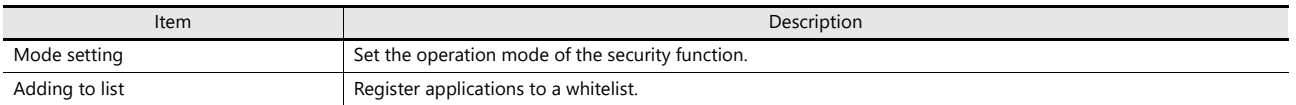

The following message is displayed if the security function cannot be used. Purchase and install the X1-SS.

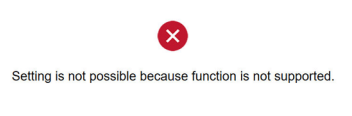

#### **Security Setting**

The X1 Security Software (X1-SS) is a whitelisting<sup>\*1</sup> software that limits the execution of applications to those that are registered to a whitelist in advance.

\*1 Whitelisting

This is a security method that utilizes a whitelist to define the programs that a user can run on a computer. All applications other than those that have been confirmed to be safe by the administrator are blocked. The opposite method is called blacklisting, in which malicious codes are listed. Any code on the list is automatically blocked if detected.

The drawback of blacklisting is that the list constantly needs to be updated.

#### **Mode Setting**

Set the operation mode of the security function.

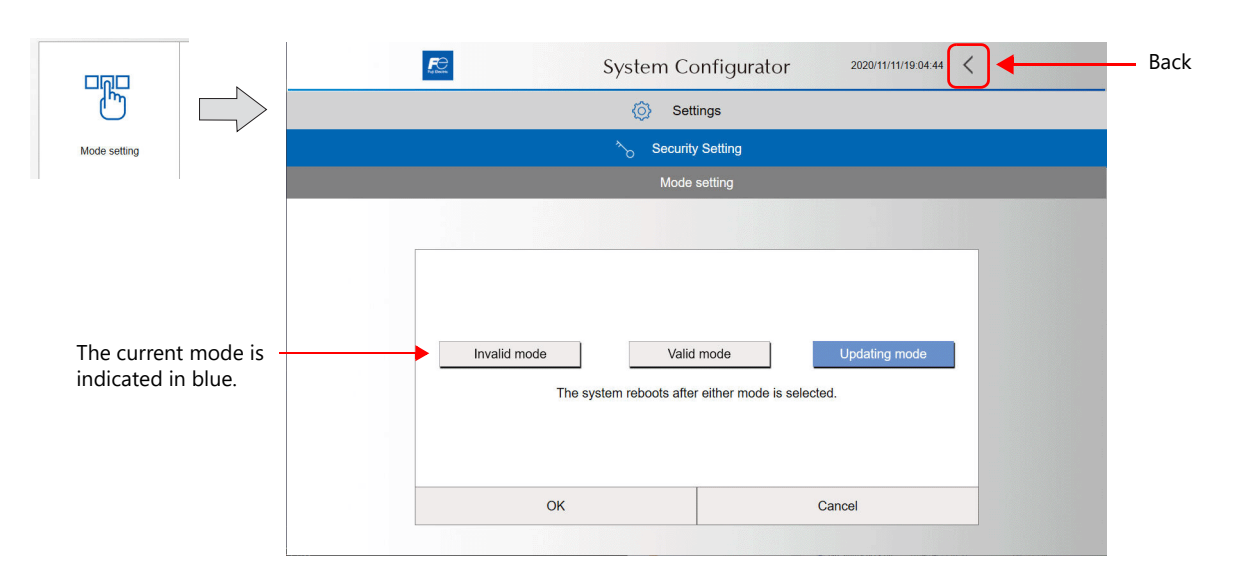

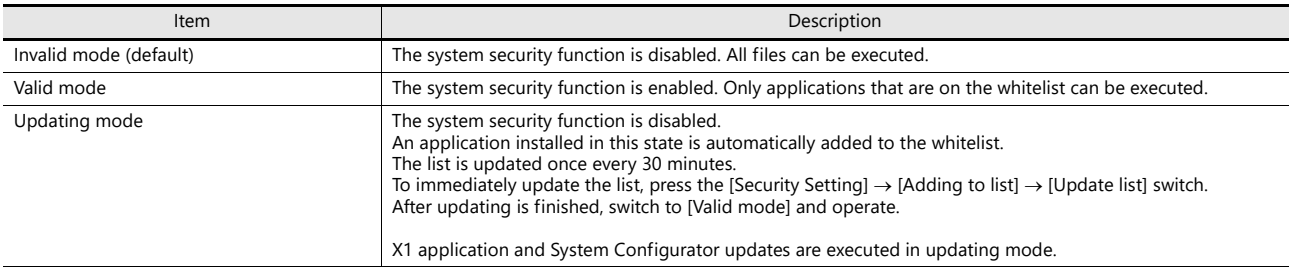

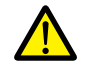

The whitelist is stored in the write filter area. If updating of this list is attempted with [Write filter setting] set to [Valid], updating may fail and the X1 series unit may malfunction after rebooting.

When adding to or updating the list, be sure to set [Write filter setting] to [Invalid].

When the mode is changed, a message for confirming rebooting is displayed. Press the [OK] switch to reboot.

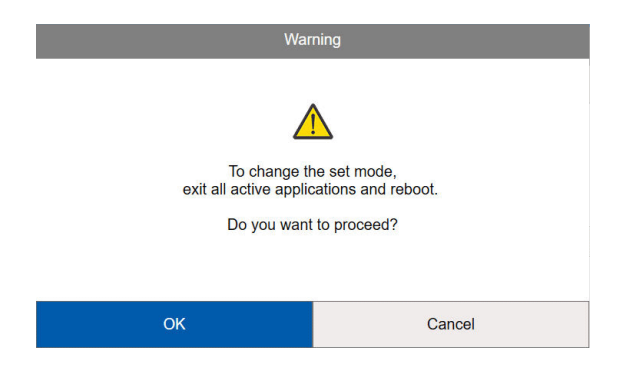
### **Adding to List**

Add applications to the whitelist.

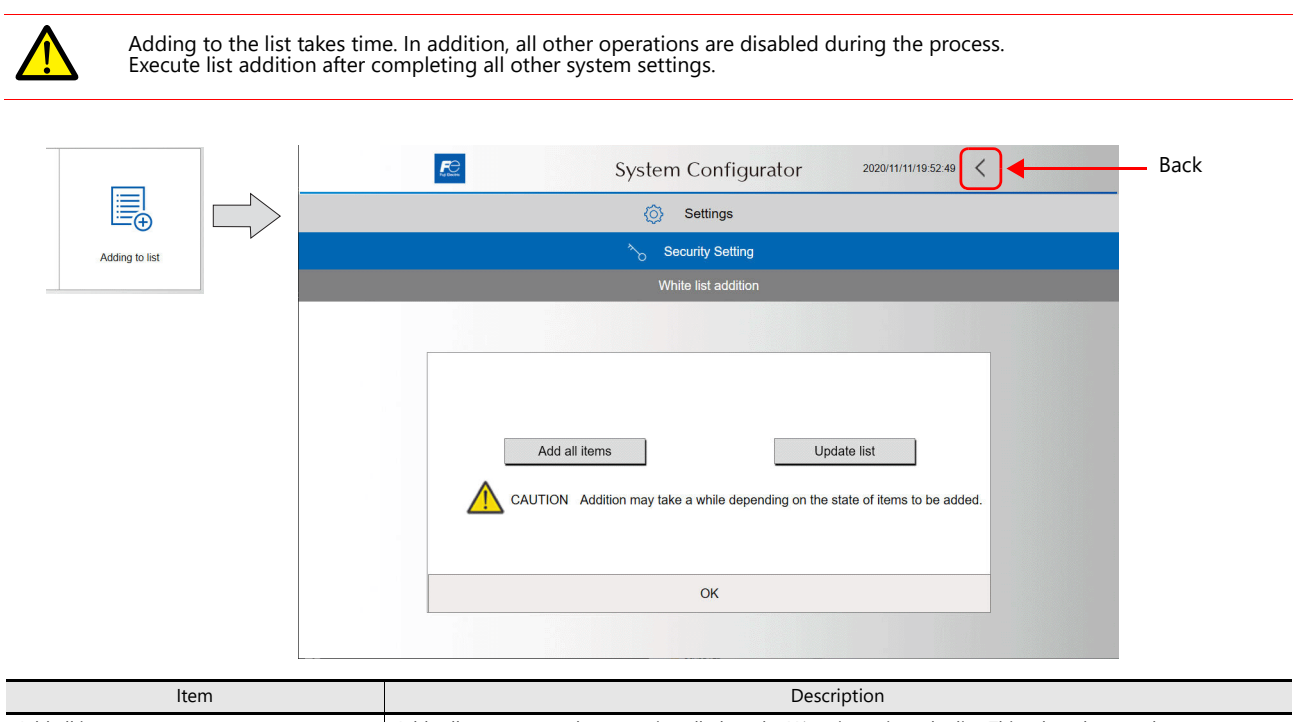

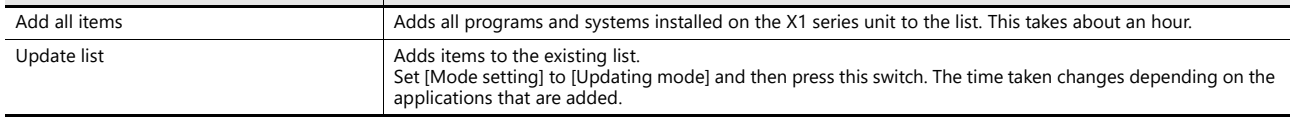

Press [OK] on the following window. Addition starts and [Processing...] is displayed on the screen while addition is in progress. While in progress, all other operations are disabled.

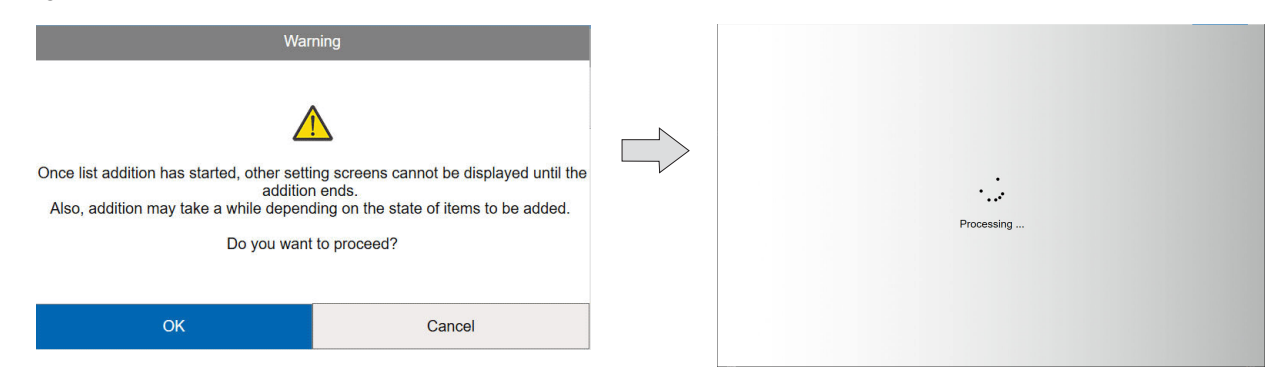

When addition is completed, the screen returns to the White list addition screen and the execution result is displayed.

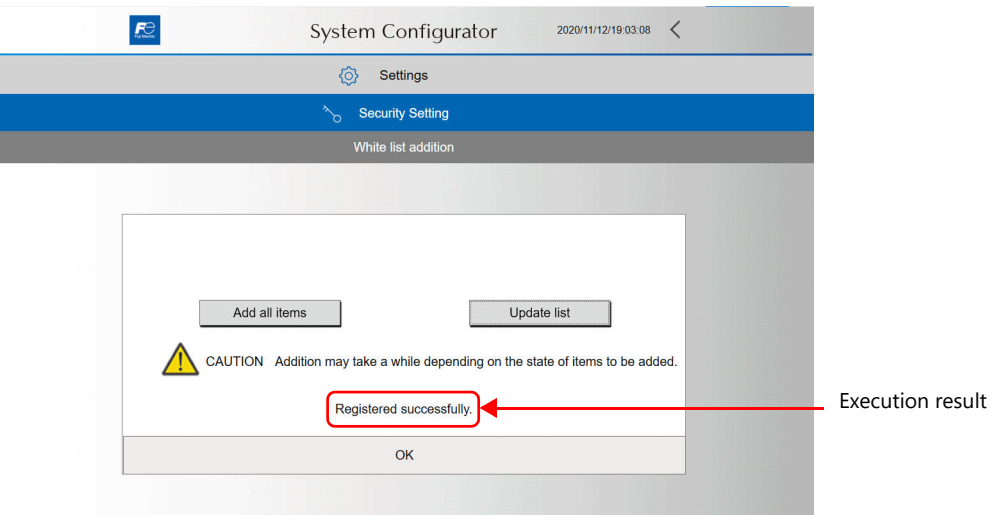

#### **Setting Procedure**

#### **Initial setting**

1. Set [Write filter setting] to [Invalid]. The X1 series unit automatically reboots.

For details on the write filter setting, refer to [page 5-75.](#page-133-0) IR

- 2. Install the X1-SS security software.
	- Refer to the X1-SS instruction manual for the installation procedure. **I**
- 3. Install and configure settings for user applications.
	- n)<br>T • Install user applications via Explorer. Refer to ["Explorer" page 5-67.](#page-125-0) • For details of settings, refer to ["Settings" page 5-69](#page-127-0).
- 4. Press [Security Setting]  $\rightarrow$  [Adding to list]  $\rightarrow$  [Add all items] switch. Files in the X1 series unit are added to the whitelist.

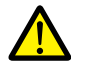

Do not turn off the power while addition is in progress.

5. Press [Security Setting] and then set [Mode setting] to [Valid mode]. The X1 series unit automatically reboots.

6. Set [Write filter setting] to [Valid]. The X1 series unit automatically reboots.

For details on the write filter setting, refer to [page 5-75.](#page-133-0) rð

#### **Updating X1 application during operation / Adding user application**

- 1. Set [Write filter setting] to [Invalid]. The X1 series unit automatically reboots.
	- For details on the write filter setting, refer to [page 5-75.](#page-133-0) **I**
- 2. Set [Startup setting (Operation Mode)] to [System Configurator]. The X1 series unit automatically reboots.
- 3. Press [Security Setting] and then set [Mode setting] to [Updating mode]. The X1 series unit automatically reboots.
- 4. Install the user application.
- 5. Press [Security Setting]  $\rightarrow$  [Adding to list]  $\rightarrow$  [Update list]. The application is added to the whitelist.

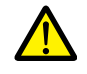

Do not turn off the power while addition is in progress.

- 6. Press [Security Setting] and then set [Mode setting] to [Valid mode]. The X1 series unit automatically reboots.
- 7. Set [Startup setting (Operation Mode)] to [HMI (Normal use)]. The X1 series unit automatically reboots. The write filter setting is automatically changed to [valid].

It For details on the write filter setting, refer to [page 5-75.](#page-133-0) **5**

### Printer Setting

Configure the printer settings.

Printing of such as hard copies is possible by installing<sup>\*</sup> the Windows printer driver on the X1 series unit.

If multiple printer drivers are installed, display the Windows [Printers & scanners] menu and specify the default printer.

\* Copy the printer driver exe file or data from the CD supplied with the printer to a USB flash drive and install via Explorer (refer to ["5.5.2](#page-125-0)  [Explorer" page 5-67](#page-125-0)).

For details on installation, refer to the instruction manual of the printer.

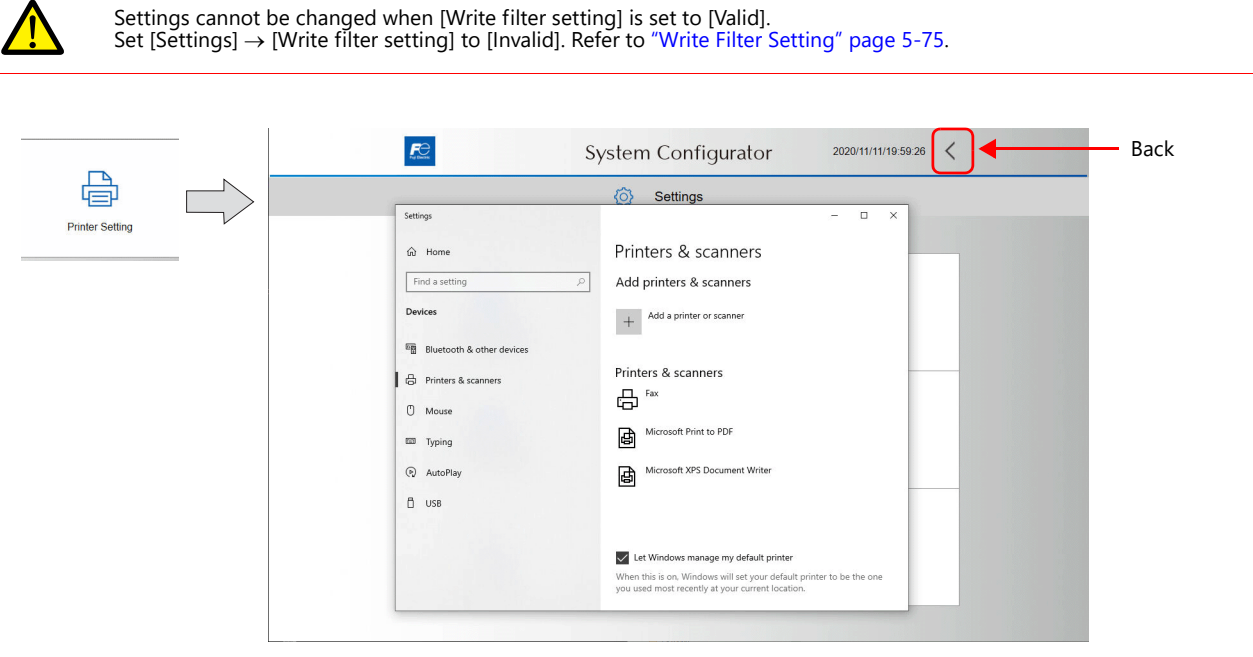

#### **Setting the Default Printer**

1. Display the [Printers & scanners] menu and deselect [Let Windows manage my default printer].

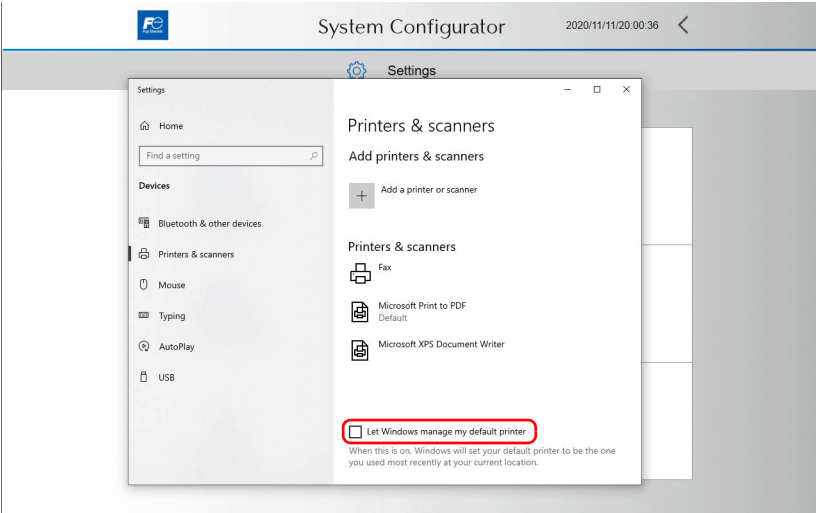

2. Select the printer to set as default from the printers & scanners list and press [Manage].

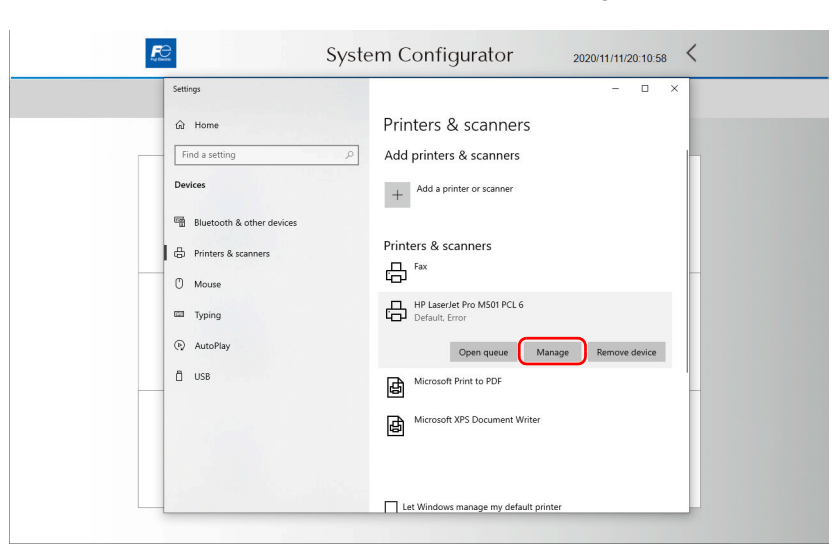

3. Press [Set as default].

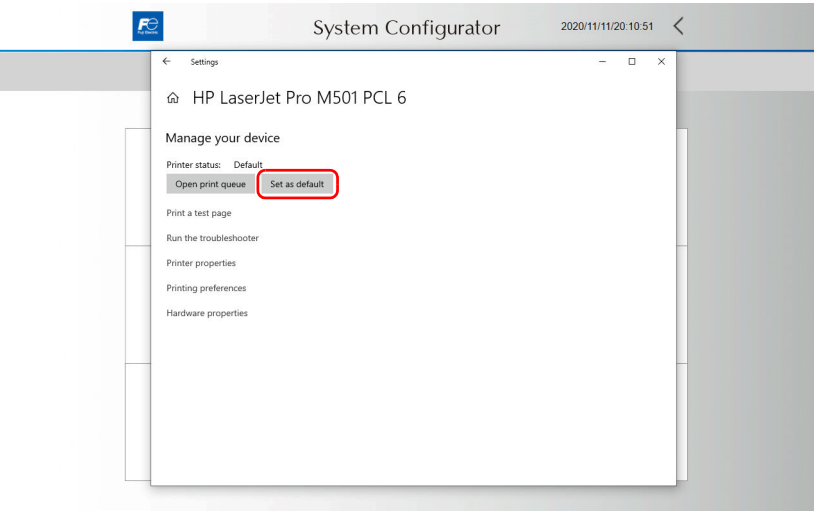

# Sound Settings

Configure the sound settings in the Windows [Sound] menu. The output device can be selected when connecting an external speaker.

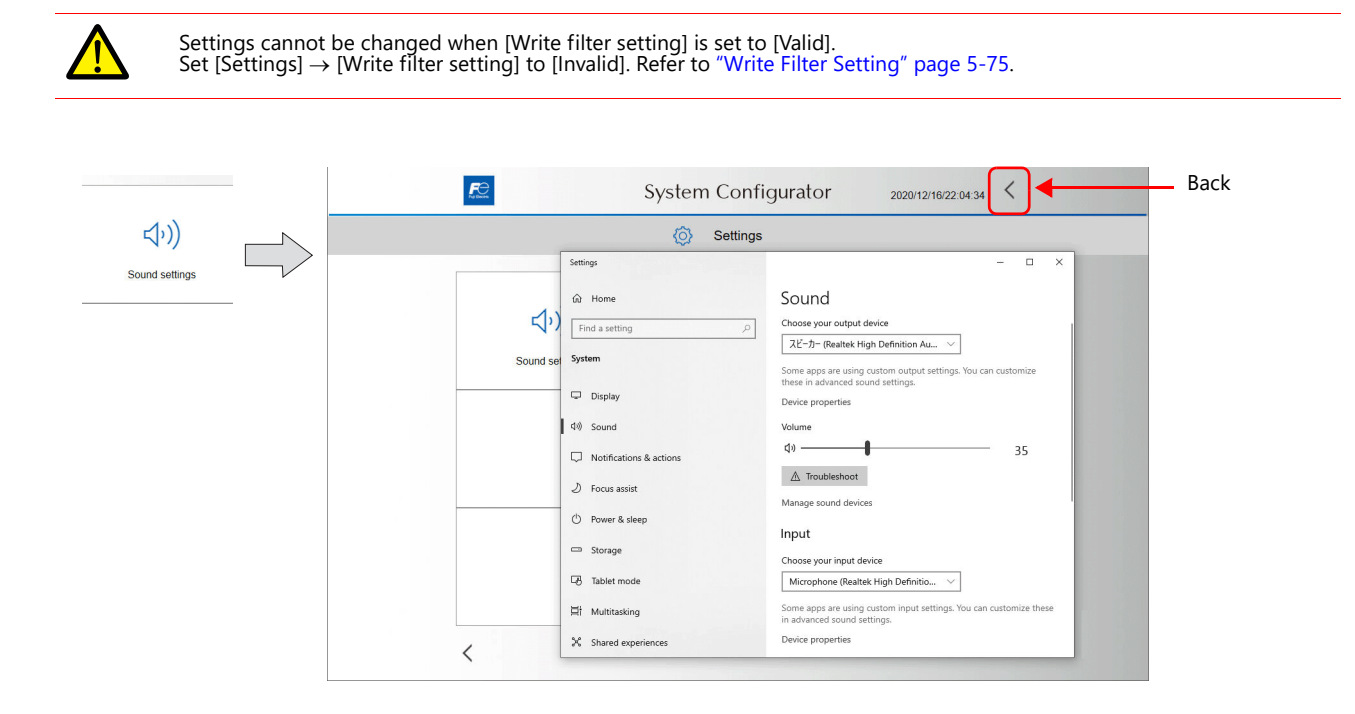

# 5.5.4 Storage Management

This screen shows the capacity of the internal storage (SSD).

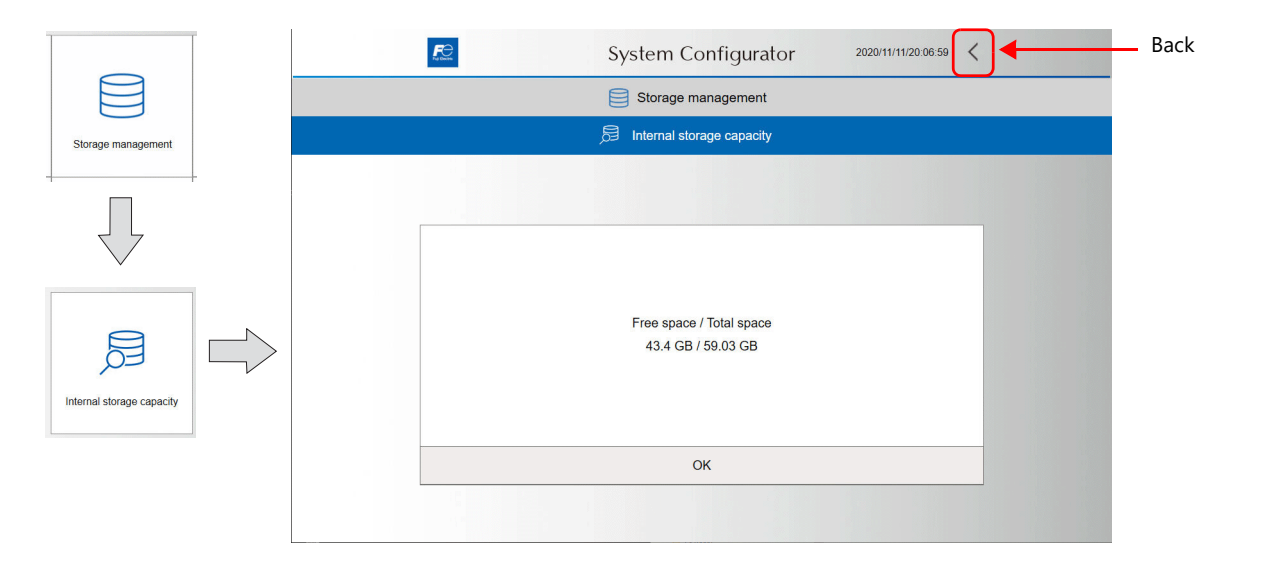

### 5.5.5 Task List

This screen is used to set the task list service setting.

When simultaneously using the X1 app and a user application, the user application cannot be viewed since the X1 app is displayed in full screen. By showing the task list icon, a list of applications can be displayed, from which the screen can be switched to the desired application.

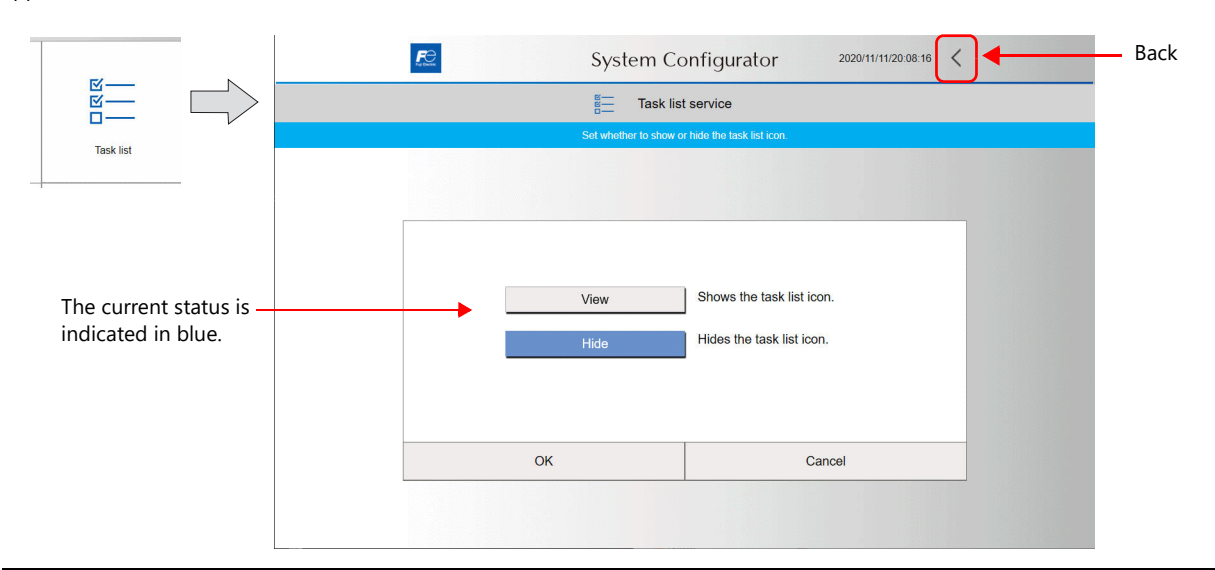

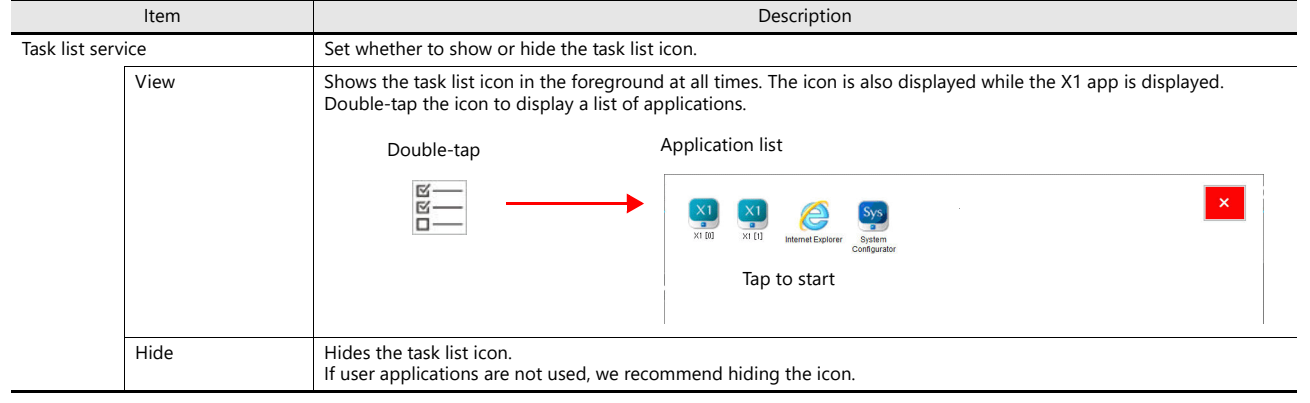

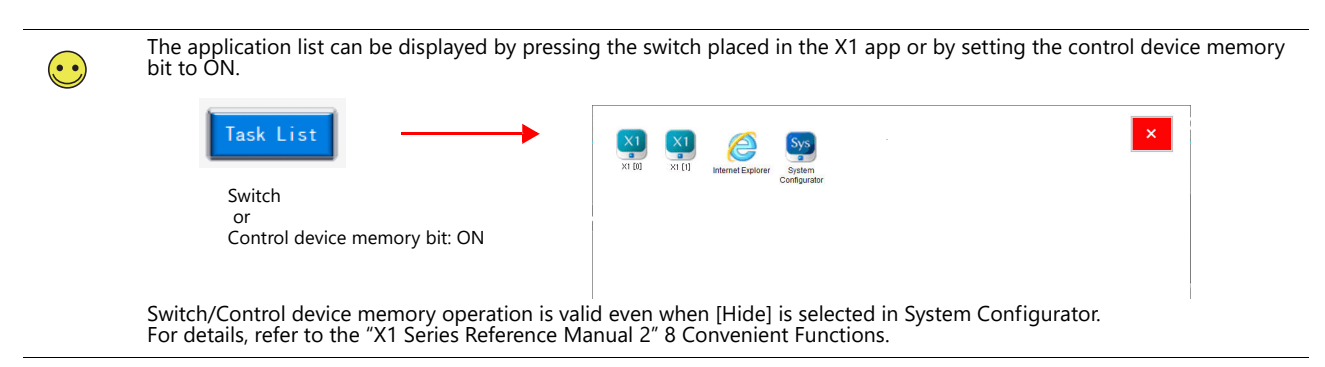

# 5.5.6 System Version

This screen indicates the X1 system version.

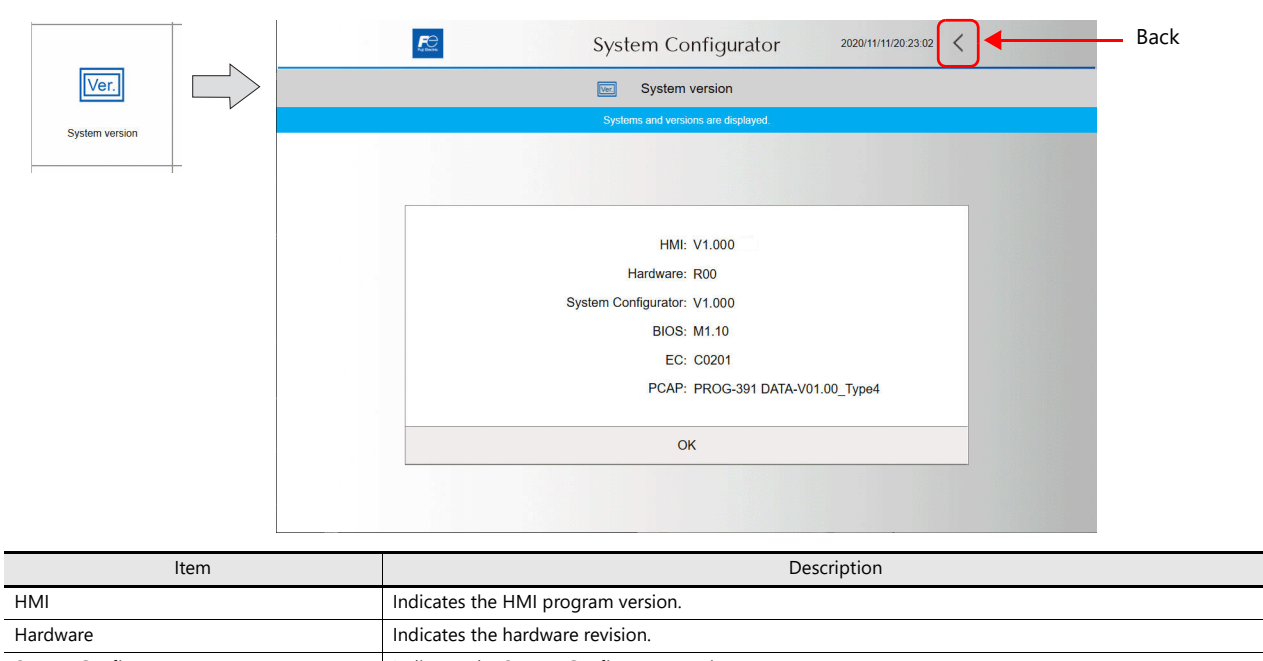

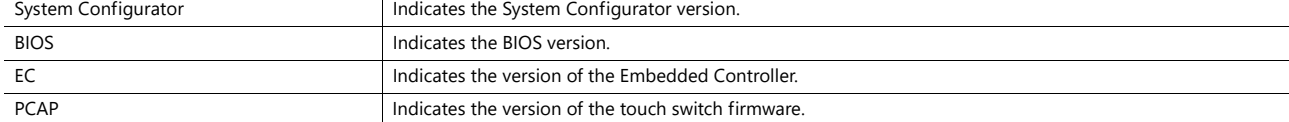

### 5.5.7 System Keyboard

This screen is used to specify how the Windows system keyboard is displayed. The keyboard changes according to the selected language.

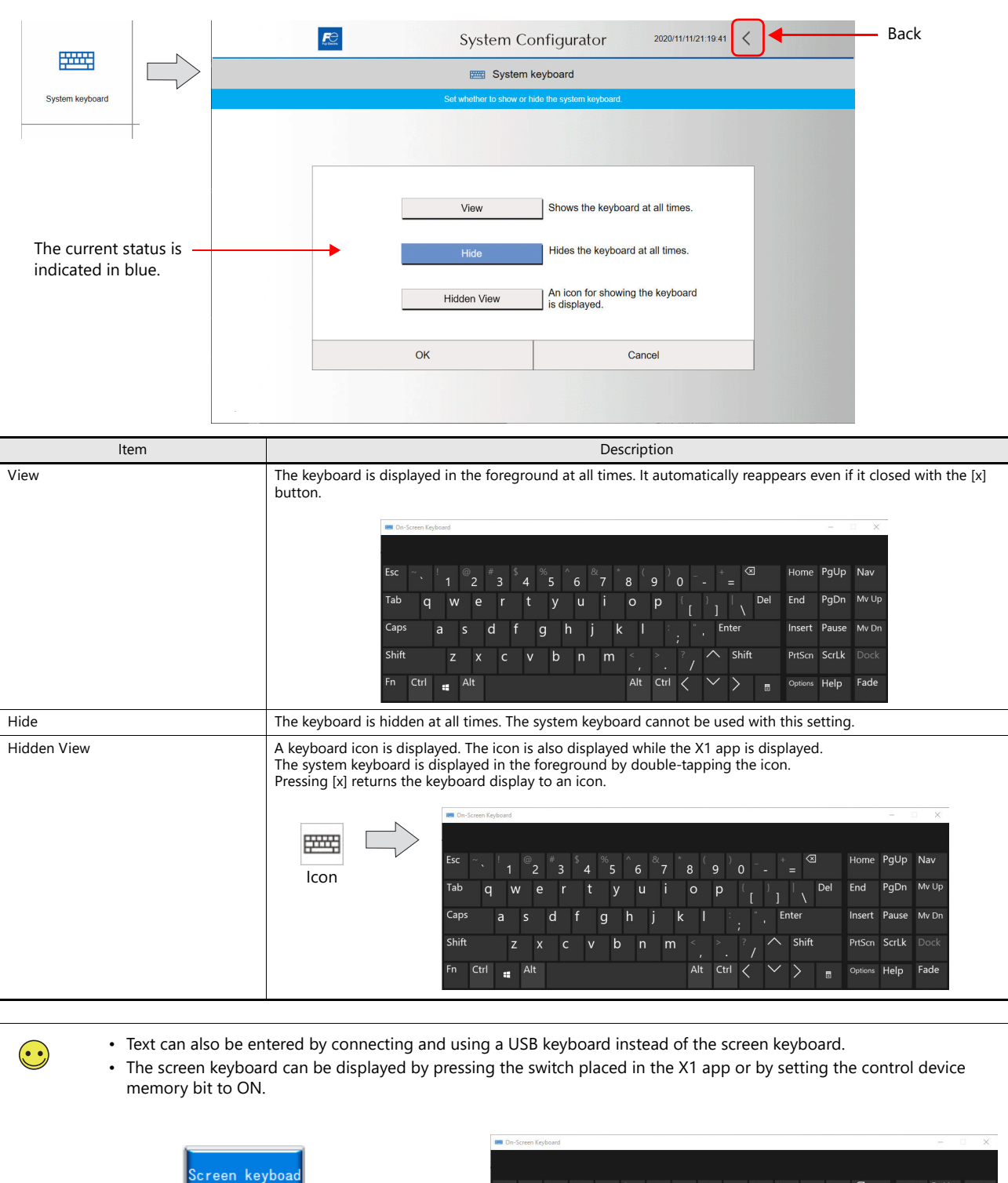

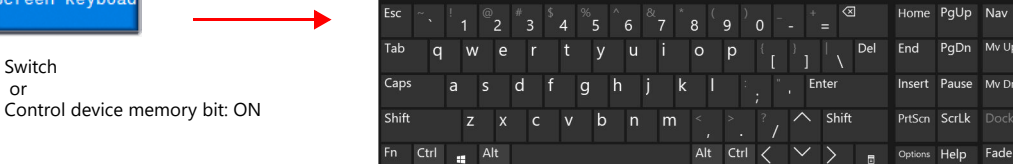

Switch/Control device memory operation is valid even when [Hide] is selected in System Configurator. For details, refer to the "X1 Series Reference Manual 2" 8 Convenient Functions.

or

# 5.5.8 Language Change

This screen is used to specify the interface language of System Configurator. Select a language from the preinstalled.

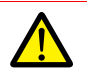

 $\bigodot$ 

Settings cannot be changed when [Write filter setting] is set to [Valid].<br>Set [Settings] → [Write filter setting] to [Invalid]. Refer to ["Write Filter Setting" page 5-75.](#page-133-0)

This setting does not apply to the HMI screen. The interface langauge of the HMI screen can be changed in Local mode. However, for a brand new X1 series unit, this setting also applies to the HMI screen.

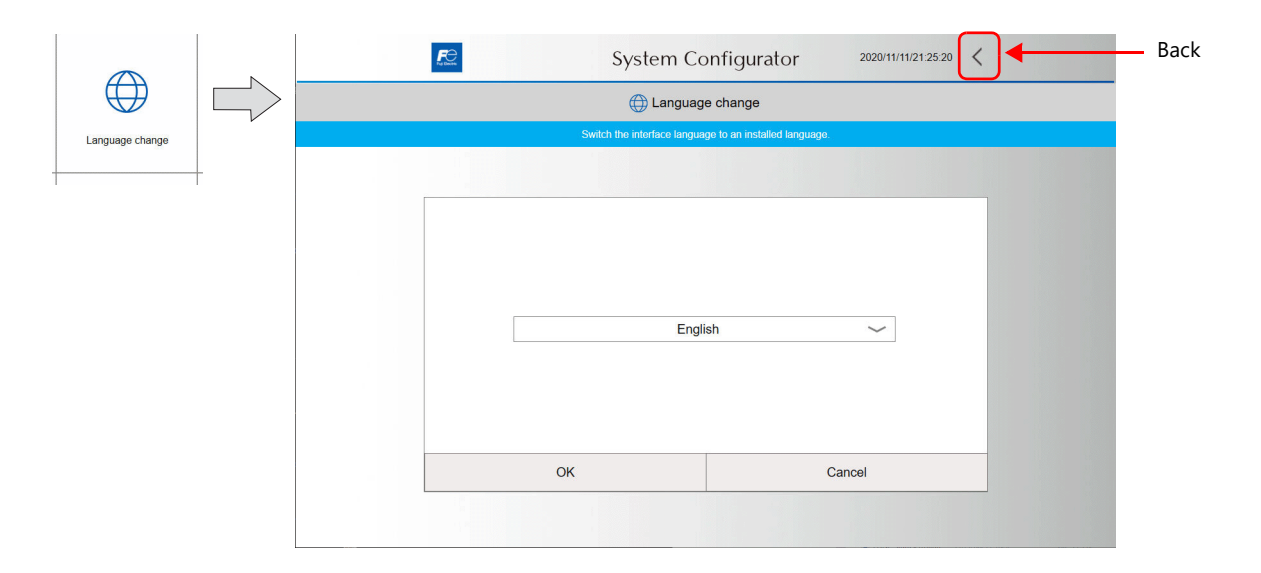

### **Preinstalled Languages**

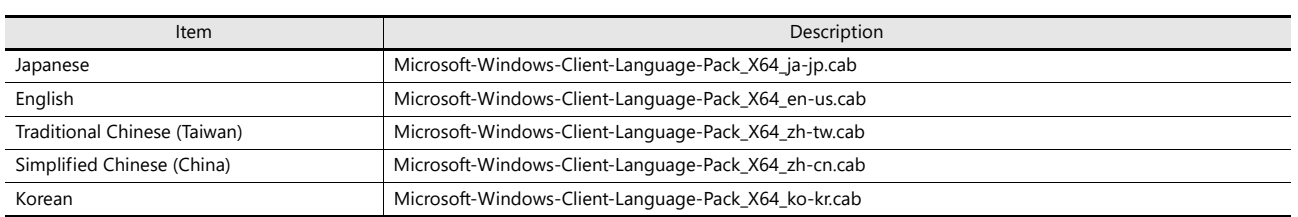

## 5.5.9 Touch Operations Check

This screen is used to check and calibrate touch switch operation.

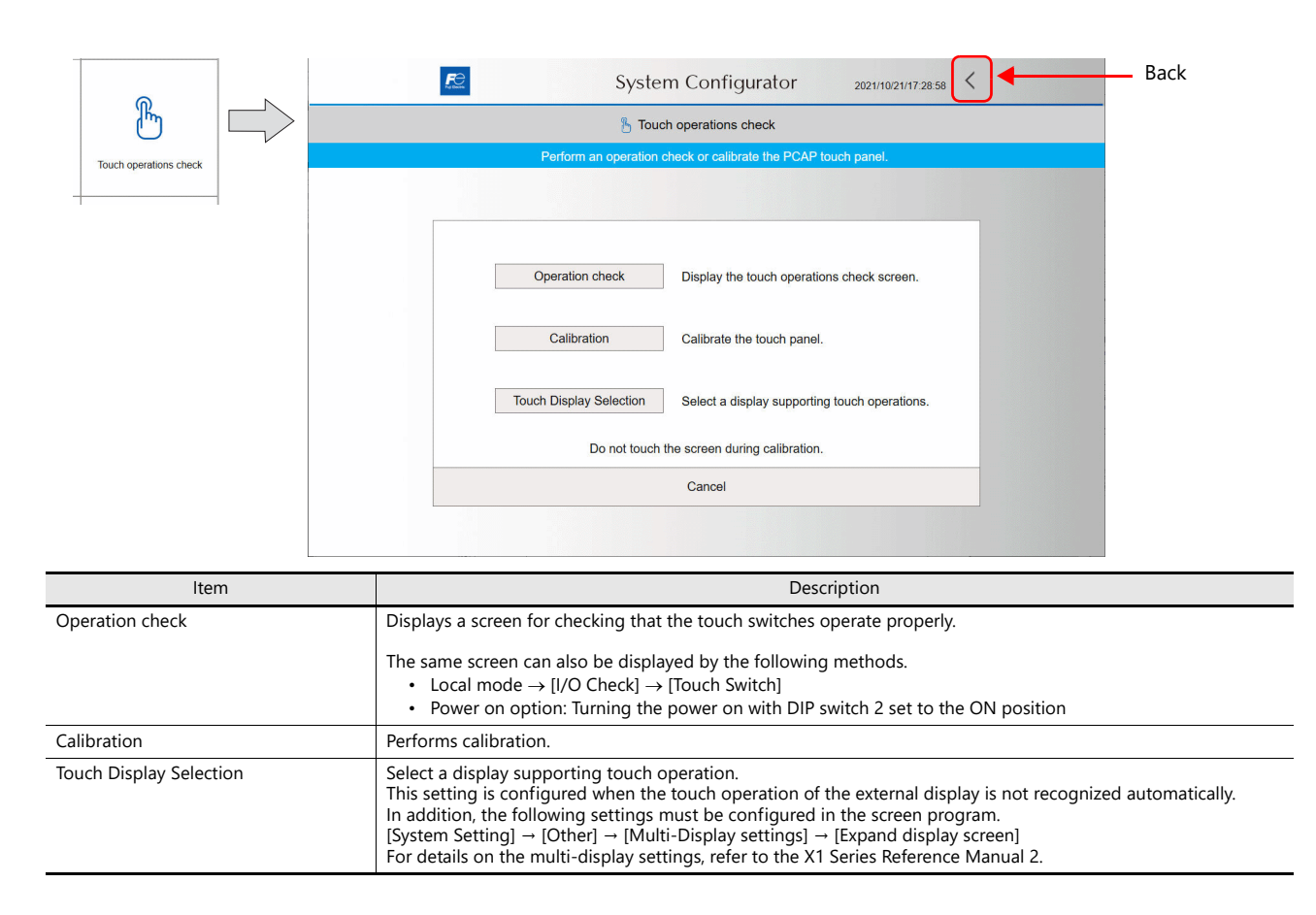

### <span id="page-153-0"></span>**Operation Check**

Press a position on the screen, and check if the pressed position turns white. When the pressed position turns white, the switch is activated normally.

If a position different from the pressed position turns white, press the [Calibration] switch.

Press the [Clear] switch to clear all white sections and the [Return] switch to return to the touch operations check screen.

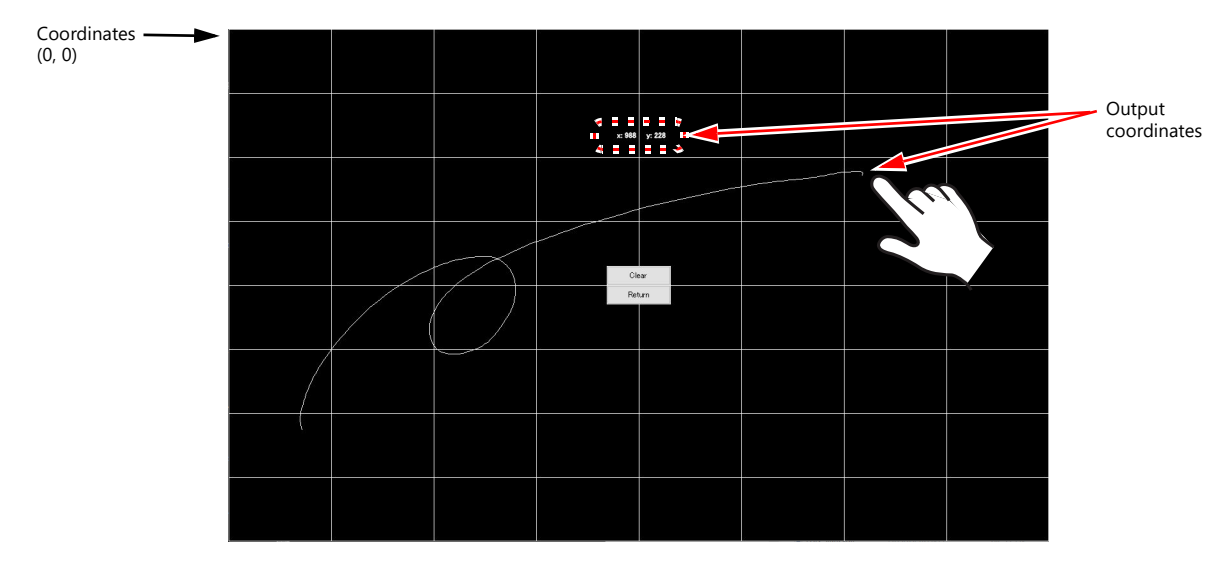

#### <span id="page-154-0"></span>**Calibration**

Perform calibration when touch switches are not responding or do not respond well. While executing calibration, "Processing..." is displayed on the screen.

After executing, check operations from the [Operation check] switch.

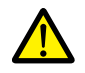

Do not touch the screen during calibration.

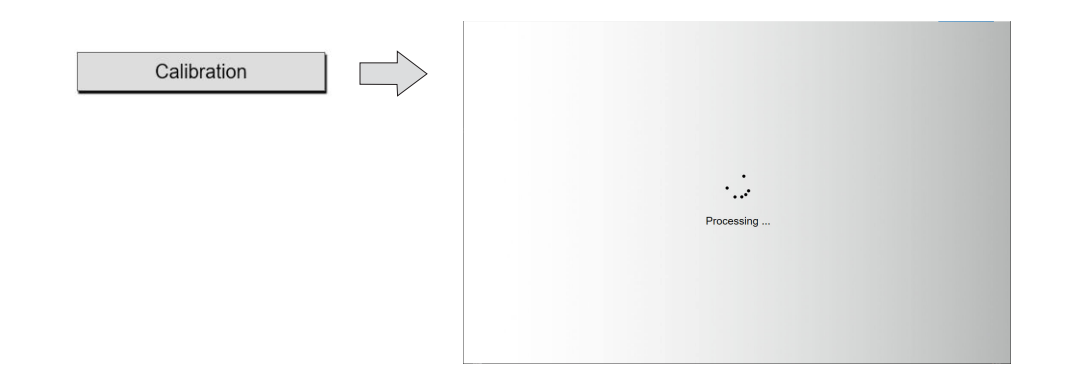

#### **Touch Display Selection**

If a display that supports touch operations is connected via the HDMI port but the touch operations of the display are not recognized, configure settings on the following screen.

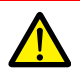

• A keyboard is required for these settings. Be sure to connect a keyboard.

• If the external display does not support touch operations, these settings are not necessary.

#### 1. Tap [Tablet PC Settings] → [Setup].

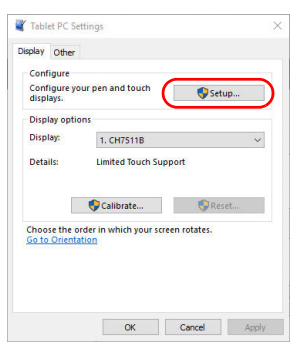

- 2. The following window is displayed on the X1 series unit. Press the [Enter] key on the keyboard to proceed.
- 3. The same screen is displayed on the external display. Tap the screen according to the displayed instructions. The next window is displayed. Press the [Enter] key on the keyboard to complete settings.

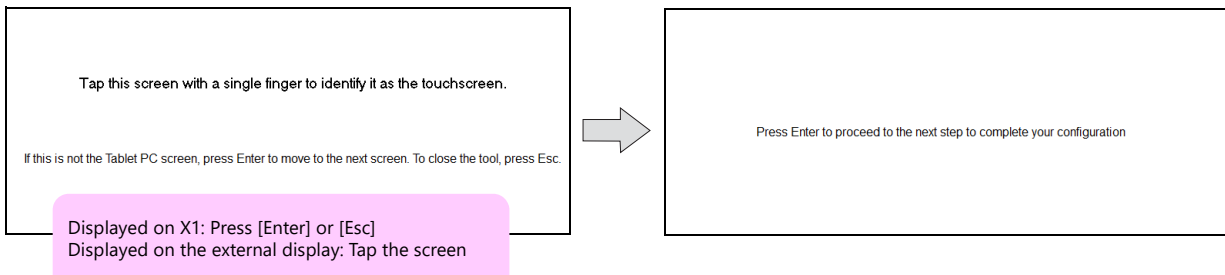

4. Tap [Tablet PC Settings]  $\rightarrow$  [OK] to return to the System Configurator screen.

# 5.5.10 Operation Test

This screen is used to start the HMI app temporarily from System Configurator for checking operation. Also, in cases where System Configurator was displayed from the X1 Local mode, a switch is provided for exiting System Configurator.

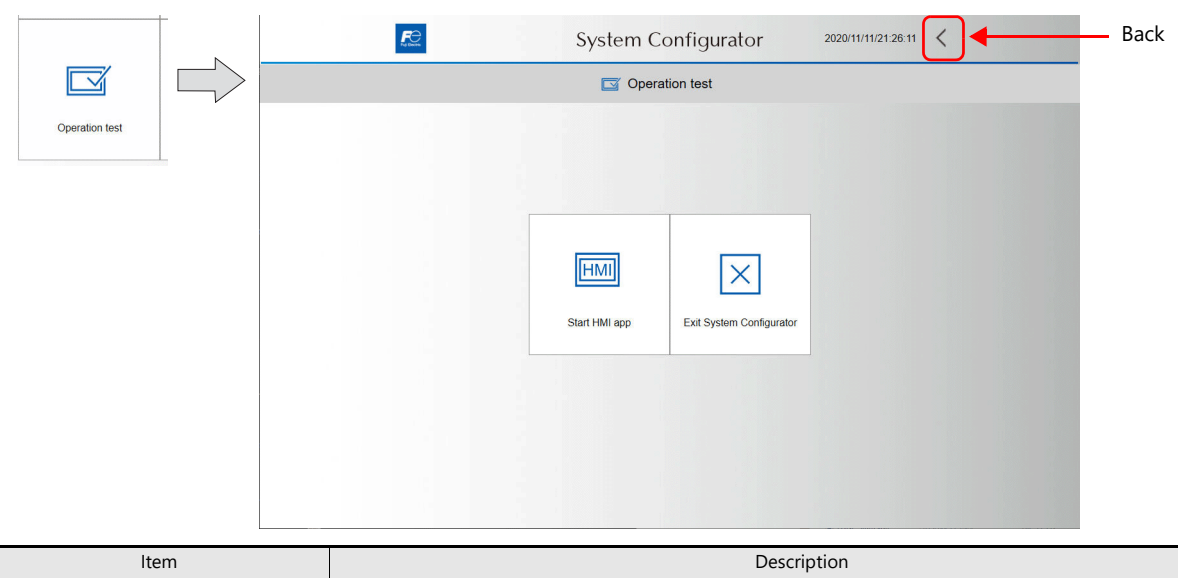

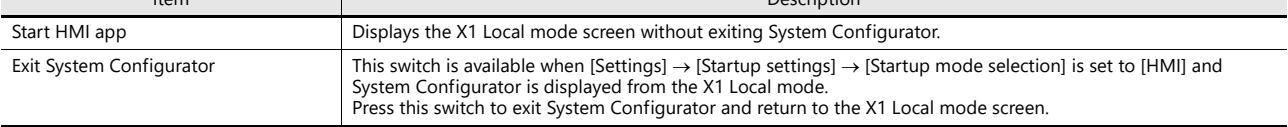

### **Start HMI App**

Press this switch to display the X1 Local mode screen without exiting System Configurator.

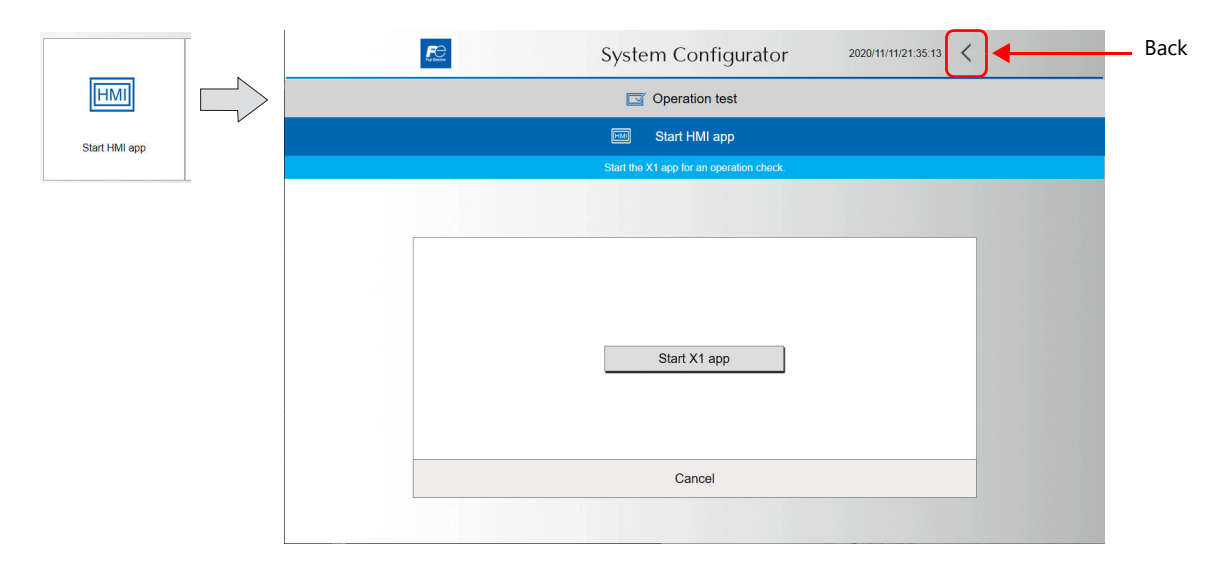

### **Exit System Configurator**

Press this switch to exit System Configurator and return to the X1 Local mode screen.

Υ This switch is disabled when [Settings]  $\rightarrow$  [Startup settings]  $\rightarrow$  [Startup mode selection] is set to [System Configurator]. Back2020/11/11/21:40:16  $R_{\text{max}}^{\text{max}}$ System Configurator  $\langle$  $\vert x \vert$ Operation test Г  $\boxed{\times}$  Exit System Configurator Exit System Configurator Exit System Configurator The button is valid when System Configurator is started via the X1 app. Cancel

### 5.5.11 Advanced Mode

This screen is used to display Windows and configure advanced settings.

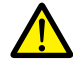

The setting cannot be changed when [Write filter setting] is set to [Valid]. Set [Settings]  $\rightarrow$  [Write filter setting] to [Invalid]. Refer to ["Write Filter Setting" page 5-75](#page-133-0).

Any failure resulting from operations done in advanced mode are not covered by the operation guarantee. Note that the X1 series unit may malfunction if operations are inappropriate.

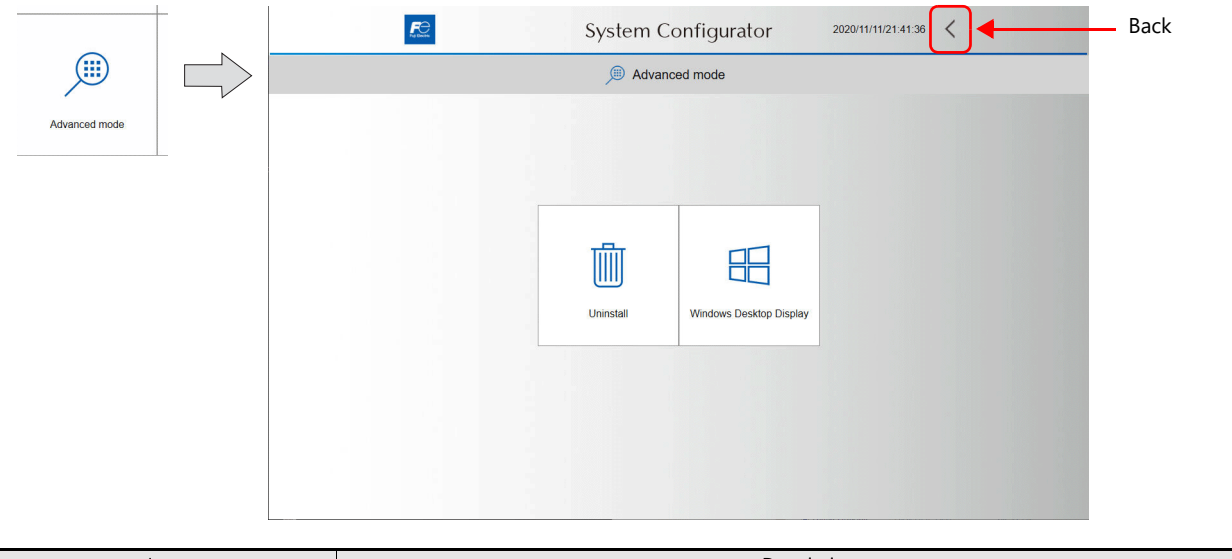

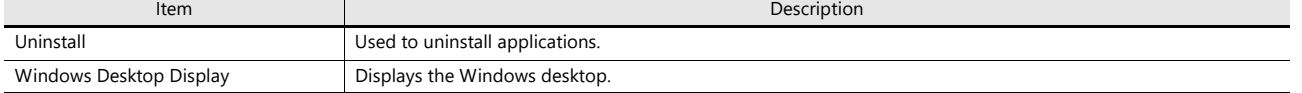

#### **Uninstall**

This switch displays the [Control Panel]  $\rightarrow$  [Programs and Features] window. Select a program and uninstall it.

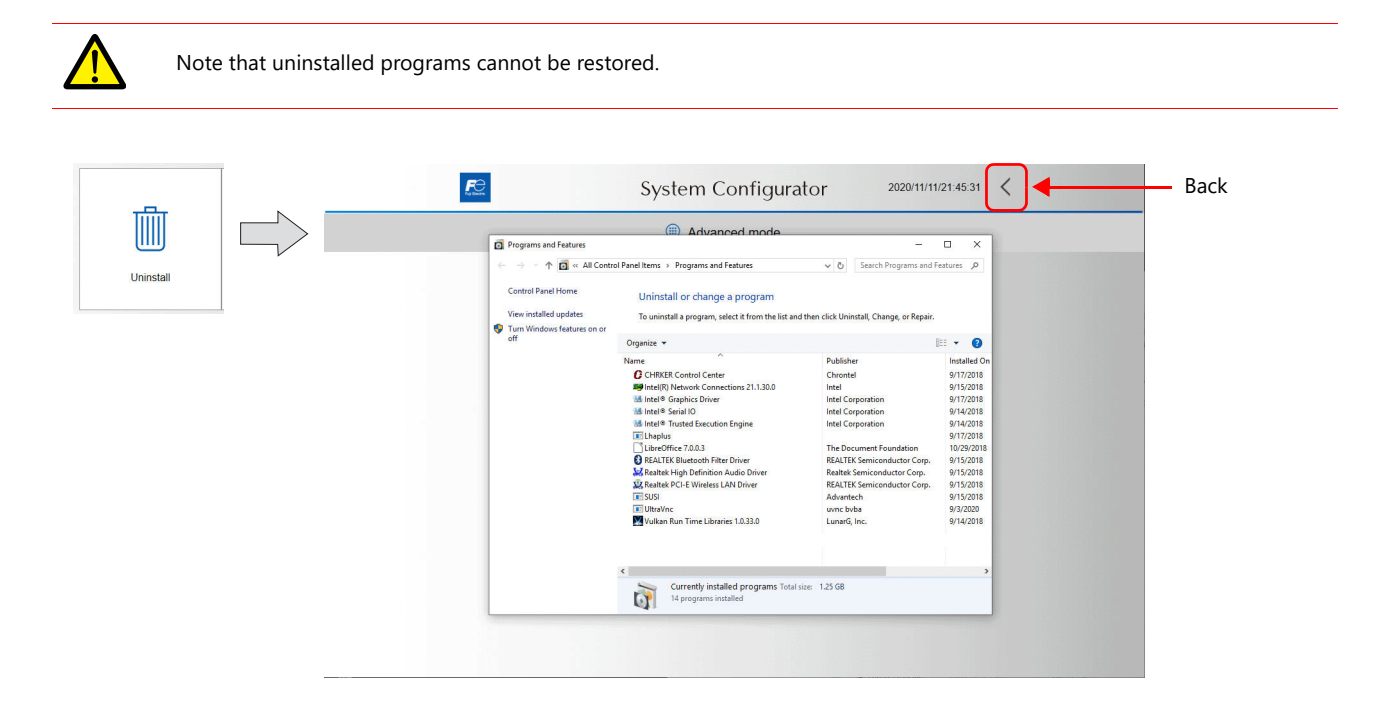

### **Windows Desktop Display**

This switch displays the Windows desktop.

Any failure resulting from operations done via the Windows desktop are not covered by the operation guarantee. Note that the X1 series unit may malfunction if operations are inappropriate.

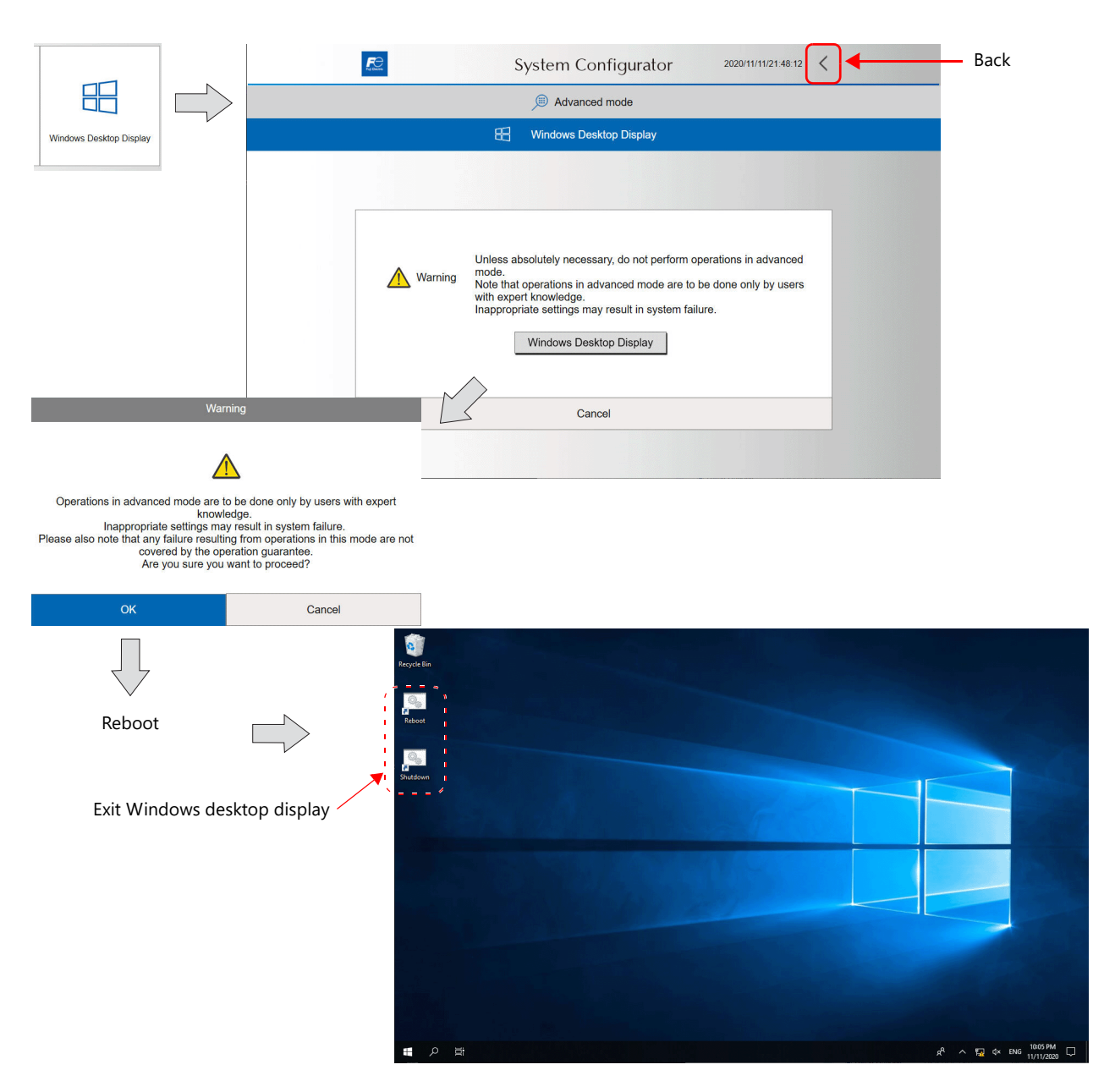

#### **Exiting the Windows Desktop Display and Rebooting**

Execute the [Reboot] shortcut on the desktop to automatically reboot the X1 series unit. After rebooting, the X1 app or System Configurator is displayed depending on the System Configurator  $\rightarrow$  $[Setting] \rightarrow [Starting] \rightarrow [Simplify]$ 

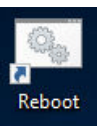

#### **Exiting the Windows Desktop Display**

Run the [Shutdown] shortcut on the desktop to shut down the X1 operating system. The power lamp remains lit and the screen goes out. Turn the power off after 15 seconds elapse in this state.

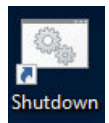

# 5.5.12 Shutdown

Shutdown the system before turning the X1 series unit power off.

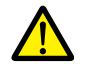

Be sure to press the [Shutdown] switch if [Write filter setting] is set to [Invalid]. If the power is turned off without pressing the [Shutdown] switch, the file system may become damaged and recovery may be impossible. Refer to ["Write Filter Setting" page 5-75](#page-133-0)

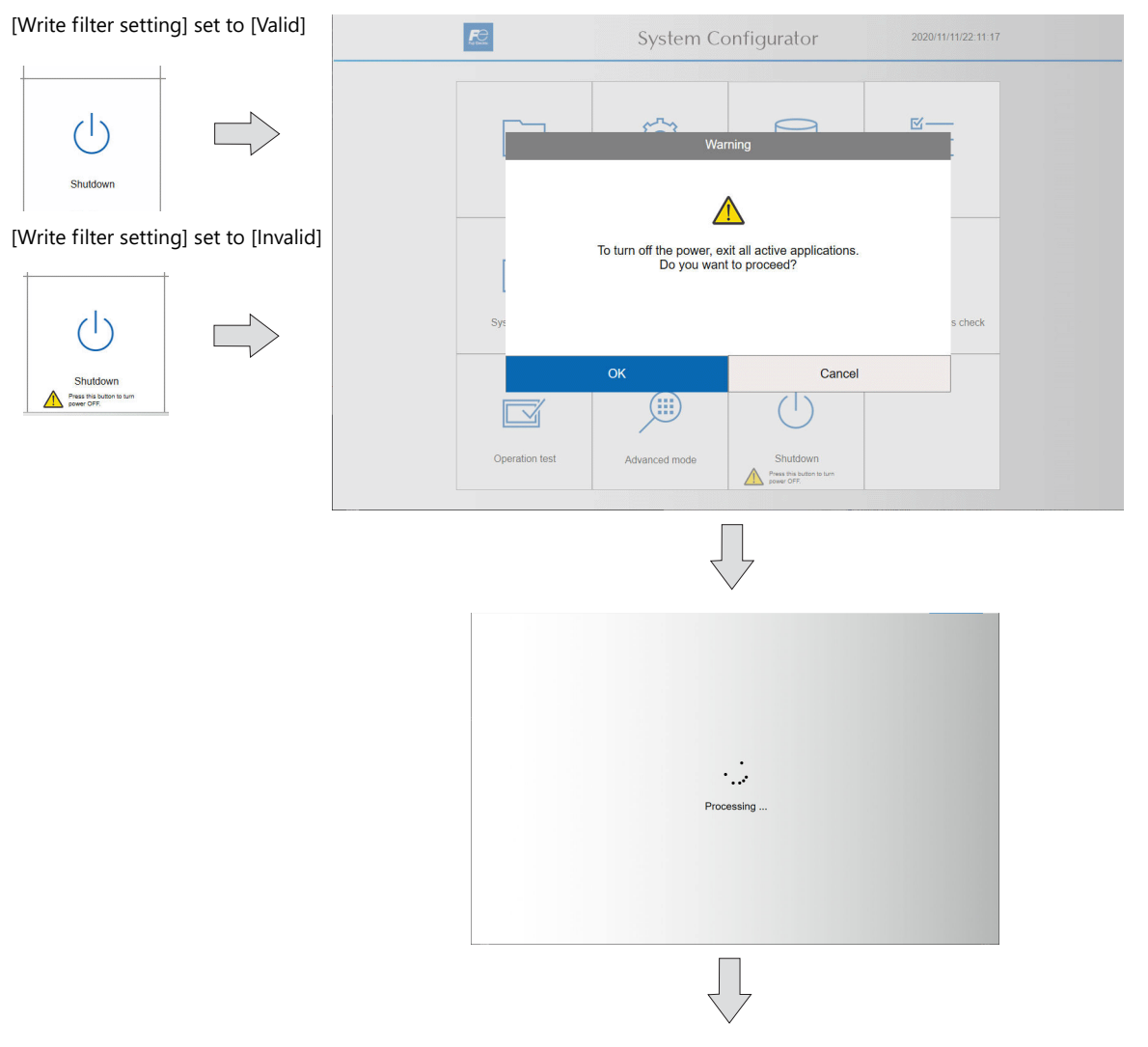

The power lamp remains lit and the screen goes out.

Turn the power off 15 seconds after the screen goes out.

# 5.5.13 Reboot

Reboot the X1 series unit.

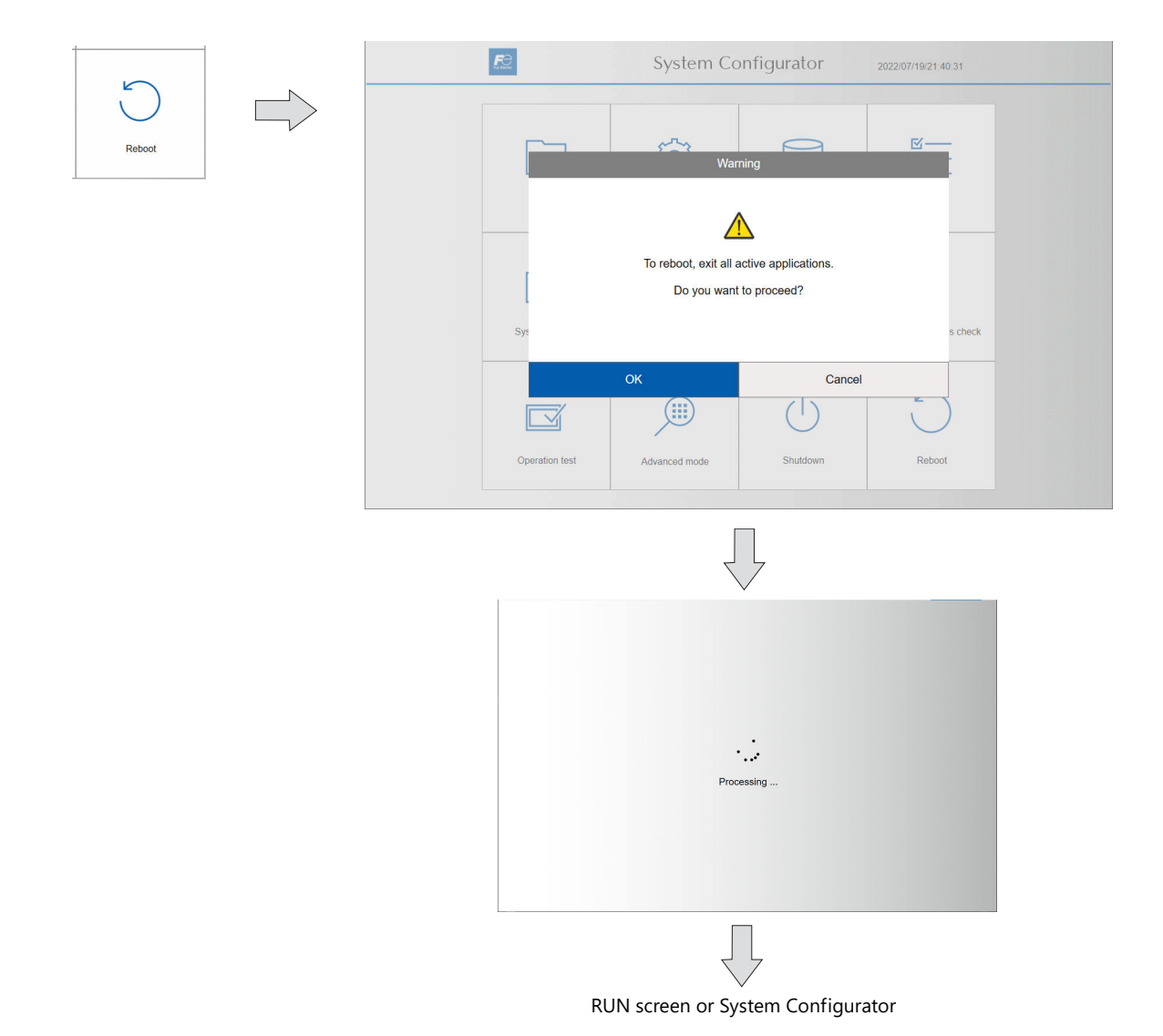

# **6 Errors**

- [6.1 Errors](#page-163-0)
- [6.2 Troubleshooting](#page-170-0)

### <span id="page-163-0"></span>6.1 Errors

There are three kinds of error messages displayed on the X1 series:

- Setup error ([page 6-1](#page-163-1))
- Screen program error ([page 6-1](#page-163-2))
- Communication error [\(page 6-5\)](#page-167-0)

# <span id="page-163-1"></span>6.1.1 Setup Error

When no screen program is present or no system program has been transferred, the following message is displayed on the X1 series unit. Solve the error according to the error message.

When the [Retry] switch is pressed, the operation mode switches to RUN mode.

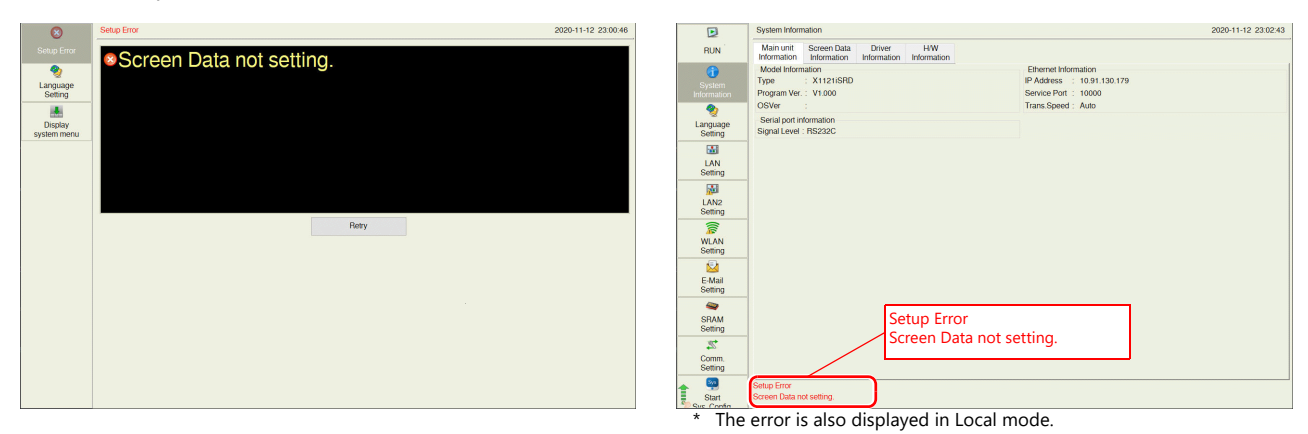

### <span id="page-163-2"></span>6.1.2 Screen Program Error

When an error is found in the screen program, the following message is displayed on the X1 series unit. For details on error numbers, refer to [page 6-7](#page-169-0).

When the [Retry] switch is pressed, the operation mode switches to RUN mode.

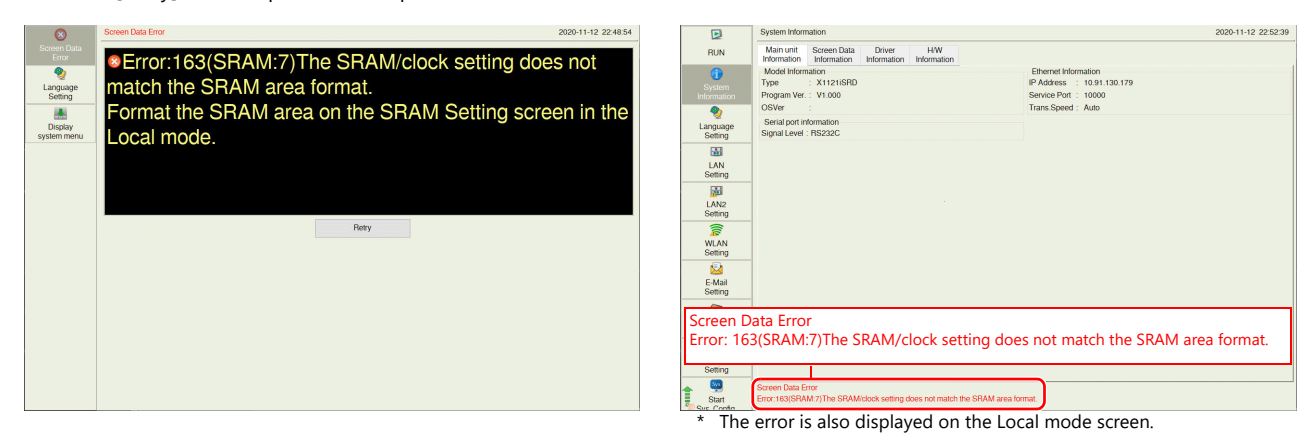

#### **Error Numbers**

Check the contents of the error (= error number) according to the item name and sub-item number, and remove the error.

### **Error: xxx (Item name: Sub-item number)**

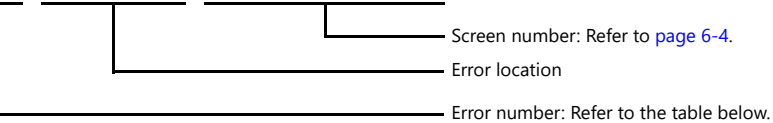

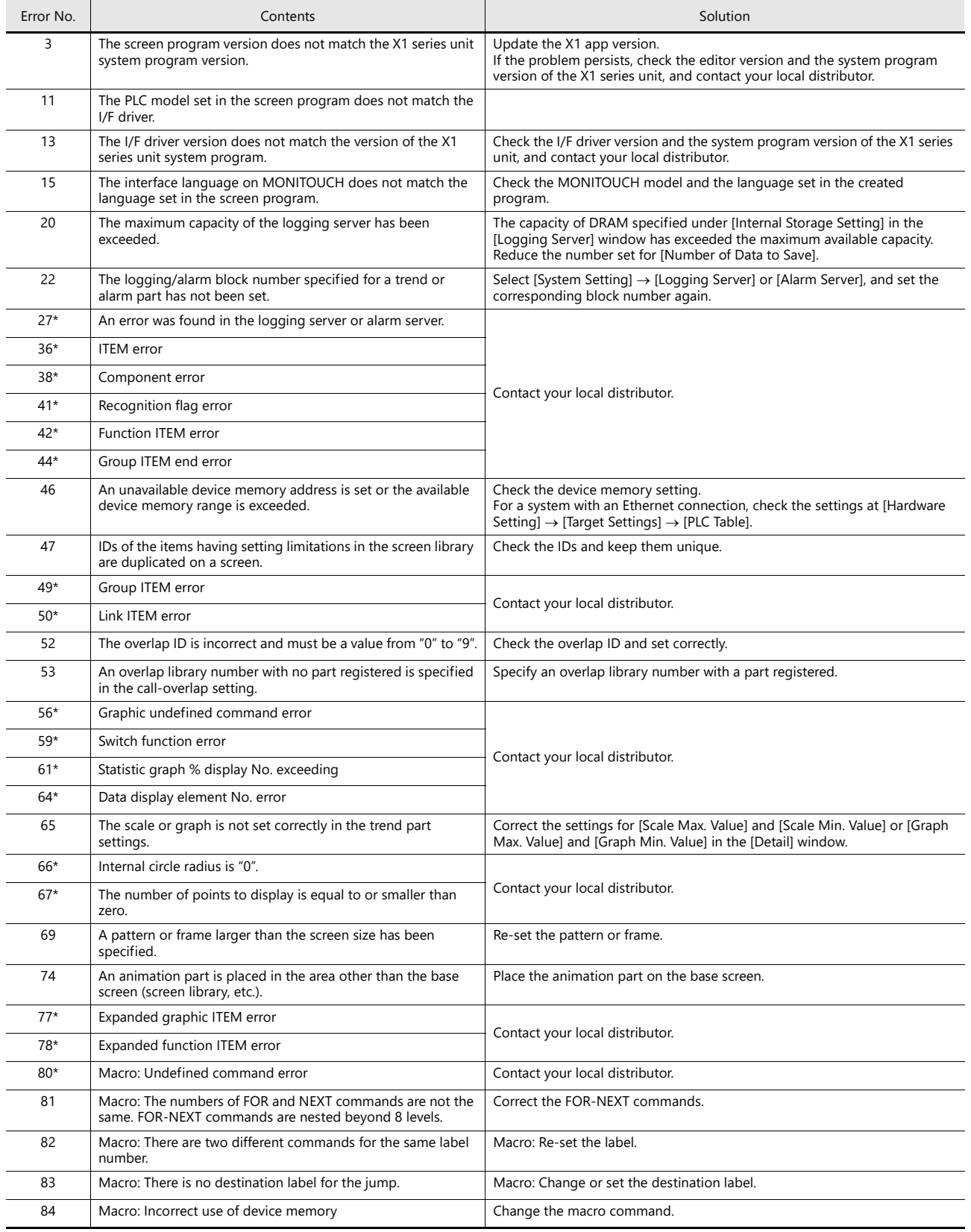

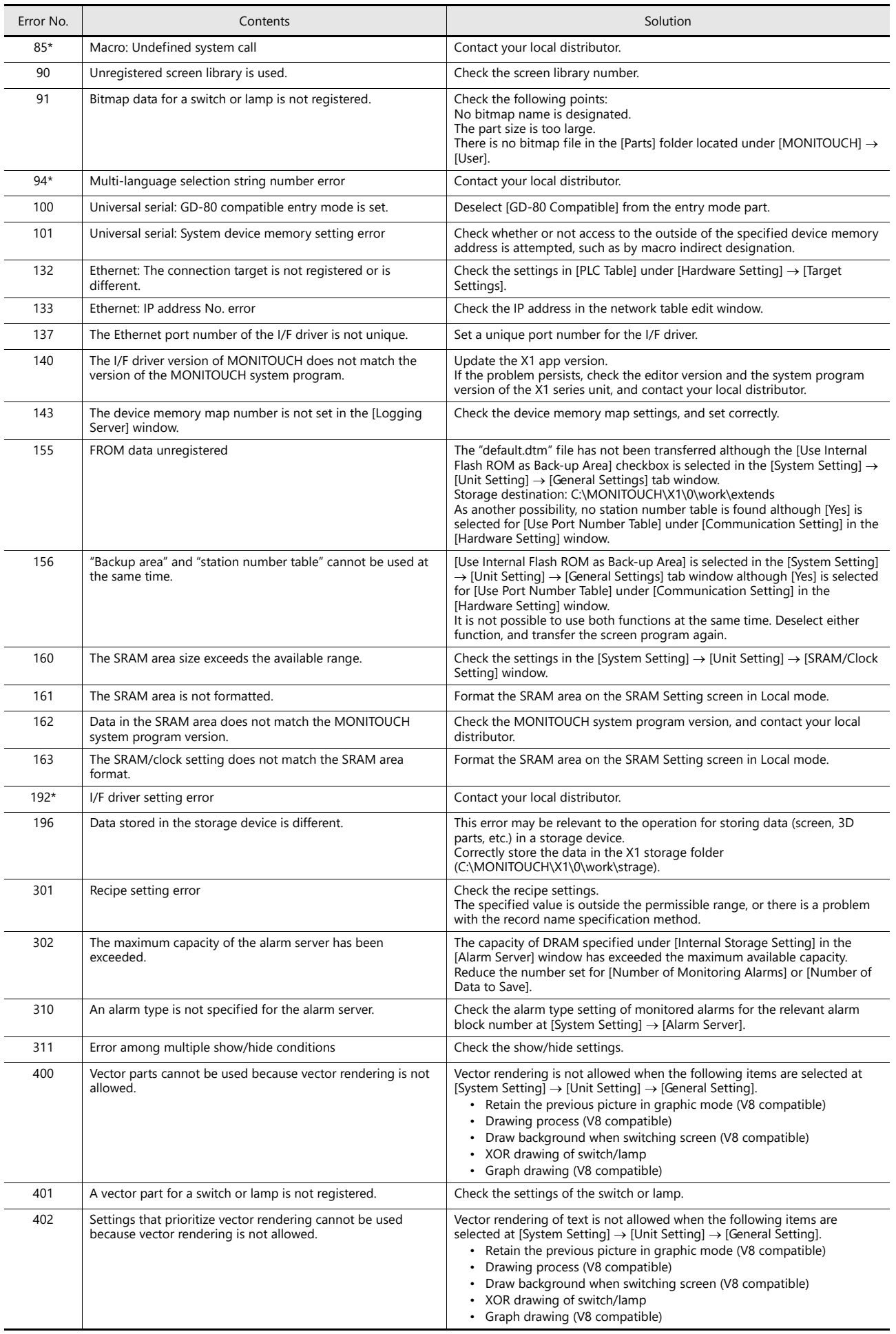

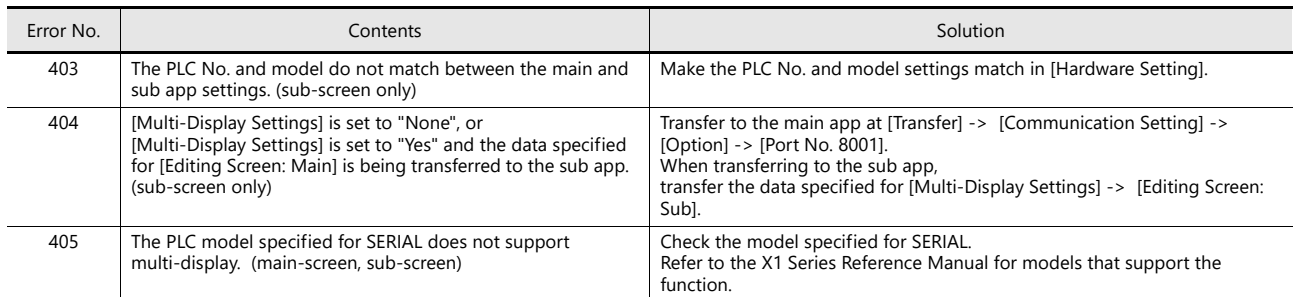

\* Error numbers with an asterisk (\*) do not occur under ordinary circumstances.

If any of these errors are displayed, contact your local distributor (specified on the back cover).

### <span id="page-166-0"></span>**Sub-item number**

The sub-item number indicates the number of the screen where the error was detected. For items that are not assigned screen numbers, the following numbers are indicated.

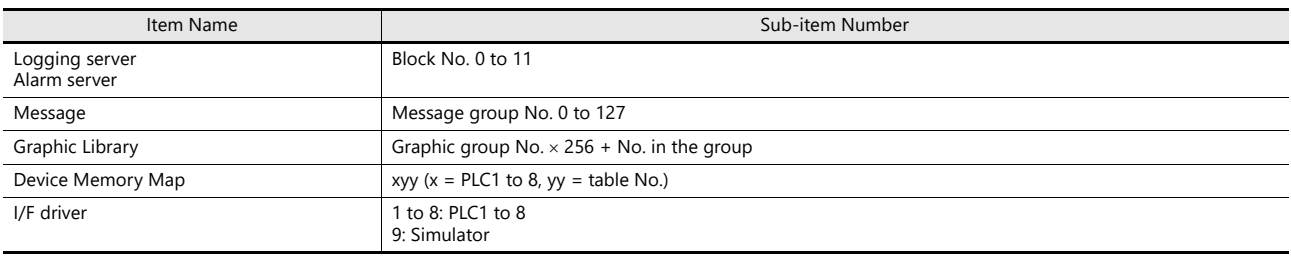

### <span id="page-167-0"></span>6.1.3 Communication Error

When communication is not established between a X1 series unit and a controller, or any abnormality (noise etc.) is detected, the communication error screen is displayed on the X1 series unit.

The display of an error differs depending on the option selected for [Comm. Error Handling]. The setting for [Comm. Error Handling] can be checked and changed in Local mode on the X1 series unit. For details, refer to ["5.4.10 Communication Setting" page 5-36](#page-94-0).

#### **When [Comm. Error Handling: Stop] is selected:**

Communication will be stopped entirely and the communication error screen will be displayed. The [Retry] switch is available for attempting reestablishment of communication.

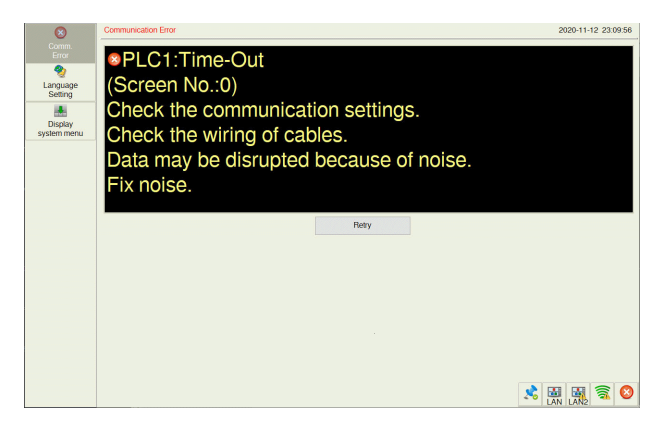

#### **When [Comm. Error handling: Continue] is selected:**

The communication error message will be displayed at the center of the screen. The same communication will continue until restoration, and screen operation is not allowed then. When communication has been returned to a normal state, the message disappears and screen operation is allowed.

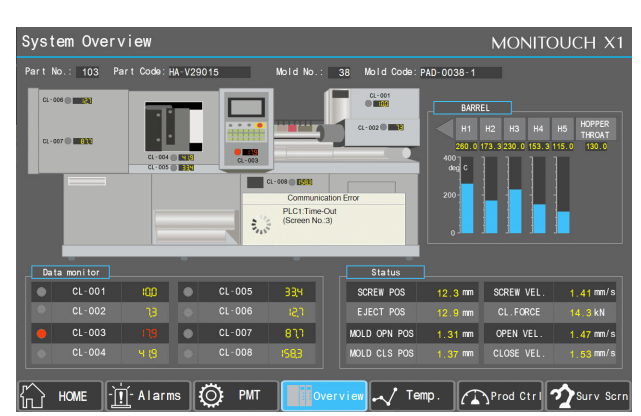

#### **When [Comm. Error handling: Disconnect] is selected:**

The status bar appears without displaying any error messages, and indicates the icon for "link not established" for PLC 8WAY connection ([page 5-14\)](#page-72-0). When a time-out error is detected, communication is discontinued and the next communication is attempted.

- \* Recovery confirmation can be executed for the device for which communication has been discontinued.
	- For details, refer to the X1 Series Connection Manual.

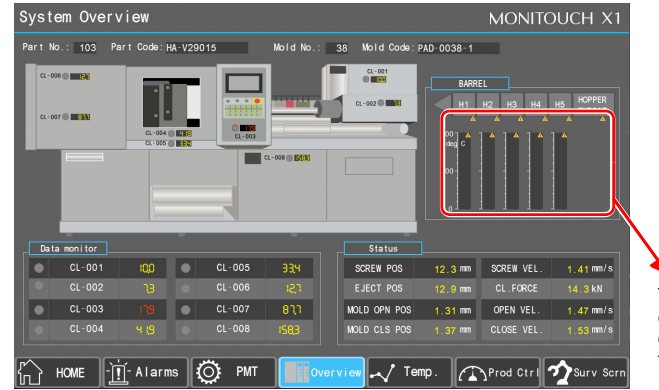

The  $\triangle$  icon appears at the top right corner of the part that monitors the device memory of a device in which a time-out error was detected.

### **Error Messages**

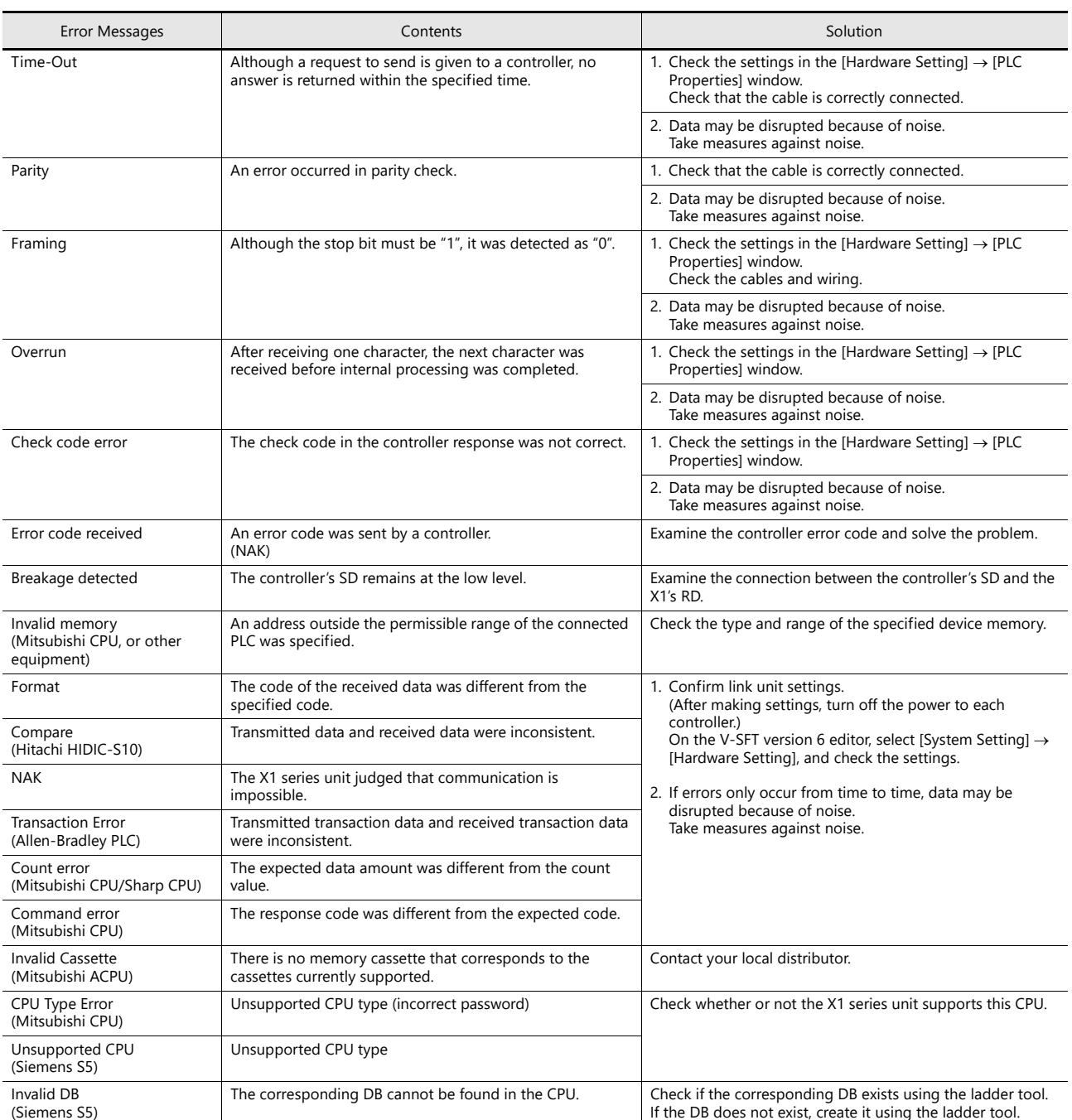

\* If the above error messages are displayed on the X1 series unit without establishing communication between X1 and PLC, test the solution "1". If the error occurs suddenly during communication, test the solution "2".

### <span id="page-169-0"></span>**Ethernet-specific errors**

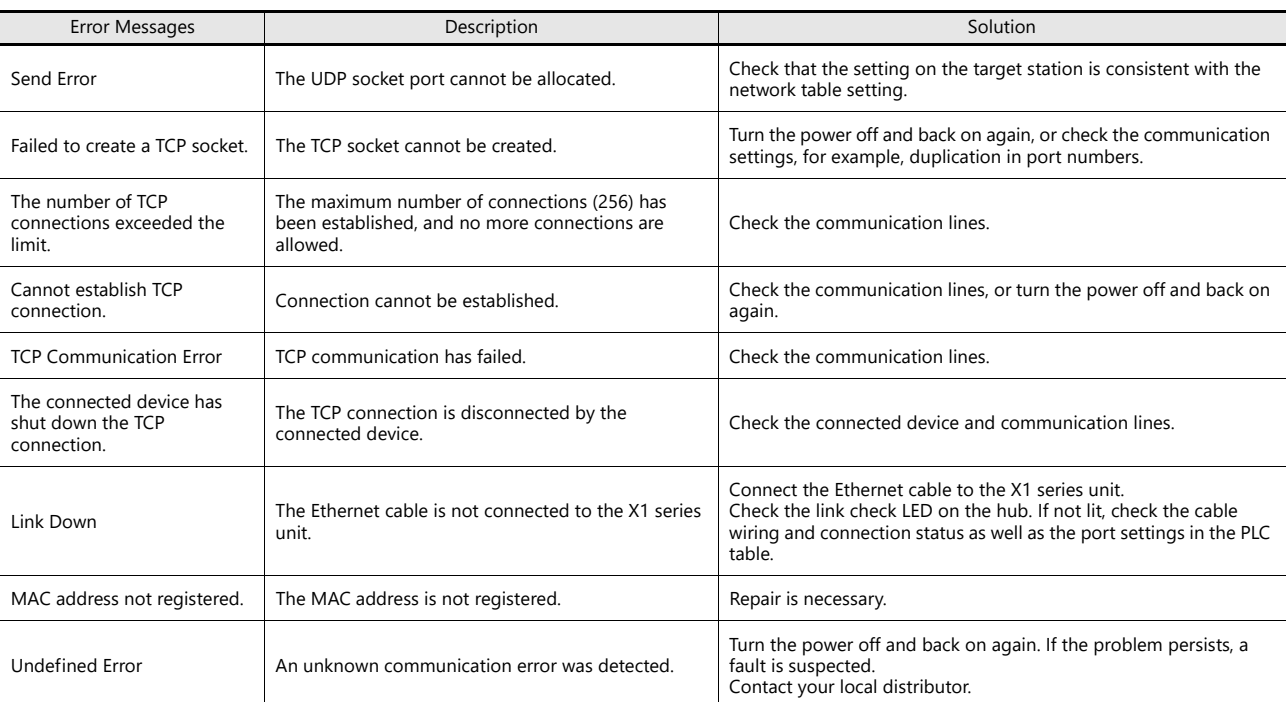

\* The current status of Ethernet communication is stored in system device memory \$s518 (LAN), \$s1657 (LAN2), and \$s1658 (WLAN). 0: Normal

801: Link not established

# <span id="page-170-0"></span>6.2 Troubleshooting

# 6.2.1 In the Event of an Error

Perform the steps below:

- 1. If the current error matches a symptom in the following table, correct it by following the instructions provided.
- 2. If the error does not match the symptoms in the table, contact your local distributor (specified on the back cover). Please provide the distributor with the detailed information, such as a MONITOUCH model, serial number, symptom of the error and error message displayed on MONITOUCH.

# 6.2.2 Probable Symptoms

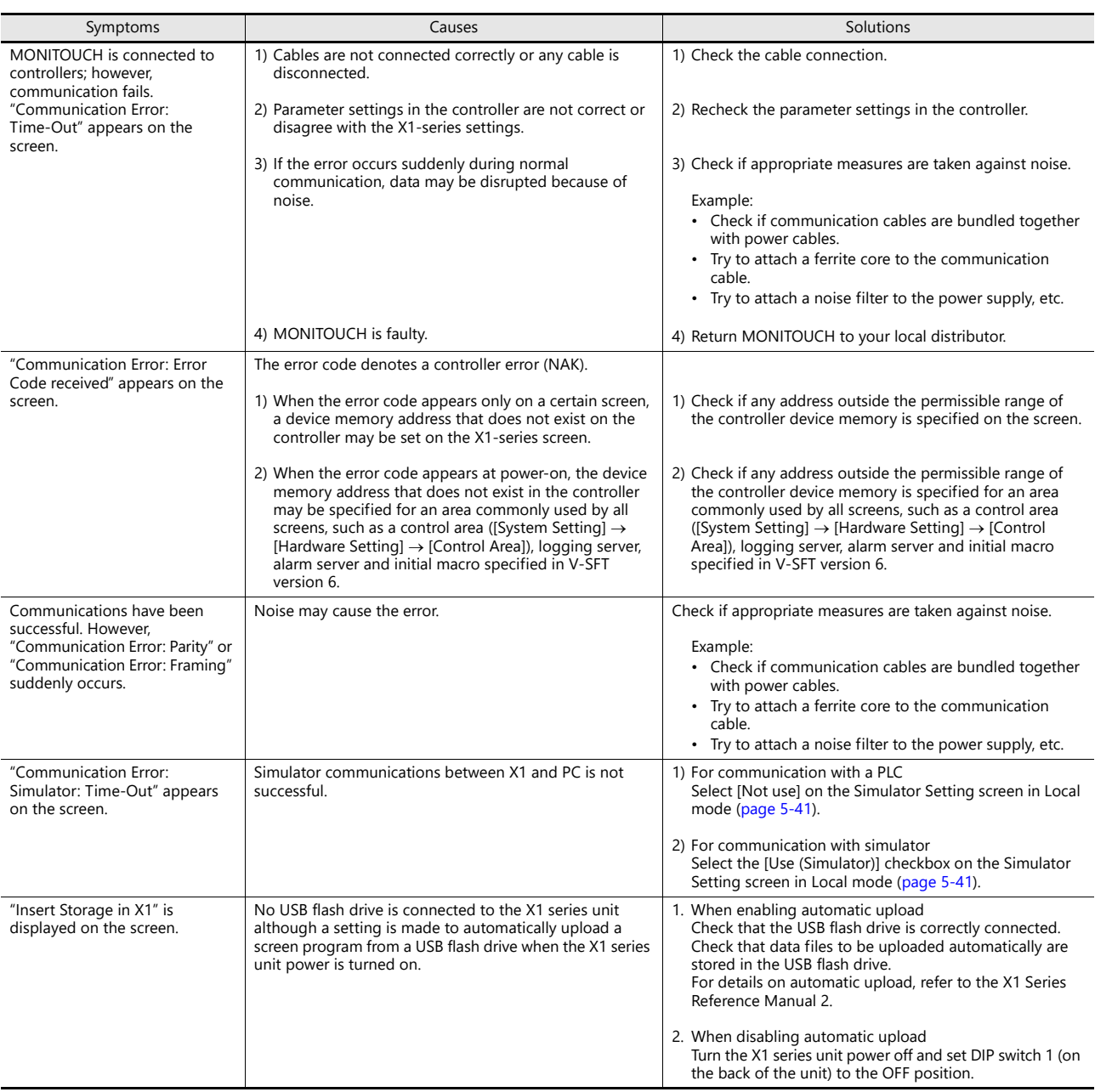

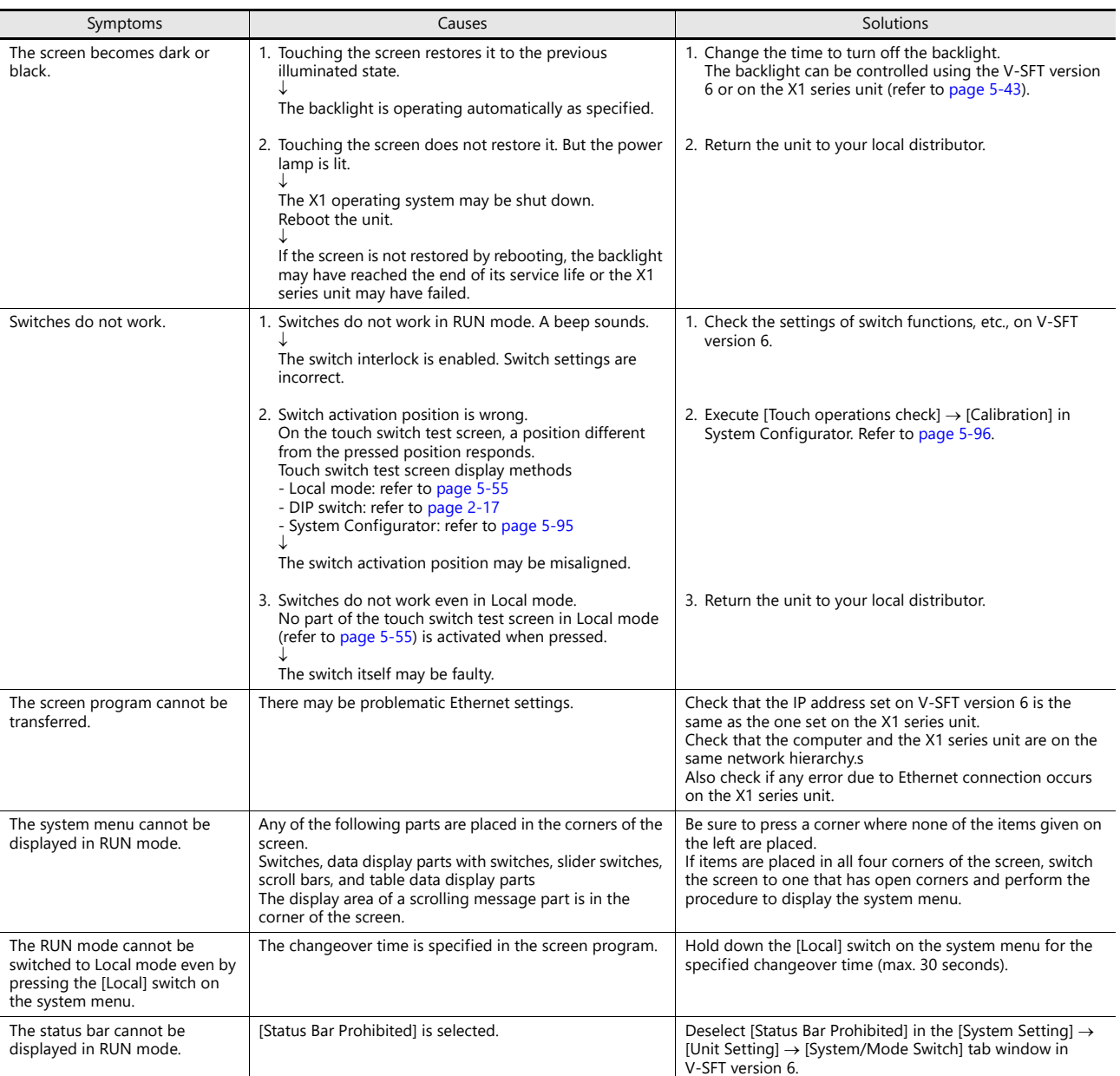

# **7 Inspection and Maintenance**

- [7.1 Inspection and Maintenance](#page-175-0)
- [7.2 Warranty Policy](#page-176-0)

# <span id="page-175-0"></span>7.1 Inspection and Maintenance

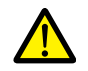

Always turn OFF the power before conducting inspection or maintenance. Failure to do so could cause an electric shock or damage to the unit.

## 7.1.1 Daily Inspection

- Check that the screws on the X1 series unit are tightened firmly.
- Check that the connectors and terminal screws used for connection with other devices are tightened firmly.
- If the display surface or frame is dirty, wipe it with a soft cloth soaked in commercially available alcohol.
- Conduct periodical inspection once or twice a year. The number of inspections may be increased as necessary if facilities are relocated or modified, or the environment is hot, humid, or dusty.

### 7.1.2 Periodical Inspection

Inspect the following points periodically.

- Are the ambient temperature and humidity appropriate? 0 to +45 °C, 85 %RH or less
- Are the environmental conditions appropriate?
- No excessive dust and no conductive dust
- Is there corrosive gas in the atmosphere? • Is the source voltage in the allowable range?
- Are the X1 series mounting screws tightened firmly?
- Are the connectors and terminal screws used for connection with other devices tightened firmly?
- Has the coin-type lithium battery passed its replacement date?
- Within about 3 years from the date of manufacture

# <span id="page-176-0"></span>7.2 Warranty Policy

# 7.2.1 Inquiries about Failure

Please direct inquiries about failure or repair to your local distributor. Please provide information including the MONITOUCH model, serial number, symptoms of the failure, error messages (if shown), etc.

An inquiry form is provided on the final page of this chapter. This form may be used for inquiries.

# 7.2.2 Warranty Period

The product is under warranty for one year after the date of purchase or delivery to the specified place.

On the assumption that the maximum stock period of the product after manufacture is 6 months, the warranty period is limited to 18 months (checked by the serial number) after manufacture. When a warranty period is specified in the contract, however, the period in the contract takes precedence.

# 7.2.3 Free-of-charge Repair

If the product fails before the expiry of the warranty, it will be repaired free of charge. However, repair of any failure resulting from the causes below will be chargeable even within the warranty period.

- Breakage of or damage to the appearance (case), touch switches, LCD, or other components due to dropping, impact, or mishandling
- End of service life of the LCD or backlight
- Fusion of a printed circuit board pattern associated with connection to external devices, or fusion of a pattern in the terminal block or connector section of a printed circuit board caused by short-circuiting of an external load circuit.
- Overvoltage or different voltage applied due to wiring mistakes (power supply terminal, external communication terminal, or other terminal blocks)
- Failure caused by a lightning surge
- Failure due to the entry of conductive substances, water, solvent, particles, etc. under inappropriate environmental conditions
- Failure due to inappropriate environmental conditions (e.g. corrosive gas or high humidity)
- Failure due to vibration or impact exceeding the specified level
- Disassembly and modification by the customer or failure obviously resulting from improper handling by the customer

# 7.2.4 Chargeable Repair

Any failure that occurs after the expiry of the warranty or that does not satisfy the requirements for free-of-charge repair will be repaired on a chargeable basis.

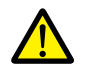

Operating System (OS) and Operation Guarantee

- The OS used on this product is the Windows 10 IoT Enterprise 2019 LTSC by Microsoft Corporation in the United States. Hakko Electronics shall not be responsible for dealing with trouble or liable for damages stemming from Microsoft products while using this product. To deal with trouble or check specifications, check the manual of the Microsoft product or contact Microsoft.
- Custom user apps for use on Windows can be used on this product. Hakko Electronics does not guarantee the operation of apps installed by the customer. Make sure to thoroughly check the operation before actual use.

# Inquiry Form

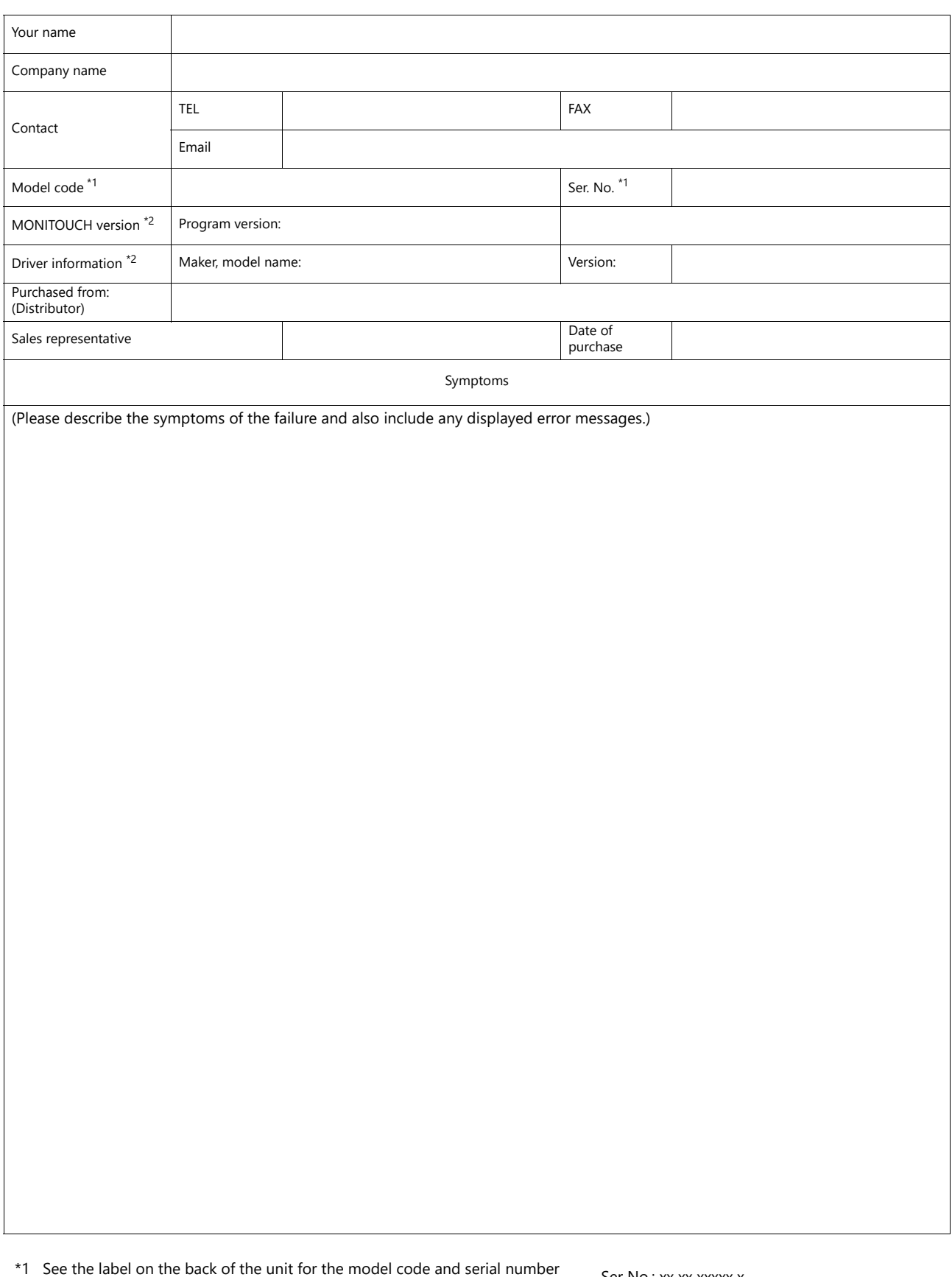

(nine digits plus one letter of the alphabet). \*2 Enter the version if it can be verified.

The version is displayed by selecting [System Information] in the Local mode of the X1 series unit. For information on the Local mode, refer to ["Local Mode" page 5-16.](#page-74-0)

### Ser No.: xx xx xxxxx x

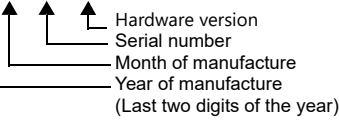

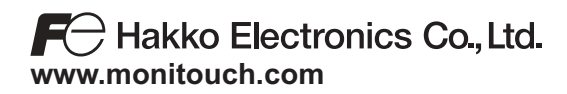

**890-1, Kamikashiwano-machi, Hakusan-shi, Ishikawa, 924-0035 Japan Tel +81-76-274-2144 E-mail support@hakko-elec.co.jp**